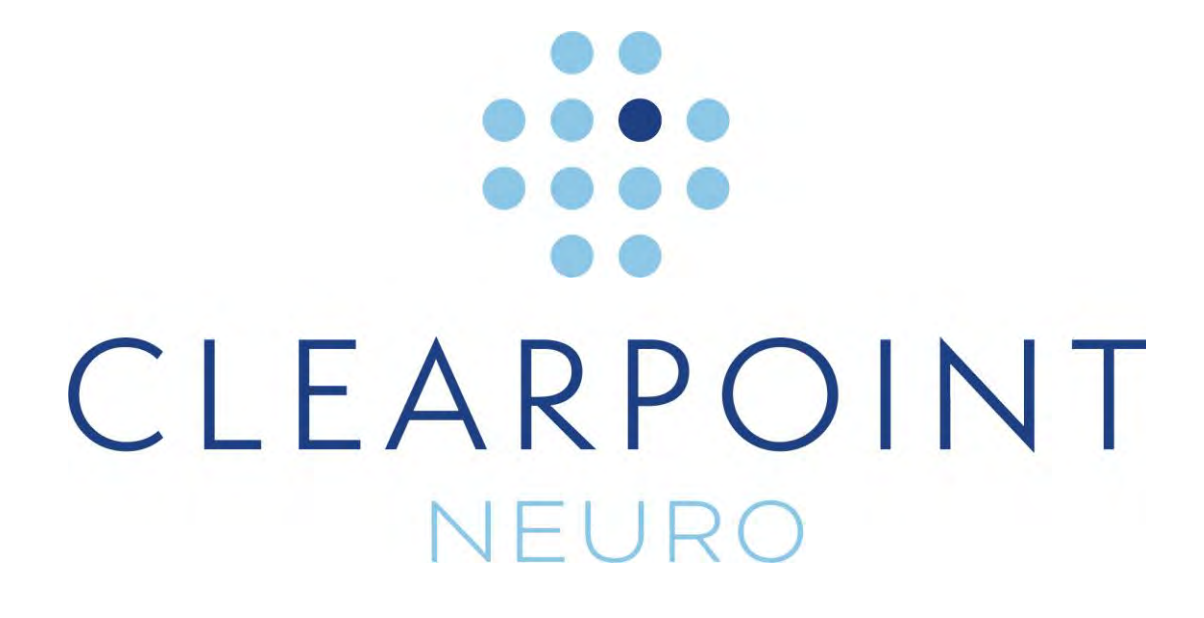

**ClearPoint 2.0**

# **Guide de l'utilisateur**

 $C \epsilon$  0344

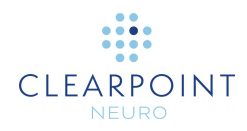

Mise en garde : Conformément à la législation des États-Unis, ce dispositif ne doit être vendu que par un médecin ou sur prescription médicale.

Le logiciel qui fait l'objet de ce document est un dispositif de conseil et n'est pas conçu ou destiné à se substituer aux compétences, aux connaissances ou à l'expérience de ses utilisateurs.

Copyright © 2018 par ClearPoint Neuro Inc. Toute utilisation, reproduction ou divulgation non autorisée est interdite.

ClearPoint Neuro Inc. 6349 Paseo Del Lago Carlsbad, CA 92011 USA Tel: 949-900-6833 • Fax: 949-900-6834

#### Page 3 sur 238

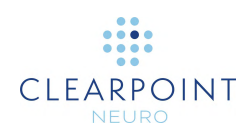

# Table des matières

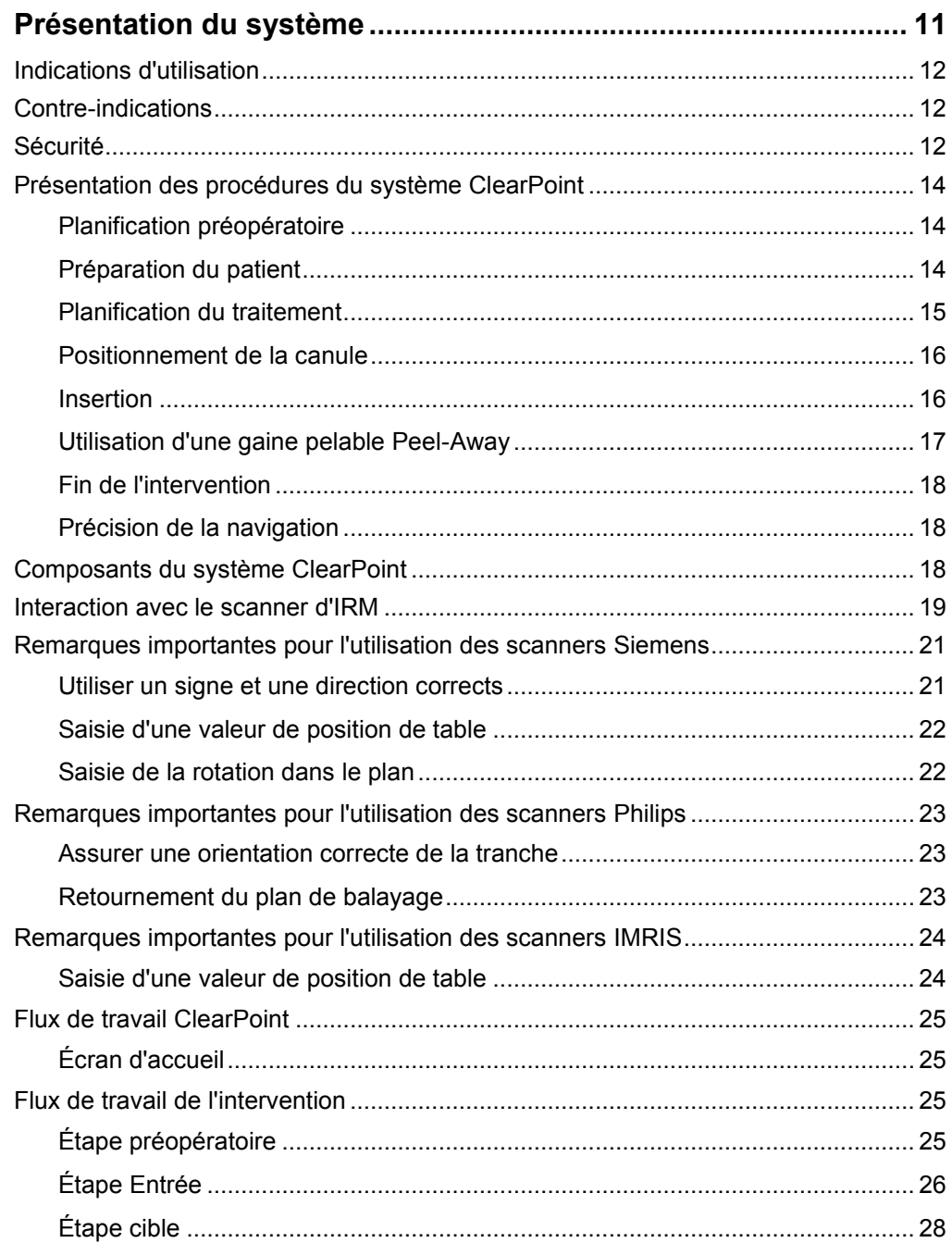

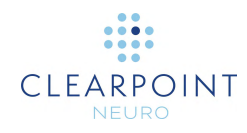

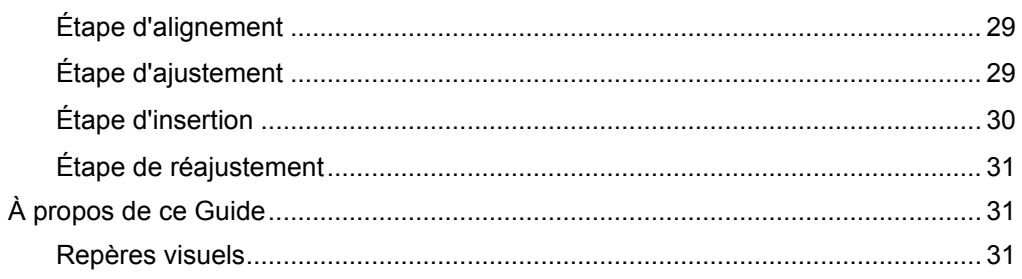

#### Outils de premier niveau  $33$

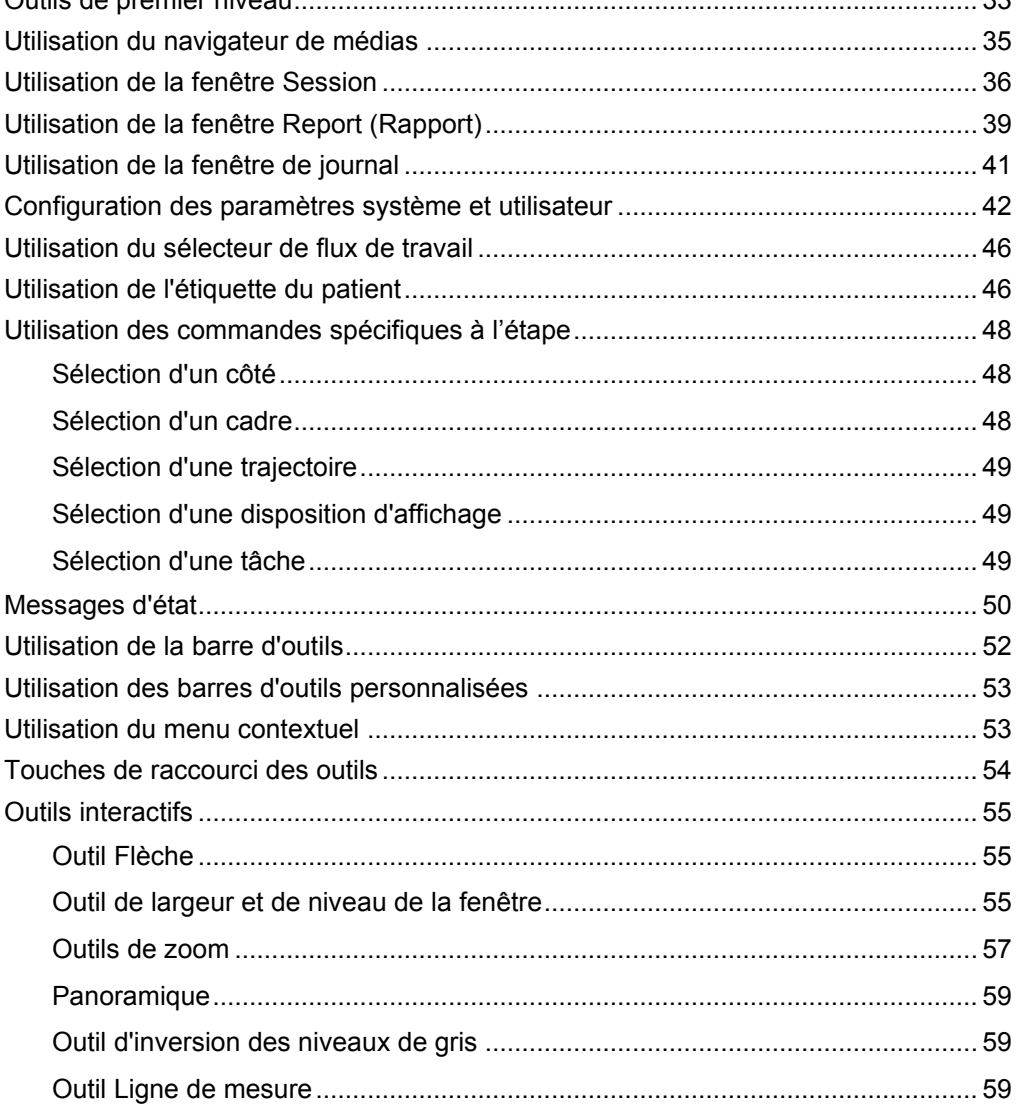

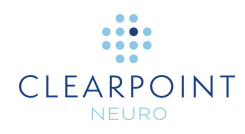

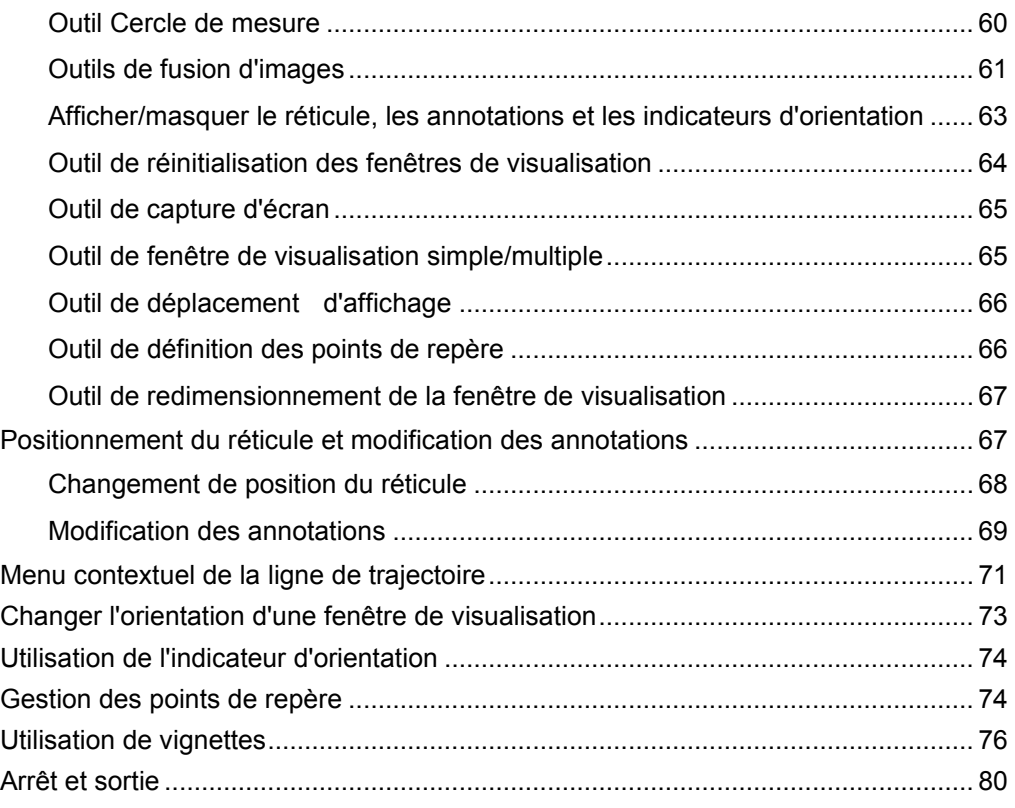

#### **[Démarrage](#page-80-0) 81**

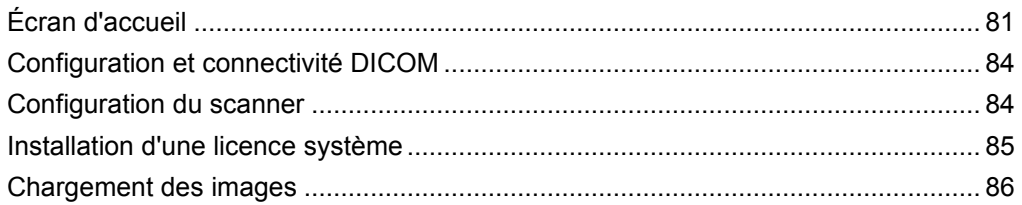

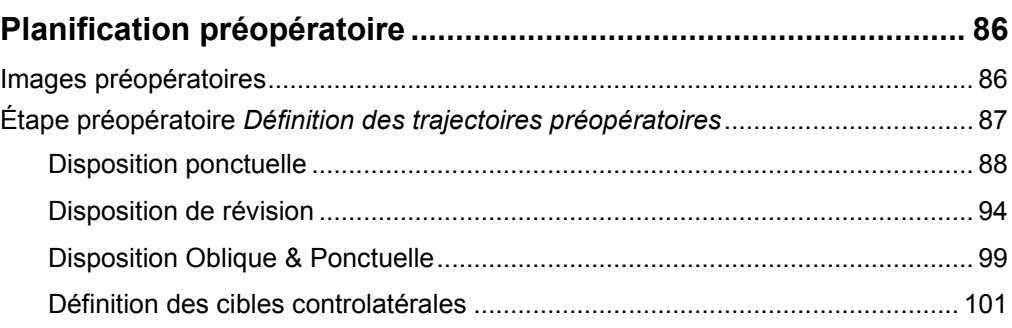

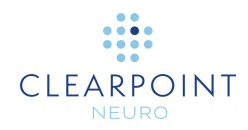

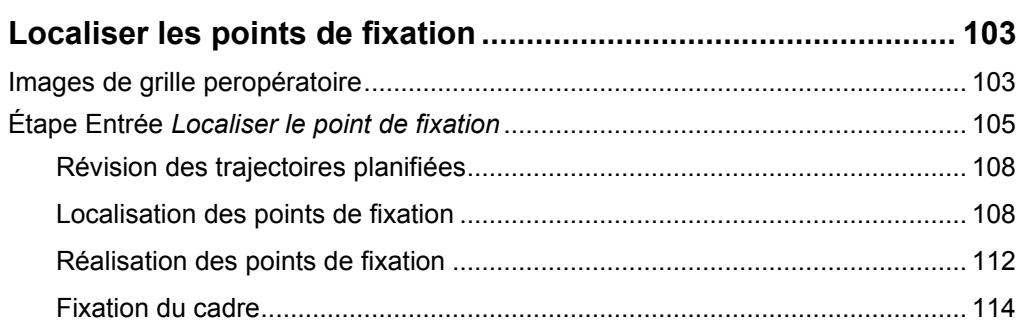

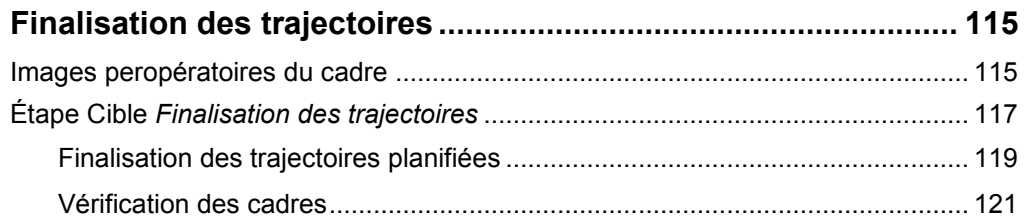

# **[Alignement et ajustement de la canule](#page-122-0) ........................................ 123**

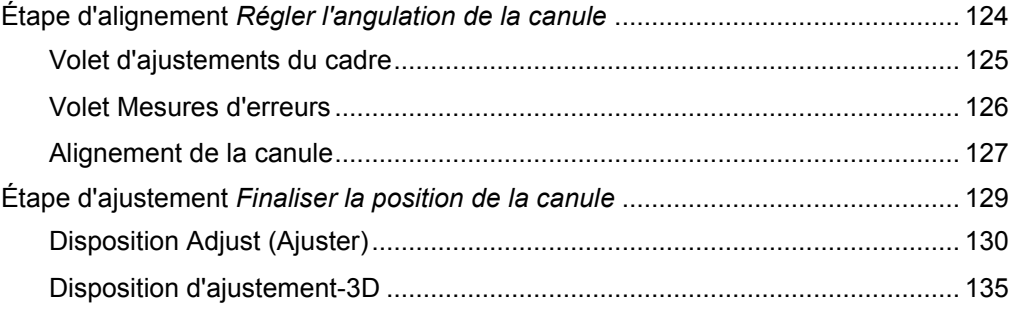

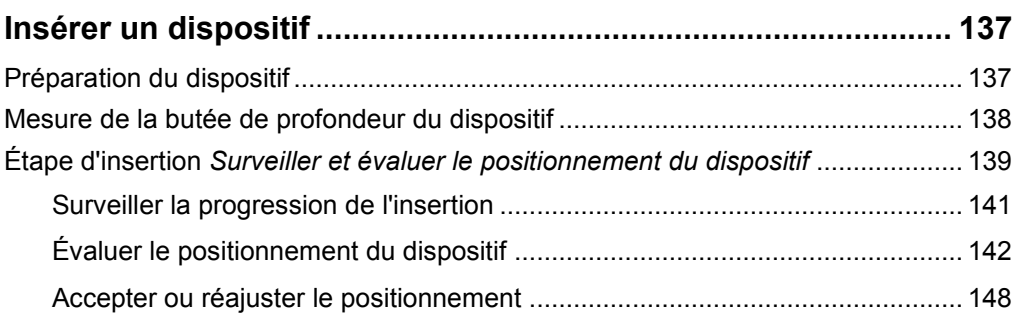

#### **[Réinsertion du dispositif et compensation de la polarisation....](#page-149-0) 150**

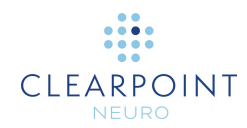

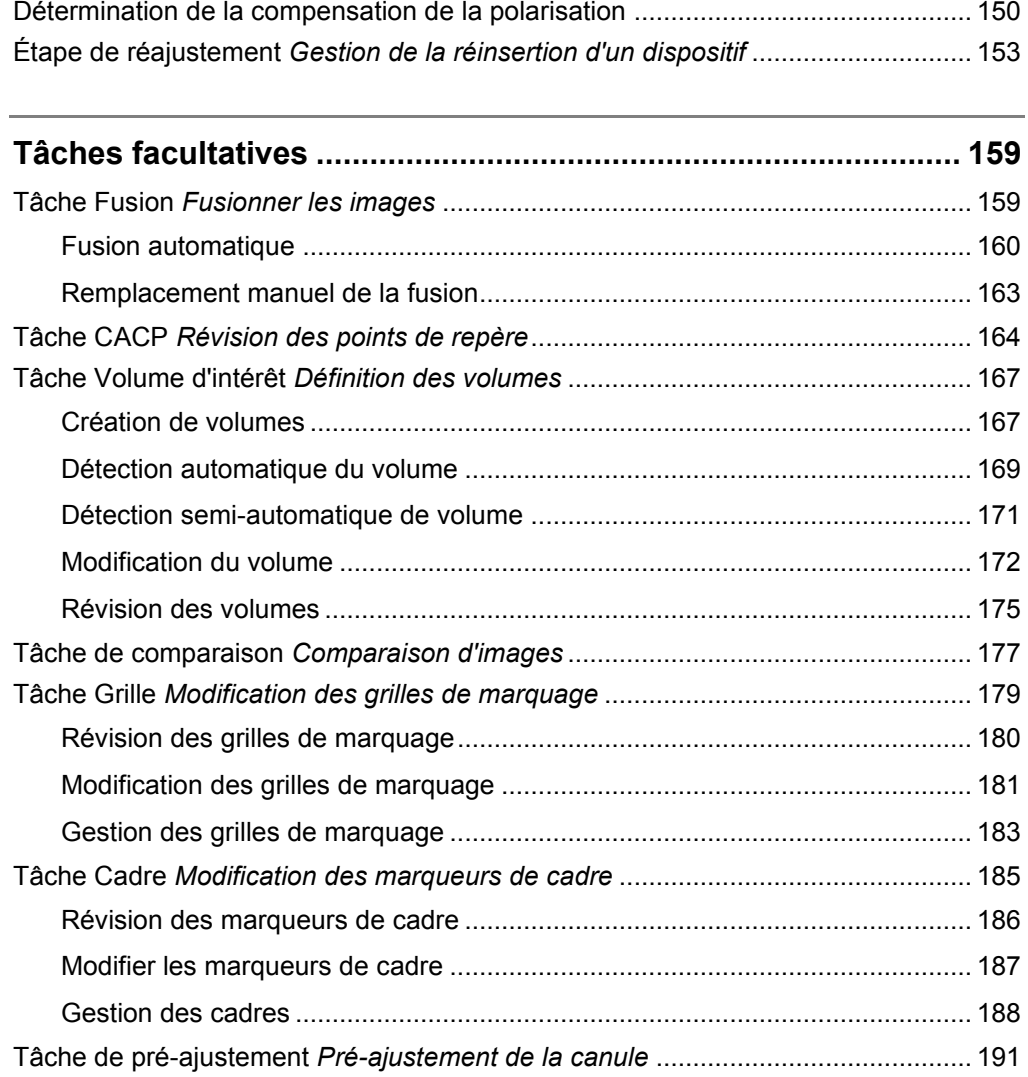

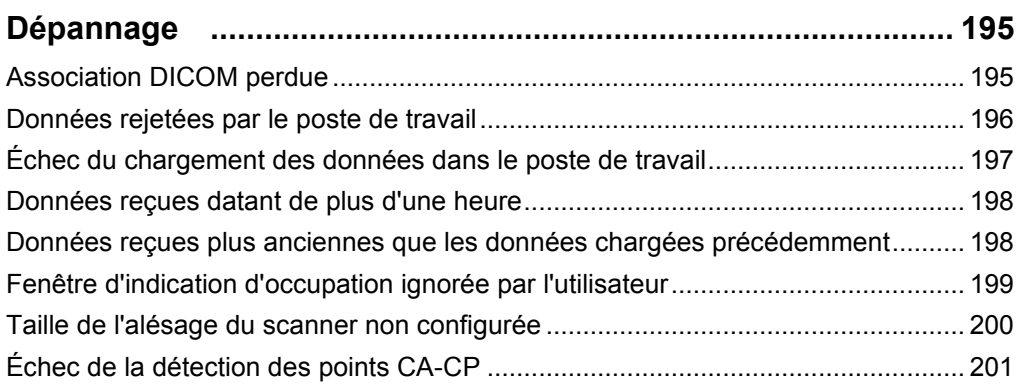

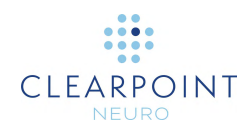

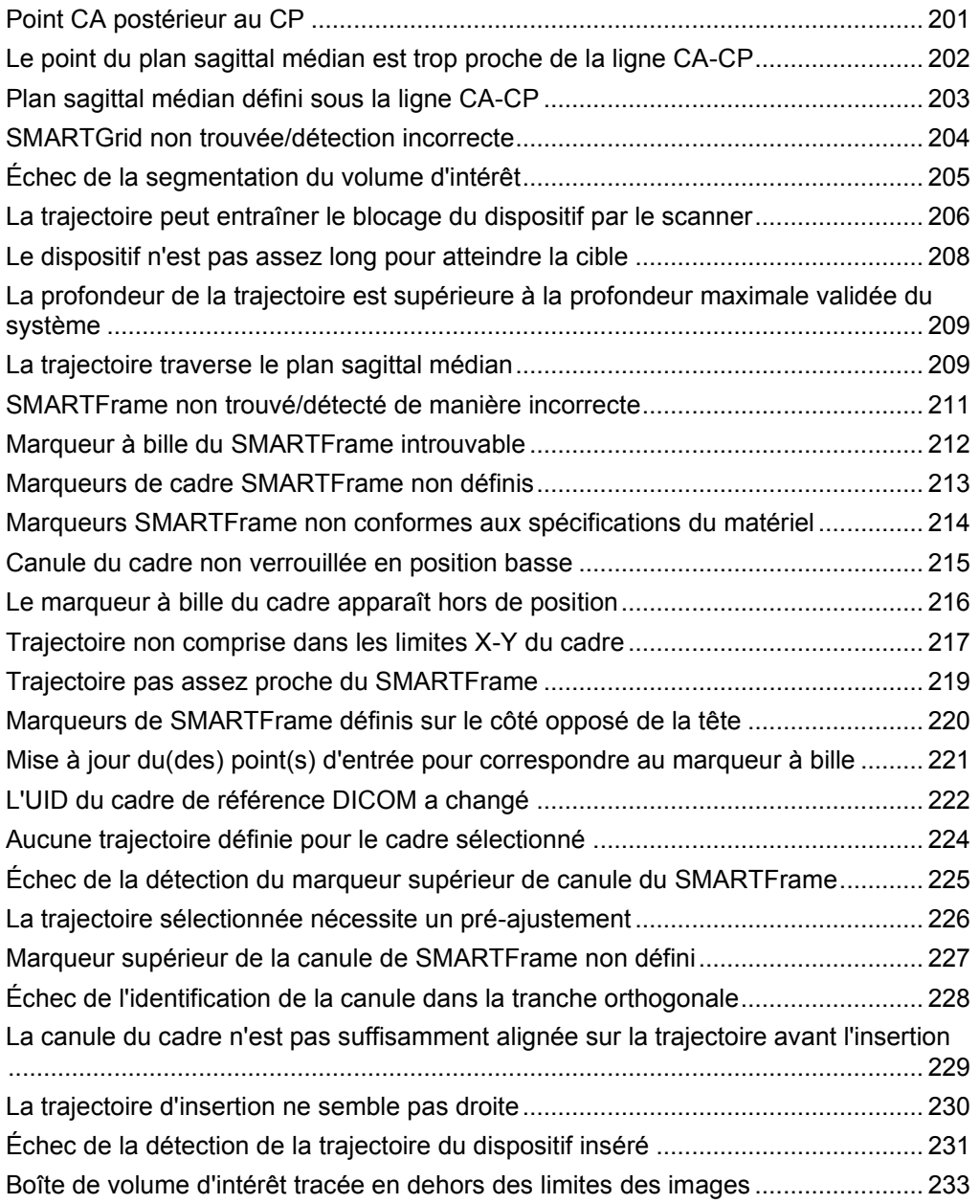

#### **Annexe 1 – [Spécifications des exigences du cadre de fixation de](#page-234-0)  [la tête, de la ou des antennes d'imagerie et du scanner d'IRM](#page-234-0) .. 235**

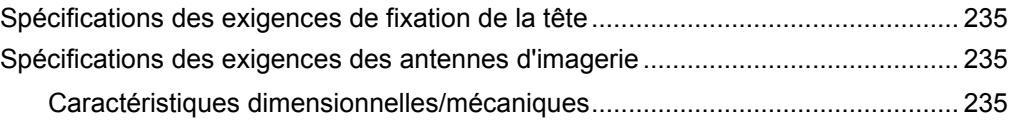

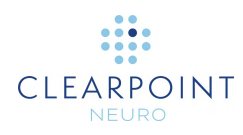

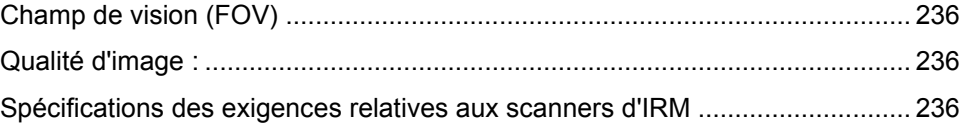

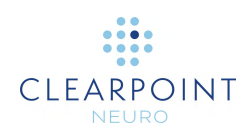

# <span id="page-10-0"></span>**Présentation du système**

- **AVERTISSEMENT: Ce guide de l'utilisateur est destiné à être utilisé uniquement en conjonction avec les instructions d'utilisation (mode d'emploi) spécifiques fournies avec chacun des composants matériels référencés, ainsi qu'avec l'encadrement et la formation des médecins aux aspects cliniques de la procédure. Tout autre composant fourni par un tiers ne doit être utilisé que conformément à son mode d'emploi spécifique.**
- **PRÉCAUTION: Le système ClearPoint peut être utilisé avec des sondes DBS compatibles avec la RM sous certaines conditions, mais pas avec des sondes DBS non-compatibles avec la RM ou des sondes DBS pour lesquelles aucun test de RM n'a été effectué. La mise en place d'électrodes de stimulation cérébrale profonde (DBS) compatibles avec la RM sous certaines conditions à l'aide du système ClearPoint doit être effectuée conformément au mode d'emploi de ces électrodes DBS compatibles avec la RM sous certaines conditions. L'utilisateur doit examiner attentivement le mode d'emploi de ces électrodes DBS compatibles avec la RM sous certaines conditions avant d'entreprendre une intervention avec le système ClearPoint. Le balayage d'un patient dans des conditions autres que celles indiquées dans le mode d'emploi de l'électrode DBS peut entraîner des blessures graves, voire mortelles.**
- **REMARQUE: Pendant l'installation du système ClearPoint, des tests de précision du système seront effectués par un spécialiste ClearPoint Neuro formé à cet effet, à l'aide d'un fantôme étalonné. Un minimum de deux mises en place de dispositif (stylet ClearPoint), 1 côté gauche et 1 côté droit, sera effectué. Le test d'installation du système doit démontrer qu'il peut positionner l'extrémité du stylet ClearPoint à moins de 1,5 mm de la cible. Une fois l'installation du système terminée, le chirurgien devra confirmer que l'installation du système répond aux exigences de l'utilisateur.**

**L'utilisateur doit aussi consulter la section [Précision de la](#page-17-1)  [navigation](#page-17-1) du Guide de l'utilisateur pour évaluer si la précision du système est adaptée à ses besoins.**

**Le poste de travail ClearPoint est destiné à être utilisé avec le système d'exploitation Windows 10.**

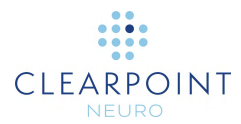

#### <span id="page-11-0"></span>**Indications d'utilisation**

Le système ClearPoint est destiné à fournir un guidage stéréotaxique pour le placement et l'utilisation d'instruments ou de dispositifs lors de la planification et de l'exécution de procédures neurologiques dans l'environnement IRM et en conjonction avec l'imagerie par RM. Le système ClearPoint est destiné à faire partie intégrante des procédures qui utilisent traditionnellement la méthodologie stéréotaxique. Ces procédures comprennent des biopsies, l'insertion de cathéters et d'électrodes, y compris la mise en place d'une électrode de stimulation cérébrale profonde (DBS). Le système est uniquement destiné à être utilisé avec des scanners IRM de 1,5 et 3,0 Tesla et des implants et dispositifs compatibles avec la RM sous certaines conditions.

## <span id="page-11-1"></span>**Contre-indications**

Le système ClearPoint est contre-indiqué pour une utilisation avec des scanners IRM supérieurs à 3,0 Tesla.

### <span id="page-11-2"></span>**Sécurité**

Le poste de travail ClearPoint a été préconfiguré avec des paramètres de sécurité du système d'exploitation pour empêcher tout accès non autorisé au système. Pour assurer un fonctionnement sûr :

- Ne pas désactiver ou modifier les paramètres de configuration du Centre de sécurité Windows Defender. Il a été configuré pour que le poste de travail soit activement protégé contre les logiciels malveillants, les virus et autres menaces de sécurité.
- Ne pas installer d'autres logiciels sur le poste de travail.
- Ne pas accéder à l'internet depuis le poste de travail. Ne connecter le poste de travail qu'à une connexion TCP/IP sécurisée et privée sur le réseau de l'hôpital afin de recevoir les images du scanner.

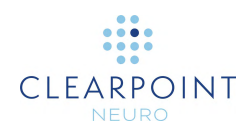

- Ne pas arrêter, désactiver ou modifier les paramètres de configuration du pare-feu Windows Defender. Il a été configuré pour bloquer le trafic réseau non autorisé circulant en direction du poste de travail.
- Limiter l'accès des utilisateurs au poste de travail afin d'empêcher tout accès non voulu. Les meilleures pratiques doivent être utilisées lors de la configuration des politiques de mot de passe des utilisateurs, y compris la longueur minimale des mots de passe, le cryptage du stockage des mots de passe, les complexités appropriées des mots de passe (c'est-à-dire des « mots de passe forts », et des renouvellements fréquents des mots de passe. Consulter les directives HIPAA pour obtenir des informations supplémentaires sur les meilleures pratiques en matière de gestion des utilisateurs.
- Ne pas modifier ou altérer les paramètres système liés au verrouillage du poste de travail via l'économiseur d'écran. Le système a été préconfiguré pour exiger un mot de passe afin de reprendre le flux de travail après 30 minutes d'inactivité.
- Toujours installer les dernières mises à jour et correctifs de sécurité pour le système d'exploitation du poste de travail.
- Envisager d'utiliser le système de fichiers cryptés (EFS) de Windows pour sécuriser les informations de santé protégées stockées sur le poste de travail. Le dossier de données du poste de travail (C:\{00105}*ProgramData*\{00305}*ClearPoint\\sessions*) stocke les images du scanner qui contiennent des informations de santé protégées. Il est suggéré que ce dossier soit crypté afin d'empêcher tout accès non autorisé.
- N'autoriser que le personnel de ClearPoint Neuro à installer les dernières mises à jour et les derniers correctifs pour le logiciel ClearPoint. Toute mise à jour du logiciel sera installée sur place par un employé de ClearPoint Neuro.
- User de prudence lors de la connexion de supports amovibles, tels que des lecteurs USB, au poste de travail. Le poste de travail a été configuré pour analyser également les périphériques amovibles à la recherche de logiciels malveillants et de virus. Ne pas modifier les paramètres de configuration liés à l'antivirus Windows Defender.
- Toujours utiliser la fonctionnalité d'exportation de session du logiciel ClearPoint (voir [Utilisation de la fenêtre Session](#page-35-0) à la page [36\)](#page-35-0) lors du déplacement des données d'intervention chirurgicale hors du poste de travail. L'exportation d'une session chirurgicale de cette manière garantit que toutes les données sont anonymisées de manière appropriée, de sorte qu'aucune information de santé protégée n'est exportée.

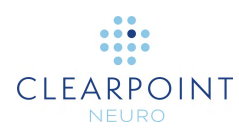

# <span id="page-13-1"></span><span id="page-13-0"></span>**Présentation des procédures du système ClearPoint**

Les pages suivantes résument les étapes d'une procédure du système ClearPoint. Ces étapes sont réparties en six sections : planification préopératoire, préparation du patient, planification de la thérapie, positionnement de la canule, insertion et fin de l'intervention.

#### **Planification préopératoire**

La planification préopératoire est une étape optionnelle de ClearPoint qui permet de planifier les points d'entrée et les points cibles avant le jour de l'intervention en utilisant des images par RM ou CT acquises au préalable dans différents cadres de référence.

À l'aide de n'importe quel poste de travail ClearPoint, les images sont chargées à partir de supports DICOM ou peuvent être envoyées vers ClearPoint à partir d'un PACS ou d'une autre archive DICOM. Le chirurgien planifie un certain nombre de trajectoires potentielles. Une fois le plan terminé, il peut être utilisé le jour de l'intervention pour importer les trajectoires planifiées dans l'espace de coordonnées défini par les images du jour de la thérapie.

ClearPoint traduira les trajectoires préopératoires dans le volume d'image actuel en se basant sur la transformation de fusion définie entre les volumes d'image préopératoire et actuel. Le chirurgien peut alors apporter les ajustements nécessaires aux trajectoires planifiées avant l'opération et poursuivre l'intervention.

#### <span id="page-13-2"></span>**Préparation du patient**

Le patient est préparé pour l'intervention chirurgicale, qui peut comprendre une anesthésie locale ou générale. Le chirurgien positionne et fixe ensuite le patient sur la table du scanner avec le système d'immobilisation de la tête du patient et la ou les antennes d'imagerie souhaitée(s[\)](#page-13-3)<sup>,</sup>. Le patient subit ensuite une préparation par

<span id="page-13-3"></span>Se référer au mode d'emploi du fabricant

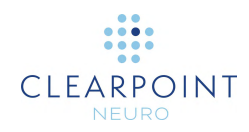

[s](#page-14-1)térilisation et un drapage appropriés<sup>2</sup>. La SMARTGrid stérile est positionnée sur le site approximatif de l'incision<sup>3</sup>[.](#page-14-2) Un agent de contraste peut être administré pour visualiser le système vasculaire. Le patient est ensuite déplacé vers l'isocentre du scanner et un scanner volumique de la tête entière est acquis.

#### <span id="page-14-0"></span>**Planification du traitement**

Le scanner volumétrique de la tête entière est transféré au poste de travail ClearPoint via le transfert par le réseau DICO[M](#page-14-3)<sup>4</sup> . À l'aide du logiciel du poste de travail, le chirurgien planifie une cible et une trajectoire pour déterminer un point d'entrée. Cette opération peut être réalisée à la volée ou par l'importation d'un plan préopératoire.

Le chirurgien vérifie que la grille a été identifiée correctement par le logiciel et identifie les coordonnées en ligne et en colonne SMARTGrid du point d'entrée tel qu'indiqué dans le volume d'image.

Le patient est ensuite sorti du scanner pour permettre un accès direct au site de l'incision. La couche supérieure de la SMARTGrid est retirée, laissant une grille sousjacente fixée au patient. Le point d'entrée est ensuite identifié en faisant correspondre les coordonnées de la grille du point d'entrée affiché sur le logiciel du poste de travail ClearPoint Workstation avec la grille physique sur le patient.

À ce stade, le chirurgien peut choisir d'effectuer une étape supplémentaire pour vérifier que le point d'entrée a été identifié avec précision. Pour ce faire, un marqueur stérile est placé au point d'entrée identifié et une ou plusieurs tranches d'images supplémentaires sont acquises. Lorsque le poste de travail affiche les nouvelles tranches d'image, la position du marqueur peut être comparée au point d'entrée planifié. Cette étape peut être utile dans les cas où le cuir chevelu est particulièrement sujet à des déplacements par rapport au crâne.

L'outil de marquage est utilisé pour marquer l'emplacement du point d'entrée<sup>3</sup>, puis la sous-couche de la grille peut être retirée et mise au rebut. À l'aide de la marque laissée par l'outil de marquage, le chirurgien pratique une incision et un orifice de trépanation de taille appropriée. Le chirurgien centre ensuite et fixe le SMARTFrame

<span id="page-14-3"></span><sup>4</sup> Se référer au document : Déclaration de conformité DICOM ClearPoint 2.0

<span id="page-14-1"></span> $2^2$  Se référer au document : IFU, drap de procédure RM Neuro

<span id="page-14-2"></span><sup>&</sup>lt;sup>3</sup> Se référer au document : IFU, SMARTGrid

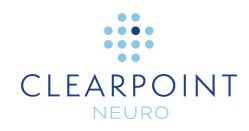

sur le patient<sup>5</sup>[.](#page-15-2) La commande manuelle optionnelle est ensuite connectée au SMARTFrame et le patient est replacé à l'isocentre du scanner. Un deuxième balayage volumétrique de la tête entière qui inclut le SMARTFrame est acquis et transféré au poste de travail ClearPoint. Le chirurgien reconfirme la planification et l'ajuste en fonction d'éventuels changements dynamiques (par exemple, le déplacement du cerveau). Si le chirurgien le souhaite, il peut choisir d'acquérir des tranches d'images supplémentaires à haute résolution pour une meilleure visualisation.

#### <span id="page-15-0"></span>**Positionnement de la canule**

Dans les sections de positionnement de la canule du logiciel ClearPoint, le poste de travail fournit à l'utilisateur les paramètres du plan de balayage nécessaires pour acquérir des images que le logiciel pourra utiliser pour identifier l'emplacement de la canule de ciblage fixée au SMARTFrame. Lors du transfert de ces images vers le poste de travail ClearPoint, le logiciel affichera les ajustements nécessaires pour aligner la canule de ciblage sur la trajectoire actuellement sélectionnée.

L'angulation de la canule est réglée en tournant les molettes de tangage (molette bleue) et de roulis (molette orange) du nombre de tours spécifié. Le réglage des molettes de décalage X (jaune) et Y (vert) entraîne le déplacement de la canule dans la direction correspondante, en maintenant la canule parallèle à l'angulation d'origine.

Les acquisitions d'images et les ajustements sont répétés de manière itérative jusqu'à ce que la cible projetée soit cliniquement acceptable.

#### <span id="page-15-1"></span>**Insertion**

Pour les procédures qui utilisent une gaine pelable Peel-Away pour accéder au site cible, consulter [Utilisation d'une gaine pelable Peel-Away](#page-16-0) à la page [17.](#page-16-0)

En cas d'insertion d'un dispositif compatible avec la résonance magnétique (RM) sous certaines conditions (voir le mode d'emploi du fabricant), le poste de travail ClearPoint offre la possibilité de surveiller et d'évaluer l'insertion. Cela ne peut se faire qu'avec un dispositif qui peut être imagé en toute sécurité dans le scanner à

<span id="page-15-2"></span><sup>5</sup> Se référer au document : IFU, cadre de trajectoire SMARTFrame guidé par IRM, contrôleur manuel et kit d'accessoires

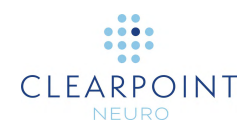

RM. En cas d'insertion d'un dispositif dont l'imagerie n'est pas sûre, le patient est déplacé à l'arrière du scanner pour un meilleur accès et l'insertion est effectuée sans autre imagerie.

Dans les deux cas, le poste de travail ClearPoint fournit une valeur de profondeur d'insertion qui correspond à la distance entre le haut du SMARTFrame et la cible planifiée. Le chirurgien mesure et marque la distance sur le dispositif à insérer, puis règle la butée sur ce point. Un tube de guidage peut être utilisé pour accueillir des dispositifs de différents diamètres (les dispositifs à jauges multiples sont pris en charge). Le chirurgien fait passer le dispositif manuellement dans le cerveau pour permettre un retour tactile.

En cas d'utilisation d'un dispositif compatible avec la résonance magnétique (RM) sous certaines conditions, des balayages peuvent être effectués pour vérifier que le dispositif suit la trajectoire planifiée et également pour vérifier l'absence d'hémorragie. À l'aide de balayages réalisés pendant ou après l'insertion, le poste de travail ClearPoint fournit également des mesures entre la position de l'extrémité du dispositif et la cible planifiée.

Une fois le dispositif inséré dans le site cible, l'intervention se poursuit avec le dispositif inséré en suivant les instructions d'utilisation du fabricant du dispositif et se termine comme décrit dans [Fin de l'intervention](#page-17-0) à la page [18.](#page-17-0)

#### <span id="page-16-0"></span>**Utilisation d'une gaine pelable Peel-Away**

Une fois la combinaison st[y](#page-16-1)let/gaine pelable Peel-Away<sup>6</sup> insérée, le stylet est retiré de la tête du patient, laissant la gaine pelable Peel-Away en place comme conduit vers la cible. La valeur de la profondeur d'insertion est alors mesurée sur le dispositif à insérer et la butée est réglée. Le dispositif est ensuite inséré dans le cerveau à travers la gaine pelable Peel-Away. Si l'intervention l'exige, le dispositif inséré peut alors être verrouillé en place et la gaine pelable Peel-Away retirée, laissant le dispositif en place. Terminer l'intervention conformément au mode d'emploi du fabricant du dispositif.

<span id="page-16-1"></span>Se référer au document : IFU, cadre de trajectoire SMARTFrame guidé par IRM, contrôleur manuel et kit d'accessoires

<span id="page-17-0"></span>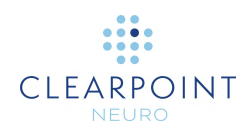

#### **Fin de l'intervention**

Une fois l'intervention terminée, le SMARTFrame est ensuite retiré du patient. La section de la tour est retirée en premier, suivie de la base. Le médecin termine l'intervention en utilisant les techniques chirurgicales standard de fermeture de la plaie, et le patient peut être retiré du système d'immobilisation de la tête.

Voir aussi : Annexe 1 – [Spécifications des exigences du cadre de fixation de la tête,](#page-234-0)  [de la ou des antennes d'imagerie et du scanner d'IRM](#page-234-0)

#### <span id="page-17-1"></span>**Précision de la navigation**

Les résultats des tests de précision sur le banc d'essais de la société ont démontré que l'erreur moyenne pour toutes les configurations de dispositifs était inférieure à 1 mm, l'écart type le plus élevé étant de 0,30 mm et la limite de confiance la plus élevée à 99 % étant de 0,79 mm. Les erreurs angulaires étaient toutes inférieures à 1°, l'écart-type le plus élevé étant de 0,08° et la limite de confiance à 99 % la plus élevée étant de 0,40°. Ces valeurs observées sont toutes inférieures aux limites de précision de 2 mm et 2° pour un dispositif stéréotaxique destiné à un usage neurologique général.

# <span id="page-17-2"></span>**Composants du système ClearPoint**

1. Le système ClearPoint utilise des composants réutilisables et des composants jetables.

Composants réutilisables :

- Ordinateur portable avec logiciel de poste de travail
- Composants jetables :
	- o Grille de planification guidée par IRM SMARTGrid
	- o Cadres de trajectoire guidés par IRM SMARTFrame, ou SMARTFrame XG
	- o Kit d'accessoires SMARTFrame
	- o Drap de procédure RM Neuro
- 2. Autres éléments requis :

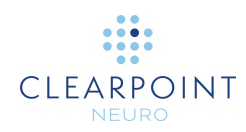

- cadre d'immobilisation de la tête pour immobiliser la tête du patient par rapport à la table du scanner
- antenne(s) d'imagerie pour la qualité d'imagerie souhaitée
- 3. Éléments en option :
	- Commande manuelle SMARTFrame
	- Dispositif d'extension des molettes SMARTFrame
	- Tubes de guidage SMARTFrame
	- Base de fixation sur cuir chevelu SmartFrame
	- Perceuse manuelle CLPT SmartTwist
	- Kit de forets CLPT SmartTip
	- Moniteur pour RM ClearPoint
	- Marqueur de repérage ClearPoint

## <span id="page-18-0"></span>**Interaction avec le scanner d'IRM**

Installer le poste de travail ClearPoint dans la salle de contrôle du scanner, à proximité de la console de RM. Le système est uniquement destiné à être utilisé avec des scanners IRM de 1,5 et 3,0 Tesla et des implants et dispositifs compatibles avec la RM sous certaines conditions.

Le poste de travail ClearPoint doit être connecté au réseau pour fonctionner. La console d'IRM doit être configurée pour reconnaître le poste de travail ClearPoint comme un périphérique de stockage DICOM valide.

- Adresse IP (telle que configurée par l'administrateur du site)
- Titre d'AE : SVDBG
- Port : 4467

Après avoir connecté le poste de travail ClearPoint au scanner pour la première fois, il faut utiliser la boîte de dialogue de configuration du système (voir [Configuration des](#page-41-0)  [paramètres système et utilisateur](#page-41-0) à la page [42\)](#page-41-0) pour spécifier certaines informations sur le scanner, y compris le diamètre d'alésage et le fabricant. Le diamètre de l'alésage indique au poste de travail ClearPoint l'espace disponible pour l'insertion d'un dispositif. Le champ du fabricant du scanner détermine le format que le poste de travail ClearPoint utilisera pour donner des paramètres de plan de balayage spécifiques pour les images à acquérir. Au cours de la procédure, il arrive souvent que le poste de travail ClearPoint fournisse des ensembles très spécifiques de paramètres de plan de balayage qui doivent être saisis manuellement sur l'interface utilisateur de la console utilisée pour faire fonctionner le scanner. Le poste de travail

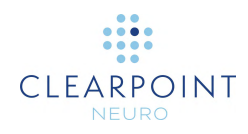

a la capacité d'afficher ces paramètres dans un format qui n'est approprié que pour les trois fabricants de scanners MR suivants :

- Siemens Healthcare
- Philips Medical Systems
- GE Healthcare

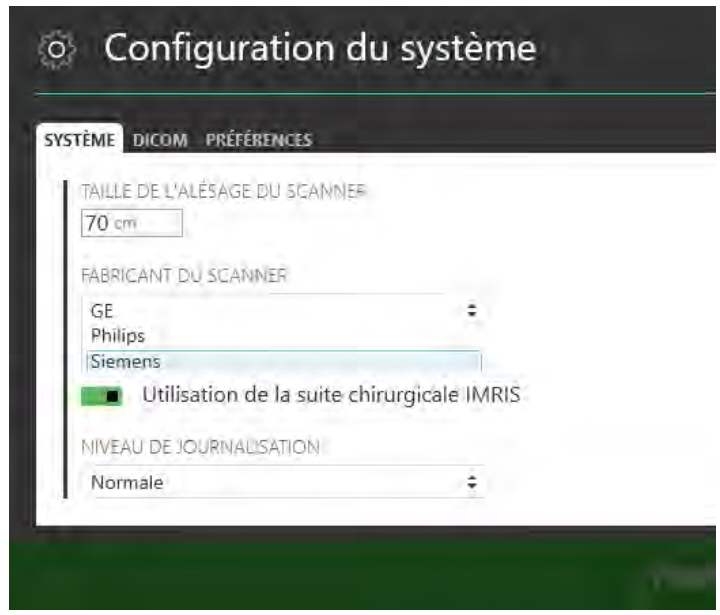

Les paramètres affichés par le poste de travail ClearPoint peuvent ensuite être saisis manuellement sur la console du scanner utilisée pour effectuer les acquisitions d'images pendant la procédure. Par exemple, avec les scanners Siemens Healthcare, les paramètres du plan de balayage sont spécifiés sous forme de valeurs à double oblique, comme indiqué ci-dessous.

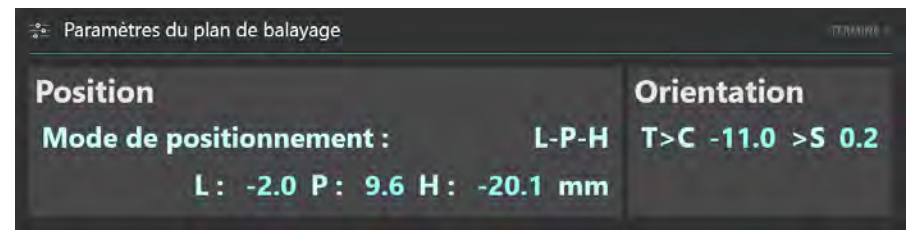

**Précaution: Pour la sécurité des patients, s'assurer que le scanner à RM est correctement étalonné et entretenu avant de l'utiliser avec le système ClearPoint. Si le scanner n'a pas été étalonné, le positionnement du dispositif inséré peut être incorrect. Même sur un système étalonné, les images peuvent être déformées par des facteurs spécifiques au cas, tels que des** 

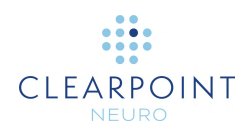

#### **implants sur le patient. Inspecter soigneusement les images acquises pour détecter toute distorsion visible.**

Si le scanner n'est pas correctement étalonné et qu'une distorsion géométrique affecte les images acquises utilisées dans les circonstances suivantes, le logiciel fournira des avertissements appropriés dans chaque cas :

- Images utilisées pour identifier les marqueurs de repérage montés dans la base du cadre. Voir [Marqueurs SMARTFrame non conformes aux](#page-213-0)  [spécifications du matériel](#page-213-0) à la page [215.](#page-214-0)
- Images utilisées pour détecter la position de l'extrémité distale du cadre (marqueur à bille). Voir [Le marqueur à bille du cadre apparaît hors de](#page-215-0)  [position](#page-215-0) à la page [216.](#page-215-0)
- Images utilisées pour détecter la position de la canule de ciblage. Voir Étape d'ajustement *[Finaliser la position de la canule](#page-128-0)* à la page [129.](#page-128-0)
- Images utilisées pour identifier la trajectoire du dispositif inséré. Voir La [trajectoire d'insertion ne semble pas droite](#page-229-0) à la page [230.](#page-229-0)

# <span id="page-20-1"></span><span id="page-20-0"></span>**Remarques importantes pour l'utilisation des scanners Siemens**

#### **Utiliser un signe et une direction corrects**

Lors de la saisie des paramètres du plan de balayage dans l'interface de la console de RM Siemens, il est nécessaire de s'assurer que la direction positive (L/R, P/A, H/F) correspond aux directions fournies par le poste de travail ClearPoint. Le poste de travail spécifie les directions en se basant sur les directions positives que sont Gauche, Postérieur et Tête. Chaque fois qu'une valeur négative est saisie sur la console Siemens, la valeur négative sera transformée en valeur positive et le sens de la direction positive sera inversé.

Par exemple, en cas de saisie de : L= -32,5, la console modifie cette entrée en R=32,5. De plus, lors de la prochaine ouverture de cette boîte de dialogue, la console vous demandera une valeur pour R plutôt que pour L. Elle interprète maintenant la direction vers la droite du patient comme étant positive. Dans ce cas, l'entrée de la valeur « L » fournie telle quelle donnerait un résultat incorrect.

Il existe deux solutions pour éviter les saisies incorrectes :

1. En cas de désaccord entre les directions positives, il suffit d'inverser le signe de la valeur numérique fournie par le poste de travail ClearPoint.

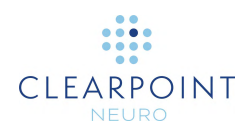

2. Avant d'ouvrir la boîte de dialogue, réinitialiser d'abord la position sur l'ISOCENTRE. Ainsi, la console définit L, P et H comme les directions positives.

#### <span id="page-21-0"></span>**Saisie d'une valeur de position de table**

Lors de la saisie des paramètres du plan de balayage dans l'interface de la console de RM Siemens, la boîte de dialogue de saisie des valeurs de position comporte également un champ facultatif permettant de saisir une valeur de position de table. Cette valeur contrôle le mouvement automatique de la table, définissant la façon dont elle est positionnée avant la prise de vue.

L'application fournit une valeur de position de table pour les balayages de l'étape d'ajustement (voir Étape d'ajustement *[Finaliser la position de la canule](#page-128-0)* à la page [129\)](#page-128-0) pour garantir que les tranches de canules sont déplacées aussi près que possible de l'isocentre du scanner afin de réduire le risque de distorsion géométrique.

La valeur de Position de la table **doit** être saisie avant la saisie de la valeur H/F. Dans le cas contraire, l'interface Siemens modifiera la valeur H/F pour refléter la valeur de position de la table saisie et il faudra saisir à nouveau la valeur H/F.

#### <span id="page-21-1"></span>**Saisie de la rotation dans le plan**

Lors de la saisie des paramètres du plan de balayage dans l'interface de la console de RM Siemens, il existe un champ intitulé « Phase Enc Dir » pour la direction du codage de phase, avec un menu déroulant associé pour définir une direction approximative. Ce champ est également associé à un bouton intitulé « ... » qui ouvre une boîte de dialogue permettant de définir numériquement la rotation du plan. Cela permet un contrôle précis de la direction du codage de phase pour le balayage.

L'application fournit une valeur de rotation du plan à l'étape d'ajustement dans les paramètres de plan de balayage (voir Étape d'ajustement *[Finaliser la position de la](#page-128-0)  [canule](#page-128-0)* à la page [129\)](#page-128-0) à saisir sur la console de RM Siemens. Cette valeur est calculée pour minimiser les effets de la distorsion géométrique sur la précision en s'assurant que la direction du codage de phase est perpendiculaire à l'axe long de la canule.

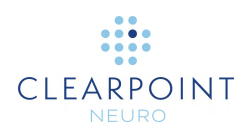

# <span id="page-22-1"></span><span id="page-22-0"></span>**Remarques importantes pour l'utilisation des scanners Philips**

#### **Assurer une orientation correcte de la tranche**

Lors de la saisie des paramètres du plan de balayage dans l'interface de la console Philips, il est nécessaire de s'assurer que l'orientation de la tranche spécifiée par le poste de travail ClearPoint est correctement saisie avant l'acquisition de chaque balayage. La valeur d'orientation de la tranche fournie par le poste de travail ClearPoint doit être saisie dans l'onglet « Géométrie » de l'interface de la console Philips. La valeur spécifiée sera l'une des suivantes : transversale, coronale ou sagittale. Les autres paramètres du plan de balayage doivent être saisis dans l'onglet « Offc/Ang » de l'interface de la console Philips.

#### <span id="page-22-2"></span>**Retournement du plan de balayage**

Dans de rares cas, il est possible que le poste de travail ClearPoint spécifie des valeurs d'orientation incorrectes à saisir dans l'interface de la console Philips, en fonction de l'orientation de la trajectoire planifiée. Dans ces cas, le signe +/- d'une ou plusieurs des valeurs d'orientation peut être incorrect.

Dans ce cas, il est possible de faire en sorte que le poste de travail ClearPoint calcule les valeurs correctes en cliquant sur le bouton Paramètres d'inversion. Cela aura pour effet d'inverser la direction du plan de balayage de sorte que les valeurs d'orientation nécessaires à la saisie dans l'interface de la console Philips seront correctes.

**Précaution: N'utiliser cette solution de contournement que s'il est confirmé que tous les paramètres du plan de balayage prescrits par le poste de travail ClearPoint ont été saisis correctement sur la console du scanner Philips, et que ces paramètres ont produit des images qui n'étaient pas orientées correctement.**

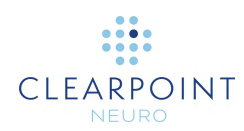

# <span id="page-23-1"></span><span id="page-23-0"></span>**Remarques importantes pour l'utilisation des scanners IMRIS**

#### **Saisie d'une valeur de position de table**

Lors de la saisie des paramètres du plan de balayage pendant l'étape d'ajustement (voir Étape d'ajustement *[Finaliser la position de la canule](#page-128-0)* à la page [129\)](#page-128-0) dans l'interface de la console pour RM IMRIS, la boîte de dialogue de saisie des valeurs de position comporte également un champ facultatif permettant de saisir une valeur de position de table. Cette valeur contrôle le mouvement automatique de la table, définissant la façon dont elle est positionnée avant la prise de vue.

#### **Précaution: Comme les systèmes IMRIS n'ont pas la possibilité de déplacer la table sous-jacente pendant une procédure, la valeur Position de la table fournie par ClearPoint ne doit pas être saisie.**

Afin d'empêcher l'affichage de la valeur de la position de la table avec les paramètres du plan de balayage, indiquer qu'une IMRIS Surgical Suite est utilisée via la fenêtre de configuration du système (voir [Configuration des paramètres système et](#page-41-0)  [utilisateur](#page-41-0) à la page [42\)](#page-41-0).

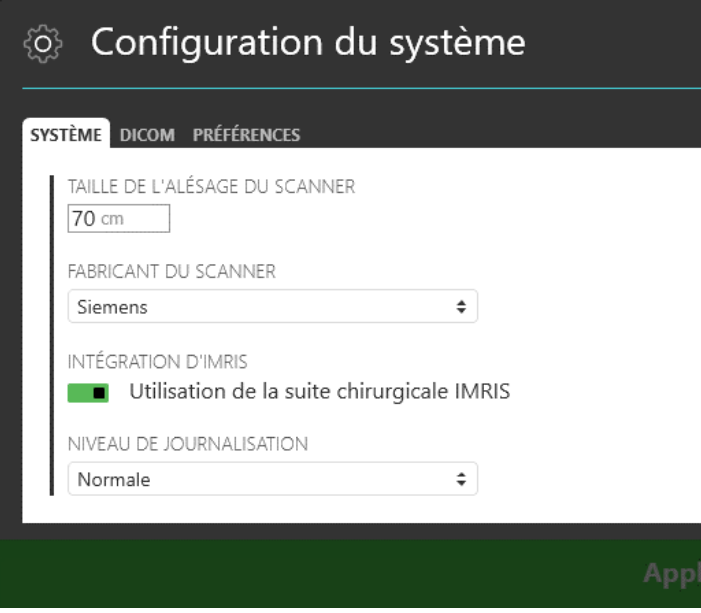

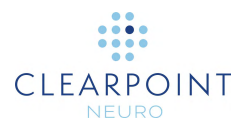

## <span id="page-24-0"></span>**Flux de travail ClearPoint**

L'application ClearPoint Workstation présente le flux de travail clinique sous la forme d'un ensemble ordonné d'étapes qui peuvent être réalisées afin de mener à bien une intervention neurologique. Chaque étape du flux de travail expose un ensemble de tâches facultatives qui peuvent être invoquées pour réaliser une activité spécifique et ciblée du flux de travail.

## <span id="page-24-1"></span>**Écran d'accueil**

Avant de procéder au flux de travail clinique, le poste de travail ClearPoint affiche un écran d'accueil qui peut être utilisé pour démarrer un nouveau flux de travail clinique dans une nouvelle session logicielle, ou alternativement, charger une session logicielle existante dans laquelle des parties du flux de travail clinique ont déjà été réalisées (voir [Écran d'accueil](#page-80-1) à la page [81\)](#page-80-1). En cas de démarrage d'une nouvelle session logicielle, l'écran de démarrage est utilisé pour recueillir des informations de base sur la procédure, notamment la latéralité, le nom de la cible, les longueurs des dispositifs et le type de fixation de base. En cas de chargement d'une session logicielle existante, l'écran d'accueil permet de spécifier la session logicielle à charger.

# <span id="page-24-2"></span>**Flux de travail de l'intervention**

<span id="page-24-3"></span>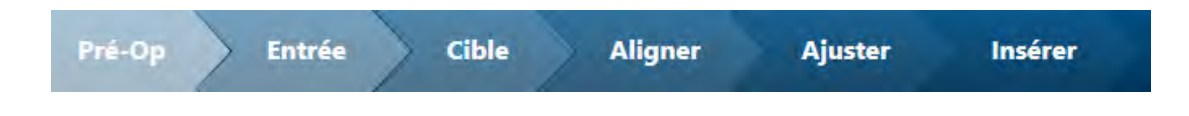

# **Étape préopératoire**

L'étape Pre-Op permet de créer une ou plusieurs trajectoires à partir d'images acquises avant le jour de l'intervention. Il est possible de fusionner des images avec différents cadres de référence afin de compléter le processus de définition/modification de la trajectoire. Les tâches facultatives suivantes sont fournies par l'étape Pre-Op :

> • **Fusion.** Enregistrer spatialement une ou plusieurs séries d'images acquises dans des cadres de référence différents à des fins de

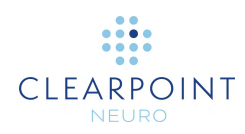

planification préopératoire. Voir les détails dans [Tâche Fusion](#page-158-1)  *[Fusionner les images](#page-158-1)* à la page [159.](#page-158-1)

- **Comparaison.** Effectuer une comparaison visuelle de deux séries d'images chargées dans le poste de travail aux fins de la planification préopératoire. Voir les détails dans [Tâche de comparaison](#page-176-0)  *[Comparaison d'images](#page-176-0)* à la page [177.](#page-176-0)
- **CA-CP**. Revoir et éditer les repères anatomiques nécessaires pour définir et utiliser les coordonnées de Talairach. Voir les détails dans Tâche CACP *[Révision des points de repère](#page-163-0)* à la page [164.](#page-163-0)
- **Volume d'intérêt.** Créer ou modifier des volumes d'intérêt dans toute série d'images chargées à des fins de planification préopératoire. Voir les détails dans [Tâche Volume d'intérêt](#page-166-0) *Définition des volumes* à la page [167.](#page-166-0)

Une fois le flux de travail clinique poursuivi jusqu'aux étapes du jour de l'intervention, toutes les trajectoires et/ou volumes de cette étape sont importés dans le cadre de référence du patient dans le scanner pendant la procédure. Cette opération est réalisée en fusionnant le volume préopératoire avec le volume principal du jour de l'intervention. Une fois le processus d'importation terminé, il est possible de continuer à modifier les trajectoires sur les images acquises pendant la procédure.

Pour plus de détails, voir Étape préopératoire *[Définition des trajectoires](#page-86-0)  [préopératoires](#page-86-0)* à la page [87.](#page-86-0)

# <span id="page-25-0"></span>**Étape Entrée**

Avant d'entrer dans cette étape, s'assurer que le patient est préparé pour l'intervention (c'est-à-dire que la ou les SMARTGrid sont montées au-dessus de la ou des zone(s) d'entrée planifiée(s), et que le patient est placé dans le scanner à RM).

L'étape Entrée permet d'identifier la ou les cible(s) et de déterminer le ou les point(s) d'entrée sur la tête du patient. Le ou les SMARTGrid sont utilisées pour localiser la position du ou des point(s) de fixation du cadre sur le patient en fonction du ou des point(s) d'entrée planifié(s). Si un plan préopératoire a été créé avant cette étape, le poste de travail ClearPoint exigera que le volume d'image contenant la ou les SMARTGrid soit fusionné avec la série d'images principale de l'étape préopératoire. Cela définit un mécanisme par lequel les annotations préopératoires (y compris les trajectoires et les repères anatomiques) peuvent être importées dans le cadre de référence du patient le jour de l'opération.

Les tâches facultatives suivantes sont fournies par l'étape Pre-Op :

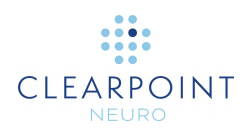

- **Fusion.** Enregistrer spatialement une ou plusieurs séries d'images supplémentaires acquises dans des cadres de référence différents après le montage de la ou des SMARTGrid(s). Voir les détails dans Tâche Fusion *[Fusionner les images](#page-158-1)* à la page [159](#page-158-1) .
- **Comparaison.** Effectuer une comparaison visuelle de deux séries d'images chargées dans le poste de travail aux fins de la planification de l'entrée. Voir les détails dans [Tâche de comparaison](#page-176-0) *Comparaison [d'images](#page-176-0)* à la page [177.](#page-176-0)
- **CA-CP.** Revoir et modifier les repères anatomiques nécessaires pour définir et utiliser les coordonnées de Talairach. Voir les détails dans Tâche CACP *[Révision des points de repère](#page-163-0)* à la page [164.](#page-163-0)
- **Volume d'intérêt.** Créer ou modifier des volumes d'intérêt dans toute série d'images chargées à des fins de planification de la trajectoire. Voir les détails dans [Tâche Volume d'intérêt](#page-166-0) *Définition des volumes* à la page [167.](#page-166-0)
- **Grille.** Examiner et/ou modifier les positions/orientations de toute SMARTGrid définie. Créer des SMARTGrid supplémentaires si elles n'ont pas été correctement détectées lors de l'étape de saisie. Voir les détails dans Tâche Grille *[Modification des grilles de marquage](#page-178-0)* à la page [179.](#page-178-0)

À ce stade, la position du patient est avancée suffisamment loin à l'arrière du scanner pour permettre l'accès à sa tête, et la couche visible par IRM de la SMARTGrid est décollée. Il y a deux options pour fixer le SMARTFrame:

#### Fixation sur la surface du crâne :

En cas de fixation du SMARTFrame directement sur la surface du crâne, l'outil de marquage est utilisé pour marquer le crâne directement sous le point de fixation identifié sur le modèle 3D du SMARTGrid affiché par le poste de travail ClearPoint.

Une fois l'incision terminée et le cuir chevelu rétracté, on crée un orifice de trépanation centré sur le point précédemment marqué. Le SMARTFrame est ensuite centré sur l'orifice de trépanation (à l'aide de l'outil de centrage si un orifice de trépanation de 14 mm est créé) et fixé au crâne avec des vis osseuses.

#### Fixation sur le cuir chevelu :

En cas de fixation du SMARTFrame sur le cuir chevelu, à l'aide de la base optionnelle de fixation sur le cuir chevelu, le cadre doit être fixé en utilisant le point

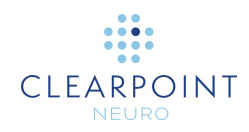

de centrage de fixation sur le cuir chevelu fourni par le poste de travail. Pour plus de détails, voir le mode d'emploi de la base de fixation sur le cuir chevelu.

Une fois le cadre fixé, le contrôleur manuel est monté sur le SMARTFrame, puis le patient est replacé dans l'alésage du scanner.

<span id="page-27-0"></span>Pour plus de détails, voir Étape Entrée *[Localiser le point de fixation](#page-104-0)* à la page [105.](#page-104-0)

## **Étape cible**

L'étape Cible permet d'affiner les repères anatomiques, les cibles et les trajectoires identifiés à l'étape Entrée après la fixation du ou des SMARTFrame. À ce stade du flux de travail, le poste de travail ClearPoint exigera que le volume d'image contenant le(s) SMARTFrame soit fusionné avec le volume d'image contenant le(s) SMARTGrid, afin que les annotations définies à l'étape Entrée (y compris les trajectoires et les repères anatomiques) puissent être importées dans le cadre de référence du patient avec les cadres fixés.

Les tâches facultatives suivantes sont fournies par l'étape Cible :

- **Fusion.** Enregistrer spatialement une ou plusieurs séries d'images supplémentaires acquises dans des cadres de référence différents après la fixation du ou des SMARTFrame(s). Voir les détails dans Tâche Fusion *[Fusionner les images](#page-158-1)* à la page [159.](#page-158-1)
- **Comparaison.** Effectuer une comparaison visuelle de deux séries d'images chargées dans le poste de travail aux fins d'affinage de la trajectoire. Voir les détails dans [Tâche de comparaison](#page-176-0) *Comparaison [d'images](#page-176-0)* à la page [177.](#page-176-0)
- **CA-CP**. Revoir et modifier les repères anatomiques nécessaires pour définir et utiliser les coordonnées de Talairach. Si le patient a bougé dans la fixation et/ou si un déplacement du cerveau s'est produit après la fixation du ou des SMARTFrame, ces valeurs devront être affinées. Voir les détails dans Tâche CACP *[Révision des points de repère](#page-163-0)* à la page [164.](#page-163-0)
- **Volume d'intérêt.** Créer ou modifier des volumes d'intérêt dans toute série d'images chargées à des fins d'affinage de la trajectoire. Voir les détails dans [Tâche Volume d'intérêt](#page-166-0) *Définition des volumes* à la page [167.](#page-166-0)
- **Cadre.** Examiner et/ou modifier les positions de tout SMARTFrame défini. Définir des SMARTFrame supplémentaires s'ils n'ont pas été

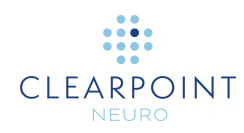

correctement détectés à l'étape Cible. Voir les détails dans [Tâche](#page-184-0)  Cadre *[Modification des marqueurs de cadre](#page-184-0)* à la page [185.](#page-184-0)

<span id="page-28-0"></span>Pour plus de détails, voir Étape Cible *[Finalisation des trajectoires](#page-116-0)* à la page [117.](#page-116-0)

### **Étape d'alignement**

L'étape d'alignement permet d'effectuer un alignement rapide et grossier de la canule sur la ou les cible(s) planifiée(s) en modifiant itérativement son angulation. Ce flux de travail sert à positionner la canule afin de pouvoir effectuer des ajustements plus détaillés du cadre pour l'aligner avec précision sur la ou les cible(s) planifiée(s) (voir [Étape d'ajustement](#page-28-1) à la page [29\)](#page-28-1).

Les tâches facultatives suivantes sont fournies par l'étape Alignement :

- **Pré-ajustement.** Effectuer un pré-ajustement de la canule avant de modifier son angulation, afin d'aligner le bas de la canule avec le point d'entrée planifié de la trajectoire actuelle. Si le point d'entrée planifié n'est pas aligné avec le bas de la canule, le poste de travail ClearPoint invite l'utilisateur à effectuer cette tâche. Voir les détails dans [Tâche de](#page-190-0)  pré-ajustement *[Pré-ajustement de la canule](#page-190-0)* à la page [191.](#page-190-0)
- **Comparaison.** Effectuer une comparaison visuelle de deux séries d'images chargées sur le poste de travail afin de détecter tout déplacement involontaire du patient ou de la table pendant le processus d'alignement de la canule. Voir les détails dans [Tâche de comparaison](#page-176-0)  *[Comparaison d'images](#page-176-0)* à la page [177.](#page-176-0)
- **Volume d'intérêt.** Créer ou modifier des volumes d'intérêt dans toute série d'images chargées à des fins de révision de la trajectoire projetée. Voir les détails dans [Tâche Volume d'intérêt](#page-166-0) *Définition des volumes* à la page [167.](#page-166-0)

<span id="page-28-1"></span>Pour plus de détails, voir Étape d'alignement *[Régler l'angulation de la canule](#page-123-0)* à la page [124.](#page-123-0)

### **Étape d'ajustement**

L'étape d'ajustement permet de confirmer la position/l'orientation de la canule et de l'affiner en utilisant des ajustements d'angulation ou de décalage X-Y, afin de l'aligner précisément sur la ou les cible(s) planifiée(s).

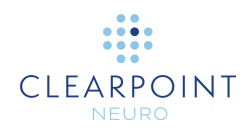

Les tâches facultatives suivantes sont fournies par l'étape Alignement :

- **Comparaison.** Effectuer une comparaison visuelle de deux séries d'images chargées sur le poste de travail afin de détecter tout déplacement involontaire du patient ou de la table pendant le processus d'ajustement de la canule. Voir [Tâche de comparaison](#page-176-0) *Comparaison [d'images](#page-176-0)* à la page [177](#page-176-0) pour les détails.
- **Volume d'intérêt.** Créer ou modifier des volumes d'intérêt dans toute série d'images chargées à des fins de révision de la trajectoire projetée. Voir [Tâche Volume d'intérêt](#page-166-0) *Définition des volumes* à la page [167](#page-166-0) pour les détails.

<span id="page-29-0"></span>Pour plus de détails, voir [Étape d'ajustement](#page-28-1) à la page [29.](#page-28-1)

### **Étape d'insertion**

L'étape d'insertion permet de contrôler, d'évaluer et de mesurer la précision de l'insertion d'un dispositif par rapport à sa trajectoire planifiée. **Il s'agit d'une étape facultative du flux de travail qui ne peut être exécutée que lors de l'insertion de dispositifs compatibles avec la résonance magnétique (RM) sous certaines conditions**.

Les tâches facultatives suivantes sont fournies par l'étape Insertion :

- **Fusion.** Enregistrer spatialement une ou plusieurs séries d'images supplémentaires acquises dans des cadres de référence différents après l'insertion du dispositif. Cette tâche peut être nécessaire lors de l'évaluation de la précision de la mise en place d'un dispositif à l'aide d'un système IMRIS, dans lequel la table du patient est déplacée (ce qui entraîne une modification de cadre de référence) afin de permettre l'insertion d'un dispositif. Voir Tâche Fusion *[Fusionner les images](#page-158-1)* à la page [159](#page-158-1) pour les détails.
- **Comparaison.** Effectuer une comparaison visuelle de deux séries d'images chargées sur le poste de travail afin de détecter tout déplacement involontaire du patient ou de la table pendant le processus d'insertion du dispositif. Voir [Tâche de comparaison](#page-176-0) *Comparaison [d'images](#page-176-0)* à la page [177](#page-176-0) pour les détails.
- **Volume d'intérêt.** Créer ou modifier des volumes d'intérêt dans toute série d'images chargées à des fins d'évaluation de la thérapie (par exemple, définition de la capsule d'administration de

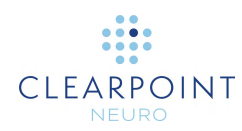

médicaments). Voir [Tâche Volume d'intérêt](#page-166-0) *Définition des volumes* à la page [167](#page-166-0) pour les détails.

Pour plus de détails, voir Étape d'insertion *[Surveiller et évaluer le positionnement](#page-138-0)  du [dispositif](#page-138-0)* à la page [139.](#page-138-0)

#### <span id="page-30-0"></span>**Étape de réajustement**

L'étape de réajustement permet de corriger la position/l'orientation de la canule après qu'un positionnement de dispositif ait été jugé inacceptable. Si le positionnement du dispositif est rejeté, l'étape Réajustement guide dans le flux de travail pour réajuster la position de la canule et réinsérer le dispositif.

Pour plus de détails, voir Étape de réajustement *[Gestion de la réinsertion d'un](#page-152-0)  [dispositif](#page-152-0)* à la page [153.](#page-152-0)

# <span id="page-30-1"></span>**À propos de ce Guide**

Ce guide de l'utilisateur suppose que celui-ci est familiarisé avec le fonctionnement de base des ordinateurs personnels, par exemple comment les allumer, comment utiliser la souris et comment travailler dans l'environnement du système d'exploitation Microsoft Windows. Si ce n'est pas le cas, prière de se référer à la documentation fournie avec le poste de travail.

#### <span id="page-30-2"></span>**Repères visuels**

- Les mots affichés en gros caractères gras, tels que **Done (Fait)**, indiquent les boutons et les outils sur lesquels on peut cliquer avec la souris.
- Les mots affichés en caractères gras Times New Roman, tels que **exit (sortir)**, indiquent les caractères à taper au clavier exactement comme ils apparaissent (c'est-à-dire que   si le logiciel demande de taper **exit**, il faut taper les caractères exactement comme ils sont imprimés).
- Les mots en majuscules, tels que ENTER (ENTRÉE), indiquent les touches du clavier sur lesquelles il faut appuyer. Si plusieurs touches apparaissent ensemble, séparées par des signes plus (par exemple CTRL+ALT+DELETE), cela signifie qu'il faut appuyer sur les trois touches simultanément.

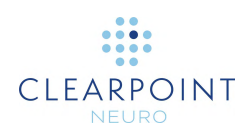

• Les *italiques* sont utilisés pour mettre l'accent sur un mot.

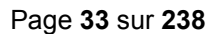

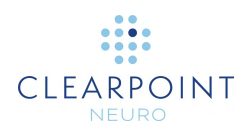

# <span id="page-32-0"></span>**Aperçu de l'application**

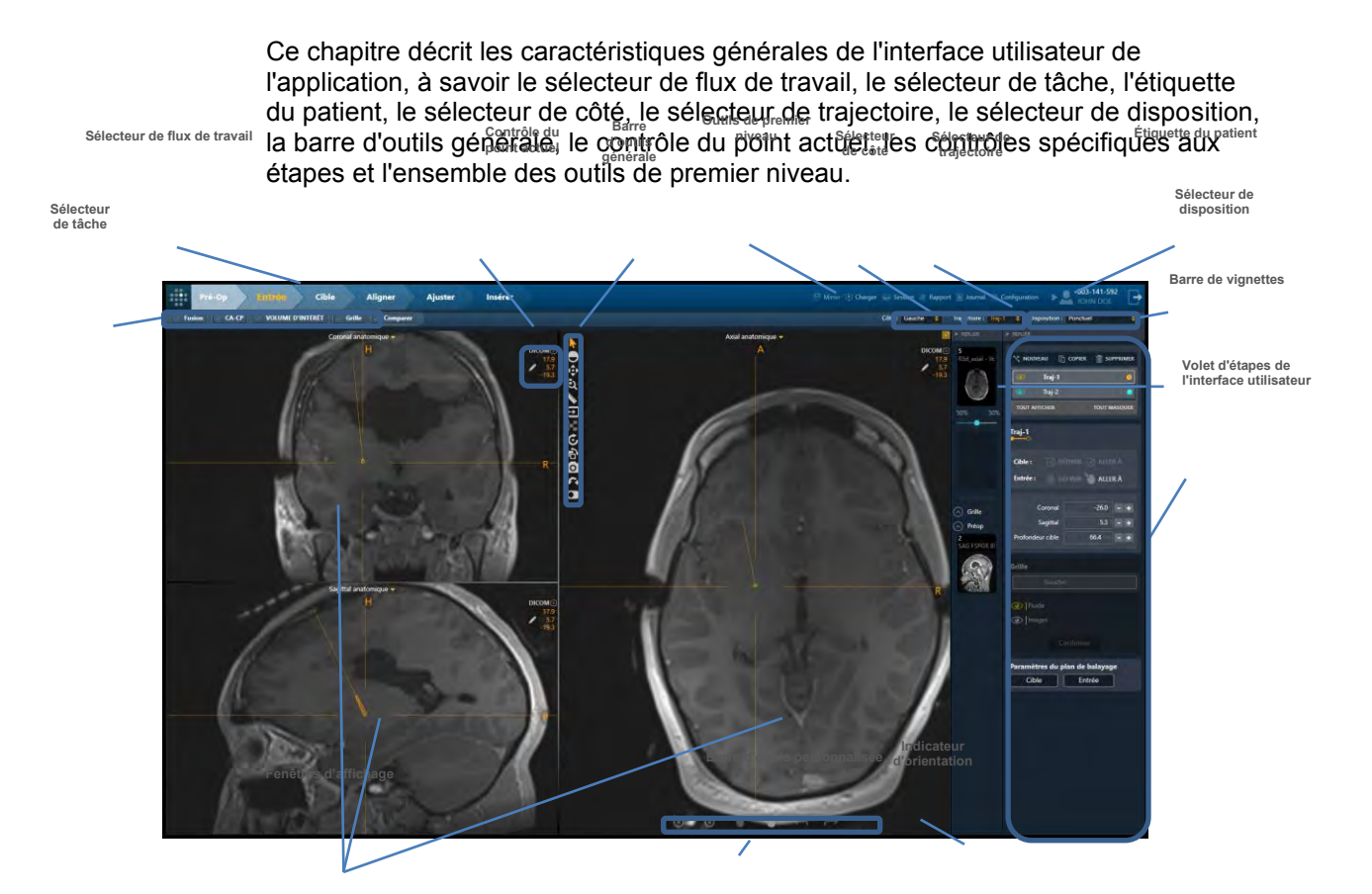

# <span id="page-32-1"></span>**Outils de premier niveau**

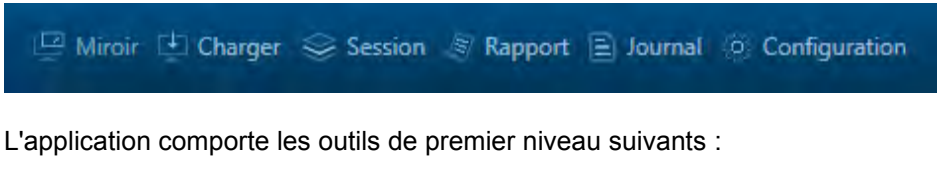

Mirror (Miroir) - Clone la fenêtre de l'application en cours sur l'écran de l'ordinateur de la salle compatible IRM, sans compromettre la résolution

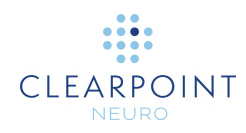

d'affichage du poste de travail. Si une fenêtre de dialogue est affichée, elle sera clonée à la place de la fenêtre de l'application et mise à l'échelle pour remplir le moniteur de la pièce afin de garantir sa lisibilité. Cette fonctionnalité peut être activée ou désactivée selon les besoins.

- **Load (Charger)** Une fenêtre interactive de navigateur média qui permet de charger des images dans la session en cours. Les fichiers chargés doivent être encodés au format DICOM afin d'être reconnus. Seules les images dont le type de modalité est RM et CT sont prises en charge ; tous les autres types de modalité ne peuvent être chargés sur le poste de travail (voir [Utilisation du](#page-34-0)  [navigateur de médias](#page-34-0) à la page [35\)](#page-34-0).
- **Session** Permet de gérer la liste des sessions logicielles stockées sur le poste de travail (voir [Utilisation de la fenêtre Session](#page-35-0) à la page [36\)](#page-35-0). Plus précisément, il est possible de :
	- Modifier la session en cours
	- Créer une nouvelle session
	- Répertorier toutes les sessions aux fins de chargement, d'exportation ou de retrait individualisé
- **Report (Rapport)** Génère et affiche le rapport de l'intervention en cours dans une fenêtre séparée. Il est possible d'utiliser le rapport d'intervention pour examiner des informations détaillées sur l'intervention, y compris toutes les valeurs de coordonnées pertinentes, les propriétés de la session logicielle, les informations système et toute capture d'écran effectuée pendant l'intervention (voir [Utilisation de la fenêtre Report \(Rapport\)](#page-38-0) à la page [39\)](#page-38-0).
- **Log (Journal)** Affiche le contenu du fichier journal de l'application, y compris tous les messages d'erreur/d'avertissement, les rappels informatifs et les relevés détaillés de suivi de débogage. Cet outil aide à analyser les problèmes ou les questions qui peuvent se présenter au cours d'une intervention (voir Utilisation [de la fenêtre de journal](#page-40-0) à la page [41\)](#page-40-0).
- **Configuration** Permet de modifier les paramètres du système et de l'utilisateur du poste de travail (voir [Configuration des paramètres système et utilisateur](#page-41-0) à la page [42\)](#page-41-0). Ces paramètres sont divisés en 3 groupes distincts :
	- Système taille d'alésage et fabricant du scanner, informations sur la licence du système
	- DICOM titre et numéro de port de l'entité d'application (AE) du système, informations sur le réseau à distance pour envoyer une requête à une entité externe

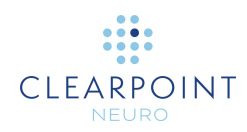

• Préférences – préférences de l'utilisateur, telles que les couleurs d'annotation par défaut et les emplacements des points de repère cibles

# <span id="page-34-0"></span>**Utilisation du navigateur de médias**

Pour charger des images sur le poste de travail, il est possible de transférer des images via une connexion réseau DICOM ou de charger des images à partir d'un support DICOM.

- **Pour charger des images à partir d'un support**
	- 1. Sélectionner **Load (Charger)** dans la liste des outils de premier niveau
	- 2. Une fenêtre flottante apparaît permettant de parcourir un répertoire contenant une ou plusieurs séries d'images.
	- 3. Sélectionner **Browse (Parcourir)** dans la fenêtre.
	- 4. Naviguer vers un répertoire contenant une ou plusieurs séries d'images.

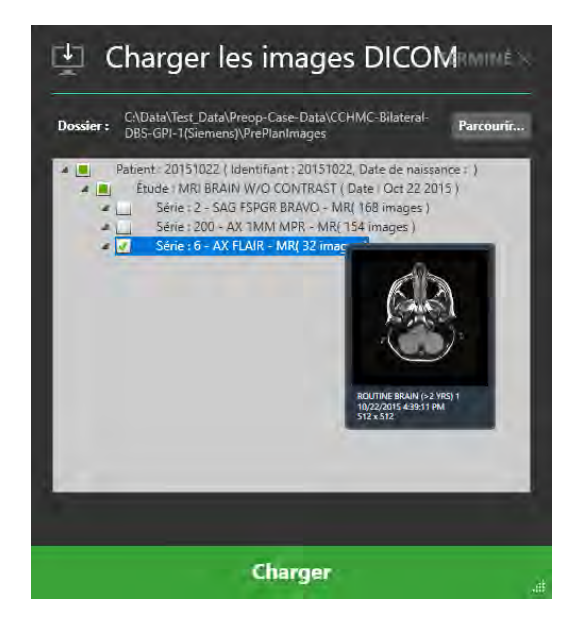

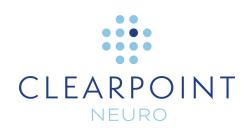

*Remarque : En cas de sélection d'un appareil lent avec une grande quantité de données DICOM, il peut y avoir un retard lors de la lecture des données. Les données enregistrées sur un support à partir d'un scanner sont généralement sauvegardées avec un fichier de répertoire DICOMDIR qui évite ce retard. Toutefois, si le chargement des données prend trop de temps, il est possible d'annuler et de sélectionner un sous-dossier spécifique contenant uniquement les données ciblées.*

- 5. Sélectionner une ou plusieurs séries d'images à charger en cochant la case en regard de chaque description correspondant à la série d'images à charger. Un aperçu de la série d'images peut être affiché en passant la souris sur la description de la série.
- 6. Sélectionner **Load (Charger)** au bas de la fenêtre.

## <span id="page-35-0"></span>**Utilisation de la fenêtre Session**

La fenêtre Session permet de gérer les sessions logicielles stockées sur le poste de travail.

#### **Pour modifier la session en cours**

- 1. Sélectionner **Session** dans la liste des outils de premier niveau.
- 2. Une fenêtre flottante avec 3 onglets distincts apparaît, offrant des options pour gérer la liste des sessions sur le poste de travail.
- 3. Sélectionner l'onglet **CURRENT SESSION (SESSION ACTUELLE)**.
- 4. Éditer ou modifier une ou plusieurs des propriétés associées à la session actuelle.
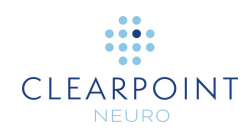

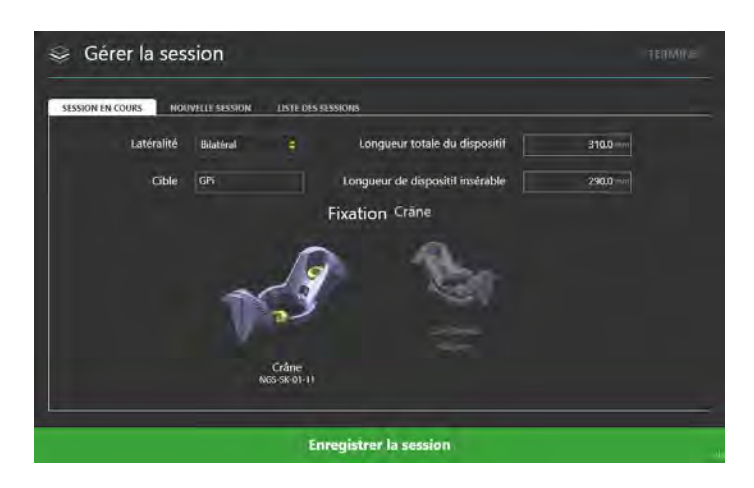

5. Sélectionner **Save Session (Enregistrer la session)** pour enregistrer les modifications apportées à la session actuellement chargée.

#### **Pour démarrer une nouvelle session**

- 1. Sélectionner **Session** dans la liste des outils de premier niveau.
- 2. Une fenêtre flottante avec 3 onglets distincts apparaît, offrant des options pour gérer la liste des sessions sur le poste de travail.
- 3. Sélectionner l'onglet **NEW SESSION (NOUVELLE SESSION).**
- 4. Remplir toutes les propriétés de champ requises pour créer une nouvelle session.

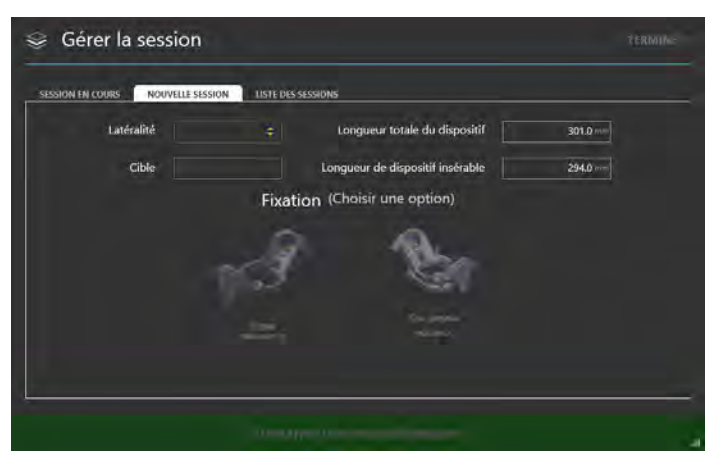

5. Sélectionner **Start New Session (Démarrer une nouvelle session)** pour fermer la session actuellement chargée et démarrer une nouvelle session avec les propriétés de champ répertoriées.

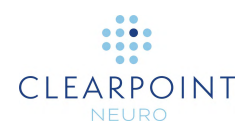

#### **Pour charger une session existante**

- 1. Sélectionner **Session** dans la liste des outils de premier niveau.
- 2. Une fenêtre flottante avec 3 onglets distincts apparaît, offrant des options pour gérer la liste des sessions sur le poste de travail.
- 3. Sélectionner l'onglet **SESSION LIST (LISTE DES SESSIONS)**.
- 4. Choisir la session à charger dans la liste des sessions affichées.

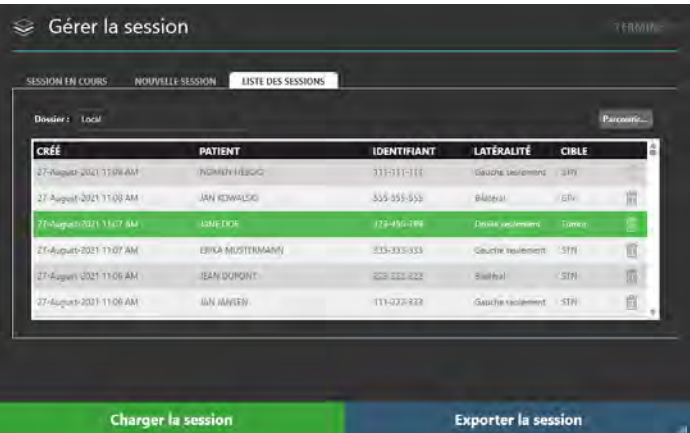

5. Sélectionner **Load Session (Charger la session)** pour fermer la session actuellement chargée et charger la session sélectionnée dans la fenêtre.

#### **Pour exporter une session**

- 1. Sélectionner **Session** dans la liste des outils de premier niveau.
- 2. Une fenêtre flottante avec 3 onglets distincts apparaît, offrant des options pour gérer la liste des sessions sur le poste de travail.
- 3. Sélectionner l'onglet **SESSION LIST (LISTE DES SESSIONS)**.
- 4. Choisir la session à exporter dans la liste des sessions affichées.
- 5. Sélectionner **Export Session (Exporter la session)**.
- 6. Naviguer jusqu'à un emplacement vers lequel la session sélectionnée doit être exportée.
- 7. Sélectionner **OK**. La session sera exportée sous forme anonyme vers l'emplacement sélectionné.

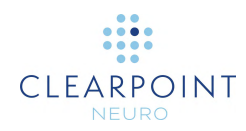

Chaque fois qu'une session est exportée, le nom et l'identifiant du patient dans la session sont remplacés par l'horodatage du moment où le processus d'exportation a été lancé. Pour toutes les données d'image DICOM associées à la session, tous les champs d'en-tête qui contiennent des informations de santé protégées seront effacés dans les fichiers d'image DICOM physiques. Cela garantit que les données de la session peuvent être partagées sans risque d'exposition des informations de santé protégées.

#### **Pour supprimer une session**

- 1. Sélectionner **Session** dans la liste des outils de premier niveau.
- 2. Une fenêtre flottante avec 3 onglets distincts apparaît, offrant des options pour gérer la liste des sessions sur le poste de travail.
- 3. Sélectionner l'onglet **SESSION LIST (LISTE DES SESSIONS)**.
- 4. Choisir la session à supprimer dans la liste des sessions affichées.
- 5. Cliquer sur le bouton  $\overline{1}$ .
- 6. Sélectionner **Yes (Oui)** pour confirmer la suppression de la session.

### <span id="page-38-0"></span>**Utilisation de la fenêtre Report (Rapport)**

Lors de l'ouverture de la fenêtre de rapport, l'application génère automatiquement un rapport d'intervention et l'affiche à des fins d'examen. Le rapport comprend des informations détaillées sur l'intervention, notamment toutes les coordonnées pertinentes, les informations sur la session, les informations sur le patient, les mesures du volume d'intérêt, les notes spécifiques à la procédure et les liens vers toutes les captures d'écran réalisées pendant la procédure.

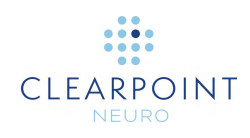

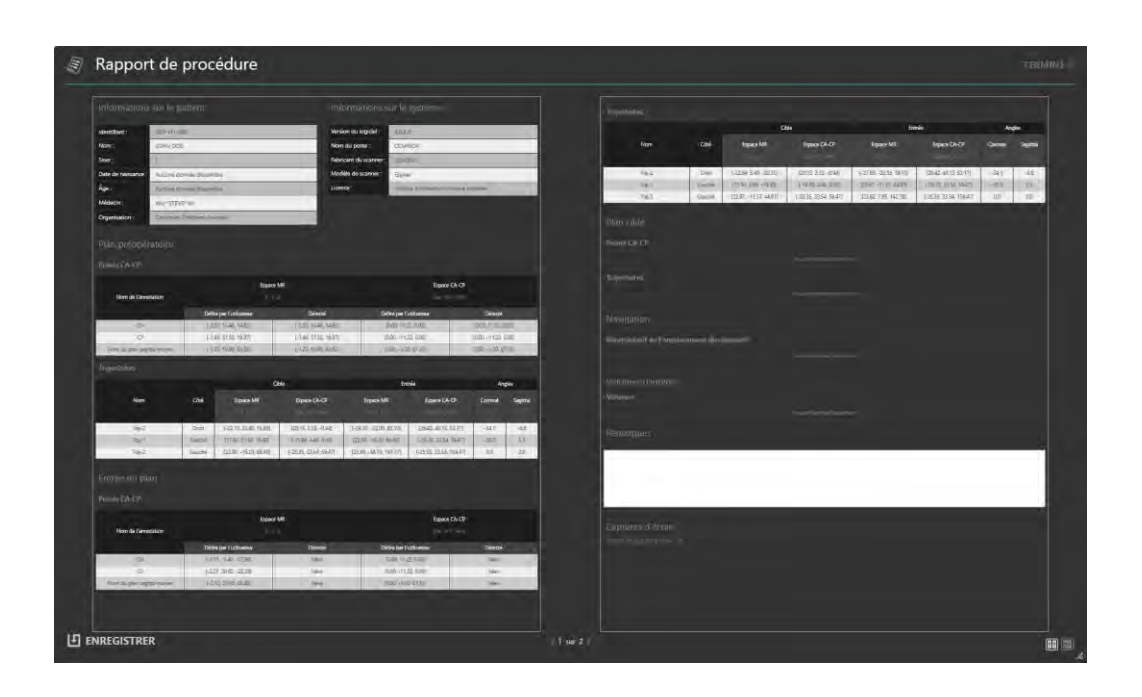

### **Pour examiner le rapport**

- 1. Sélectionner **Report (Rapport)** dans la liste des outils de premier niveau.
- 2. Une fenêtre flottante affiche le rapport sur une seule page continue par défaut. Les outils de rapport suivants s'affichent au bas de la fenêtre :

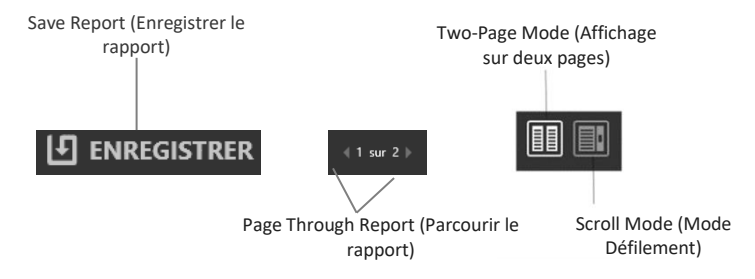

- 3. Utiliser les commandes suivantes pour modifier la mise en page du rapport :
	- Two-Page Mode (Affichage sur deux pages) Sélectionner ce mode pour afficher le rapport sur deux pages à la fois. Utiliser les commandes de pagination pour parcourir le rapport.
	- Scroll Mode (Mode Défilement) Sélectionner ce mode pour afficher le rapport sur une seule page continue. Utiliser la barre de défilement pour parcourir le rapport.

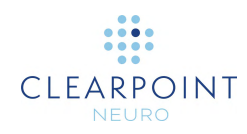

- 4. Pour ajouter des notes supplémentaires au rapport, cliquer dans le champ Notes et taper les commentaires.
- 5. Pour examiner les captures d'écran réalisées au cours de l'intervention, accéder à la section **Screenshots (Captures d'écran)** du rapport. Sélectionner **Click here to view screenshots (Cliquer ici pour voir les captures d'écran)** pour voir l'emplacement du dossier de fichiers où sont stockées toutes les captures d'écran associées au rapport. Les images de capture d'écran individuelles peuvent être examinées dans la fenêtre d'exploration de fichiers affichée.

#### **Pour enregistrer le rapport**

- 1. Sélectionner **Report (Rapport)** dans la liste des outils de premier niveau
- 2. Une fenêtre flottante affiche le rapport sur une seule page continue par défaut.
- 3. Sélectionner **Save (Enregistrer)** pour enregistrer une copie du rapport actuellement affiché. Le rapport est enregistré avec un nom de fichier unique reflétant le moment où il a été enregistré. Cela permet d'enregistrer plusieurs copies du rapport à différents intervalles de temps tout au long de l'intervention.

L'application génère deux versions du rapport lors de son enregistrement : une version complète qui comprend des informations sur le patient et une version anonyme qui peut être distribuée sans compromettre la confidentialité du patient. Les deux versions sont enregistrées sous forme de fichiers individuels dans le dossier de rapport correspondant à la session.

## <span id="page-40-0"></span>**Utilisation de la fenêtre de journal**

La fenêtre Log (Journal) permet d'examiner le contenu du fichier journal de l'application à tout moment pendant l'exécution du programme.

#### **Pour examiner le journal**

- 1. Sélectionner **Log (Journal)** dans la liste des outils de premier niveau
- 2. Une fenêtre flottante apparaît, affichant le contenu du journal de l'application.

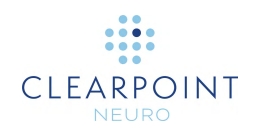

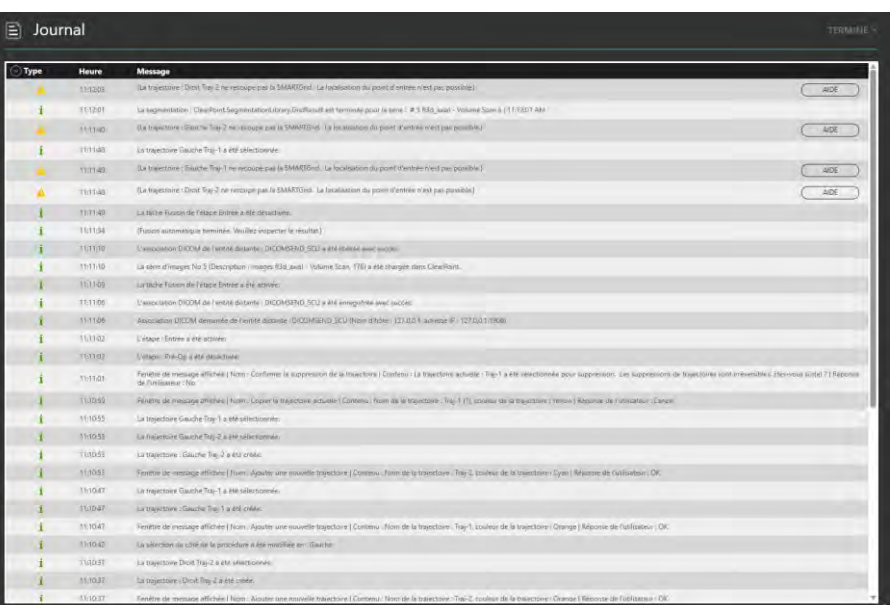

- 3. Cliquer sur le bouton escamotable en regard de la colonne **Type** pour filtrer les messages par type :  **Information, Warning (Avertissement), Error (Erreur), Debug (Débogage).** Si l'option **Debug (Débogage)** ne s'affiche pas, utiliser la fenêtre de configuration du système pour configurer celui-ci afin qu'il affiche ces types de messages (voir [Configuration des paramètres système et utilisateur](#page-41-0) à la page [42\)](#page-41-0).
- 4. Pour les messages de type **Avertissement**, sélectionner **HELP (AIDE)** pour obtenir plus d'informations sur un message d'avertissement spécifique.

## <span id="page-41-0"></span>**Configuration des paramètres système et utilisateur**

Il est possible de configurer les paramètres du système et les paramètres spécifiques à l'utilisateur du poste de travail ClearPoint à l'aide de la fenêtre de configuration du système à tout moment pendant l'exécution du programme.

#### **Pour modifier les paramètres du système**

1. Sélectionner **Configuration** dans la liste des outils de premier niveau. En cas

de première exécution du logiciel, il est possible de cliquer sur le bouton **de la** partir de l'écran d'accueil (voir [Écran d'accueil](#page-80-0) à la page [81\)](#page-80-0).

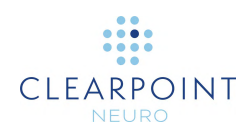

- 2. Une fenêtre flottante avec 3 onglets distincts s'affiche pour permettre de modifier les paramètres configurables du système.
- 3. Sélectionner l'onglet **SYSTEM (SYSTÈME)** pour modifier les paramètres du système.

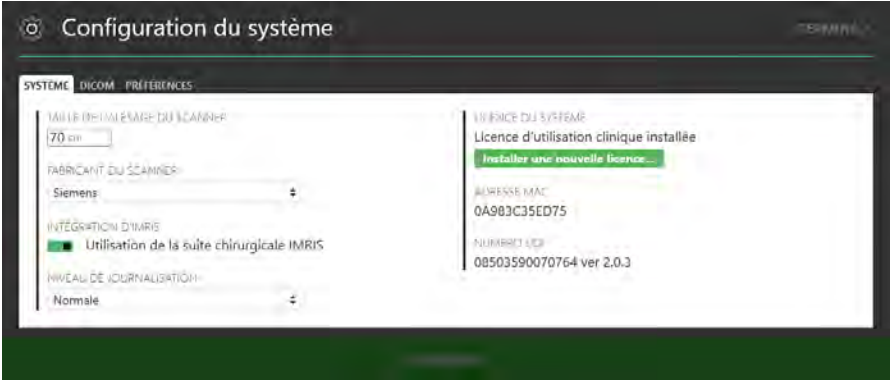

- 4. Modifier les champs suivants, si nécessaire :
	- Taille de l'alésage du scanner Saisir ou modifier le diamètre de l'alésage du scanner en centimètres. L'application utilise cette valeur ainsi que la longueur totale du dispositif saisie pendant la procédure pour s'assurer que pour une trajectoire planifiée donnée, le dispositif peut être physiquement inséré dans le SMARTFrame sans être bloqué par l'alésage du scanner.
	- Fabricant du scanner Choisir dans la liste une option qui représente le fabricant du scanner auquel le poste de travail ClearPoint est connecté. Pour les scanners Siemens, indiquer si le scanner se trouve ou non dans un bloc opératoire IMRIS (voir Remarques importantes pour [l'utilisation des scanners](#page-23-0) IMRIS à la page [24\)](#page-23-0). Pour les scanners GE, indiquer le nombre de coupes à utiliser pour les scanners à canule orthogonale.
	- Niveau de journalisation Spécifier le niveau de journalisation à afficher. Le mode normal affiche tous les messages qui sont adressés à l'utilisateur au cours de la procédure. Le mode Débogage permet de voir tous les messages du mode Normal ainsi que des messages supplémentaires utilisés pour aider à résoudre les problèmes qui peuvent survenir sur le poste de travail au cours de la procédure.
- 5. Sélectionner **Apply (Appliquer)** pour enregistrer les modifications apportées.
- 6. Pour installer une nouvelle licence système, sélectionner **Install New License… (Installer une nouvelle licence...)** et naviguer jusqu'à un emplacement qui contient un fichier de licence valide (voir [Installation d'une licence système](#page-84-0) à la page [85\)](#page-84-0).

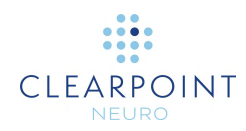

Pour que le poste de travail ClearPoint puisse recevoir des images DICOM transférées depuis une source d'images telle qu'un scanner ou un PACS, ce système devra être configuré avec le titre d'AE et le numéro de port configurés dans le logiciel ClearPoint.

### **Pour modifier les paramètres DICOM**

- 1. Sélectionner **Configuration** dans la liste des outils de premier niveau. En cas de première exécution du logiciel, il est possible de cliquer sur le bouton  $\left| \begin{array}{cc} \odot \end{array} \right|$  à partir de l'écran d'accueil (voir [Écran d'accueil](#page-80-0) à la page [81\)](#page-80-0).
- 2. Une fenêtre flottante avec 3 onglets distincts s'affiche pour permettre de modifier les paramètres configurables du système.
- 3. Sélectionner l'onglet **DICOM** pour modifier les paramètres DICOM du système.

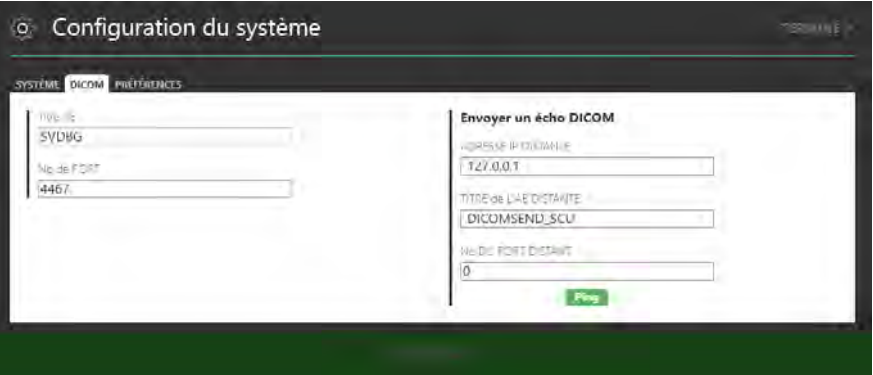

- 4. Modifier les champs suivants, si nécessaire :
	- AE Title (Titre AE) Spécifier le titre d'entité d'application du poste de travail ClearPoint. Le scanner peropératoire utilise ces informations pour établir un point final d'échange d'informations DICOM avec le poste de travail.
	- Numéro de port Indiquer le numéro de port sur lequel les informations DICOM seront échangées entre le scanner peropératoire et le poste de travail ClearPoint.
- 5. Sélectionner **Apply (Appliquer)** pour enregistrer les modifications apportées.
- 6. Le bouton **Ping** permet de tester la connectivité DICOM avec le scanner peropératoire. Les informations relatives au nœud d'entité (adresse IP, titre AE distant et numéro de port distant) du scanner devront être spécifiées avant de

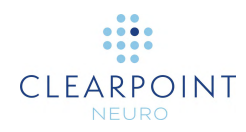

tester la connectivité DICOM à distance du poste de travail. Si des images ont été précédemment envoyées avec succès au poste de travail, seul le numéro de port sera vide et devra être saisi. Sinon, si aucune donnée n'a été envoyée, il faut saisir les trois valeurs.

#### **Pour modifier les préférences de l'utilisateur**

1. Sélectionner **Configuration** dans la liste des outils de premier niveau. En cas

de première exécution du logiciel, il est possible de cliquer sur le bouton **de la** partir de l'écran d'accueil (voir [Écran d'accueil](#page-80-0) à la page [81\)](#page-80-0).

- 2. Une fenêtre flottante avec 3 onglets distincts s'affiche pour permettre de modifier les préférences utilisateur du système.
- 3. Sélectionner l'onglet **PRÉFÉRENCES** pour modifier les préférences spécifiques de l'utilisateur pour le système.

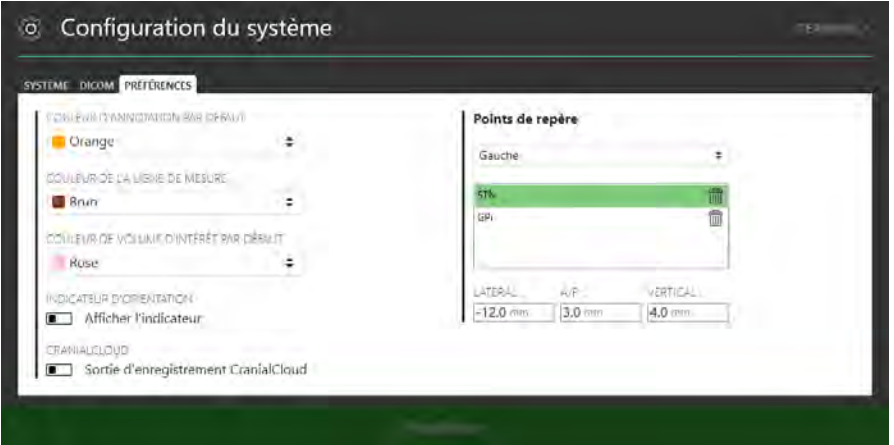

- 4. Modifier les champs suivants, si nécessaire :
	- Couleur d'annotation par défaut Indiquer la couleur par défaut affichée dans l'interface utilisateur lors de la création d'annotations de trajectoires et de points.
	- Couleur de la ligne de mesure Spécifier la couleur à utiliser pour afficher les annotations de la ligne de mesure et du cercle de mesure (voir [Outil](#page-58-0)  [Ligne de mesure](#page-58-0) à la page [59](#page-58-0) et [Outil Cercle de mesure](#page-59-0) à la page [60\)](#page-59-0).
	- Couleur de volume d'intérêt par défaut Indique la couleur par défaut affichée dans l'interface utilisateur lors de la création d'annotations de volume d'intérêt.

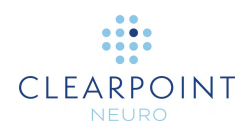

- 5. Basculer le commutateur **Show Indicator (Afficher l'indicateur)** pour configurer le masquage ou l'affichage de l'indicateur d'orientation de la fenêtre de visualisation (voir [Utilisation de l'indicateur d'orientation](#page-73-0) à la page [74\)](#page-73-0).
- 6. Apporter toute modification aux repères cibles définis pour le système (voir [Gestion des points de repère](#page-73-1) à la page [74\)](#page-73-1).
- 7. Sélectionner **Apply (Appliquer)** pour enregistrer les modifications apportées.

## **Utilisation du sélecteur de flux de travail**

Le sélecteur de flux de travail affiche la liste des étapes qui peuvent être utilisées pour compléter une intervention neurologique. Il indique également l'étape sur laquelle on travaille actuellement. À tout moment, il est possible de cliquer sur le bouton souhaité pour changer l'étape actuelle du flux de travail. Pour un aperçu des étapes du flux de travail, voir [Flux de travail de l'intervention](#page-24-0) à la page [25](#page-24-0) ou le chapitre relatif à chaque étape spécifique du flux de travail pour obtenir tous les détails.

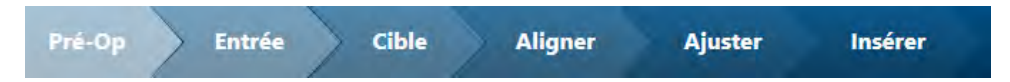

# **Utilisation de l'étiquette du patient**

L'étiquette du patient affiche des informations sur le patient actuellement traité. L'application lit ces informations à partir des images DICOM reçues par le poste de travail.

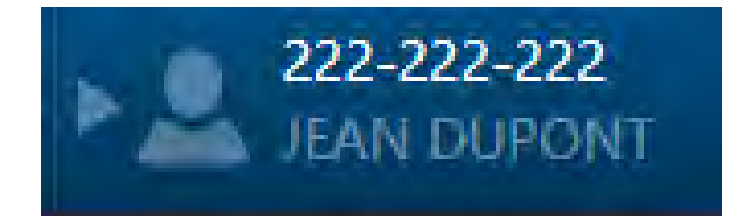

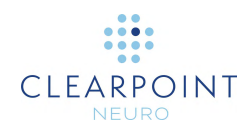

#### **Pour examiner les informations sur le patient**

- 1. Passer la souris sur l'icône
- 2. Une infobulle apparaît avec des informations supplémentaires sur le patient, notamment sa date de naissance, son sexe et son âge.

#### **Pour afficher/masquer les informations sur le patient**

- 1. Cliquer sur l'icône pour masquer les informations relatives au patient.
- 2. Cliquer sur l'icône  $\leq$  pour afficher les informations relatives au patient.

Il arrive parfois que le nom du patient, le numéro d'identification, ou les deux, ne concordent pas dans les images reçues du scanner. Dans ce cas, l'application ClearPoint invite à confirmer les informations relatives au patient associées aux nouvelles images reçues du scanner. Il s'agit d'une sécurité importante pour garantir que les images chargées dans l'application correspondent au patient en cours de traitement.

- **Pour gérer les divergences d'informations sur le patient**
	- 1. Observer les valeurs **Expected (Attendu)** et **Received (Reçu)** pour le nom du patient et le numéro d'identification dans la fenêtre Validate **Patient Identification (Valider l'identification du patient)**.

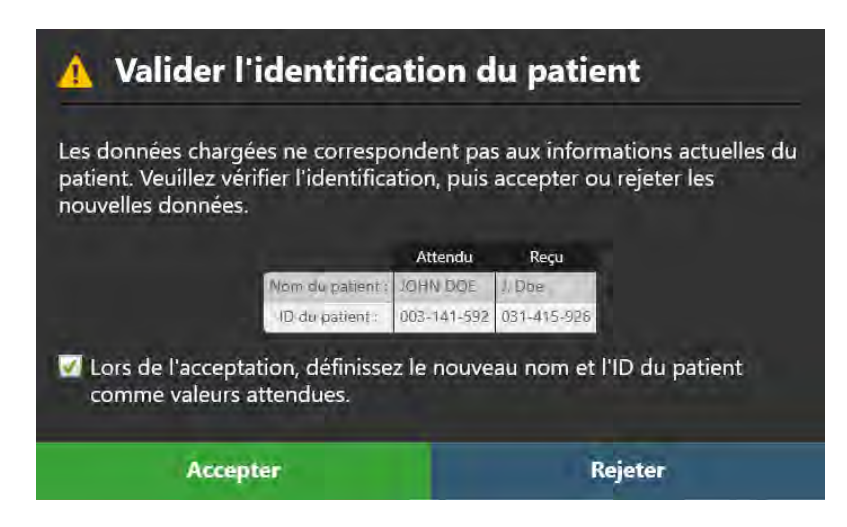

2. Déterminer si les images qui viennent d'être reçues par le poste de travail correspondent au patient en cours de traitement.

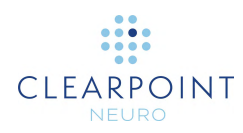

- 3. Si les images reçues correspondent au patient actuel, sélectionner **Accept (Accepter)**. Pour que le nom du patient et l'étiquette d'identification des images entrantes soient affichés dans l'étiquette du patient, cocher la case **On accepting, set new Patient Name and ID as expected values (Lors de l'acceptation, définir le nouveau nom et l'ID du patient comme valeurs attendues)**. Sinon, décocher cette case. Les images seront chargées dans l'application et, selon que la case a été cochée ou non, l'étiquette du patient peut être mise à jour.
- 4. Si les images reçues ne correspondent pas au patient en cours de traitement, sélectionner **Reject (Rejeter)**. Les images qui viennent d'être reçues seront rejetées par le poste de travail et ne seront pas chargées (voir [Données rejetées](#page-195-0)  [par le poste de travail](#page-195-0) à la page [196\)](#page-195-0).

## **Utilisation des commandes spécifiques à l'étape**

Chaque étape contient des commandes spécifiques de l'interface utilisateur qui sont personnalisées en fonction de la position actuelle dans le flux de travail.

### **Sélection d'un côté**

Certaines étapes fournissent un sélecteur de côté qui permet de sélectionner le côté du cerveau pour lequel il faut définir et/ou visualiser une trajectoire. Pour les procédures unilatérales, le sélecteur de côté contient une entrée qui est toujours sélectionnée. Pour les procédures bilatérales, il est possible d'utiliser le sélecteur de côté pour spécifier si l'on travaillera sur le côté gauche ou sur le côté droit. Les étapes qui disposent du sélecteur de côté filtrent l'affichage des trajectoires pour le côté sélectionné.

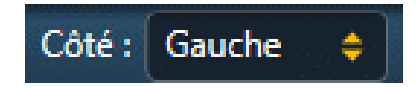

### **Sélection d'un cadre**

Les étapes qui ne fournissent pas de sélecteur de côté affichent un sélecteur de cadre pour permettre la sélection du cadre sur lequel travailler. Pour les procédures impliquant un seul cadre fixé sur le patient, le sélecteur de cadre contient une entrée qui est toujours sélectionnée. Pour les procédures impliquant deux ou plusieurs

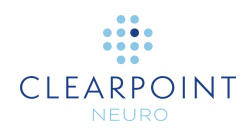

cadres fixé sur le patient, il est possible d'utiliser le sélecteur de cadre pour sélectionner le cadre sur lequel travailler.

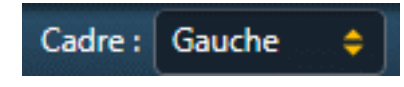

### **Sélection d'une trajectoire**

Chaque étape comporte un sélecteur de trajectoire qui permet de sélectionner la trajectoire définie sur laquelle travailler. Les entrées du sélecteur de trajectoire sont filtrées en fonction du côté actuellement sélectionné (dans les cas où le sélecteur de côté est affiché) ou du cadre actuellement sélectionné (dans les cas où le sélecteur de cadre est affiché).

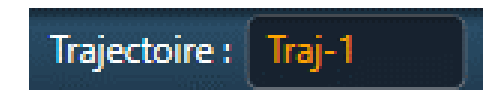

### **Sélection d'une disposition d'affichage**

Chaque étape fournit un ou plusieurs modèles d'affichage qui peuvent être utilisés pour compléter le flux de travail spécifique à l'étape. La disposition d'affichage actuelle peut être modifiée à tout moment à l'aide du sélecteur de disposition. Chaque disposition d'affichage sélectionnable porte un nom spécifique qui est utilisé pour identifier la disposition dans l'interface utilisateur.

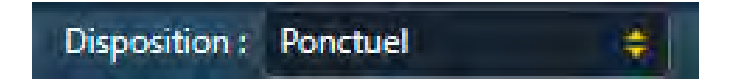

### **Sélection d'une tâche**

Chaque étape contient une liste de tâches facultatives qui peuvent être utilisées pour réaliser une activité spécifique et ciblée du flux de travail (voir [Tâches facultatives](#page-158-0) à la page [159\)](#page-158-0). La liste des tâches varie pour chaque étape, en fonction des exigences du flux de travail nécessaires à la réalisation de l'étape. Une tâche facultative de flux de travail peut être invoquée à tout moment pendant l'exécution du programme à l'aide du sélecteur de tâche. Chaque tâche est présentée dans le sélecteur de tâche sous la forme d'un bouton qui peut être sélectionné afin d'invoquer la tâche. Une seule tâche peut être invoquée à la fois, et elle apparaît sous la forme d'une fenêtre contextuelle au-dessus de la fenêtre principale de l'application.

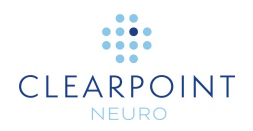

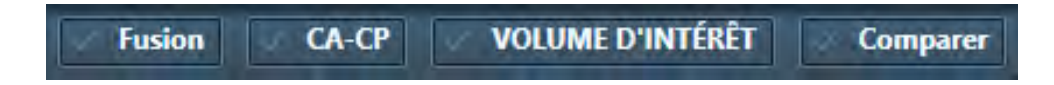

## **Messages d'état**

Les messages d'état apparaissent juste en dessous de la bannière supérieure dans la fenêtre principale de l'application, ainsi que dans les fenêtres contextuelles affichant les étapes du flux de travail ou les tâches. Ces messages indiquent d'importantes situations d'avertissement ou d'erreur qui peuvent survenir au cours de l'intervention neurologique. Toujours prendre le temps de lire et de prêter attention à tout message d'état affiché par l'application.

Chaque fois qu'un message d'état est présenté, il est possible de faire apparaître des conseils de dépannage qui peuvent aider à résoudre le ou les problèmes rencontrés. Pour consulter une liste de tous les conseils de dépannage fournis par l'application, voir [Dépannage](#page-194-0) à la page [195.](#page-194-0)

#### **Pour faire apparaître les conseils de dépannage pour un message d'avertissement**

1. Sélectionner le bouton **HELP (AIDE)** dans la zone de message d'état.

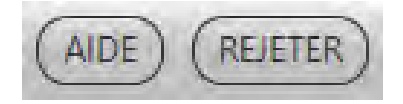

2. Une fenêtre affiche alors des informations supplémentaires sur le message d'état présenté, y compris des conseils de dépannage et/ou des détails concernant les implications du flux de travail en aval. La fenêtre peut également contenir des liens vers d'autres rubriques d'aide associées au message d'état qui vient d'être lu.

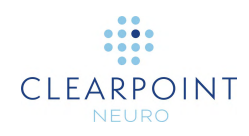

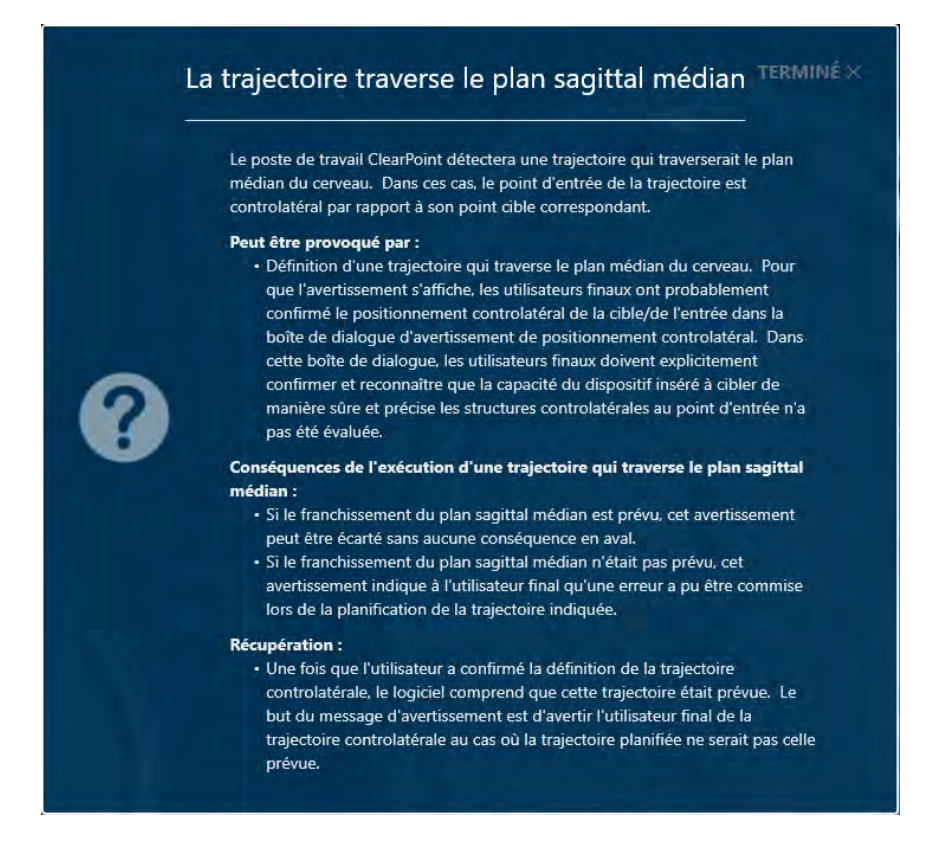

Après avoir lu le message d'état et bien compris la raison de son affichage, il peut être supprimé afin qu'il n'apparaisse plus dans l'interface utilisateur. Si plusieurs messages d'état sont présentés à un moment donné, il est possible de rejeter chaque message individuellement ou l'ensemble des messages en une seule fois, par groupes de 5 messages à la fois.

#### **Pour rejeter un message d'état**

1. Sélectionner le bouton **DISMISS (REJETER)** dans la zone de message d'état.

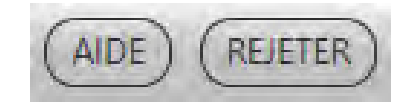

2. Il est également possible de cliquer sur le bouton  $\blacksquare$  et de sélectionner **DISMISS ALL (TOUT REJETER)** pour rejeter tous les messages actuellement affichés, jusqu'à un maximum de 5 messages à la fois.

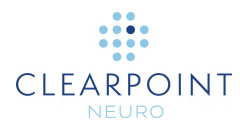

## **Utilisation de la barre d'outils**

La barre d'outils fournit l'accès principal aux outils interactifs de l'application. La barre d'outils est insérée verticalement dans le coin supérieur gauche de la fenêtre qui se trouve sous le curseur de la souris. Certains outils de la barre d'outils sont regroupés par fonction, et sont accessibles individuellement en développant le groupe d'outils. Tous les outils de la barre d'outils sont également disponibles dans le menu contextuel (voir [Utilisation du menu contextuel](#page-52-0) à la page [53\)](#page-52-0). Pour plus de détails sur l'utilisation des outils interactifs, voir [Outils interactifs](#page-54-0) à la page [55.](#page-54-0)

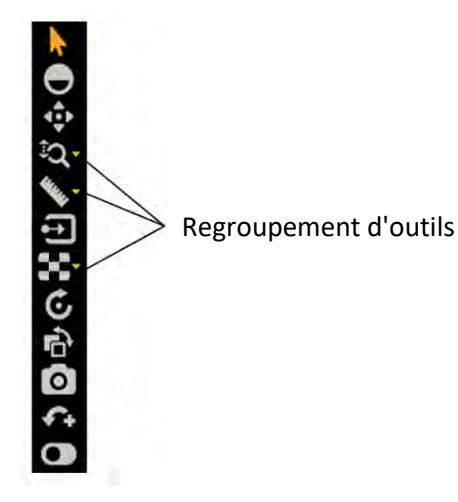

**Pour sélectionner un outil**

- 1. Cliquer avec le bouton gauche de la souris sur n'importe quel bouton de la barre d'outils.
- 2. L'outil est sélectionné, et le bouton de l'outil est coloré pour indiquer qu'il a été sélectionné.

#### **Pour sélectionner un outil dans un groupe d'outils**

- 1. Cliquer avec le bouton gauche de la souris sur le bouton  $\blacksquare$  en regard du groupe où se trouve l'outil.
- 2. Identifier l'outil à sélectionner.
- 3. Cliquer avec le bouton gauche de la souris sur le bouton de l'outil dans le groupe d'outils.

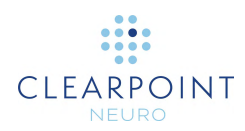

# **Utilisation des barres d'outils personnalisées**

La fenêtre de visualisation de certaines étapes et tâches comporte des barres d'outils personnalisées contenant des outils qui ne sont pertinents que dans ce contexte de flux de travail particulier. Ces barres d'outils sont orientées horizontalement et positionnées au bas de la fenêtre de visualisation actuellement sous le curseur de la souris. Contrairement aux outils contenus dans la barre d'outils, ces outils ne sont pas accessibles via le menu contextuel, mais peuvent être contenus dans le volet de l'interface utilisateur spécifique à l'étape du flux de travail ou à la tâche concernée. Pour plus de détails sur les barres d'outils personnalisées spécifiques proposées par chaque étape ou tâche du flux de travail, se reporter au chapitre correspondant à chacune d'elles.

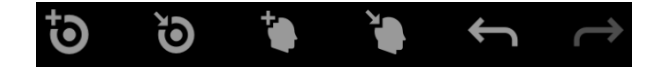

### <span id="page-52-0"></span>**Utilisation du menu contextuel**

Il est possible de cliquer avec le bouton droit de la souris sur une fenêtre de visualisation pour accéder à un menu contextuel. Le menu contextuel permet d'accéder aux fonctions de visualisation et aux outils de révision.

- **Pour utiliser le menu contextuel**
	- 1. Cliquer avec le bouton droit de la souris sur n'importe quelle fenêtre et sélectionner l'option appropriée dans le menu contextuel.

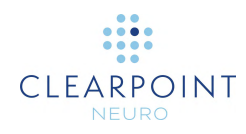

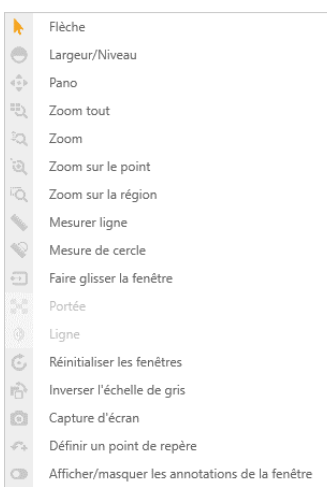

# **Touches de raccourci des outils**

Outre la barre d'outils et le menu contextuel, il est également possible de changer momentanément d'outil interactif à l'aide du clavier.

Lors de la sélection d'un outil, passer à l'un des outils les plus couramment utilisés en maintenant une touche du clavier enfoncée. Lorsque la touche est relâchée, l'outil revient automatiquement à la sélection précédente.

Les touches du clavier et les outils interactifs qui y sont associés sont les suivants :

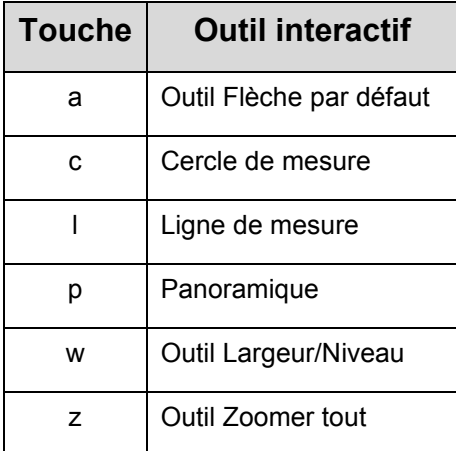

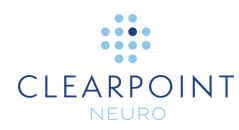

## <span id="page-54-0"></span>**Outils interactifs**

Les outils suivants permettent de manipuler les images affichées dans les fenêtres de l'application ClearPoint.

En cas d'utilisation d'une souris avec une molette, la molette permet de faire défiler les images dans une fenêtre.

## <span id="page-54-1"></span>**Outil Flèche**

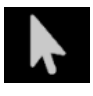

Utiliser l'outil Flèche pour déplacer le réticule et les annotations dans les fenêtres de visualisation. La flèche peut également être utilisée pour faire pivoter des images affichées dans des fenêtres de d'affichage volumétrique

(3D).

**Pour sélectionner l'outil Flèche, effectuer l'une des opérations suivantes :**

- Dans la barre d'outils, cliquer sur le bouton Flèche.
- Cliquer avec le bouton droit de la souris sur une fenêtre et cliquer sur **Arrow (Flèche)**.

### **Outil de largeur et de niveau de la fenêtre**

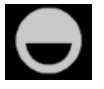

Les paramètres de la fenêtre (c'est-à-dire la largeur et le niveau de la fenêtre) sur les images numériques sont similaires respectivement au contraste et à la luminosité de l'écran de l'ordinateur. La largeur de la fenêtre peut être large (beaucoup de gris, moins de contraste) ou étroite (moins de

gris, plus de contraste). Le niveau de la fenêtre peut être élevé (sombre) ou faible (clair).

### **Pour modifier les paramètres de la fenêtre**

- 1. Choisir l'une des options suivantes :
	- Dans la barre d'outils, cliquer sur le bouton Width/Level (Largeur/Niveau).
	- Cliquer avec le bouton droit de la souris sur la fenêtre souhaitée et cliquer sur **Width/Level (Largeur/Niveau)**.

      Page **56** sur **238**

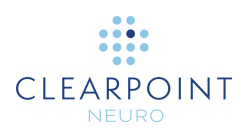

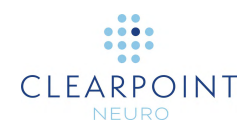

- 2. Régler la largeur et/ou le niveau de la fenêtre comme suit :
	- Cliquer et faire glisser la souris verticalement sur l'image sélectionnée pour ajuster le niveau de la fenêtre.
	- Cliquer et faire glisser la souris horizontalement sur l'image sélectionnée pour ajuster la largeur de la fenêtre.

*Remarque : Lors de l'utilisation de l'outil Largeur/Niveau avec deux séries qui ont été fusionnées, seule la série de fusion est modifiée. Pour modifier la largeur/le niveau de la série maître, il faut défusionner la série de fusion à l'aide de la barre de vignettes afin qu'aucune série de fusion ne soit sélectionnée. Dans ce cas, les modifications de largeur/niveau ne sont appliquées qu'à la série maître.*

### **Outils de zoom**

Il existe quatre outils distincts pour modifier le niveau de zoom.

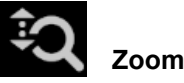

- 1. Choisir l'une des options suivantes :
	- Dans la barre d'outils, cliquer sur le bouton Zoom.
	- Cliquer avec le bouton droit de la souris sur la fenêtre souhaitée et cliquer sur **Zoom**.
- 2. Cliquer et faire glisser la souris verticalement sur l'image et le niveau de zoom changera seulement pour cette image.

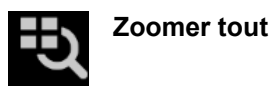

- 1. Choisir l'une des options suivantes :
	- Dans la barre d'outils, cliquer sur le Zoomer tout.
	- Cliquer avec le bouton droit de la souris sur une fenêtre et cliquer sur **Zoomer tout**.

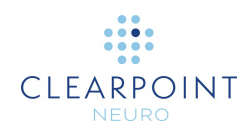

2. Cliquer et faire glisser la souris verticalement sur l'image dans n'importe quelle fenêtre. Les images des autres fenêtres de visualisation effectuent un zoom parallèle à celui de l'image sélectionnée.

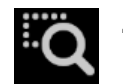

**Zoom sur la région**

- 1. Choisir l'une des options suivantes :
	- Dans la barre d'outils, cliquer sur le bouton Zoomer To Region (Zoom sur la région).
	- Cliquer avec le bouton droit de la souris sur la fenêtre souhaitée et cliquer sur **Zoom To Region (Zoom sur la région)**.
- 2. Cliquer et faire glisser la souris sur l'image pour sélectionner une région rectangulaire.
- 3. Lorsque le bouton de la souris est relâché, l'application effectue un zoom sur la fenêtre de visualisation pour montrer la région sélectionnée.

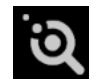

**Zoomer sur le point**

- 1. Choisir l'une des options suivantes :
	- Dans la barre d'outils, cliquer sur le bouton Zoom To Point (Zoom sur le point).
	- Cliquer avec le bouton droit de la souris sur la fenêtre souhaitée et cliquer sur **Zoom To Point (Zoom sur le point)**.
- 2. Cliquer sur un point d'intérêt sur l'image et faire glisser la souris verticalement. L'application effectue un zoom sur le point sélectionné, en effectuant automatiquement un panoramique pour s'assurer que le point initial cliqué reste à l'écran.

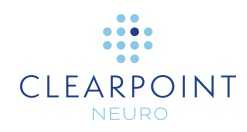

### **Panoramique**

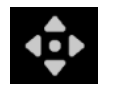

**Panoramique d'une image dans une fenêtre de visualisation**

- 1. Choisir l'une des options suivantes :
	- Dans la barre d'outils, cliquer sur le bouton Pan (Panoramique).
	- Cliquer avec le bouton droit de la souris sur n'importe quelle fenêtre et cliquer sur **Pan (Panoramique)**.
- 2. Cliquer et faire glisser l'image pour modifier sa position dans la fenêtre de visualisation.

### **Outil d'inversion des niveaux de gris**

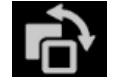

**Inverser les niveaux de gris de l'image pour un affichage en négatif de l'image.**

- 1. Choisir l'une des options suivantes :
	- Dans la barre d'outils, cliquer sur le bouton Invert Gray Scale (Inverser les niveaux de gris).
	- Cliquer avec le bouton droit de la souris sur n'importe quelle fenêtre et cliquer sur **Invert Gray Scale (Inverser les niveaux de gris)**.
- 2. L'application inverse les niveaux de gris de l'image pour toutes les fenêtres de visualisation actuelles.
- <span id="page-58-0"></span>3. En cliquant à nouveau sur le bouton, l'affichage revient au réglage d'origine.

### **Outil Ligne de mesure**

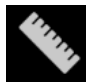

**Mesurer des distances linéaires sur une image**

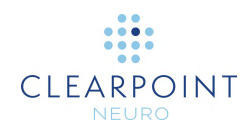

- 1. Choisir l'une des options suivantes :
	- Dans la barre d'outils, cliquer sur le bouton Measure Line (Ligne de mesure).
	- Cliquer avec le bouton droit de la souris sur n'importe quelle fenêtre et cliquer sur **Mesure Line (Ligne de mesure)**.
- 2. Cliquer et faire glisser pour tracer une ligne sur l'étendue d'image à mesurer. L'outil affiche la longueur actuelle de la ligne à mesure qu'elle est tracée.
- 3. En relâchant le bouton de la souris, la ligne de mesure et la valeur de longueur restent affichées à l'écran.
- 4. Les lignes de mesure peuvent être éditées en cliquant et en faisant glisser les points d'extrémité à l'aide de l'outil Measure (Mesure) ou de l'outil Flèche par défaut. La valeur de longueur est toujours affichée au point médian entre les deux points d'extrémité.
- 5. Pour supprimer une ligne de mesure, effectuer l'une des opérations suivantes :
	- Cliquer avec le bouton droit de la souris sur la ligne de mesure et sélectionner **Delete (Supprimer)**.
	- La ligne de mesure étant sélectionnée, appuyer sur la touche DELETE (SUPPR.) du clavier du poste de travail.
	- Faire glisser la ligne de mesure sur l'icône il située dans le coin inférieur gauche de la fenêtre actuellement sélectionnée. Cette icône apparaît lorsqu'on commence à faire glisser la ligne de mesure.
- 6. Pour déplacer la valeur de mesure de son emplacement par défaut le long de la ligne de mesure, cliquer sur la valeur et la faire glisser hors de sa position actuelle. En cas de déplacement la ligne de mesure, la valeur mesurée restera à cette position à l'écran et ne se déplacera pas avec la ligne. Pour replacer la valeur à sa position initiale, la faire glisser au-dessus de l'icône de réticule positionnée à mi-chemin entre les deux points d'extrémité de la ligne de mesure. Dans cette position, la valeur de mesure se déplacera avec la ligne de mesure lors du déplacement de celle-ci.

### <span id="page-59-0"></span>**Outil Cercle de mesure**

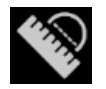

**Mesurer le diamètre d'un cercle sur une image**

1. Choisir l'une des options suivantes :

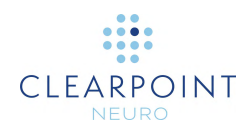

- Dans la barre d'outils, cliquer sur le bouton Circle Measure (Cercle de mesure).
- Cliquer avec le bouton droit de la souris sur n'importe quelle fenêtre et cliquer sur **Mesure Circle (Cercle de mesure)**.
- 2. Cliquer au centre souhaité et faire glisser pour définir un rayon sur la région de l'image à mesurer. L'outil affiche la longueur du diamètre actuel du cercle à mesure qu'il est tracé.
- 3. En relâchant le bouton de la souris, le cercle de mesure et la valeur de diamètre restent affichés.
- 4. Les cercles de mesure peuvent être édités en cliquant et en faisant glisser le point de saisie du rayon à l'aide de l'outil Circle Measure (Cercle de mesure) ou de l'outil Flèche par défaut. La valeur du diamètre sera affichée à l'extrémité du rayon, de sorte qu'elle peut être positionnée à n'importe quel endroit souhaité autour du cercle. Pour déplacer le cercle, cliquer et faire glisser en tout autre point de la circonférence du cercle.
- 5. Pour supprimer les cercles de mesure, effectuer l'une des opérations suivantes :
	- Cliquer avec le bouton droit de la souris sur le cercle et sélectionner **Delete (Supprimer)**.
	- Le cercle étant sélectionnée, appuyer sur la touche DELETE (SUPPR.) du clavier du poste de travail.
	- Faire glisser le cercle de mesure sur l'icône il située dans le coin inférieur gauche de la fenêtre actuellement sélectionnée. Cette icône apparaît lorsqu'on commence à faire glisser le cercle.
- 6. Pour déplacer la valeur de diamètre de son emplacement par défaut, cliquer sur la valeur et la faire glisser hors de sa position actuelle. En cas de déplacement du cercle, la valeur mesurée restera à cette position à l'écran et ne se déplacera pas avec le cercle. Pour replacer la valeur à sa position initiale, la faire glisser au-dessus de l'icône de réticule positionnée sur le point de saisie de rayon. Dans cette position, la valeur de mesure se déplacera avec le cercle lors du déplacement de celui-ci.

### **Outils de fusion d'images**

Il existe deux outils complémentaires qui peuvent être utilisés en plus de la réglette des vignettes (voir [Utilisation de vignettes](#page-75-0) à la page [76\)](#page-75-0) pour la fusion d'images.

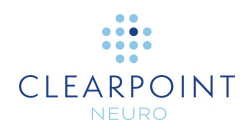

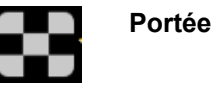

- 1. Choisir l'une des options suivantes :
	- Dans la barre d'outils, cliquer sur le bouton Scope (Portée).
	- Cliquer avec le bouton droit de la souris sur la fenêtre souhaitée et cliquer sur **Scope (Portée)**.
- 2. Cliquer sur la fenêtre de visualisation où positionner la portée de la fusion d'images.
- 3. Une fenêtre de portée apparaît centrée sur la position de la souris, montrant l'image de fusion. La série maître est affichée en dehors des limites de la fenêtre de visualisation de portée.
- 4. En cas d'utilisation d'une souris avec une molette, faire tourner la molette de la souris pour modifier la taille de la fenêtre de portée. La faire tourner vers l'avant pour augmenter la taille de la fenêtre et vers l'arrière pour la réduire.
- 5. En combinaison avec la rotation de la molette de la souris, la touche CTRL permet d'ajouter des carrés alternés montrant respectivement le contenu de l'image de fusion suivi du contenu de la série maître. Le nombre de carrés alternés change en fonction de la rotation de la molette de la souris. La faire tourner vers l'avant pour diminuer le nombre de carrés et vers l'arrière pour augmenter leur nombre.
- 6. Cliquer sur l'icône pour fermer la fenêtre de portée.

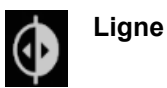

- 1. Choisir l'une des options suivantes :
	- Dans la barre d'outils, cliquer sur le bouton Line (Ligne).
	- Cliquer avec le bouton droit de la souris sur la fenêtre souhaitée et cliquer sur **Line (Ligne)**.
- 2. Cliquer sur la fenêtre de visualisation où positionner une ligne représentant une vue de fusion fractionnée entre la série maître et la série de fusion.
- 3. Une ligne bidimensionnelle est dessinée à l'écran. À gauche de la ligne est affiché le contenu de l'image de la série maître. À droite de la ligne est affiché le contenu de l'image de la série fusionnée.

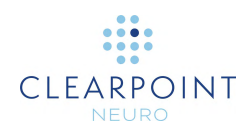

- 4. En cas d'utilisation d'une souris avec une molette, faire tourner la molette de la souris pour que la fusion et la série maître changent de place. Si l'utilisateur n'a pas encore cliqué sur la fenêtre de visualisation ou s'il a déjà rejeté la ligne de fusion, la rotation de la molette de la souris fera alterner la fenêtre de visualisation entière entre la série maître et la série fusionnée.
- 5. Cliquer sur l'icône **le pour rejeter la ligne de fusion et ne montrer que le contenu** de l'image de la série maître dans la fenêtre de visualisation.

### **Afficher/masquer le réticule, les annotations et les indicateurs d'orientation**

Il est possible de basculer entre l'affichage et le masquage du réticule, des annotations et des indicateurs d'orientation pour chaque fenêtre.

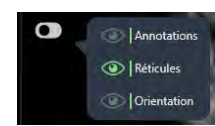

**Pour afficher ou masquer le réticule**

- 1. Choisir l'une des options suivantes :
	- Dans la barre d'outils, cliquer sur le bouton Show/Hide Viewport Annotations (Afficher/Masquer les annotations de la fenêtre de visualisation).
	- Cliquer avec le bouton droit de la souris sur n'importe quelle fenêtre et cliquer sur Show/Hide Viewport Annotations (Afficher/Masquer les annotations de la fenêtre de visualisation).
- 2. Un menu contextuel apparaît à côté du bouton Show/Hide Viewport Annotations (Afficher/Masquer les annotations de la fenêtre de visualisation).
- 3. Cliquer sur l'icône dans le menu déroulant correspondant à **Crosshairs (Réticule)**.

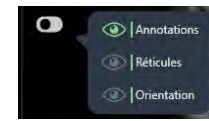

#### **Pour afficher ou masquer les annotations**

- 1. Choisir l'une des options suivantes :
	- Dans la barre d'outils, cliquer sur le bouton Show/Hide Viewport Annotations (Afficher/Masquer les annotations de la fenêtre de visualisation).

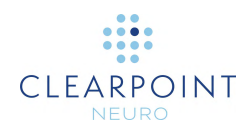

- Cliquer avec le bouton droit de la souris sur n'importe quelle fenêtre et cliquer sur Show/Hide Viewport Annotations (Afficher/Masquer les annotations de la fenêtre de visualisation).
- 2. Un menu contextuel apparaît à côté du bouton Show/Hide Viewport Annotations (Afficher/Masquer les annotations de la fenêtre de visualisation).
- 3. Cliquer sur l'icône dans le menu déroulant correspondant à **Annotations**.

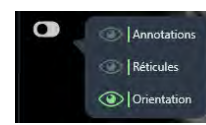

**Pour afficher ou masquer les indicateurs d'orientation**

- 1. Choisir l'une des options suivantes :
	- Dans la barre d'outils, cliquer sur le bouton Show/Hide Viewport Annotations (Afficher/Masquer les annotations de la fenêtre de visualisation).
	- Cliquer avec le bouton droit de la souris sur n'importe quelle fenêtre et cliquer sur Show/Hide Viewport Annotations (Afficher/Masquer les annotations de la fenêtre de visualisation).
- 2. Un menu contextuel apparaît à côté du bouton Show/Hide Viewport Annotations (Afficher/Masquer les annotations de la fenêtre de visualisation).
- 3. Cliquer sur l'icône dans le menu déroulant correspondant à **Orientation**.

### **Outil de réinitialisation des fenêtres de visualisation**

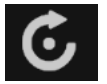

**Réinitialiser les paramètres d'affichage de la fenêtre**

- 1. Choisir l'une des options suivantes :
- Dans la barre d'outils, cliquer sur le bouton Reset Viewports (Réinitialiser les fenêtres).
- Cliquer avec le bouton droit de la souris sur n'importe quelle fenêtre et cliquer sur **Reset Viewports (Réinitialiser les fenêtres)**.
- 2. Cette opération réinitialise les attributs de fenêtre suivants pour toutes les fenêtres de visualisation de l'étape ou de la tâche actuelle du flux de travail.

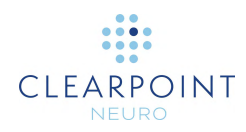

- largeur et de niveau de la fenêtre
- zoom
- panoramique

### **Outil de capture d'écran**

Il est possible de capturer des images de l'écran de l'application à tout moment de la procédure. L'outil capture la fenêtre complète du poste de travail, y compris les images affichées dans les fenêtres de visualisation ainsi que le reste de l'interface de l'application. **Les informations de santé protégées ne figurent pas dans les images d'écran capturées**. Toutes les images capturées sont incluses dans le rapport final généré automatiquement à la fin de l'intervention (voir Utilisation de la [fenêtre Report \(Rapport\)](#page-38-0) à la page [39\)](#page-38-0).

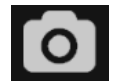

### **Capture d'images d'écran pour le rapport**

- 1. Choisir l'une des options suivantes :
	- Dans la barre d'outils, cliquer sur le bouton Screen Capture (Capture d'écran).
	- Cliquer avec le bouton droit de la souris sur n'importe quelle fenêtre et cliquer sur **Screen Capture (Capture d'écran)**.
- 2. Un message contextuel apparaît dans le coin inférieur droit de la fenêtre de l'application, indiquant l'emplacement du fichier où la capture d'écran a été enregistrée sur le poste de travail. Ce message peut également être examiné dans la fenêtre du journal (voir [Utilisation de la fenêtre de journal](#page-40-0) à la page [41\)](#page-40-0).

Capture d'écran enregistrée avec succès C:\ProgramData\ClearPoint\sessions\2021-08-27\_11-09-46\screencaptures\Pré-Op1.png

### **Outil de fenêtre de visualisation simple/multiple**

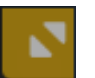

**Basculer entre une ou plusieurs fenêtres de visualisation**

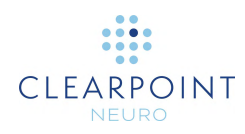

- 1. Cliquer sur l'icône  $\blacksquare$  dans le coin supérieur droit de la fenêtre souhaitée.
- 2. La fenêtre de visualisation sélectionnée sera affichée seule. Répéter l'étape précédente pour revenir à l'affichage multi-vues.

### **Outil de déplacement d'affichage**

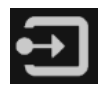

**Faire glisser une vue d'image d'une fenêtre à une autre**

- 1. Choisir l'une des options suivantes :
	- Dans la barre d'outils, cliquer sur le bouton Drag Viewport (Faire glisser la fenêtre).
	- Cliquer avec le bouton droit de la souris sur n'importe quelle fenêtre et cliquer sur **Drag Viewport (Faire glisser la fenêtre)**.
- 2. Cliquer et faire glisser une image d'une fenêtre à l'autre. Les images des fenêtres d'origine et de destination seront alors interverties.

### **Outil de définition des points de repère**

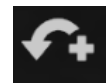

**Définir un point de repère**

S'assurer que le système de coordonnées de Talairach a été explicitement examiné à l'aide de la tâche CACP (voir Tâche CACP *[Révision des points de repère](#page-163-0)* à la page [164\)](#page-163-0) avant d'utiliser l'outil Définir les points de repère.

- 1. Déplacer le réticule (voir [Changement de position du réticule](#page-67-0) à la page [68\)](#page-67-0) à l'emplacement anatomique où définir un point de repère.
- 2. Choisir l'une des options suivantes :
	- Dans la barre d'outils, cliquer sur le bouton Define Landmark (Définir un point de repère).

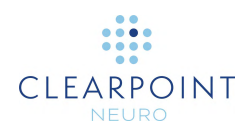

- Cliquer avec le bouton droit de la souris sur n'importe quelle fenêtre et cliquer sur **Define Landmark (Définir un point de repère)**.
- 3. Une fenêtre s'affiche, permettant de saisir un nom et de confirmer les coordonnées anatomiques du repère à créer.

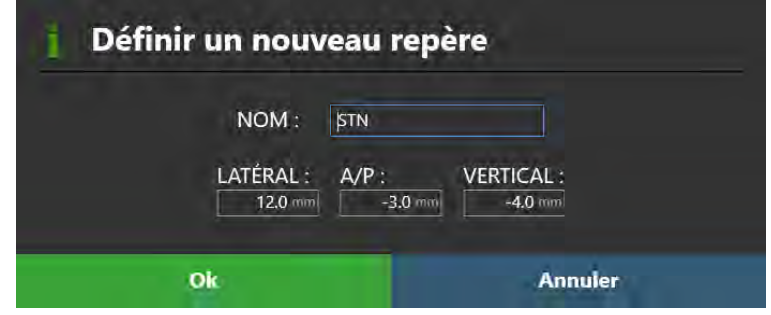

- 4. Sélectionner **Ok** pour enregistrer le point de repère.
- 5. Voir [Gestion des points de repère](#page-73-1) à la page [74](#page-73-1) pour plus de détails sur la façon de gérer les points de repère créés à l'aide de l'outil Définir les points de repère.

### **Outil de redimensionnement de la fenêtre de visualisation**

L'application ClearPoint offre la possibilité de redimensionner les fenêtres de visualisation en faisant glisser la bordure entre deux fenêtres de visualisation. Lorsque la souris est positionnée sur la limite entre deux fenêtres de visualisation, le curseur se transforme en une icône de flèche horizontale ou verticale. Cliquer avec le bouton gauche de la souris et faire glisser la flèche pour déplacer la bordure de la fenêtre et redimensionner les fenêtres adjacentes.

C'est possible avec n'importe lequel des outils interactifs sélectionnés.

## **Positionnement du réticule et modification des annotations**

Certaines dispositions d'affichage fournissent des annotations en forme de réticule (ou lignes de référence croisées) définissant le point d'intersection entre les plans coronal, sagittal et axial. Le réticule est défini comme suit :

• Plan axial

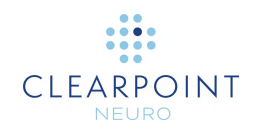

- o La ligne horizontale représente l'intersection avec le plan coronal.
- o La ligne verticale représente l'intersection avec le plan sagittal.
- Plan sagittal
	- o La ligne horizontale représente l'intersection avec le plan axial.
	- o La ligne verticale représente l'intersection avec le plan coronal.
- Plan coronal
	- o La ligne horizontale représente l'intersection avec le plan axial.
	- o La ligne verticale représente l'intersection avec le plan sagittal.

Le contrôle du point actuel, dans le coin supérieur droit de chaque fenêtre, indique l'emplacement numérique du point d'intersection des plans coronal, sagittal et axial. Il est possible de basculer entre l'affichage de la valeur en coordonnées CACP (Talairach) ou RM (DICOM) en cliquant sur l'étiquette dans l'en-tête.

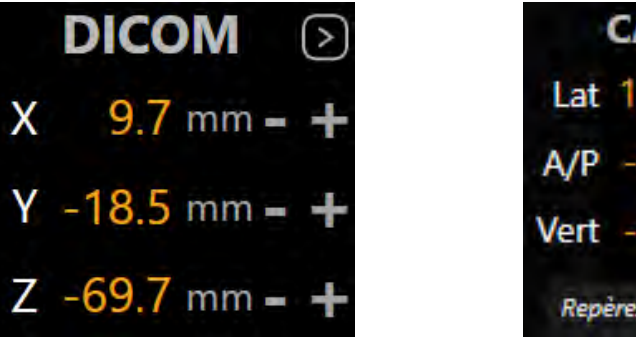

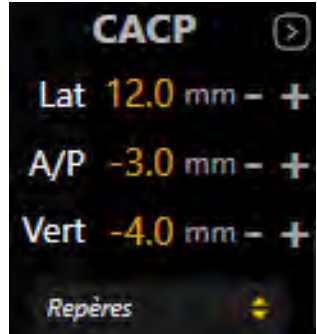

### <span id="page-67-0"></span>**Changement de position du réticule**

### **Pour modifier la position d'un réticule**

- 1. Sélectionner l'outil Flèche (voir [Outil Flèche](#page-54-1) à la page [55\)](#page-54-1).
- 2. Choisir l'une des options suivantes :

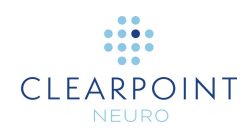

- Double-cliquer pour repositionner le réticule sur un point spécifique de n'importe quelle fenêtre où le réticule est affiché.
- Faire glisser l'une des lignes pour ajuster la position du plan correspondant.
- Faire glisser la petite croix **au** au centre du réticule dans une fenêtre pour modifier les deux plans perpendiculaires référencés.
- Utiliser la molette de la souris pour déplacer le plan de la fenêtre de visualisation actuelle perpendiculairement à son propre plan d'affichage.
- Modifier les valeurs numériques dans le contrôle du point actuel de la fenêtre en cliquant sur l'icône  $\blacktriangleright$  et en modifiant les points manuellement. Pour ce faire, saisir de nouvelles valeurs pour un ou plusieurs champs de coordonnées ou utiliser les boutons +/- pour chacun d'eux.
- Cliquer sur la liste déroulante **Landmarks (Points de repère)**sous le contrôle du point actuel de la fenêtre pour faire correspondre le réticule à l'emplacement anatomique du point sélectionné (voir [Gestion des points](#page-73-1)  [de repère](#page-73-1) à la page [74\)](#page-73-1).
- Utiliser les boutons **Go To (Aller à)** dans le volet de l'interface utilisateur de l'étape ou dans les barres d'outils personnalisées pour corréler le réticule à l'emplacement d'une annotation sélectionnée.

### <span id="page-68-0"></span>**Modification des annotations**

### **Pour modifier la position d'une annotation modifiable**

- 1. Sélectionner l'outil Flèche (voir [Outil Flèche](#page-54-1) à la page [55\)](#page-54-1).
- 2. Choisir l'une des options suivantes :
	- Changer l'emplacement du réticule (par n'importe quel moyen) vers la position voulue ; utiliser le volet de l'interface utilisateur de l'étape ou la barre d'outils personnalisée pour cliquer sur **Set (Définir)** pour l'annotation à modifier.
	- Cliquer sur l'annotation dans n'importe quelle fenêtre et la faire glisser vers l'emplacement souhaité.

#### **Pour annuler les modifications de position associées à une annotation modifiable**

Utiliser la barre d'outils personnalisée insérée dans la fenêtre de visualisation pour annuler ou rétablir un certain nombre de changements de position associés à l'annotation modifiable.

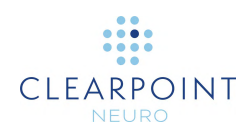

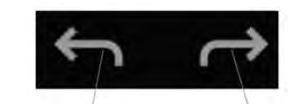

Annuler la modification de position

Rétablir la modification de position

### **Pour modifier la couleur d'une annotation**

- 1. Cliquer sur l'annotation avec le bouton droit et sélectionner Change Color (Modifier la couleur) dans le menu :
- 2. Sélectionner la couleur souhaitée dans la liste des couleurs prédéfinies.

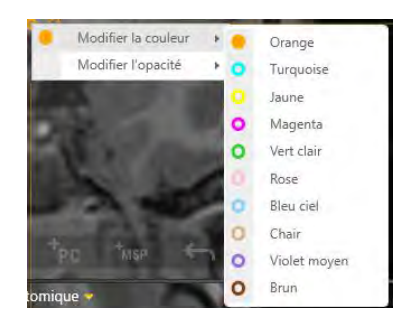

### **Pour modifier l'opacité d'une annotation**

- 1. Cliquer sur l'annotation avec le bouton droit et sélectionner Change Opacity (Modifier l'opacité) dans le menu :
- 2. Utiliser la réglette pour modifier l'opacité de l'annotation.

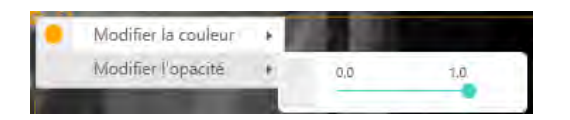

### **Pour déplacer l'étiquette de texte d'une annotation**

Cliquer sur l'étiquette de texte et la faire glisser hors de son emplacement par défaut comme souhaité. En cas de déplacement de l'annotation après que son étiquette de texte ait été déplacée, l'étiquette de texte restera à sa position à l'écran et ne se déplacera pas avec l'annotation. Pour replacer l'étiquette de texte à sa position initiale, la faire glisser au-dessus de l'icône de réticule positionnée en regard de

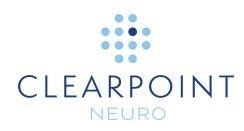

l'annotation. Dans cette position, la valeur de texte se déplacera avec l'annotation lors du déplacement de celle-ci.

# **Menu contextuel de la ligne de trajectoire**

Pour afficher le menu contextuel de la ligne de trajectoire, cliquer avec le bouton droit de la souris sur la ligne de trajectoire concernée. Les options suivantes sont proposées.

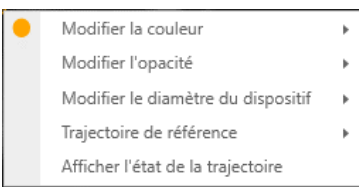

### **Pour changer de couleur**

Sélectionner une couleur comme pour toute annotation. (Voir [Modification des](#page-68-0)  [annotations](#page-68-0) à la page [69\)](#page-68-0)

### **Pour modifier l'opacité**

Modifier l'opacité comme pour toute annotation. (Voir [Modification des annotations](#page-68-0) à la page [69\)](#page-68-0)

#### **Pour examiner les mesures du dégagement de l'alésage du scanner et de la profondeur de la trajectoire**

- 1. Sélectionner **Show Trajectory Status (Afficher l'état de la trajectoire)** dans le menu contextuel.
- *2.* Une boîte de dialogue s'affiche :
	- Le dégagement de l'alésage du scanner pour le dispositif inséré le long de la trajectoire sélectionnée ;
	- L'espace de dégagement du dispositif nécessaire pour atteindre la cible de la trajectoire ;
	- L'espace de dégagement par rapport à la profondeur cible maximale validée pour le système ;

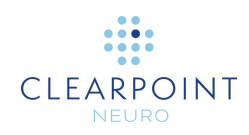

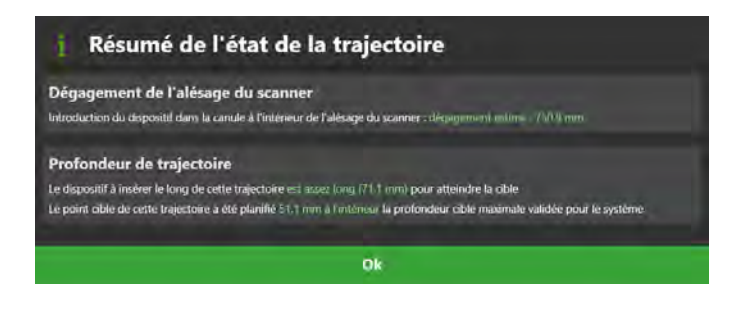

- **Pour modifier le diamètre du dispositif représenté par l'annotation de la trajectoire**
	- 1. Sélectionner **Change Device Diameter (Modifier le diamètre du dispositif)**  dans le menu contextuel.
	- 2. Saisir une nouvelle valeur pour le diamètre du dispositif ou utiliser les boutons +/ pour vérifier la valeur.

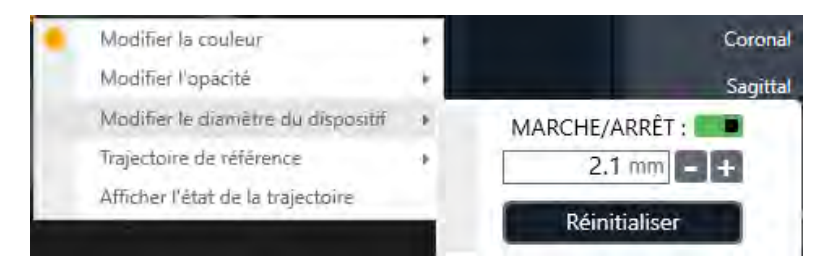

- 3. Sélectionner **Reset (Réinitialiser)** pour rétablir la valeur du diamètre du dispositif à sa valeur par défaut.
- 4. Utiliser le commutateur **ON/OFF** pour basculer entre l'affichage de la trajectoire avec une épaisseur équivalente au diamètre du dispositif ou non. S'il est réglé sur **OFF**, la trajectoire s'affichera sous la forme d'une ligne unique sans valeur d'épaisseur définie.

### **Comparer une trajectoire créée à partir de celle d'une étape différente**

- 1. S'assurer que la trajectoire sélectionnée a été créée à partir d'une étape précédente du flux de travail. Cela signifie qu'elle a été importée/créée dans une étape différente du flux de travail et transformée dans le cadre de référence de l'étape actuelle du flux de travail.
- 2. Visualiser la trajectoire dans une fenêtre nommée **Trajectory Axial (Axial de trajectoire)** ou **Trajectory Perpendicular (Perpendiculaire de trajectoire)**. La comparaison entre les trajectoires de cette manière ne peut être effectuée que dans les fenêtres de visualisation ayant ces identifiants.
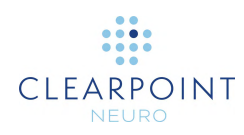

3. Sélectionner **Reference Trajectory (Trajectoire de référence)** dans le menu contextuel.

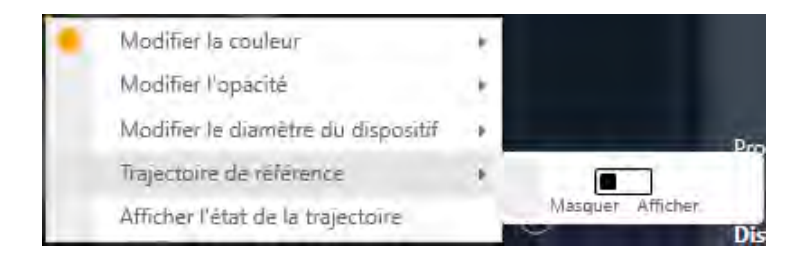

- 4. Basculer entre **Hide (Masquer)** et **Show (Afficher)** pour afficher la trajectoire qui a été utilisée pour créer la trajectoire actuellement sélectionnée.
- 5. La trajectoire d'une étape précédente du flux de travail qui a été utilisée pour créer la trajectoire actuellement sélectionnée s'affiche comme suit :

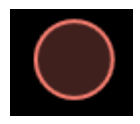

# <span id="page-72-0"></span>**Changer l'orientation d'une fenêtre de visualisation**

L'orientation de la disposition des vues peut être modifiée en sélectionnant la liste déroulante située dans le centre supérieur de chaque fenêtre. Le nombre d'options disponibles dépendra de l'étape ou de la tâche dans laquelle l'utilisateur travaille actuellement. La modification de cette sélection change l'orientation de la fenêtre actuelle et de toutes les autres fenêtres dont le réticule est lié à la fenêtre actuelle.

#### **Pour modifier l'orientation de la fenêtre de visualisation**

- 1. Identifier la fenêtre de visualisation dont l'orientation doit être changée.
- 2. Cliquer sur la commande de liste déroulante d'orientation située en haut et au centre de la fenêtre de visualisation.

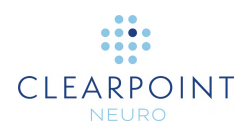

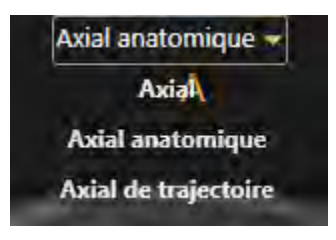

3. Après avoir effectué une sélection dans la liste déroulante, l'orientation de la fenêtre de visualisation actuelle et de toutes les autres fenêtres de visualisation dont le réticule est lié à la fenêtre actuelle est modifiée.

## **Utilisation de l'indicateur d'orientation**

Chaque fenêtre permet d'afficher un modèle tridimensionnel qui représente visuellement l'orientation de la fenêtre sélectionnée. Ce modèle tridimensionnel est une représentation filaire de la tête humaine, dont l'orientation correspond à celle de la fenêtre sélectionnée.

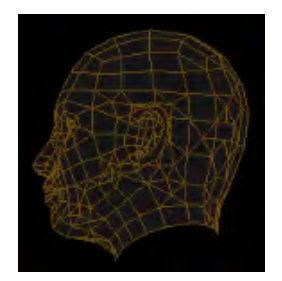

**Pour activer/désactiver l'indicateur d'orientation**

Modifier la visibilité de l'indicateur d'orientation via les préférences de l'utilisateur (voir [Configuration des paramètres système et utilisateur](#page-41-0) à la page [42\)](#page-41-0).

## **Gestion des points de repère**

Il est possible d'enregistrer et de gérer un nombre illimité d'emplacements anatomiques prédéfinis appelés « points de repère » dans l'espace de Talairach dans n'importe quelle

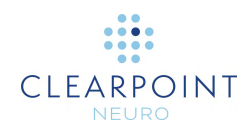

étape ou tâche du flux de travail. Une fois enregistrés, ces emplacements prédéfinis seront disponibles pour l'utilisateur en cours ou pour d'autres utilisateurs pour toutes les procédures ultérieures.

#### **Pour sauvegarder un point de repère**

- 1. S'assurer que les emplacements CA/CP ont été vérifiés (voir Tâche CACP *[Révision des points de repère](#page-163-0)* à la page [164\)](#page-163-0).
- 2. Utiliser l'outil de définition des points de repère (voir Outil de définition des [points de repère](#page-65-0) à la page [66\)](#page-65-0).

#### **Corréler à un point de repère**

- 1. S'assurer que la fenêtre de visualisation prend en charge l'affichage du réticule et que les emplacements des CA/CP ont été vérifiés (voir [Tâche CACP](#page-163-0) *Révision [des points de repère](#page-163-0)* à la page [164\)](#page-163-0).
- 2. Localiser le contrôle du point actuel et cliquer sur l'icône (voir Positionnement [du réticule et modification des annotations](#page-66-0) à la page [67\)](#page-66-0)
- 3. Cliquer sur la commande de liste déroulante **landmarks (points de repère)** et sélectionner le point de repère sur lequel repositionner le réticule.

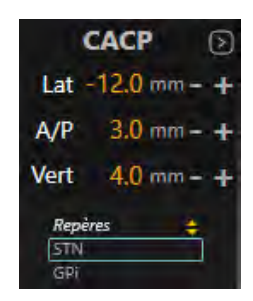

4. Le réticule de la fenêtre correspond à l'emplacement du point de repère dans l'espace de Talairach.

#### **Pour modifier un point de repère**

- 1. Ouvrir l'onglet **PRÉFÉRENCES** dans la fenêtre de configuration du système (voir [Configuration des paramètres système et utilisateur](#page-41-0) à la page [42\)](#page-41-0).
- 2. Sélectionner le point de repère concerné en le filtrant en fonction du côté, puis en le choisissant dans la liste.

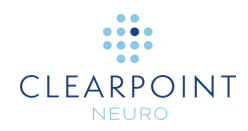

- 3. Modifier l'une des valeurs du champ :    **LATÉRAL**, **A/P**, **VERTICAL**.
- 4. Sélectionner **Apply (Appliquer)** pour enregistrer les modifications apportées.

#### **Pour supprimer un point de repère**

- 1. Ouvrir l'onglet **PRÉFÉRENCES** dans la fenêtre de configuration du système (voir [Configuration des paramètres système et utilisateur](#page-41-0) à la page [42\)](#page-41-0).
- 2. Sélectionner le point de repère concerné en le filtrant en fonction du côté, puis en le choisissant dans la liste.
- 3. Cliquer sur l'icône  $\overline{\mathbb{I}\mathbb{I}}$ .
- 4. Sélectionner **Apply (Appliquer)** pour enregistrer les modifications apportées.

### <span id="page-75-0"></span>**Utilisation de vignettes**

Les étapes et les tâches permettent de modifier les images qui sont affichées dans les dispositions de visualisation. Chaque série d'images apparaît sous forme de vignette dans la barre des vignettes. Elles sont organisées en groupes en fonction des étapes du flux de travail au cours desquelles elles ont été acquises. Les groupes peuvent être agrandis et réduits, et dans chaque groupe, les vignettes sont classées par ordre d'acquisition de la plus ancienne à la plus récente.

Certaines étapes et tâches vous permettent de sélectionner deux séries à afficher dans la disposition de visualisation, sous forme d'un mélange entre les deux séries d'images. La série d'images principale (ou « maître ») est affichée comme la vignette la plus haute dans la barre des vignettes et est toujours affichée dans la disposition de visualisation. La série d'images secondaire (ou « fusion ») est affichée en tant que vignette enfant sous la vignette la plus haute, et sera fusionnée avec la série principale dans la disposition d'affichage. L'application utilise la bordure autour des deux vignettes pour illustrer les deux séries qui sont actuellement affichées et leur contribution relative à l'image de sortie fusionnée affichée dans les fenêtres de visualisation. Une réglette coulissante indiquant la pondération relative des deux séries mélangées peut également être utilisée pour modifier le mélange de l'image affichée.

*Remarque : Passer la souris sur une vignette pour afficher une info-bulle contenant des informations supplémentaires sur la série d'images représentée.*

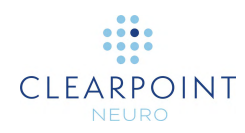

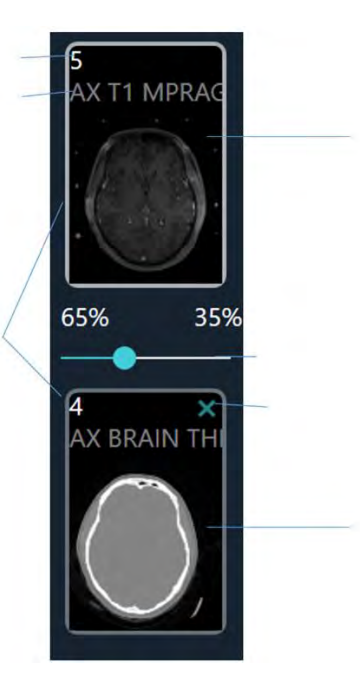

#### **Pour fusionner deux images**

1. Dans le regroupement des vignettes disponibles, sélectionner celle qui doit être sefusiomnée avec la série d'images maître.

Description de la série

2. Cliquer sur la vignette sélectionnée. Série Maître

La bordure reflète le mélange relatif

Curseur de mélange relatif

Annuler le mélange d'images

Série Fusion

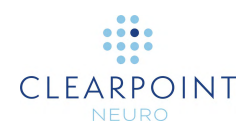

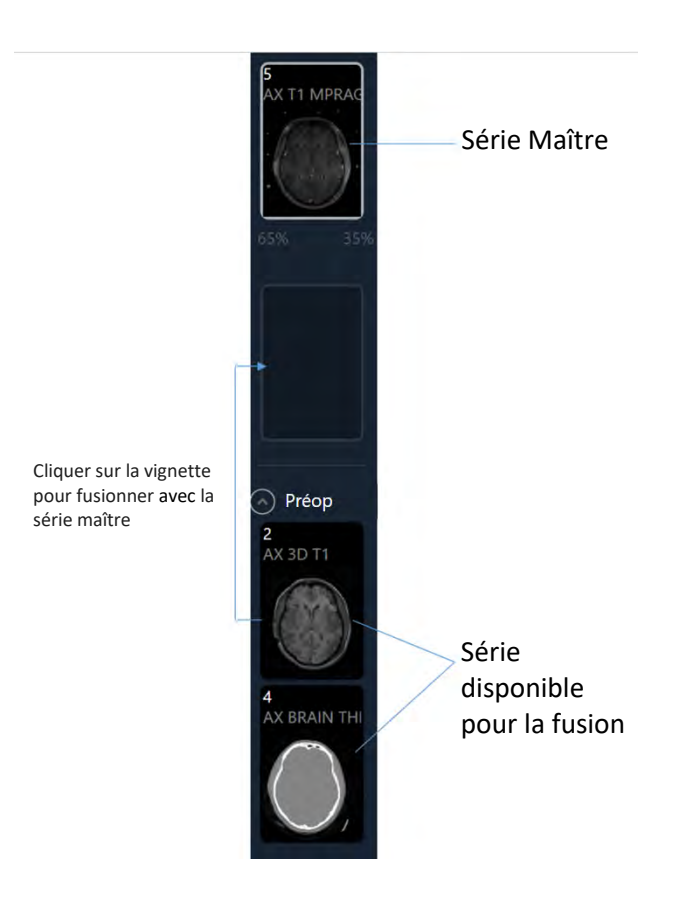

- 3. La vignette sélectionnée est déplacée vers l'emplacement de la vignette Fusion dans la barre des vignettes. Le curseur de mélange relatif est activé.
- 4. La série d'images correspondant à la vignette sélectionnée sera maintenant mélangée à la série maître dans les fenêtres de l'application.

#### **Pour annuler une fusion d'images**

- 1. Avec une série d'images sélectionnée à l'emplacement de la vignette de fusion, cliquer sur l'icône X.
- 2. La série d'images ne sera plus mélangée avec la série maître dans les fenêtres de l'application.

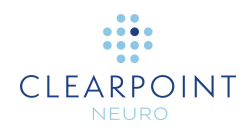

#### **Pour changer l'image de la série maître**

- 1. Dans le groupe des vignettes disponibles, sélectionner celle qui doit être désignée comme série maître/principale.
- 2. Cliquer et faire glisser la vignette sélectionnée vers l'emplacement de la vignette de la série maître dans la barre des vignettes.
- 3. La série d'images de la vignette sélectionnée s'affiche désormais dans les fenêtres de l'application.

Certaines étapes et tâches ne fournissent que des capacités de sélection de séries d'images, et non des capacités liées à la fusion. Dans ce cas, seule la série d'images principale (ou « maître ») est affichée comme la vignette la plus haute, avec toutes les vignettes disponibles regroupées en dessous. Il n'y a pas de vignette de fusion, de curseur de mélange relatif ou de bordures entourant les vignettes représentant le mélange d'images relatif.

#### **Pour sélectionner une image à afficher lorsqu'il n'y a pas de capacités liées à la fusion**

- 1. Dans le groupe des vignettes disponibles, sélectionner celle qui doit être affichée dans les fenêtres de visualisation.
- 2. Cliquer sur la vignette sélectionnée.
- 3. La série d'images de la vignette sélectionnée s'affiche désormais dans les fenêtres de l'application.

#### **Pour activer une image miniature désactivée**

Les vignettes seront désactivées si aucune transformation de fusion n'a été définie entre elle et la série maître. La transformation de fusion est nécessaire pour afficher deux séries dans le même espace de coordonnées et doit être définie à l'aide de la tâche Fusion. Voir Tâche Fusion *[Fusionner les images](#page-158-0)* à la page [159](#page-158-0) pour les détails.

#### **Pour réduire l'ensemble de la barre des vignettes dans le volet des étapes**

Sélectionner **COLLAPSE (RÉDUIRE)** dans la zone située autour de la vignette maître dans le volet des étapes.

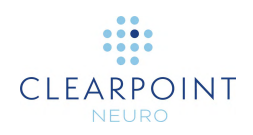

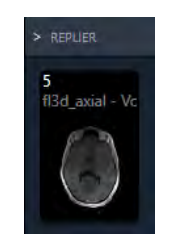

# **Arrêt et sortie**

La sortie de l'application indique la fin de l'intervention neurologique et la fin du travail sur le poste de travail ClearPoint.

#### **Pour quitter l'application**

Sélectionner à partir de **les dans le coin à l'extrême droite de la fenêtre principale de** l'application ou à partir de l'écran d'accueil (voir <u>Ecran d'accueil à la page 81</u>).

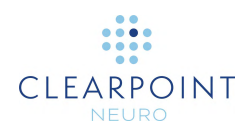

# **Démarrage**

Cette section décrit comment utiliser l'application pour la planification préopératoire ou pour lancer/examiner une session de traitement interventionnel.

Pour lancer l'application, double-cliquer sur l'icône ClearPoint sur le bureau de Windows.

Si le poste de travail ClearPoint a été arrêté de manière inattendue, l'application affiche une invite lors du redémarrage du poste de travail. L'utilisateur a le choix de reprendre la session précédente ou d'en commencer une nouvelle.

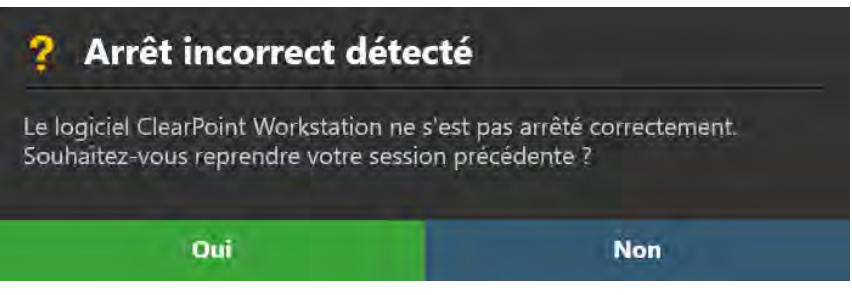

# <span id="page-80-0"></span>**Écran d'accueil**

Au démarrage, ClearPoint affiche un écran d'accueil qui permet de commencer une nouvelle session ou de charger une session existante. Une session peut être utilisée pour initier un plan préopératoire ou procéder à un traitement interventionnel. L'écran d'accueil indique également l'état actuel de la licence du système ainsi que le numéro d'identification unique du dispositif associé au produit. En outre, l'écran de démarrage permet de modifier les paramètres du système avant de démarrer ou de charger une session.

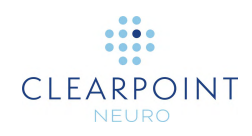

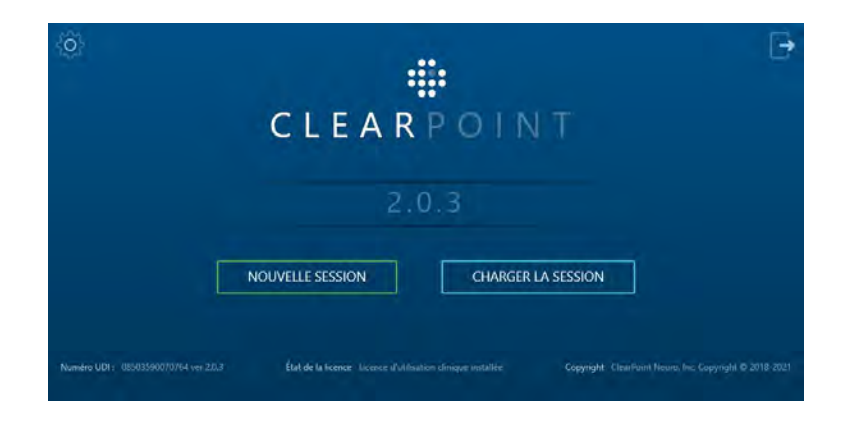

#### **Pour démarrer une nouvelle session**

1. Sélectionner le bouton **NEW SESSION (NOUVELLE SESSION).**

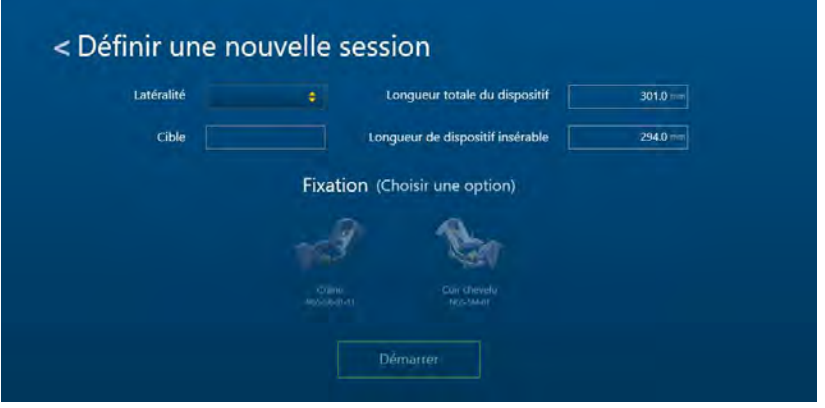

- 2. Remplir toutes les propriétés de champ requises pour créer une nouvelle session:
	- Latéralité Indiquer si la procédure planifiée consiste à insérer des dispositifs du côté gauche, du côté droit ou des deux côtés.
	- Cible Spécifier un nom pour le point cible de la procédure.
	- Longueur totale du dispositif Pour le dispositif à insérer dans le cerveau, indiquer la longueur totale de la partie rigide. Cette valeur est utilisée pour vérifier si le dispositif s'adaptera physiquement à l'alésage du scanner. Cette vérification n'est pas effectuée en préopératoire en raison des différences attendues dans le positionnement du patient.
	- Longueur insérable du dispositif Pour le dispositif à insérer dans le cerveau, indiquer la longueur qui peut être insérée par la canule de ciblage. Si une partie de la longueur totale du dispositif n'est pas insérable, ne pas inclure cette partie dans cette valeur de longueur. Cette valeur sera utilisée

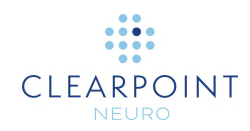

pour déterminer si le dispositif est suffisamment long pour atteindre une cible spécifiée.

• Base – Dans la liste fournie, sélectionner la base qui sera utilisée pour monter le SMARTFrame sur le patient pendant la procédure.

**AVERTISSEMENT : Le choix correct de la base de fixation influe sur les calculs visant à vérifier si le dispositif passera dans l'alésage du scanner et s'il atteindra la cible. Ce choix est également important pour assurer une trajectoire viable.** 

**Toujours vérifier que le numéro de référence du matériel et l'image affichée correspondent au matériel qui sera utilisé.** 

- 3. Sélectionner **Start (Démarrer)** pour commencer une nouvelle session avec les propriétés de champ énumérées. Si l'utilisateur ne souhaite pas commencer une nouvelle session, mais plutôt charger une session existante, cliquer sur le bouton **<**.
- 4. Après avoir commencé une nouvelle session, il est possible de modifier les propriétés des champs associés à cette session à tout moment au cours du flux de travail dans la fenêtre de session (voir [Utilisation de la fenêtre Session](#page-35-0) à la page [36\)](#page-35-0).

#### **Pour charger une session existante**

1. Sélectionner le bouton **LOAD SESSION (CHARGER UNE SESSION)**.

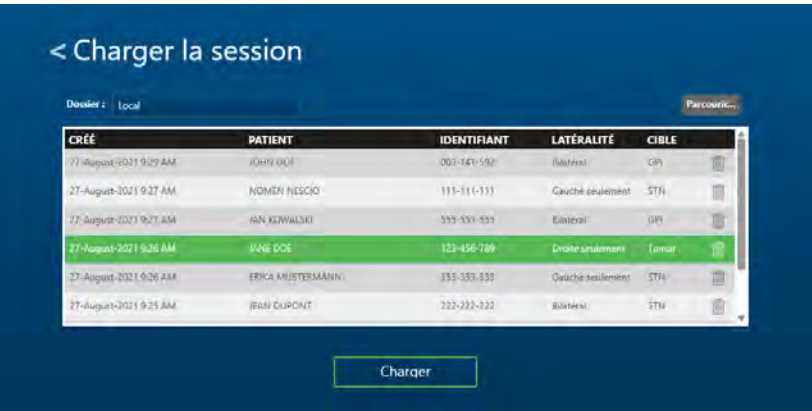

- 2. Choisir la session à charger dans la liste des sessions affichées.
- 3. Sélectionner **Load (Charger)** pour continuer avec la session sélectionnée dans la fenêtre. Si l'utilisateur ne souhaite pas charger de session, mais plutôt démarrer une nouvelle session, cliquer sur le bouton **<**.

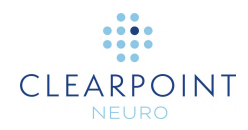

- **Pour configurer les paramètres du système avant de démarrer une session**
	- 1. Cliquer sur le bouton
	- 2. Configurer les paramètres système et utilisateur dans la fenêtre de configuration du système (voir [Configuration des paramètres système et utilisateur](#page-41-0) à la page [42\)](#page-41-0).
- **Pour quitter l'application.**

Cliquer sur le bouton

### <span id="page-83-0"></span>**Configuration et connectivité DICOM**

Pour que le poste de travail ClearPoint puisse recevoir les images DICOM transférées par le scanner peropératoire, celui-ci doit être configuré avec le titre AE et le numéro de port définis dans l'application. Ces valeurs peuvent être définies, visualisées et modifiées via la fenêtre de configuration du système (voir [Configuration](#page-41-0)  [des paramètres système et utilisateur](#page-41-0) à la page [42\)](#page-41-0).

Pour tester la connectivité DICOM, utiliser le bouton **Ping** de l'onglet **DICOM** dans la fenêtre de configuration du système (voir [Configuration des paramètres système et](#page-41-0)  [utilisateur](#page-41-0) à la page [42\)](#page-41-0). Si des images ont été précédemment envoyées avec succès au poste de travail, seul le numéro de port sera vide et devra être saisi. Sinon, si aucune donnée n'a été envoyée, il faut saisir les trois valeurs relatives au scanner peropératoire distant.

### **Configuration du scanner**

Avant de lancer une session de traitement interventionnel pour la première fois, spécifier les informations concernant le scanner qui transférera les données au poste de travail ClearPoint pendant la procédure. Si le poste de travail se connecte à différents scanners peropératoires au sein du même établissement, ces informations doivent être modifiées chaque fois que la connexion entre le scanner et le poste de travail est modifiée.

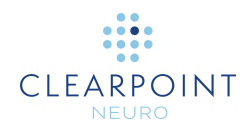

#### **Pour configurer la taille de l'alésage du scanner**

Configurer la taille de l'alésage du scanner dans l'onglet **SYSTEM** de la fenêtre de configuration du système (voir [Configuration des paramètres système et utilisateur](#page-41-0) à la page [42\)](#page-41-0).

**AVERTISSEMENT : Le diamètre de l'alésage du scanner auquel le poste de travail est connecté est utilisé par l'application (avec la longueur totale du dispositif) pour s'assurer que pour une trajectoire planifiée donnée dans une session de traitement interventionnel, le dispositif peut être physiquement inséré dans le SMARTFrame sans être bloqué par l'alésage du scanner.** 

**Toujours vérifier que la valeur saisie dans la fenêtre de configuration du système est bien correcte avant de procéder à la planification de la trajectoire.** 

#### **Pour configurer le fabricant du scanner**

Indiquer le fabricant du scanner dans l'onglet **SYSTEM** de la fenêtre de configuration du système (voir [Configuration des paramètres système et utilisateur](#page-41-0) à la page [42\)](#page-41-0).

**AVERTISSEMENT : Le fabricant du scanner spécifié dans la fenêtre de configuration du système est utilisé pour déterminer le format des paramètres du plan de balayage affichés par l'application au cours des différentes étapes du flux de travail clinique.** 

**Toujours vérifier que la valeur saisie dans la fenêtre de configuration du système est correcte avant de procéder à la planification de la trajectoire.**

### **Installation d'une licence système**

Le poste de travail ClearPoint doit faire l'objet d'une licence appropriée, valide et permanente, destinée à un usage clinique et distribuée par ClearPoint Neuro, Incorporated. Si l'utilisateur ne dispose pas d'une licence système valide ou s'il ne sait pas comment en obtenir une, contacter le représentant commercial clinique.

**AVERTISSEMENT : Une licence système valide et non expirée est nécessaire pour utiliser le poste de travail ClearPoint pendant une procédure neurologique. Les licences de démonstration ou les versions non publiées du logiciel ne sont pas permises pour des procédures cliniques.**

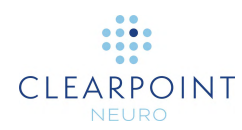

## <span id="page-85-0"></span>**Chargement des images**

Pour démarrer le flux de travail clinique, charger l'image sur le poste de travail ClearPoint. Les modalités d'image RM et CT sont toutes deux prises en charge. Avant de charger les données, l'utilisateur doit choisir une étape du flux de travail à partir de laquelle il souhaite démarrer ce flux de travail (voir [Flux de travail de](#page-24-0)  [l'intervention](#page-24-0) à la page [25\)](#page-24-0). S'il a démarré une nouvelle session mais n'a pas encore chargé d'images, l'utilisateur doit choisir l'une des étapes du flux de travail suivantes avant de le faire :

- Étape Préopératoire (voir Étape préopératoire *[Définition des trajectoires](#page-86-0)  [préopératoires](#page-86-0)* à la page [87\)](#page-86-0)
- Étape Entrée (voir Étape Entrée *[Localiser le point de fixation](#page-104-0)* à la page [105\)](#page-104-0)
- Étape Cible (voir Étape Cible *[Finalisation des trajectoires](#page-116-0)* à la page [117\)](#page-116-0)

Pour charger les données, il est possible soit d'envoyer les données vers le poste de travail via une connexion réseau DICOM (voir [Configuration et connectivité DICOM](#page-83-0) à la page [84\)](#page-83-0) soit de charger des images à partir de supports DICOM (voir [Utilisation](#page-34-0)  [du navigateur de médias](#page-34-0) à la page [35\)](#page-34-0).

# **Planification préopératoire**

Ce chapitre décrit comment utiliser le poste de travail ClearPoint pour la planification préopératoire.

## **Images préopératoires**

Pour créer un plan préopératoire pour ClearPoint, il faudra disposer de données d'image appropriées (voir [Chargement des images](#page-85-0) à la page [86\)](#page-85-0). L'étape préopératoire du flux de travail prend en charge le mélange d'images pour les séries d'images dans le même cadre de référence ou dans un cadre différent.

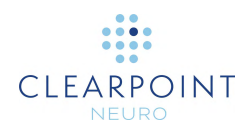

#### **Pour charger les images préopératoires**

- 1. Sélectionner l'étape Préopératoire à l'aide du sélecteur de flux de travail (voir [Utilisation du sélecteur de flux de travail](#page-45-0) à la page [46\)](#page-45-0).
- 2. Charger les données sur le poste de travail ClearPoint (voir [Chargement des](#page-85-0)  [images](#page-85-0) à la page [86\)](#page-85-0). Pour utiliser les coordonnées de Talairach, au moins un ensemble d'images préopératoires doit permettre une identification précise des repères CA et CP et du plan sagittal médian.
- 3. Les données seront chargées et affichées à l'étape préopératoire. Si plusieurs séries sont sélectionnées pour le chargement, l'application sélectionnera la série RM avec le plus grand nombre de coupes comme série principale. Si seules des images CT sont chargées, la plus grande série CT sera sélectionnée comme série maître. L'utilisateur peut sélectionner une autre série maître en utilisant la barre de vignettes (voir [Utilisation de vignettes](#page-75-0) à la page [76\)](#page-75-0). Toute série supplémentaire chargée peut être mélangée sans autre action si elle se trouve dans le même cadre de référence que la série principale. Si elles ne sont pas dans le même cadre de référence que la série maître, utiliser la tâche Fusion (voir Tâche Fusion *[Fusionner les images](#page-158-0)* à la page [159\)](#page-158-0) pour fusionner les séries ensemble afin de permettre la fonctionnalité de mélange d'images dans cette étape.
- 4. L'application détectera alors automatiquement les points de référence anatomiques à partir de la série maître sélectionnée.

## <span id="page-86-0"></span>**Étape préopératoire** *Définition des trajectoires préopératoires*

L'étape préopératoire permet de créer un plan préopératoire complet à partir d'images acquises avant le jour de l'intervention. Il est possible de créer un plan préopératoire en définissant un nombre quelconque de trajectoires dans le cerveau, chaque trajectoire étant constituée d'une paire de points d'entrée et de points cibles planifiés à l'aide de l'application. L'étape préopératoire fournit un ensemble complet d'outils qui peuvent être utilisés pour définir, planifier et revoir un nombre quelconque de trajectoires sur des images préopératoires.

Lorsque les images sont chargées sur le poste de travail ClearPoint avec l'étape préopératoire sélectionnée, l'application détecte et identifie automatiquement les positions candidates pour les points de référence anatomiques sur la série maître. Ensemble, ces points définissent le système de coordonnées CACP (Talairach) utilisé par l'application pour aligner ses fenêtres de visualisation sur les orientations anatomiques, tout en offrant la possibilité de définir des trajectoires par rapport à ce système de coordonnées.

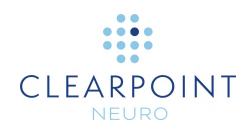

À l'étape préopératoire, il est possible d'effectuer les tâches suivantes, spécifiques au flux de travail :

La tâche Fusion (voir Tâche Fusion *[Fusionner les images](#page-158-0)* à la page [159\)](#page-158-0) peut être utilisée pour fusionner des séries d'images préopératoires acquises dans des cadres de référence différents, à des fins de planification de la trajectoire.

• La tâche CACP (voir Tâche CACP *[Révision des points de repère](#page-163-0)* à la page [164\)](#page-163-0) peut être utilisée pour revoir et/ou modifier les points de référence anatomiques détectés automatiquement par le logiciel. Cela permet de définir des trajectoires par rapport au système de coordonnées de Talairach.

La tâche Volume d'intérêt (voir [Tâche Volume d'intérêt](#page-166-0) *Définition des volumes* à la page [167\)](#page-166-0) peut être utilisée pour définir un ou plusieurs volumes d'intérêt sur des images préopératoires à des fins de planification de la trajectoire.

La tâche Comparaison (voir [Tâche de comparaison](#page-176-0) *Comparaison d'images* à la page [177\)](#page-176-0) peut être utilisée pour comparer des séries d'images préopératoires dans leurs plans d'acquisition individuels ou dans les plans standard du scanner.

L'étape préopératoire propose 3 dispositions de visualisation qui peuvent être sélectionnées via le sélecteur de disposition (voir Sélection d'une disposition [d'affichage](#page-48-0) à la page [49\)](#page-48-0): Ponctuelle, Révision et Oblique & Ponctuelle.

### <span id="page-87-0"></span>**Disposition ponctuelle**

Cette disposition permet de créer et de modifier des trajectoires en modifiant individuellement les annotations d'entrée et de cible associées. La disposition ponctuelle propose trois orientations pour les fenêtres de visualisation : **Scanner**, **Anatomique** et **Trajectoire** (voir [Changer l'orientation d'une fenêtre de visualisation](#page-72-0) à la page [73\)](#page-72-0):

- Vue Scanner Aligne les fenêtres de visualisation sur les axes du scanner
- Vue Anatomique Aligne les fenêtres de visualisation sur les plans CA-CP (Talairach).
- Vue Trajectoire Aligne les fenêtres de visualisation de sorte que les plans Coronal et Sagittal de la trajectoire soient perpendiculaires et se trouvent le long de la trajectoire et que le plan Axial de la trajectoire soit perpendiculaire à la trajectoire. Cette option n'est fonctionnelle que lorsqu'au moins une trajectoire a été définie.

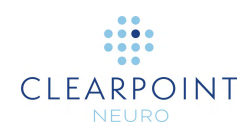

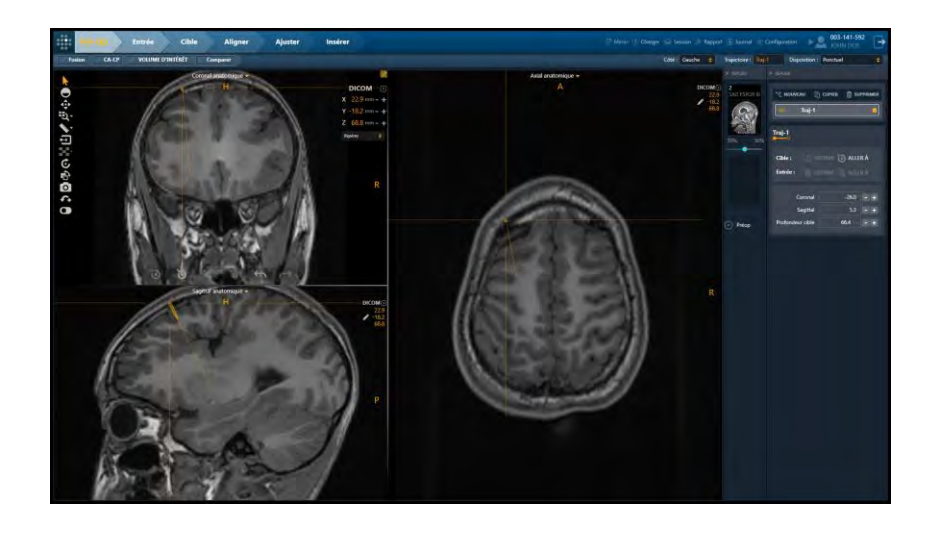

#### **Pour créer une nouvelle trajectoire**

- 1. Déplacer la position du réticule vers un emplacement que l'on souhaite définir comme cible ou point d'entrée de la trajectoire proposée (voir Changement de [position du réticule](#page-67-0) à la page [68\)](#page-67-0).
- 2. Sélectionner **de nouveau** dans l'interface utilisateur de l'étape.
- 3. Une fenêtre flottante invite alors l'utilisateur à définir les attributs suivants pour la trajectoire à créer.
	- Nom Spécifier un nom unique qui identifiera la trajectoire dans l'interface utilisateur.

Remarque : L'application empêchera la dénomination identique de trajectoires définies du même côté de la tête du patient.

- Couleur Spécifier une couleur d'affichage de l'annotation de la trajectoire dans l'interface utilisateur.
- Set Current Point As (Définir le point actuel comme) Indiquer si la position actuelle du réticule doit être utilisée pour définir la cible ou le point d'entrée de la trajectoire à créer. Pour le point final qui n'est pas explicitement défini, une position par défaut appropriée sera attribuée en fonction de l'étape actuelle. Ce point final devra être modifié.

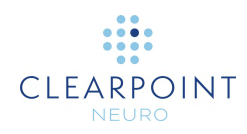

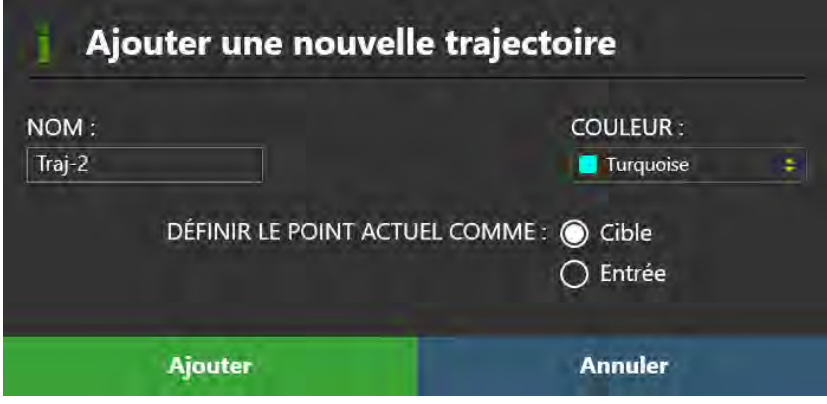

4. Sélectionner **Add (Ajouter)** pour créer une trajectoire planifiée dans l'interface utilisateur. Sélectionner **Cancel (Annuler)** pour annuler la création de la trajectoire planifiée.

#### **Pour sélectionner une trajectoire**

- 1. Sélectionner la trajectoire avec laquelle travailler dans l'interface utilisateur en utilisant l'une des méthodes suivantes :
	- Utiliser le sélecteur de trajectoire (voir [Sélection d'une trajectoire](#page-48-1) à la page [49\)](#page-48-1).
	- Utiliser le volet de l'étape

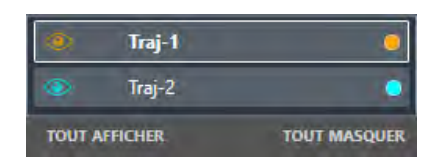

2. Le nom de la trajectoire sélectionnée s'affiche dans le volet de l'étape pour indiquer qu'elle est sélectionnée.

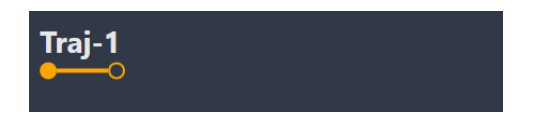

#### **Pour modifier une trajectoire**

1. Sélectionner la trajectoire à modifier.

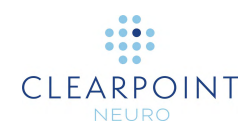

- 2. Modifier la trajectoire sélectionnée à l'aide des mécanismes suivants :
	- Repositionner le réticule dans les fenêtres de visualisation (voir Changement [de position du réticule](#page-67-0) à la page [68\)](#page-67-0) à un endroit où l'on souhaite définir le

point cible ou le point d'entrée. Utiliser le bouton **de lans le volet ou la barre** d'outils personnalisée de l'étape (voir Utilisation des barres d'outils [personnalisées](#page-52-0) à la page [53\)](#page-52-0) pour définir le point cible à la position actuelle

du réticule. Cliquer sur le bouton dans le volet ou la barre d'outils personnalisée de l'étape (voir [Utilisation des barres d'outils personnalisées](#page-52-0) à la page [53\)](#page-52-0) pour définir le point entrée à la position actuelle du réticule.

• Si la fenêtre de visualisation est réglée sur l'orientation **Trajectoire** (voir [Changer l'orientation d'une fenêtre de visualisation](#page-72-0) à la page [73\)](#page-72-0), les mécanismes suivants peuvent être utilisés pour modifier la trajectoire dans les fenêtres **Trajectoire coronale** et **Trajectoire sagittale** :

Faire glisser le point final de la trajectoire à modifier vers un nouvel emplacement dans la fenêtre de visualisation (voir [Modification des annotations](#page-68-0) à la page [69\)](#page-68-0).

Maintenir la touche CTRL enfoncée tout en déplaçant l'un des points d'extrémité de la trajectoire pour contraindre le mouvement à se déplacer dans la direction actuelle de la trajectoire.

Faire glisser entre les points d'extrémité de la trajectoire (c'est-à-dire sur la section transversale de la trajectoire) pour faire pivoter le point d'entrée de la trajectoire autour de son point cible.

Maintenir la touche ALT enfoncée tout en faisant glisser entre les points d'extrémité de la trajectoire (c'est-à-dire sur la section transversale de la trajectoire), pour déplacer la trajectoire entière. Ainsi, les points d'entrée et de sortie se déplacent de la même distance.

- Si la fenêtre de visualisation est réglée sur l'orientation **Trajectoire** (voir [Changer l'orientation d'une fenêtre de visualisation](#page-72-0) à la page [73\)](#page-72-0), les mécanismes suivants peuvent être utilisés pour modifier la trajectoire dans la fenêtre **Trajectoire Axiale** :
	- Faire glisser la section transversale n'importe où le long de la trajectoire pour faire pivoter le point d'entrée de la trajectoire autour de son point cible.
	- Si elle est positionnée exactement sur le point cible, faire glisser la section transversale pour faire pivoter le point cible de la trajectoire autour de son point d'entrée.
- Modifier l'une des propriétés de trajectoire suivantes dans le volet de l'étape :
	- Angles de la trajectoire Modifier les valeurs d'angle d'approche    **Coronal** et/ou **Sagittal** pour faire pivoter le point d'entrée de la trajectoire autour du point cible actuellement défini afin de former l'angle spécifié avec le plan anatomique spécifié. Il est possible

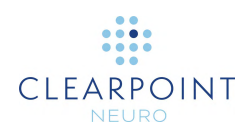

de saisir manuellement une nouvelle valeur d'angle ou de cliquer sur les boutons +/- pour modifier la valeur.

• Profondeur de la cible – Modifier la valeur **Target Depth (Profondeur cible)** pour modifier le point cible de la trajectoire sélectionnée dans la direction de la trajectoire de sorte que la distance entre l'entrée et la cible corresponde à ce qui est indiqué dans le volet de l'étape. Il est possible de saisir manuellement une nouvelle valeur de profondeur ou de cliquer sur les boutons +/- pour modifier la valeur.

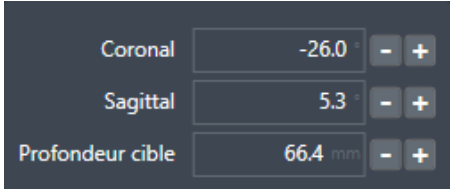

#### **Pour annuler ou rétablir les modifications apportées à une trajectoire**

- 1. Sélectionner la trajectoire pour laquelle annuler ou refaire des modifications.
- 2. Utiliser la barre d'outils personnalisée dans n'importe quelle fenêtre pour annuler ou rétablir toutes les modifications apportées à la trajectoire depuis sa création (voir [Modification des annotations](#page-68-0) à la page [69\)](#page-68-0).

#### **Pour copier une trajectoire existante**

- 1. Sélectionner la trajectoire à copier.
- 2. Sélectionner **D** COPIER dans l'interface utilisateur de l'étape.
- 3. Une fenêtre flottante invite alors l'utilisateur à définir les attributs suivants pour la trajectoire à créer.
	- Nom Spécifier un nom unique qui identifiera la trajectoire dans l'interface utilisateur. Par défaut, le nom de la trajectoire à copier est utilisé combiné avec un numéro d'index.

Remarque : L'application empêchera la dénomination identique de trajectoires définies du même côté de la tête du patient.

• Couleur – Spécifier une couleur d'affichage de l'annotation de la trajectoire dans l'interface utilisateur.

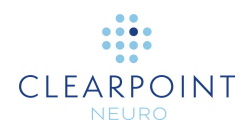

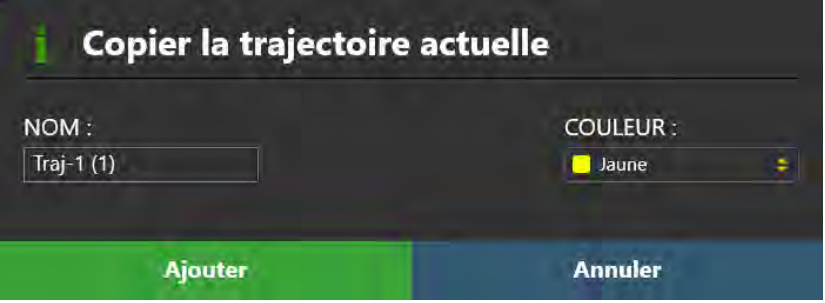

4. Sélectionner **Add (Ajouter)** pour créer une copie de la trajectoire actuellement sélectionnée. Sélectionner **Cancel (Annuler)** pour annuler la copie de la trajectoire.

#### **Pour supprimer une trajectoire**

- 1. Sélectionner la trajectoire à supprimer.
- 2. Sélectionner **de supprimer dans l'interface utilisateur de l'étape.**
- 3. L'utilisateur devra confirmer s'il souhaite ou non supprimer la trajectoire sélectionnée. Sélectionner **Yes (Oui)** pour confirmer la suppression de la trajectoire. Sélectionner **No** pour empêcher la suppression de la trajectoire sélectionnée.

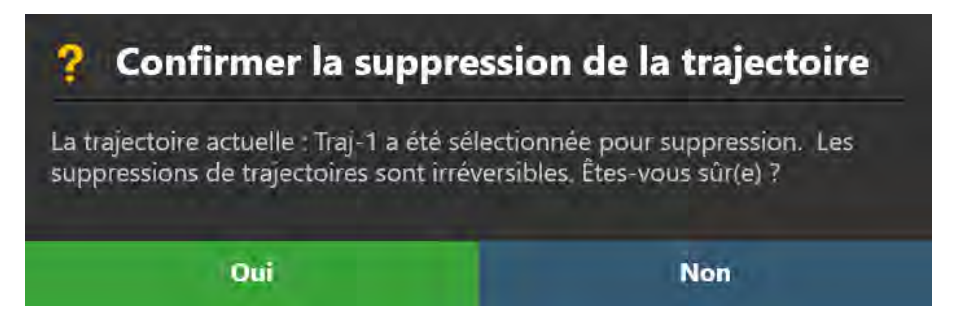

#### **Pour naviguer vers les points finaux d'une trajectoire**

1. Sélectionner la trajectoire à réviser.

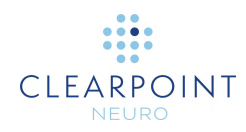

- 2. Sélectionner **pour naviguer vers le point cible de la trajectoire sélectionnée**, à partir du volet de l'étape ou de la barre d'outils personnalisée (voir [Utilisation des](#page-52-0)  [barres d'outils personnalisées](#page-52-0) à la page [53\)](#page-52-0).
- 3. Sélectionner pour naviguer vers le point d'entrée de la trajectoire sélectionnée, à partir du volet de l'étape ou de la barre d'outils personnalisée (voir [Utilisation des barres d'outils personnalisées](#page-52-0) à la page [53\)](#page-52-0).

#### **Pour modifier les propriétés de la trajectoire**

- 1. Sélectionner la trajectoire dont les propriétés doivent être modifiées.
- 2. Utiliser le menu contextuel de la ligne de trajectoire pour modifier les propriétés suivantes : couleur, opacité et diamètre du dispositif (voir Menu contextuel de la [ligne de trajectoire](#page-70-0) à la page [71\)](#page-70-0).
- 3. Changer la visibilité des trajectoires individuelles en cliquant sur l'icône en forme  $d'$ œil ( $\Box$ ) correspondant à la trajectoire à afficher ou à masquer.
- 4. Changer la visibilité de toutes les trajectoires pour le côté donné en basculant entre **SHOW ALL (TOUT AFFICHER)** et **HIDE ALL (TOUT MASQUER)**.
- 5. Changer la couleur d'une trajectoire individuelle en cliquant sur le cercle coloré correspondant.

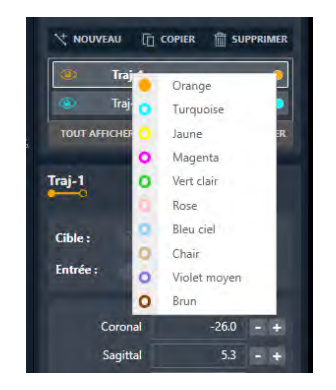

### <span id="page-93-0"></span>**Disposition de révision**

Cette disposition permet de créer et de modifier des trajectoires en visualisant simultanément les annotations d'entrée et de cible. Elle offre également une vue rendue en volume afin de revoir les trajectoires planifiées en trois dimensions. La disposition de révision offre une seule orientation de visualisation, alignée le long

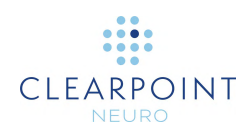

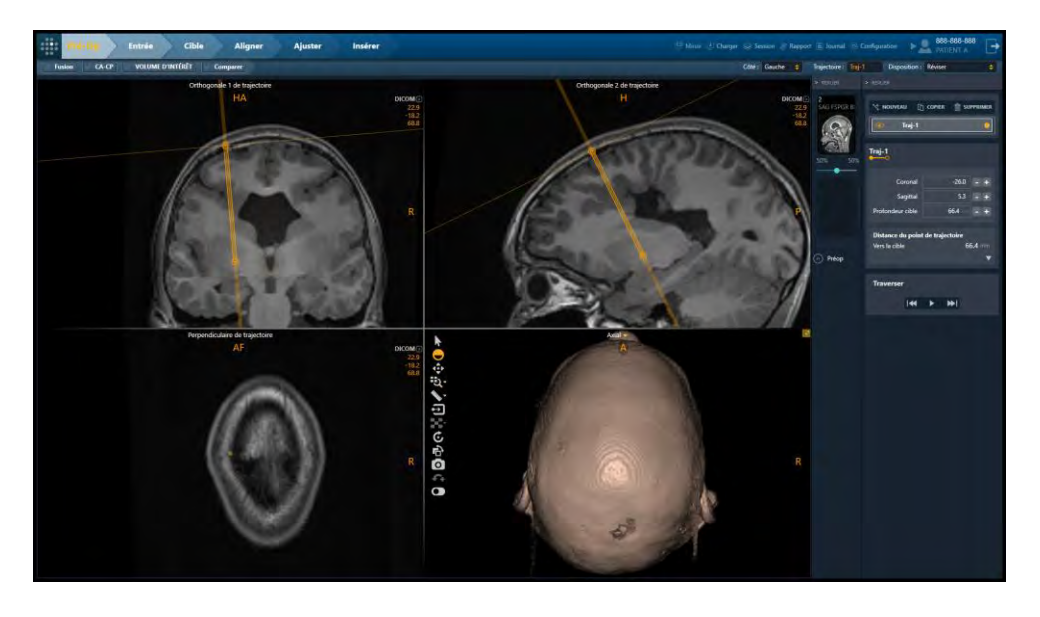

de la trajectoire actuellement sélectionnée, et affiche toutes les trajectoires définies sur le côté actuellement sélectionné.

#### **Pour créer une nouvelle trajectoire**

Pour créer une nouvelle trajectoire, utiliser les techniques décrites dans la disposition Ponctuelle (voir [Disposition ponctuelle](#page-87-0) à la page [88\)](#page-87-0). La fenêtre flottante permettant de définir les attributs n'inclura pas **Set Current Point As (Définir le point actuel comme)** car lors de la création d'une trajectoire en mode Révision, les points d'entrée et de cible sont définis simultanément. Par conséquent, les emplacements par défaut de la cible et des points d'entrée seront utilisés lors de la création d'une nouvelle trajectoire dans ce mode.

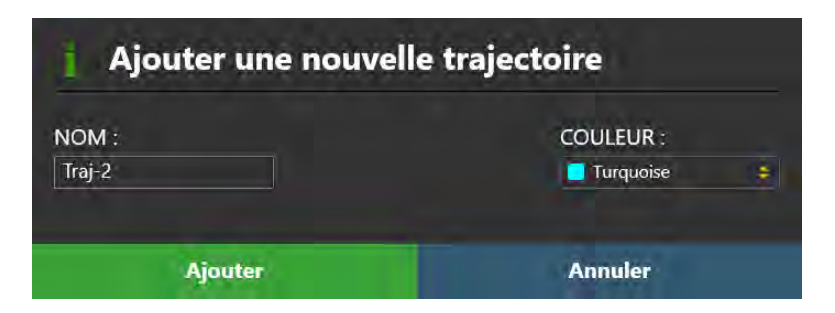

#### **Pour sélectionner une trajectoire**

Utiliser les mêmes mécanismes que ceux décrits lors de l'utilisation de la disposition Ponctuelle (voir [Disposition ponctuelle](#page-87-0) à la page [88\)](#page-87-0). De plus, il est également

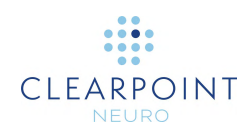

possible de sélectionner toute autre trajectoire définie sur le même côté en cliquant sur la ligne pointillée représentant cette trajectoire.

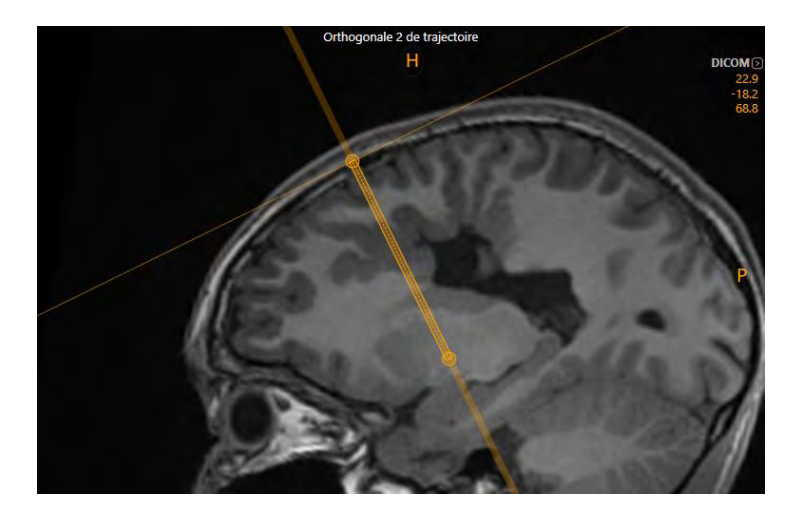

#### **Pour modifier une trajectoire**

- 1. Sélectionner la trajectoire à modifier.
- 2. Modifier la trajectoire sélectionnée à l'aide des mécanismes suivants :
	- Dans les fenêtres Orthogonale 1 de trajectoire et Orthogonale 2 de trajectoire:
		- Faire glisser le point final de la trajectoire à modifier vers un nouvel emplacement dans la fenêtre de visualisation (voir [Modification des](#page-68-0)  [annotations](#page-68-0) à la page [69\)](#page-68-0).
		- Faire glisser l'extension de la trajectoire au-dessus du point d'entrée pour faire pivoter le point d'entrée de la trajectoire autour de son point cible.
		- Faire glisser l'extension de la trajectoire au-dessus du point d'entrée pour faire pivoter le point cible de la trajectoire autour de son point d'entrée.
		- Faire glisser entre les points d'extrémité de la trajectoire (c'est-à-dire sur la section transversale de la trajectoire) pour faire pivoter le point d'entrée de la trajectoire autour de son point cible.
		- Maintenir la touche CTRL enfoncée tout en déplaçant l'un des points d'extrémité de la trajectoire pour contraindre le mouvement à se déplacer dans la direction actuelle de la trajectoire.
		- Maintenir la touche ALT enfoncée tout en faisant glisser entre les points d'extrémité de la trajectoire (c'est-à-dire sur la section transversale de la trajectoire), pour déplacer la trajectoire entière.

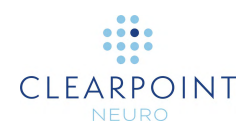

Ainsi, les points d'entrée et de sortie se déplacent de la même distance.

- Dans la fenêtre Perpendiculaire de trajectoire :
	- Faire glisser la section transversale n'importe où le long de la trajectoire pour faire pivoter le point d'entrée de la trajectoire autour de son point cible.
	- Faire glisser la section transversale lorsqu'elle est positionnée au-dessus du point d'entrée pour faire pivoter le point d'entrée de la trajectoire autour de son point cible.
	- Faire glisser la section transversale lorsqu'elle est positionnée en dessous du point cible pour faire pivoter le point cible de la trajectoire autour de son point d'entrée.
- Modifier les angles d'approche de la trajectoire (**Coronal** / **Sagittal**) et/ou les propriétés **Target Depth (Profondeur cible)** associées à la trajectoire actuelle, de la même manière qu'en en utilisant la disposition Ponctuelle (voir [Disposition ponctuelle](#page-87-0) à la page [88\)](#page-87-0).

#### **Pour annuler ou rétablir les modifications apportées à une trajectoire**

Utiliser les mêmes mécanismes que ceux décrits lors de l'utilisation de la disposition Ponctuelle (voir [Disposition ponctuelle](#page-87-0) à la page [88\)](#page-87-0).

#### **Pour copier une trajectoire existante**

Utiliser les mêmes mécanismes que ceux décrits lors de l'utilisation de la disposition Ponctuelle (voir [Disposition ponctuelle](#page-87-0) à la page [88\)](#page-87-0).

#### **Pour supprimer une trajectoire**

Utiliser les mêmes mécanismes que ceux décrits lors de l'utilisation de la disposition Ponctuelle (voir [Disposition ponctuelle](#page-87-0) à la page [88\)](#page-87-0).

#### **Pour naviguer vers les points finaux d'une trajectoire**

- 1. Sélectionner la trajectoire à réviser.
- 2. Utiliser les mécanismes suivants pour faire défiler la trajectoire jusqu'à chacun des points finaux de la trajectoire sélectionnée :

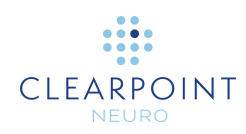

- Faire glisser la ligne horizontale affichée perpendiculairement à la trajectoire dans les fenêtres **Orthogonale 1 de trajectoire** ou **Orthogonale 2 de trajectoire** pour faire défiler la trajectoire.
- Dans la zone de groupe **Fly Through (Traverser)**, sélectionner pour atteindre le point cible de la trajectoire sélectionnée.
- Dans la zone de groupe **Fly Through (Traverser)**, sélectionner pour atteindre le point d'entrée de la trajectoire sélectionnée.
- Pour faire défiler automatiquement depuis le point d'entrée de la trajectoire sélectionnée jusqu'au point cible, utiliser le bouton dans la zone de groupe **Fly Through (Traverser)**. Pour arrêter le défilement automatique le long de la trajectoire sélectionnée, utiliser le bouton

#### **Pour modifier les propriétés de la trajectoire**

Utiliser les mêmes mécanismes que ceux décrits lors de l'utilisation de la disposition Ponctuelle (voir [Disposition ponctuelle](#page-87-0) à la page [88\)](#page-87-0).

La disposition Review (Révision) fournit également plusieurs valeurs de mesure supplémentaires qui n'apparaissent pas dans la présentation Ponctuelle :

- Jusqu'au point cible Distance, en millimètres, entre l'emplacement actuel du réticule et le point cible, mesurée dans la direction de la trajectoire actuellement sélectionnée.
- Jusqu'au plan axial anatomique Distance, en millimètres, entre l'emplacement actuel du réticule et le plan axial anatomique passant par le point cible. Cette distance est mesurée le long de l'axe tête-pied.
- Jusqu'au plan sagittal anatomique Distance, en millimètres, entre l'emplacement actuel du réticule et le plan sagittal anatomique passant par le point cible. Cette distance est mesurée le long de l'axe antérieur-postérieur.
- Jusqu'au plan coronal anatomique Distance, en millimètres, entre l'emplacement actuel du réticule et le plan coronal anatomique passant par le point cible. cette distance est mesurée le long de l'axe gauche-droite.

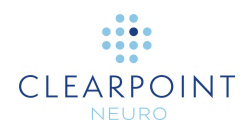

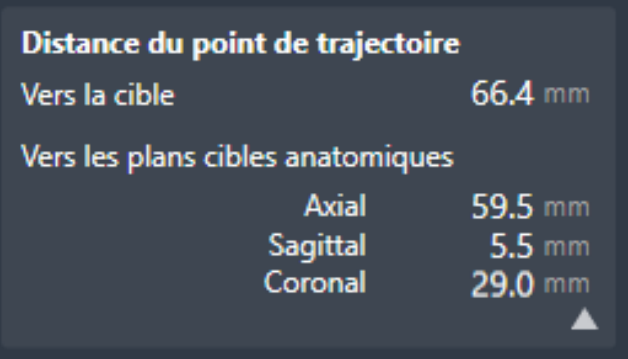

### <span id="page-98-0"></span>**Disposition Oblique & Ponctuelle**

Cette mise en page combine les fonctionnalités des dispositions Ponctuelle (voir [Disposition ponctuelle](#page-87-0) à la page [88\)](#page-87-0) et Révision (voir [Disposition de révision](#page-93-0) à la page [94\)](#page-93-0), fournissant six fenêtres de visualisation qui peuvent être utilisées pour créer, modifier ou revoir les trajectoires planifiées. Les trois fenêtres de visualisation situées dans la partie supérieure de la disposition de visualisation sont analogues aux fenêtres de visualisations orientées en oblique de la trajectoire présentées dans la disposition Révision. Les trois fenêtres de visualisation au bas de la disposition de visualisation sont analogues aux fenêtres de visualisation présentées dans la disposition Ponctuelle. Dans cette disposition de visualisation, il y a deux emplacements distincts pour le réticule ; un des emplacements du réticule relie la rangée supérieure de fenêtres de visualisation, et l'autre emplacement relie la rangée inférieure de fenêtres de visualisation. Il est possible de relier les six fenêtres de visualisation, si nécessaire.

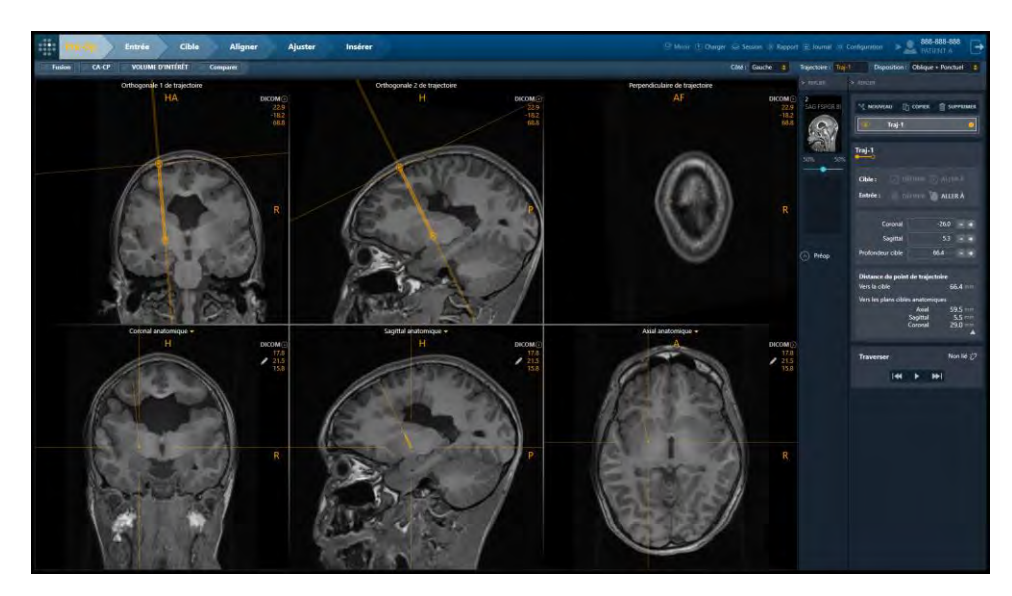

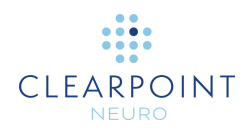

#### **Pour créer une nouvelle trajectoire**

Utiliser les mêmes mécanismes que ceux décrits lors de l'utilisation des dispositions Ponctuelle (voir [Disposition ponctuelle](#page-87-0) à la page [88\)](#page-87-0) et Révision (voir [Disposition de](#page-93-0)  [révision](#page-93-0) à la page [94\)](#page-93-0).

#### **Pour sélectionner une trajectoire**

Utiliser les mêmes mécanismes que ceux décrits lors de l'utilisation des dispositions Ponctuelle (voir [Disposition ponctuelle](#page-87-0) à la page [88\)](#page-87-0) et Révision (voir [Disposition de](#page-93-0)  [révision](#page-93-0) à la page [94\)](#page-93-0).

#### **Pour modifier une trajectoire**

Utiliser les mêmes mécanismes que ceux décrits lors de l'utilisation des dispositions Ponctuelle (voir [Disposition ponctuelle](#page-87-0) à la page [88\)](#page-87-0) et Révision (voir [Disposition de](#page-93-0)  [révision](#page-93-0) à la page [94\)](#page-93-0).

#### **Pour annuler ou rétablir les modifications apportées à une trajectoire**

Utiliser les mêmes mécanismes que ceux décrits lors de l'utilisation des dispositions Ponctuelle (voir [Disposition ponctuelle](#page-87-0) à la page [88\)](#page-87-0) et Révision (voir [Disposition de](#page-93-0)  [révision](#page-93-0) à la page [94\)](#page-93-0).

#### **Pour copier une trajectoire existante**

Utiliser les mêmes mécanismes que ceux décrits lors de l'utilisation des dispositions Ponctuelle (voir [Disposition ponctuelle](#page-87-0) à la page [88\)](#page-87-0) et Révision (voir Disposition de [révision](#page-93-0) à la page [94\)](#page-93-0).

#### **Pour supprimer une trajectoire**

Utiliser les mêmes mécanismes que ceux décrits lors de l'utilisation des dispositions Ponctuelle (voir [Disposition ponctuelle](#page-87-0) à la page [88\)](#page-87-0) et Révision (voir [Disposition de](#page-93-0)  [révision](#page-93-0) à la page [94\)](#page-93-0).

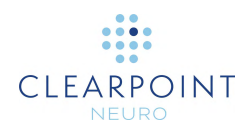

#### **Pour naviguer vers les points finaux d'une trajectoire**

Utiliser les mêmes mécanismes que ceux décrits lors de l'utilisation des dispositions Ponctuelle (voir [Disposition ponctuelle](#page-87-0) à la page [88\)](#page-87-0) et Révision (voir [Disposition de](#page-93-0)  [révision](#page-93-0) à la page [94\)](#page-93-0).

#### **Pour modifier les propriétés de la trajectoire**

Utiliser les mêmes mécanismes que ceux décrits lors de l'utilisation des dispositions Ponctuelle (voir [Disposition ponctuelle](#page-87-0) à la page [88\)](#page-87-0) et Révision (voir [Disposition de](#page-93-0)  [révision](#page-93-0) à la page [94\)](#page-93-0).

#### **Pour relier les emplacements des réticules**

1. Pour relier les réticules entre les 6 fenêtres, cliquer sur le bouton  $\ddot{\mathcal{C}}$ .

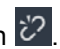

2. Pour délier les réticules entre les 6 fenêtres, en laissant les 3 fenêtres supérieures avec un emplacement du réticule différent de celui des 3 fenêtres inférieures, cliquer sur le bouton  $\mathscr{O}$ 

### **Définition des cibles controlatérales**

En cas de tentative d'enregistrement d'une trajectoire de telle sorte que le point cible soit controlatéral au point d'entrée associé, l'avertissement suivant s'affiche.

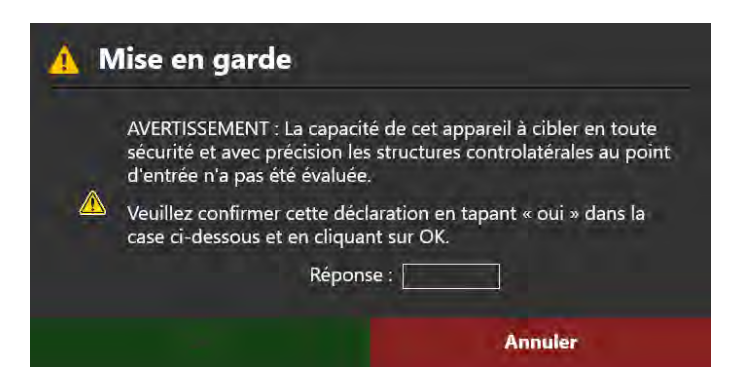

Si la modification a été effectuée par inadvertance, sélectionner **Cancel (Annuler)** et la modification sera annulée.

Pour utiliser la trajectoire modifiée, il faut saisir le mot « yes » (oui) dans la case Response (Réponse).

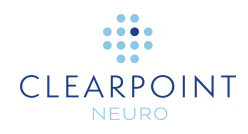

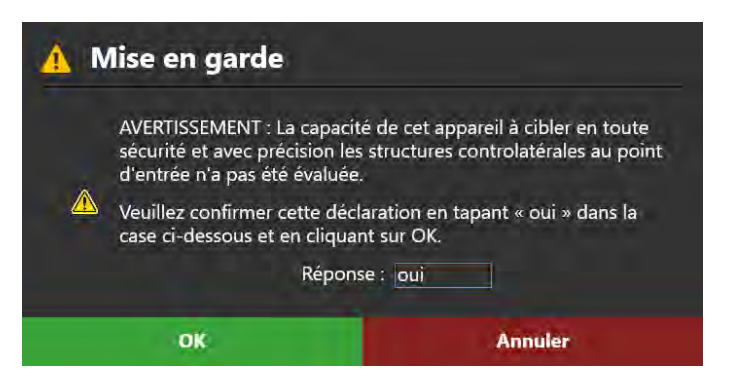

Cela active le bouton **OK**. Cliquer sur **OK** pour enregistrer la trajectoire mise à jour.

Une fois la nouvelle trajectoire acceptée, la zone d'état continue d'afficher le rappel suivant, à moins que l'utilisateur ne le rejette explicitement.

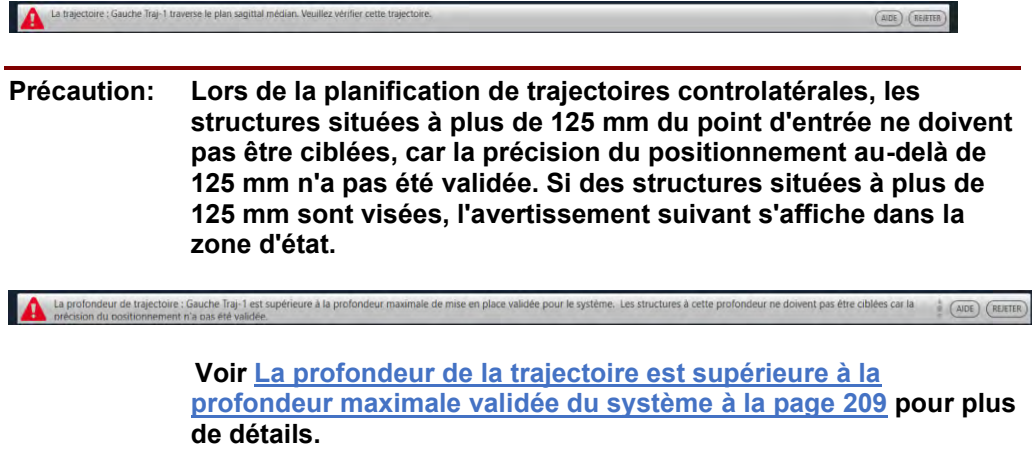

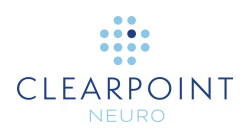

# **Localiser les points de fixation**

Ce chapitre décrit comment utiliser le poste de travail ClearPoint pour déterminer l'endroit où le ou les SMARTFrame seront fixés. Pour ce faire, il est nécessaire de réaliser une planification de la trajectoire afin de pouvoir identifier le ou les points d'entrée planifiés sur le patient.

## **Images de grille peropératoire**

Pour démarrer une session de traitement interventionnel pour ClearPoint, il faut charger les données d'image dans les étapes Entrée (voir [Étape Entrée](#page-104-0) *Localiser le [point de fixation](#page-104-0)* à la page [105\)](#page-104-0) ou Cible (voir Étape Cible *[Finalisation des](#page-116-0)  [trajectoires](#page-116-0)* à la page [117\)](#page-116-0). Le chargement des données à l'étape Entrée implique d'utiliser les images pour identifier un ou plusieurs points de fixation sur la tête du patient. L'étape Entrée prend en charge le mélange pour les séries d'images dans le même cadre de référence ou dans un cadre différent.

#### **Pour charger les images peropératoires utilisées pour la détermination du point de fixation**

- 1. Sélectionner l'étape Entrée à l'aide du sélecteur de flux de travail (voir Utilisation [du sélecteur de flux de travail](#page-45-0) à la page [46\)](#page-45-0).
- 2. Charger les données sur le poste de travail ClearPoint (voir Chargement des [images](#page-85-0) à la page [86\)](#page-85-0). Au moins un ensemble d'images doit permettre l'identification de la ou des SMARTGrid et des points d'entrée et de cible souhaités (c'est-à-dire un volume d'image de la tête entière avec la grille de marquage apposée). Si aucun plan préopératoire n'a été créé, au moins un ensemble d'images doit également permettre une identification précise des repères CA/CP et du plan sagittal médian.
- 3. Si un plan préopératoire a été créé, l'étape de saisie demande de fusionner la série maître de l'étape préopératoire avec chacune des séries d'images chargées.

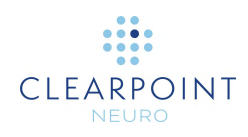

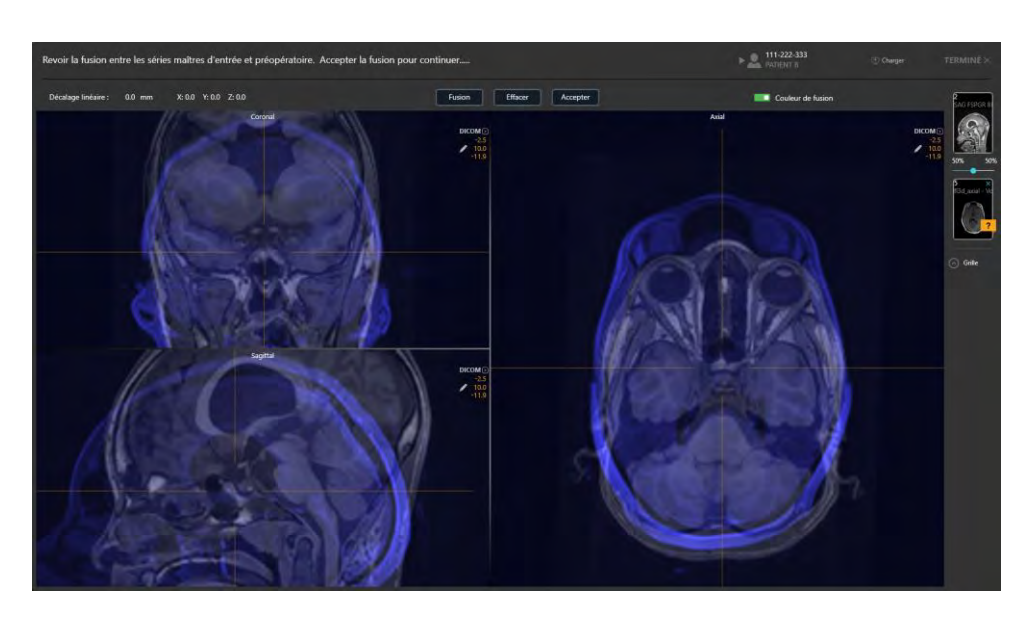

4. Utiliser la tâche contextuelle Fusion (voir Tâche Fusion *[Fusionner les images](#page-158-0)* à la page [159\)](#page-158-0) pour fusionner la série maître de l'étape préopératoire avec chacune des séries qui viennent d'être chargées à l'étape Entrée.

Il est impossible de rejeter la tâche de fusion qui s'affiche avant d'accepter explicitement la fusion entre la série maître de l'étape préopératoire et chacune des séries d'images chargées. La raison en est que l'application doit transformer les trajectoires préopératoires et les points de référence anatomiques dans l'espace de coordonnées défini par les images interventionnelles.

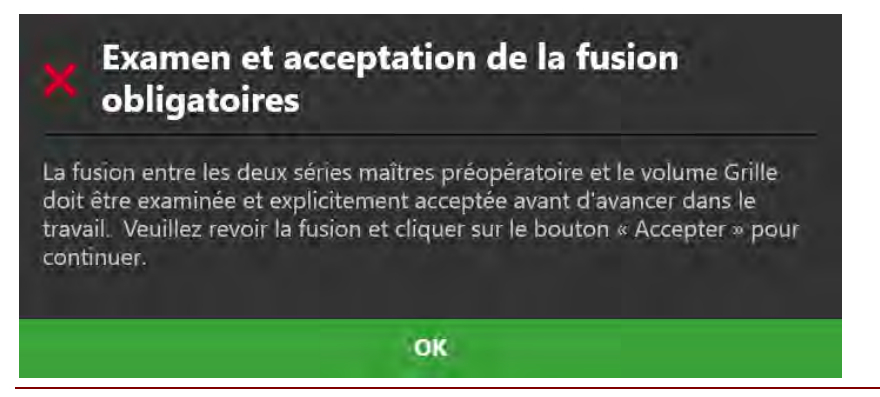

- 5. Après la fusion de la série maître de l'étape préopératoire avec chaque série d'images reçue, les données seront chargées et affichées à l'étape Entrée, et toutes les trajectoires de l'étape préopératoire et les repères anatomiques seront importés dans l'espace de coordonnées défini par les images peropératoires.
- 6. L'application sélectionnera la série comportant le plus grand nombre de coupes (modalité RM préférée à la modalité CT) et la définira automatiquement comme

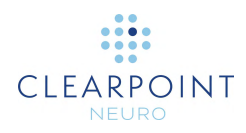

série principale dans la barre des vignettes (voir [Utilisation de vignettes](#page-75-0) à la page [76\)](#page-75-0). Toute série supplémentaire chargée peut être mélangée sans autre action si elle se trouve dans le même cadre de référence que la série principale. Si elles ne sont pas dans le même cadre de référence que la série maître, utiliser la tâche Fusion (voir Tâche Fusion *[Fusionner les images](#page-158-0)* à la page [159\)](#page-158-0) pour fusionner les séries ensemble afin de permettre la fonctionnalité de mélange d'images dans cette étape.

7. L'application effectuera alors une recherche exhaustive de toutes les SMARTGrid pouvant être montées sur le patient à partir de la série maître sélectionnée automatiquement. Si aucun plan préopératoire n'a été créé avant le chargement des images à l'étape Entrée, l'application détectera aussi automatiquement les points de référence anatomiques à partir de la série principale.

# <span id="page-104-0"></span>**Étape Entrée** *Localiser le point de fixation*

L'étape Entrée permet d'importer des trajectoires préopératoires et/ou de planifier un nombre quelconque de nouvelles trajectoires afin de déterminer les emplacements des points de fixation du ou des SMARTFrame sur la tête du patient pendant l'intervention. Les mêmes outils fournis pour la définition, la planification et la révision de la trajectoire à l'étape préopératoire (voir [Étape préopératoire](#page-86-0) *Définition des [trajectoires préopératoires](#page-86-0)* à la page [87\)](#page-86-0) sont également fournis à cette étape.

Lorsque les images sont chargées dans le poste de travail ClearPoint avec l'étape Entrée sélectionnée, l'application détecte automatiquement la position de toute SMARTGrid montée sur le patient. L'examen et la vérification de l'emplacement de ces grilles dans l'application garantissent une localisation correcte des points de fixation nécessaires à la fixation du ou des SMARTFrame sur le patient.

À l'étape Entrée, il est possible d'effectuer les tâches suivantes, spécifiques au flux de travail :

La tâche Fusion (voir Tâche Fusion *[Fusionner les images](#page-158-0)* à la page [159\)](#page-158-0) peut permettre de fusionner des séries d'images supplémentaires qui peuvent être utilisées pour la planification de la trajectoire ou la vérification du point d'entrée et qui ne sont pas dans le même cadre de référence que la série maître de l'étape. En cas de chargement de séries d'images supplémentaires qui sont dans le même cadre de référence que la série maître, aucune action n'est requise.

• La tâche CACP (voir Tâche CACP *[Révision des points de repère](#page-163-0)* à la page [164\)](#page-163-0) peut être utilisée pour revoir et/ou modifier les points de référence anatomiques détectés automatiquement par le logiciel. Si un plan

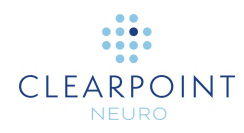

préopératoire a été créé, les points de référence anatomiques sont importés à partir de l'étape préopératoire.

La tâche Volume d'intérêt (voir [Tâche Volume d'intérêt](#page-166-0) *Définition des volumes* à la page [167\)](#page-166-0) peut être utilisée pour définir un ou plusieurs volumes d'intérêt sur des images peropératoires à des fins de planification de la trajectoire

La tâche Comparaison (voir [Tâche de comparaison](#page-176-0) *Comparaison d'images* à la page [177\)](#page-176-0) peut être utilisée pour comparer des séries d'images peropératoires dans leurs plans d'acquisition individuels ou dans les plans standard du scanner.

La tâche Grille (voir Tâche Grille *[Modification des grilles de marquage](#page-178-0)* à la page [179\)](#page-178-0) peut être utilisée pour revoir et/ou modifier les positions de toutes les grilles de marquage définies sur le patient. Elle peut également être utilisée pour définir des grilles de marquage supplémentaires qui n'ont pas été détectées à l'origine lors de l'étape Entrée.

L'étape Entrée est très similaire à l'étape préopératoire (voir [Étape préopératoire](#page-86-0)  *[Définition des trajectoires préopératoires](#page-86-0)* à la page [87\)](#page-86-0), mais avec les différences suivantes :

L'étape recherchera automatiquement toutes les SMARTGrid lors de la première réception des données.

Cette étape importera toutes les trajectoires préopératoires et les repères anatomiques lors de la première réception des données.

Dans la disposition Révision (voir [Disposition de](#page-93-0) révision à la page [94\)](#page-93-0), il existe les différences suivantes :

Un mécanisme de sélection de la SMARTGrid pour laquelle examiner, vérifier et définir des trajectoires est fourni.

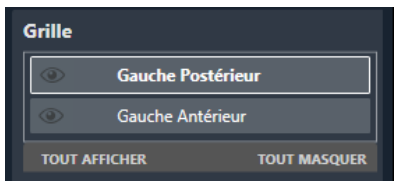

Une fenêtre de visualisation 3D supplémentaire illustre un modèle de la SMARTGrid sélectionnée, alignée dans la direction de la grille de marquage afin qu'elle puisse être examinée/vérifiée tout en montrant les images sous-jacentes utilisées pour la détecter.

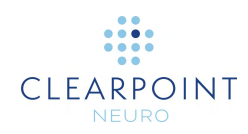

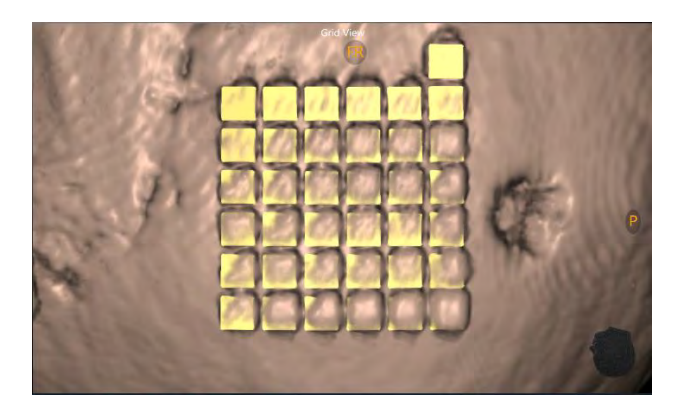

Des outils supplémentaires sont fournis pour vérifier le positionnement de la grille de marquage, modifier la visibilité du modèle de grille et afficher/masquer les emplacements des points de fixation.

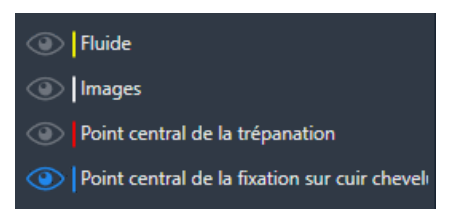

Lors de la création d'une trajectoire dans les dispositions Ponctuelle (voir [Disposition ponctuelle](#page-87-0) à la page [88](#page-87-0) ou Oblique & Ponctuelle (voir [Disposition Oblique & Ponctuelle](#page-98-0) à la page [99\)](#page-98-0), l'emplacement d'entrée par défaut sera défini automatiquement par le logiciel au centre de la SMARTGrid sélectionnée.

L'étape émet un avertissement lorsque les trajectoires n'intersectent pas la grille de marquage sélectionnée. La ligne de la trajectoire est tracée en rouge et le message d'état suivant est affiché.

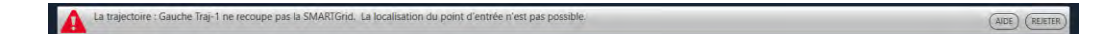

L'étape fournit les paramètres du plan de balayage (voir [Interaction avec le](#page-18-0)  [scanner d'IRM](#page-18-0) à la page [19\)](#page-18-0) pour les balayages supplémentaires suivants : Cible – Paramètres permettant d'acquérir un balayage qui englobe la ou les zone(s) cible(s) des trajectoires planifiées.

Entrée – Paramètres permettant d'acquérir un balayage qui peut être utilisé pour vérifier le ou les point(s) de fixation après que le ou les SMARTGrid aient été retirées du cuir chevelu du patient.

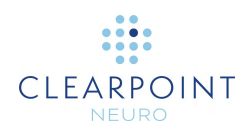

### **Révision des trajectoires planifiées**

Il est possible d'utiliser des balayages supplémentaires, tels que des tranches de cible ou d'entrée, pour fournir une meilleure visualisation des structures le long de la trajectoire sélectionnée.

#### **Pour réviser les trajectoires planifiées**

- 1. Sélectionner n'importe quelle disposition de visualisation (voir [Sélection d'une](#page-48-0)  [disposition d'affichage](#page-48-0) à la page [49\)](#page-48-0).
- 2. Parcourir toutes les trajectoires définies à l'aide du sélecteur de trajectoire (voir [Sélection d'une trajectoire](#page-48-1) à la page [49\)](#page-48-1) et utiliser les outils de trajectoire décrits à l'étape préopératoire (voir Étape préopératoire *[Définition des trajectoires](#page-86-0)  [préopératoires](#page-86-0)* à la page [87\)](#page-86-0) pour réviser ou modifier chaque trajectoire. Il est également possible d'ajouter ou de supprimer des trajectoires selon les besoins.
- 3. Le cas échéant, faire l'acquisition de tranches cibles à l'aide des paramètres du plan de balayage **Target (Cible)** afin de revoir la position de la cible pour une ou plusieurs trajectoires.
- 4. Si nécessaire, faire l'acquisition de tranches de point d'entrée en utilisant les paramètres du plan de balayage **Entry (Entrée)** pour vérifier les positions des points de fixation (voir [Réalisation des points de fixation](#page-111-0) à la page [112\)](#page-111-0).
- 5. Si l'étape préopératoire est terminée, utiliser le menu contextuel de la ligne de trajectoire pour comparer visuellement les changements entre la trajectoire actuellement sélectionnée et celle qui a été importée à partir de l'étape préopératoire (voir [Menu contextuel de la ligne de trajectoire](#page-70-0) à la page [71\)](#page-70-0).

### **Localisation des points de fixation**

Utiliser la disposition de révision de l'étape Entrée pour localiser les points de fixation du SMARTFrame sur le patient. La fenêtre de visualisation en bas à droite est utilisée pour montrer une vue 3D du patient avec un modèle représentant la SMARTGrid actuellement sélectionnée.
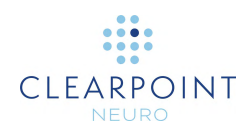

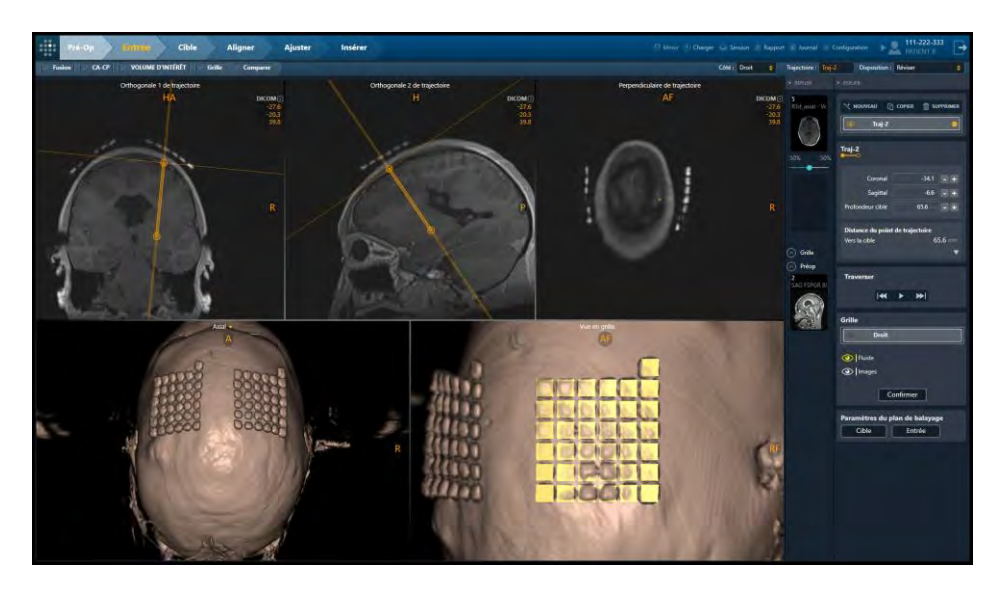

Il y a deux options lors de la fixation du SMARTFrame. Il est possible de monter le cadre directement sur la surface du crâne après avoir rétracté le cuir chevelu, ou de le monter sur le cuir chevelu en utilisant la base de fixation sur cuir chevelu en option.

**AVERTISSEMENT : En cas de fixation du cadre sur le crâne, fixer le cadre autour du point de centrage de l'orifice de trépanation. En cas d'utilisation de la base de fixation sur le cuir chevelu, fixer le cadre au niveau du point de centrage sur le cuir chevelu.**

La base de fixation sur le cuir chevelu décale le cadre verticalement par rapport à la surface du cuir chevelu. Cela peut introduire un décalage du point de fixation du cadre afin de pouvoir aligner la canule sur les points d'entrée et de cible. C'est pourquoi l'étape Entrée fournit deux annotations : le point de centrage de l'orifice de trépanation et le point de centrage de la fixation sur le cuir chevelu.

Si la SMARTGrid n'a pas été détectée par le logiciel ou si elle a été trouvée à un emplacement incorrect, l'affichage du point de centrage de fixation sur le cuir chevelu est impossible. Dans ce cas et en cas d'utilisation de la base de fixation sur cuir chevelu, il faut corriger la position de la grille de marquage ou en définir une nouvelle à l'aide de la tâche Grille (voir [SMARTGrid non trouvée/détection incorrecte](#page-203-0) à la page [204\)](#page-203-0)

#### **Pour sélectionner une grille**

1. Sélectionner la disposition de visualisation Review (Révision) (voir Sélection [d'une disposition d'affichage](#page-48-0) à la page [49\)](#page-48-0).

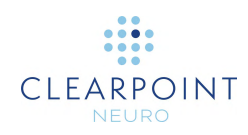

2. Utiliser le sélecteur de zone de groupe **Grid (Grille)** pour sélectionner une grille de marquage pour laquelle examiner, vérifier et/ou définir des trajectoires.

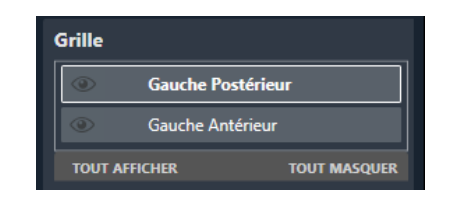

3. La fenêtre inférieure gauche de la disposition de visualisation Review (Révision) s'aligne sur la grille sélectionnée.

*Remarque : Toute trajectoire définie à l'étape où le point cible est défini en premier utilisera le centre de la grille sélectionnée comme point d'entrée par défaut.*

#### **Pour vérifier la détection de la grille**

1. Sélectionner une grille de marquage dont la position/l'orientation doit être vérifiée.

Si, pour une raison quelconque, le logiciel n'a pas pu détecter la position de la SMARTGrid, un message d'avertissement s'affiche et le modèle de grille n'est pas tracé dans la fenêtre inférieure droite. Il est possible de procéder manuellement si l'identification visuelle des emplacements sur la grille est certaine.

S'il est impossible d'identifier la grille dans le volume, il est possible d'acquérir et d'intégrer des tranches d'images supplémentaires qui peuvent être utilisées pour visualiser la grille. Utiliser les paramètres du plan de balayage **Entry (Entrée)** fournis à l'étape pour acquérir ces balayages. Utiliser ensuite la tâche Grid (Grille) pour tenter d'identifier la grille dans les images nouvellement acquises.

2. Activer/désactiver l'icône **Fluid (Fluide)** (**O**) pour afficher et masquer les cellules de fluide du modèle de grille de marquage. Cela permet de déterminer si le modèle de grille de marquage correspond aux images sous-jacentes montrant la grille acquise à partir du balayage. Il est possible que l'atténuation du signal ou des artefacts dans le volume de l'image empêchent l'application d'identifier correctement la grille de marquage.

**Précaution: Il est important de s'assurer que le carré de grille supplémentaire au-dessus de la position A-6 sur la grille est correct car il est utilisé par le logiciel pour déterminer l'orientation de la grille afin de fournir des étiquettes de ligne et de colonne correctes.**

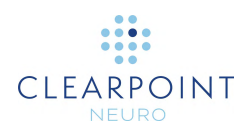

- 3. Activer/désactiver l'icône **Images** (**O**) pour afficher et masquer les images sous-jacentes acquises à partir du balayage.
- 4. Sélectionner **Confirm (Vérifier)** pour vérifier la position et l'orientation de la grille de marquage sélectionnée.

Vérifier que les points d'entrée de toutes les trajectoires intersectant la grille sélectionnée ont été définis correctement, comme le montre la boîte de dialogue ci-dessous. Le fait de ne pas placer le point d'entrée sur la surface du crâne peut entraîner une erreur de parallaxe lors de l'identification de l'emplacement de fixation du cadre.

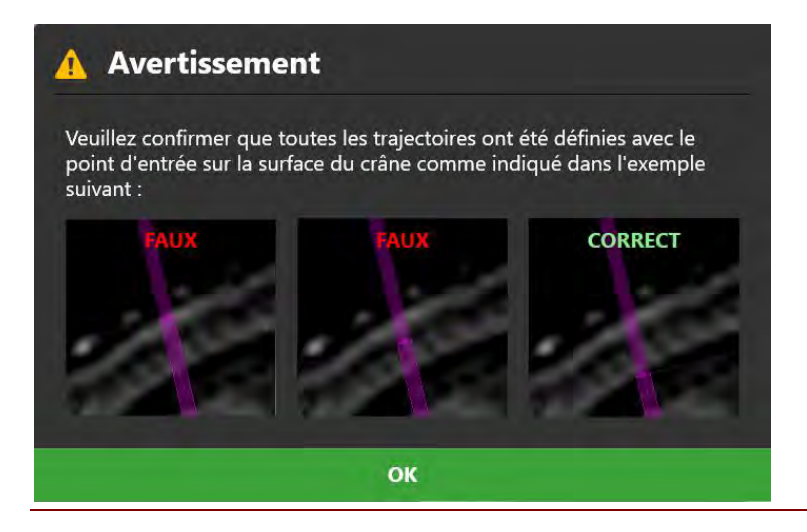

5. Si la position et l'orientation de la grille de marquage sélectionnée ne correspondent pas aux images sous-jacentes, utiliser la tâche Grid (Grille) (voir Tâche Grille *[Modification des grilles de marquage](#page-178-0)* à la page [179\)](#page-178-0) pour modifier sa position et son orientation en conséquence.

#### **Pour trouver le point de fixation du cadre sur le patient**

1. Après avoir vérifié la position et l'orientation de la grille de marquage sélectionnée, un modèle de la sous-couche de la grille s'affiche dans la fenêtre inférieure droite, ainsi que le point de fixation proposé. Si la fixation sur le crâne a été spécifiée lors de la création (voir [Écran d'accueil](#page-80-0) à la page [81\)](#page-80-0) ou de la modification (voir [Utilisation de la fenêtre Session](#page-35-0) à la page [36\)](#page-35-0) de la session, le point central de l'orifice de trépanation s'affiche. Si c'est la fixation sur le cuir chevelu qui a été spécifiée lors de la création ou de la modification de la session, le point central de la fixation au cuir chevelu s'affiche alors.

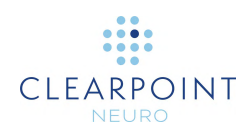

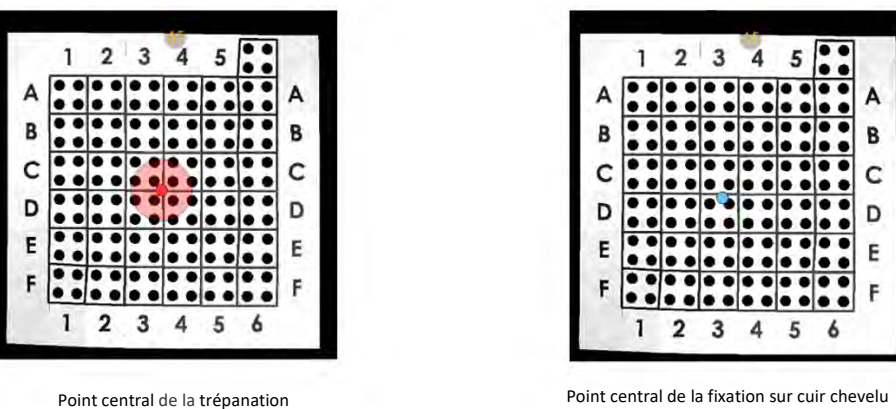

- 2. Il est possible de basculer l'affichage du point central de l'orifice de trépanation en utilisant le bouton  $\bullet$ , quelle que soit la base de fixation spécifiée dans la session actuelle.
- 3. Il est possible de basculer l'affichage du point central de la fixation sur le cuir chevelu en utilisant le bouton , quelle que soit la base de fixation spécifiée dans la session actuelle.

### **Réalisation des points de fixation**

Après avoir identifié le ou les point(s) de fixation à l'aide du poste de travail ClearPoint, localiser la position physique du ou des point(s) de fixation sur le patient.

- **Pour corréler physiquement le ou les point(s) de fixation sur le patient**
	- 1. Déplacer le patient vers l'arrière de l'alésage du scanner pour avoir accès à sa tête.
	- 2. Retirer la couche supérieure de la grille contenant les carrés remplis de fluide pour accéder à la couche inférieure. Cette couche comporte quatre trous pour chaque carré de la grille. Identifier le trou dans la grille de marquage physique qui correspond au trou dans la représentation du modèle affiché dans le logiciel.

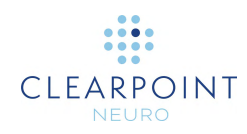

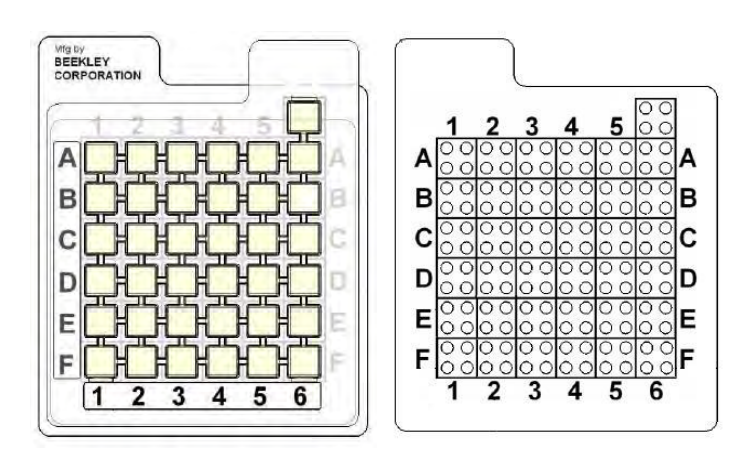

**Couche supérieure de la grille et étiquettes**

**Grille avec la partie remplie de fluide retirée**

**Précaution: Ne pas passer à l'étape suivante du flux de travail tant que tous les éléments du cadre n'ont pas été fixés (des deux côtés dans le cas d'un montage bilatéral) et que le patient n'est pas prêt à être balayé à nouveau.**

L'étape Entrée donne également la possibilité de vérifier les points de fixation après que la ou les SMARTGrid aient été retirées du patient. Il existe un risque d'erreur dans la réalisation du ou des point(s) de fixation, pour des causes telles que le déplacement du cuir chevelu du patient entre l'acquisition du volume d'image et le marquage du point de fixation.

#### **Pour vérifier le ou les point(s) de fixation sur le patient**

- 1. Après avoir marqué le point de fixation d'intérêt, placer un marqueur stérile qui apparaîtra sur une image RM acquise directement sur le point de fixation marqué.
- 2. Sélectionner les paramètres du plan de balayage **Entry (Entrée)** fournis à l'étape Entrée pour acquérir une tranche d'images contenant le marqueur (voir [Interaction avec le scanner d'IRM](#page-18-0) à la page [19\)](#page-18-0).

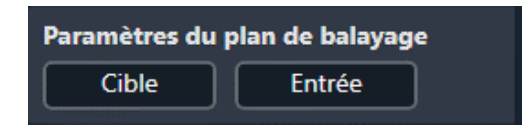

3. Charger la tranche d'images à l'étape Entrée et comparez le marqueur représenté sur l'image avec l'annotation affichée dans le logiciel.

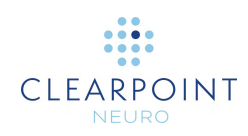

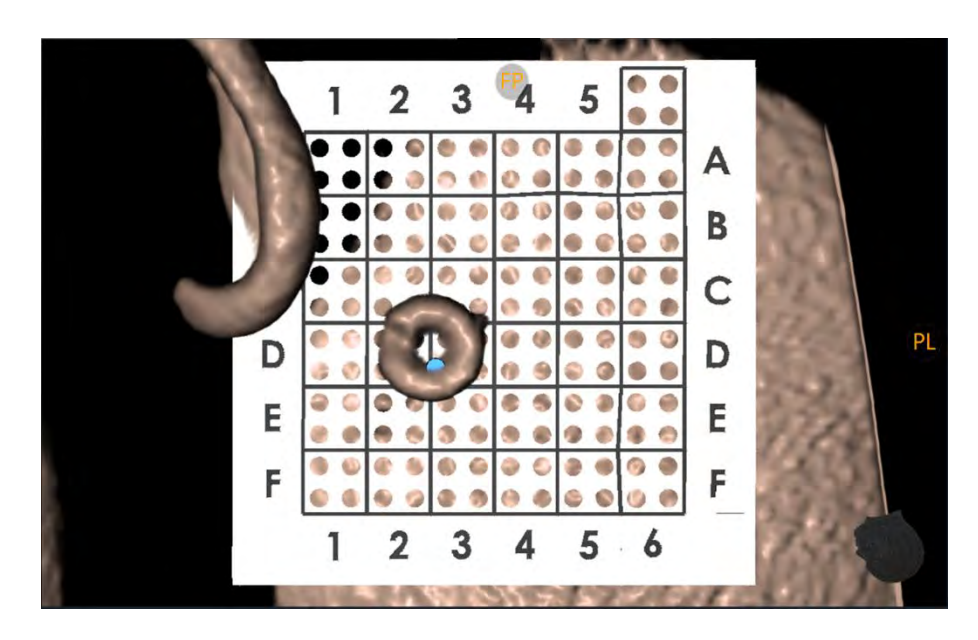

- 4. Si le marqueur n'est pas à moins de 2 mm du point central de l'orifice de trépanation (pour la fixation sur le crâne) ou du point central de fixation sur cuir chevelu (pour la fixation sur le cuir chevelu), repositionner le marqueur et recommencer le balayage. Répéter l'opération si nécessaire. Utiliser l'outil Mesure Line (Ligne de mesure) (voir [Outil Ligne de mesure](#page-58-0) à la page [59\)](#page-58-0) pour déterminer la distance entre le marqueur d'image et l'annotation affichée dans le logiciel.
- 5. Une fois que le marqueur apparaît à l'emplacement correct, utiliser le point révisé pour fixer le cadre.

### **Fixation du cadre**

Après avoir examiné et vérifié les points de fixation à l'aide du poste de travail ClearPoint, prendre les mesures nécessaires pour fixer le matériel du cadre.

#### **Fixation sur le crâne :**

- Marquage du point d'entrée Avant de créer l'incision, utiliser l'outil de marquage fourni avec la SMARTGrid pour créer une marque reconnaissable sur le crâne à la position souhaitée pour le point d'entrée préalable.
- Incision et trépanation Effectuer l'incision et la trépanation comme il convient.
- Fixation du SMARTFrame Fixer le SMARTFrame conformément aux instructions d'utilisation fournies. Une fois cette étape terminer, replacer le

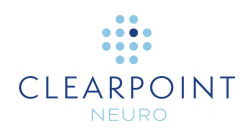

patient dans le scanner et passer à l'étape Target (Cible) (voir TIM \_ INSERT LINK).

#### **Fixation sur le cuir chevelu :**

• Fixation de la base de fixation sur le cuir chevelu — Consulter le mode d'emploi fourni avec la base de fixation sur le cuir chevelu.

# **Finalisation des trajectoires**

Ce chapitre décrit comment utiliser le poste de travail ClearPoint pour finaliser la planification de la trajectoire après qu'un ou plusieurs SMARTFrame aient été fixés sur le patient.

Avant de lancer ce flux de travail, les conditions suivantes doivent être remplies pour chaque trajectoire nécessitant un cadre séparé :

- Les SMARTFrame ont été fixés.
- La canule de chaque cadre a été verrouillée en position « basse ».
- Le patient a été replacé à l'isocentre du scanner.

### **Images peropératoires du cadre**

Le chargement des données à l'étape Target (Cible) indique que l'utilisateur va finaliser les trajectoires planifiées en fonction de chacun des SMARTFrame fixés sur le patient. L'étape Cible prend en charge le mélange d'images pour les séries dans le même cadre de référence ou dans un cadre différent afin de finaliser les trajectoires.

- **Pour charger les images peropératoires utilisées pour la finalisation de la trajectoire avec les cadres fixés**
	- 1. Sélectionner l'étape Target (Cible) à l'aide du sélecteur de flux de travail (voir [Utilisation du sélecteur de flux de travail](#page-45-0) à la page [46\)](#page-45-0).
	- 2. Charger les données sur le poste de travail ClearPoint (voir [Chargement des](#page-85-0)  [images](#page-85-0) à la page [86\)](#page-85-0). Au moins un ensemble d'images doit permettre l'identification de la ou des SMARTFrame et des points d'entrée et de cible souhaités (c'est-à-dire un volume d'image de la tête entière avec la grille de marquage apposée). Si les étapes Entry (Entrée) ou Pre-Op (Préopératoire) n'ont pas été complétées, au moins un ensemble d'images doit également

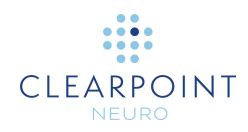

permettre une identification précise des repères CA/CP et du plan sagittal médian.

- 3. Si l'étape Entrée a été complétée, l'étape Cible demande de fusionner la série maître de l'étape Entrée avec chacune des séries d'images chargées. Cette opération est similaire à celle qui est effectuée à l'étape Entry (Entrée) lors de la première réception de données (voir [Images de grille peropératoire](#page-102-0) à la page [103\)](#page-102-0).
- 4. Utiliser la tâche contextuelle Fusion (voir Tâche Fusion *[Fusionner les images](#page-158-0)* à la page [159\)](#page-158-0) pour fusionner la série maître de l'étape Entrée avec chacune des séries qui viennent d'être chargées à l'étape Cible.

Il est impossible de rejeter la tâche de fusion qui s'affiche avant d'accepter explicitement la fusion entre la série maître de l'étape Entrée et chacune des séries d'images chargées. La raison en est que l'application doit transformer les trajectoires et les points de référence anatomiques définis à l'étape Entrée dans l'espace de coordonnées défini par les images interventionnelles contenant les SMARTFrame.

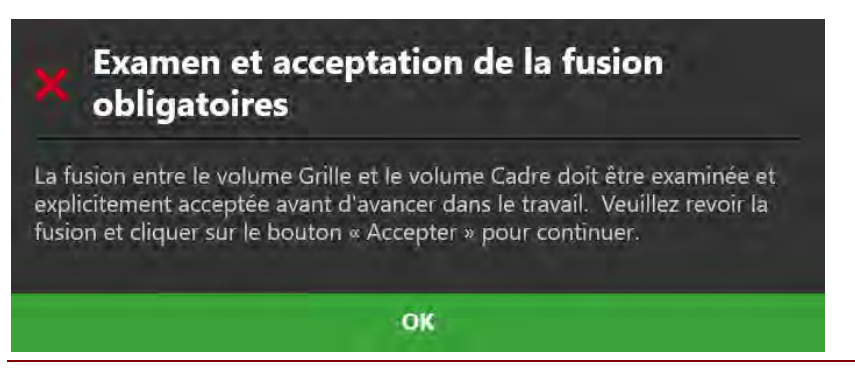

- 5. Comme pour l'étape Entrée, l'étape Cible transforme toutes les trajectoires et les points de référence anatomiques dans l'espace de coordonnées défini par les images peropératoires contenant les images.
- 6. Comme pour l'étape Entrée, l'étape Cible sélectionnera automatiquement la série principale. Toute série supplémentaire chargée peut être mélangée sans autre action si elle se trouve dans le même cadre de référence que la série principale. Si elles ne sont pas dans le même cadre de référence que la série maître, utiliser la tâche Fusion (voir Tâche Fusion *[Fusionner les images](#page-158-0)* à la page [159\)](#page-158-0) pour fusionner les séries ensemble afin de permettre la fonctionnalité de mélange d'images dans cette étape.
- 7. L'application effectuera alors une recherche exhaustive de tous les SMARTFrame pouvant être montés sur le patient à partir de la série maître sélectionnée automatiquement. Si ni l'étape préopératoire ni l'étape Entrée n'ont été complétées, l'application détectera aussi automatiquement les points de référence anatomiques de la série maître.

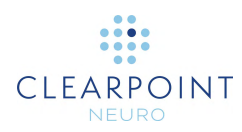

# <span id="page-116-0"></span>**Étape Cible** *Finalisation des trajectoires*

L'étape Cible permet de finaliser les trajectoires planifiées après qu'un ou plusieurs SMARTFrame aient été fixés sur le patient. Si l'étape Entrée a été complétée (voir Étape Entrée *[Localiser le point de fixation](#page-104-0)* à la page [105\)](#page-104-0), les trajectoires planifiées seront importées lors du premier chargement de données dans cette étape. Une nouvelle planification des trajectoires peut s'avérer nécessaire en raison d'un déplacement du cerveau qui a pu se produire suite à la création d'un ou plusieurs orifices de trépanation sur le patient.

Comme l'étape Entrée, l'étape Cible est également similaire à l'étape préopératoire (voir Étape préopératoire *[Définition des trajectoires préopératoires](#page-86-0)* à la page [87\)](#page-86-0) quant aux outils fournis pour la définition, la planification et la révision des trajectoires. Lorsque les images sont chargées dans le poste de travail ClearPoint avec l'étape Cible sélectionnée, l'application détecte automatiquement la position de tout SMARTFrame fixé sur le patient. L'examen et la vérification de l'emplacement des marqueurs de repérage du cadre sont nécessaires pour assurer une définition correcte de chaque SMARTFrame fixé sur le patient.

À l'étape Cible, il est possible d'effectuer les tâches suivantes, spécifiques au flux de travail :

La tâche Fusion (voir Tâche Fusion *[Fusionner les images](#page-158-0)* à la page [159\)](#page-158-0) peut permettre de fusionner des séries d'images supplémentaires qui peuvent être utilisées pour la planification de la trajectoire ou la détection/vérification du cadre et qui ne sont pas dans le même cadre de référence que la série maître de l'étape. En cas de chargement de séries d'images supplémentaires qui sont dans le même cadre de référence que la série maître, aucune action n'est requise.

• La tâche CACP (voir Tâche CACP *[Révision des points de repère](#page-163-0)* à la page [164\)](#page-163-0) peut être utilisée pour revoir et/ou modifier les points de référence anatomiques détectés automatiquement par le logiciel. Si les étapes Entrée ou préopératoire ont été effectuées, il peut être nécessaire de modifier ces emplacements pour tenir compte du déplacement du cerveau qui a pu se produire à la suite de la création de l'orifice de trépanation.

La tâche Volume d'intérêt (voir [Tâche Volume d'intérêt](#page-166-0) *Définition des volumes* à la page [167\)](#page-166-0) peut être utilisée pour définir un ou plusieurs volumes d'intérêt sur des images peropératoires à des fins de planification de la trajectoire

La tâche Comparaison (voir [Tâche de comparaison](#page-176-0) *Comparaison d'images* à la page [177\)](#page-176-0) peut être utilisée pour comparer des séries d'images peropératoires dans leurs plans d'acquisition individuels ou dans les plans standard du scanner.

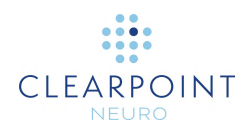

La tâche Cadre (voir Tâche Cadre *[Modification des marqueurs de cadre](#page-184-0)* à la page [185\)](#page-184-0) peut être utilisée pour réviser et/ou éditer les positions des marqueurs de repérage pour tout cadre défini fixé sur le patient. Elle peut également être utilisée pour définir des cadres supplémentaires qui n'ont pas été détectés à l'origine lors de l'étape Cible.

L'étape Cible est très similaire à l'étape préopératoire (voir [Étape préopératoire](#page-86-0)  *[Définition des trajectoires préopératoires](#page-86-0)* à la page [87\)](#page-86-0), mais avec les différences suivantes :

L'étape recherchera automatiquement toutes les SMARTGrid lors de la première réception des données. Si les étapes Entrée ou préopératoire ont été réalisées, les points d'entrée des trajectoires planifiées sont utilisés comme points de départ pour rechercher les SMARTFrame.

L'étape importera toutes les trajectoires et tous les repères anatomiques de l'étape Entrée (si elle est terminée) ou de l'étape préopératoire (si l'étape Entrée n'est pas terminée) lors de la première réception des données.

Dans la disposition Révision (voir [Disposition de révision](#page-93-0) à la page [94\)](#page-93-0), il existe les différences suivantes :

Un mécanisme de sélection du SMARTFrame pour lequel examiner, vérifier et définir des trajectoires est fourni.

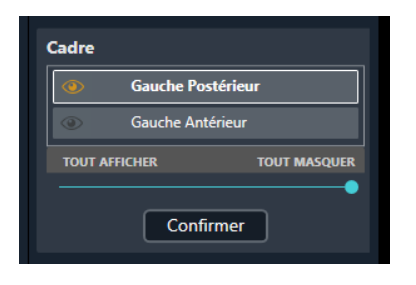

Une fenêtre de visualisation 3D supplémentaire illustre un modèle du SMARTFrame sélectionné, afin qu'il puisse être examiné/vérifié tout en montrant les images sous-jacentes utilisées pour le détecter.

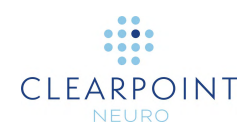

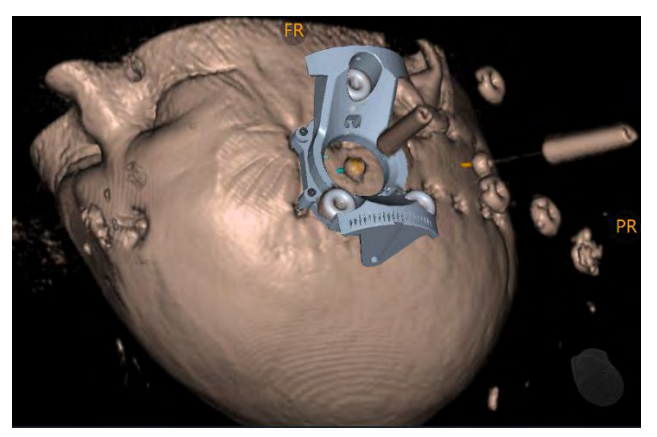

Lors de la création d'une trajectoire dans les dispositions Ponctuelle (voir [Disposition ponctuelle](#page-87-0) à la page [88](#page-87-0) ou Oblique & Ponctuelle (voir [Disposition Oblique & Ponctuelle](#page-98-0) à la page [99\)](#page-98-0), l'emplacement d'entrée par défaut sera défini automatiquement par le logiciel en bas de la canule de ciblage du cadre sélectionné.

L'étape émet un avertissement lorsque les trajectoires sont définies de telle sorte que leurs points d'entrée ne peuvent pas être réalisés par un ajustement X-Y du SMARTFrame. La ligne de la trajectoire est tracée en rouge et le message d'état suivant est affiché.

La trajectoire : Gauche Traj-2 n'est pas comprise dans les limites XY du SmartFrame (X : 3.06 mm | Y : - 2.66 mm du centre du cad  $\begin{array}{cc} \text{le via} & \frac{1}{2} \\ \hline \end{array}$  (AIDE) (REJETE

L'étape fournit les paramètres du plan de balayage (voir [Interaction avec le](#page-18-0)  [scanner d'IRM](#page-18-0) à la page [19\)](#page-18-0) pour les balayages supplémentaires suivants : Cible – Paramètres permettant d'acquérir un balayage qui englobe la ou les zone(s) cible(s) des trajectoires planifiées.

Cadre – Paramètres permettant d'acquérir un balayage qui peut être utilisé pour détecter et vérifier les marqueurs de repérage du cadre sélectionné. Cela permet au logiciel d'affiner l'identification d'un cadre existant ou d'en définir un nouveau.

### **Finalisation des trajectoires planifiées**

Il est possible d'utiliser des balayages supplémentaires, tels que des tranches de cible ou de cadre, pour fournir une meilleure visualisation des structures le long de la trajectoire sélectionnée.

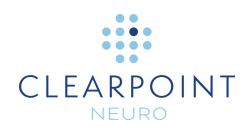

- **Pour finaliser les trajectoires planifiées pour l'alignement des cadres**
	- 1. Sélectionner n'importe quelle disposition de visualisation (voir Sélection d'une [disposition d'affichage](#page-48-0) à la page [49\)](#page-48-0).
	- 2. Parcourir toutes les trajectoires définies à l'aide du sélecteur de trajectoire (voir [Sélection d'une trajectoire](#page-48-1) à la page [49\)](#page-48-1) et utiliser les outils de trajectoire décrits à l'étape préopératoire (voir Étape préopératoire *[Définition des trajectoires](#page-86-0)  [préopératoires](#page-86-0)* à la page [87\)](#page-86-0) pour réviser ou modifier chaque trajectoire. Il est également possible d'ajouter ou de supprimer des trajectoires selon les besoins. S'assurer que le point d'entrée planifié de chaque trajectoire se trouve dans les limites physiques X-Y du cadre (voir [Vérification des cadres](#page-120-0) à la page [121\)](#page-120-0).
	- 3. Le cas échéant, faire l'acquisition de tranches cibles à l'aide des paramètres du plan de balayage **Target (Cible)** afin de finaliser la position de la cible pour une ou plusieurs trajectoires (voir [Interaction avec le scanner d'IRM](#page-18-0) à la page [19\)](#page-18-0).
	- 4. Le cas échéant, faire l'acquisition de tranches de cadre pour le cadre sélectionné en utilisant les paramètres du plan de balayage **Frame (Cadre)** afin de vérifier la position du cadre sur le patient (voir [Vérification des cadres](#page-120-0) à la page [121\)](#page-120-0).
	- 5. Si l'étape Entrée est terminée, utiliser le menu contextuel de la ligne de trajectoire pour comparer visuellement les changements entre la trajectoire actuellement sélectionnée et celle qui a été importée à partir de l'étape Entrée (voir [Menu contextuel de la ligne de trajectoire](#page-70-0) à la page [71\)](#page-70-0).

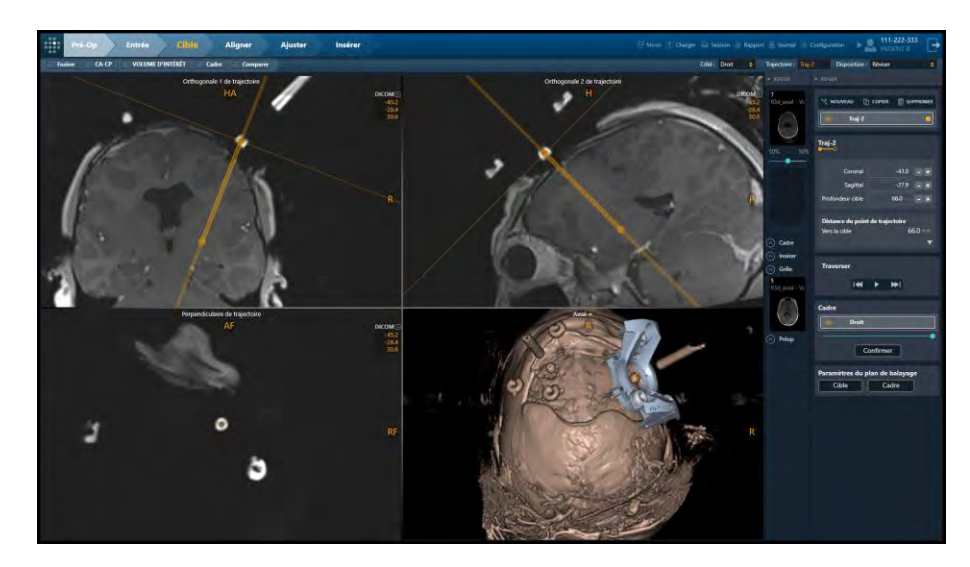

<span id="page-120-0"></span>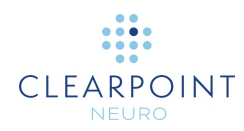

### **Vérification des cadres**

Utiliser la disposition Révision de l'étape Cible pour vérifier la position et l'orientation de tous les SMARTFrame fixés sur le patient. Ce processus consiste à s'assurer que les trois marqueurs de repérage à la base du cadre, ainsi que le marqueur à bille à l'extrémité distale de la canule de ciblage ont été correctement identifiés par l'application. La fenêtre de visualisation 3D de la disposition de visualisation affiche un modèle représentant le SMARTFrame actuellement sélectionné, qui peut être utilisé pour vérifier la position et l'orientation de ses marqueurs de repérage sousjacents.

#### **Pour sélectionner un cadre**

- 1. Sélectionner la disposition de visualisation Review (Révision) (voir [Sélection](#page-48-0)  [d'une disposition d'affichage](#page-48-0) à la page [49\)](#page-48-0).
- 2. Utiliser le sélecteur de zone de groupe **Frame (Cadre)** pour sélectionner un cadre pour lequel examiner, vérifier et/ou définir des trajectoires.

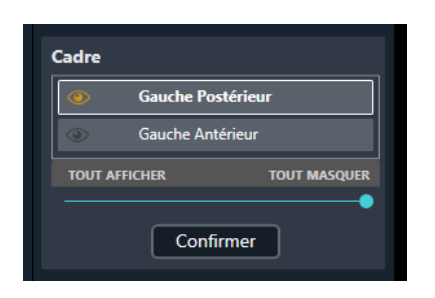

*3.* La fenêtre en bas à droite de la disposition de visualisation Révision affichera un modèle 3D de la base du cadre sélectionné lors de la création (voir [Écran](#page-80-0)  [d'accueil](#page-80-0) à la page [81\)](#page-80-0) ou de la modification de la session (voir [Utilisation de la](#page-35-0)  [fenêtre Session](#page-35-0) à la page [36\)](#page-35-0).

*Remarque : Toute trajectoire définie à l'étape où le point cible est défini en premier utilisera le marqueur distal de la canule de ciblage du cadre sélectionné comme point d'entrée par défaut.*

#### **Pour vérifier la détection du cadre**

1. Sélectionner un cadre dont la position/l'orientation doit être vérifiée.

Si le logiciel n'a pas pu détecter la position d'un ou de plusieurs SMARTFrame montés sur le patient, il affiche un message d'avertissement et le modèle de cadre n'est pas tracé dans la fenêtre inférieure droite.

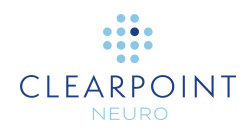

Afin de poursuivre le flux de travail, il faut définir l'emplacement de chaque cadre non détecté dans le logiciel. Utiliser les paramètres du plan de balayage **Frame (Cadre)** pour acquérir une tranche d'images contenant les marqueurs de repérage du cadre sélectionné, et l'envoyer au poste de travail. À la réception de la tranche d'image, l'application tentera automatiquement d'identifier le cadre. Il est également possible d'utiliser la tâche Cadre pour identifier manuellement ou automatiquement le cadre dans toute série d'images chargée avec l'étape Cible active.

- 2. Activer/désactiver l'icône de visibilité du cadre  $\left( \bigodot \right)$  dans la zone de groupe **Cadre** pour afficher et masquer le modèle de cadre affiché dans la fenêtre de visualisation 3D. Ce processus peut être utilisé pour déterminer si le modèle de base du cadre correspond aux marqueurs de repérage des images sousjacentes. Il est possible que des artefacts de distorsion ou une atténuation du signal dans le volume de l'image provoquent une identification incorrecte du cadre par l'application.
- 3. Utiliser la réglette dans la zone de groupe **Frame (Cadre)** pour modifier l'opacité du modèle de cadre affiché dans la fenêtre de visualisation 3D. Ce processus peut compléter le basculement de la visibilité du modèle pour observer si les marqueurs de repérage du cadre dans l'image correspondent correctement à la position et à l'orientation du modèle du cadre.
- 4. Sélectionner **Confirm (Vérifier)** pour vérifier la position et l'orientation du cadre sélectionné.
- 5. Une annotation carrée bidimensionnelle sera dessinée dans la fenêtre visualisation **Trajectory Perpendicular (Perpendiculaire de trajectoire)**, représentant l'étendue physique de la scène X-Y du cadre. Cela permet de savoir visuellement si le point d'entrée planifié peut être atteint par un ajustement X-Y du SMARTFrame ou non.
- **AVERTISSEMENT: Il convient de s'assurer que le point d'entrée de la trajectoire planifiée se trouve dans les étendues X-Y de son cadre associé. Si ce n'est pas le cas, cela peut signifier que le point d'entrée planifié n'est pas réalisable par le biais d'ajustements du cadre.**

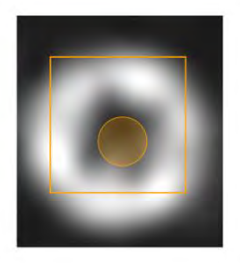

Point d'entrée valide dans les limites X-Y

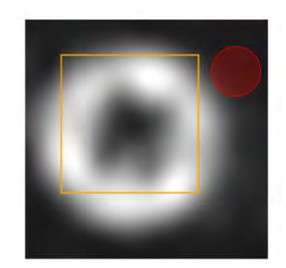

Point d'entrée invalide non compris dans les limites X-Y

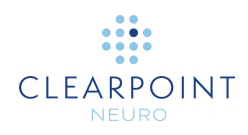

6. Si la position et l'orientation des marqueurs de repérage du cadre ne correspondent pas aux images sous-jacentes, utiliser la tâche Grid (Grille) (voir Tâche Cadre *[Modification des marqueurs de cadre](#page-184-0)* à la page [185\)](#page-184-0) pour modifier leurs positions en conséquence. Il est également possible d'acquérir des tranches de cadre pour le cadre sélectionné en utilisant les paramètres du plan de balayage **Frame (Cadre)** dans le volet d'étape pour les charger sur le poste de travail. L'étape Cible détectera automatiquement les nouvelles positions des marqueurs de repérage du cadre et demandera s'il faut ou non mettre à jour le cadre avec les nouvelles positions détectées. Sélectionner **Yes (Oui)** pour mettre à jour le cadre avec les nouvelles positions détectées. Sélectionner **No** pour laisser intacte la position précédente du cadre.

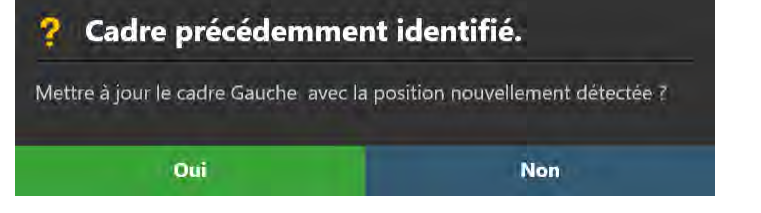

**Précaution: Lors de chaque mise à jour de la position du marqueur à bille de la canule d'un cadre, toutes les trajectoires planifiées associées à ce cadre verront leurs points d'entrée automatiquement mis à jour pour refléter la position de ce marqueur à bille. Revoir toutes les trajectoires planifiées après avoir mis à jour la position du marqueur à bille de la canule du cadre.**

# **Alignement et ajustement de la canule**

Ce chapitre décrit comment utiliser le poste de travail ClearPoint pour positionner la canule de manière à ce qu'elle soit alignée sur la trajectoire souhaitée.

Avant de lancer ce flux de travail, les conditions suivantes doivent être remplies :

- Toutes les trajectoires planifiées ont été définies, révisées et vérifiées.
- Les marqueurs de repérage de chaque cadre ont été définis, révisés et vérifiés.
- La canule de chaque cadre a été verrouillée en position « basse ».

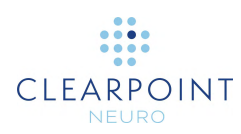

# **Étape d'alignement** *Régler l'angulation de la canule*

Utiliser l'étape Aligner pour modifier l'angulation de la canule jusqu'à ce qu'elle soit à peu près alignée avec le point cible planifié. La précision requise dans cette étape consiste simplement à aligner la canule de manière à ce qu'elle tombe complètement à l'intérieur de la tranche étroite acquise à l'étape suivante d'ajustement (voir [Étape](#page-128-0)  d'ajustement *[Finaliser la position de la canule](#page-128-0)* à la page [129\)](#page-128-0). Une valeur d'erreur projetée inférieure à 2 mm devrait permettre d'y parvenir.

À l'étape Aligner, il est possible d'effectuer les tâches suivantes, spécifiques au flux de travail :

La tâche de pré-ajustement (voir [Tâche de pré-ajustement](#page-190-0) *Pré-ajustement de la [canule](#page-190-0)* à la page [191\)](#page-190-0) peut être utilisée pour effectuer une série d'ajustements du cadre X-Y afin d'aligner le marqueur à bille du cadre sélectionné sur le point d'entrée de la trajectoire planifiée, avant de modifier l'angulation de la canule. Si la position du marqueur à bille est telle qu'elle ne correspond pas au point d'entrée de la trajectoire planifiée, l'application avertit l'utilisateur qu'un préajustement de la canule peut être nécessaire.

La tâche Volume d'intérêt (voir [Tâche Volume d'intérêt](#page-166-0) *Définition des volumes* à la page [167\)](#page-166-0) peut être utilisée pour définir un ou plusieurs volumes d'intérêt sur des images peropératoires à des fins de surveillance de la trajectoire.

La tâche Comparaison (voir [Tâche de comparaison](#page-176-0) *Comparaison d'images* à la page [177\)](#page-176-0) peut être utilisée pour comparer des séries d'images peropératoires dans leurs plans d'acquisition individuels ou dans les plans standard du scanner.

Pour aligner approximativement la position de la canule sur le point cible planifié, l'étape permet d'acquérir une seule image 2D à travers l'extrémité supérieure de la canule à chaque ajustement de l'angulation de la canule. Dans les cas où l'acquisition d'une coupe 2D est interdite sur le scanner, une tranche d'images entière peut être acquise en remplacement. L'étape Aligner utilise cette acquisition pour détecter automatiquement l'extrémité supérieure de la canule de ciblage sur le cadre actuellement sélectionné. Les images acquises s'affichent dans la fenêtre de gauche, ce qui permet d'évaluer le résultat de la détection du sommet de la canule superposé aux images acquises. Il est possible d'ignorer le résultat de la détection si le logiciel a mal identifié la position du sommet de la canule.

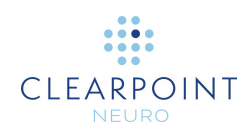

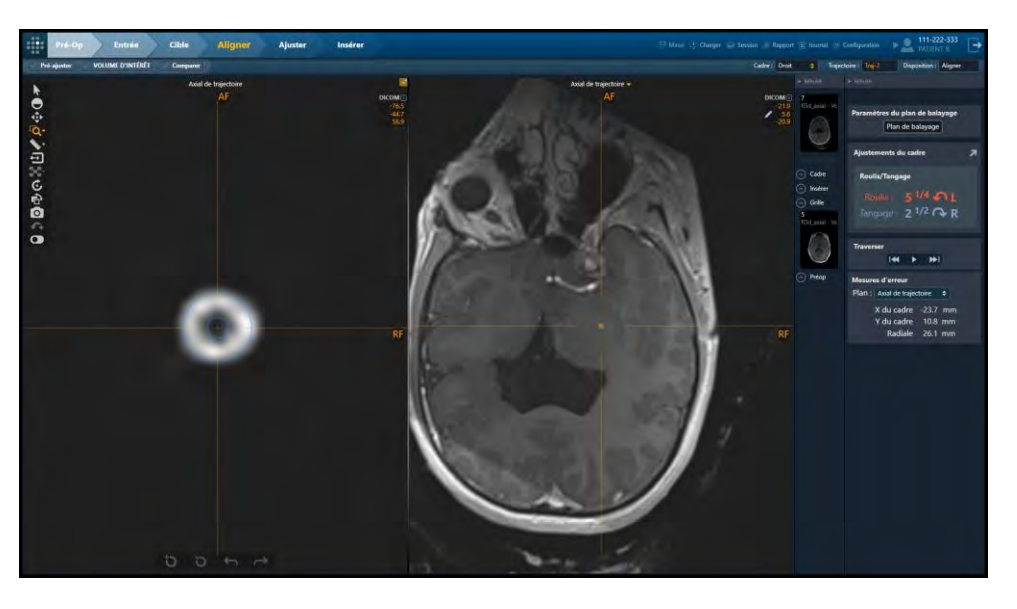

Si l'extrémité supérieure de la canule a été acquise en tant que partie du volume cadre (maître) à l'étape Cible (voir Étape Cible *[Finalisation des trajectoires](#page-116-0)* à la page [117\)](#page-116-0) l'étape d'alignement la détectera automatiquement afin de fournir un ensemble d'instructions d'ajustement du cadre initial avant les acquisitions de canule.

## <span id="page-124-0"></span>**Volet d'ajustements du cadre**

Le volet **Frame Adjustments (Ajustements du cadre)** indique le sens et le nombre de rotations des boutons de tangage et de roulis nécessaires pour aligner la canule sur la cible. Lorsque l'angulation de la canule change, les valeurs d'ajustement du cadre associées changent également. Ce volet peut être agrandi pour s'afficher dans une fenêtre flottante plus grande sur le moniteur de la salle.

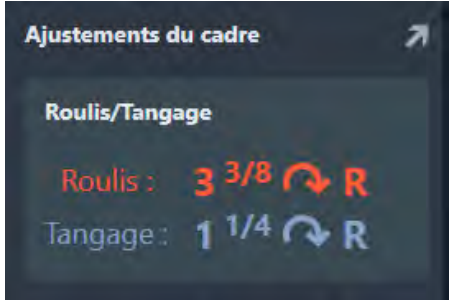

Dans l'exemple ci-dessus, le volet **Frame Adjustments (Ajustements du cadre)** montre que la molette orange Roll (Roulis) doit être tournée vers la droite de 3 tours et 3/8. La molette bleue Pitch (Tangage) doit être tournée vers la droite d'un tour et quart.

<span id="page-125-0"></span>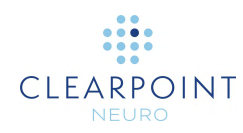

### **Volet Mesures d'erreurs**

Le volet **Error Measurements (Mesures d'erreur)** permet de voir comment la projection actuelle de la canule se compare à la cible planifiée sur le plan d'erreur sélectionné. Au fur et à mesure que l'angulation de la canule change, les mesures d'erreur associées changent aussi.

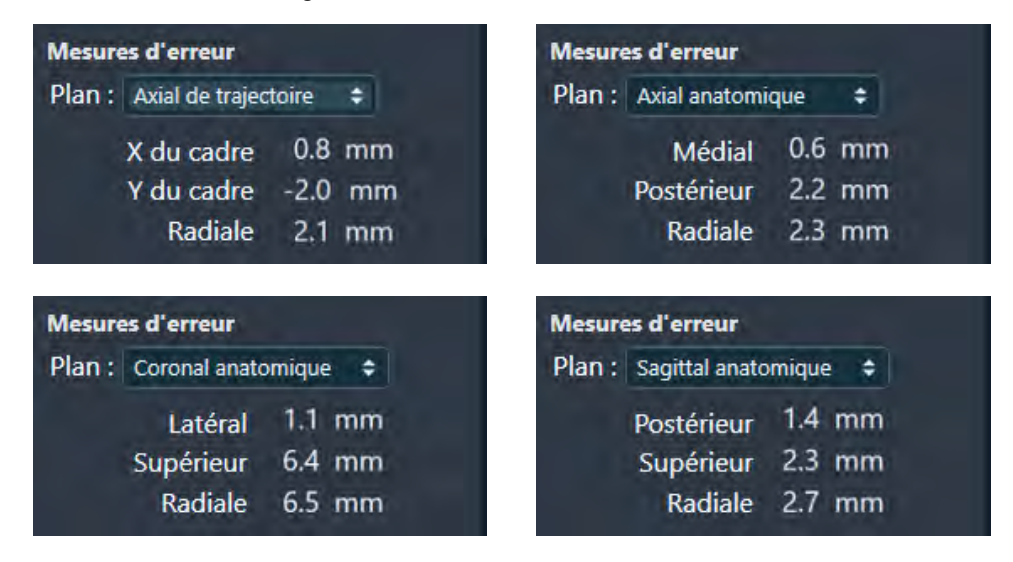

Dans l'exemple ci-dessus, le volet **Error Measurements (Mesures d'erreur)** montre que l'angulation actuelle de la canule donne un placement qui est :

- à 2,1 mm de la cible sur le plan **Trajectory Axial (Axial de trajectoire)**. La direction de l'erreur est décomposée pour montrer la contribution des composantes X et Y du cadre sélectionné pour le point cible de la trajectoire actuellement sélectionnée.
- à 2,3 mm de la cible sur le plan **Anatomical Axial (Axial anatomique)**. La direction de l'erreur est décomposée pour montrer la contribution des directions médiane et postérieure pour le point cible de la trajectoire actuellement sélectionnée.
- à 6,5 mm de la cible sur le plan **Anatomical Coronal (Coronal anatomique)**. La direction de l'erreur est décomposée pour montrer la contribution des directions latérale et supérieure pour le point cible de la trajectoire actuellement sélectionnée.
- à 2,7 mm de la cible sur le plan **Anatomical Sagittal (Sagittal anatomique)**. La direction de l'erreur est décomposée pour montrer la contribution des directions postérieure et supérieure pour le point cible de la trajectoire actuellement sélectionnée.

L'application affiche toujours par défaut les mesures d'erreur de la canule projetée par rapport au plan **Axial de trajectoire** afin d'éviter toute confusion potentielle

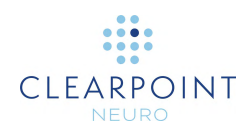

concernant les valeurs affichées. Si l'utilisateur décide de changer de sélection, il doit savoir quel plan a été utilisé pour calculer ces mesures d'erreur.

### **Alignement de la canule**

L'étape Aligner peut être utilisée pour aligner grossièrement la canule sur le point cible planifié de la trajectoire actuellement sélectionnée.

#### **Pour aligner la canule**

- 1. Sélectionner le cadre à aligner sur une trajectoire planifiée (voir Sélection d'un [cadre](#page-47-0) à la page [48\)](#page-47-0).
- 2. Sélectionner une trajectoire planifiée associée au cadre (voir Sélection d'une [trajectoire](#page-48-1) à la page [49\)](#page-48-1).
- 3. Déterminer si des pré-ajustements de la canule sont nécessaires avant de modifier son angulation. L'application affichera un message d'avertissement dans les cas où des pré-ajustements de la canule sont recommandés. Utiliser la tâche de pré-ajustement (voir Tâche de pré-ajustement *[Pré-ajustement de la canule](#page-190-0)* à la page [191\)](#page-190-0) pour réaliser les pré-ajustements appropriés de la canule.

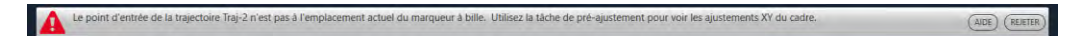

- 4. Modifier l'orientation de la fenêtre de visualisation en fonction de l'orientation souhaitée (voir [Changer l'orientation d'une fenêtre de visualisation](#page-72-0) à la page [73\)](#page-72-0).
- 5. Balayer le haut de la canule en utilisant les paramètres du plan de balayage fournis dans le volet d'étape (voir [Interaction avec le scanner d'IRM](#page-18-0) à la page [19\)](#page-18-0).

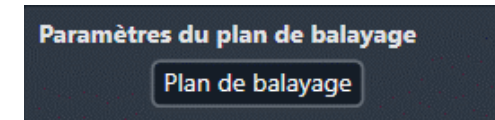

- 6. Envoyer ou charger les images sur le poste de travail.
- 7. L'application détecte automatiquement la position du sommet de la canule à partir de la ou des image(s) reçue(s).

À chaque acquisition, la nouvelle position détectée pour le sommet de la canule amène le poste de travail ClearPoint à recalculer la trajectoire projetée qui serait suivie si un dispositif était inséré selon l'angulation actuelle. Cette trajectoire est

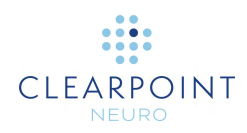

extrapolée jusqu'à l'orientation de la fenêtre sélectionnée contenant la cible planifiée.

- 8. L'application trace sur le plan cible des annotations dans lesquelles :
	- Un cercle bleu indique l'emplacement actuellement planifié pour le dispositif ;
	- Un cercle dont la couleur correspond à celle de la trajectoire planifiée indique la cible planifiée ;

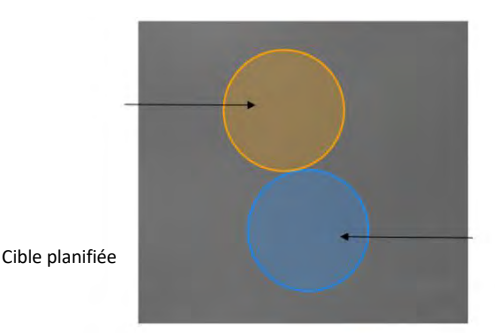

*Remarque : Le diamètre des cercles sera tracé de manière à refléter toute*  personnalisation du diamètre du dispositif q**เม<sub>่ะ</sub>ลเหล<sub>ี</sub>่แกม** *ล***์แล**เฝล์finiล<sub>nifié</sub> *précédemment lors du travail sur la trajectoire. Cliquer avec le bouton droit de la souris sur un cercle pour personnaliser davantage le diamètre du dispositif ou pour revenir au diamètre par défaut de 2,1 mm.* 

- 9. L'application affiche l'erreur résultante dans le volet **Error Measurements (Mesures d'erreur)** (voir [Volet Mesures à](#page-125-0) la page [126\)](#page-125-0).
- 10. Suivre les instructions fournies dans le volet **Frame Adjustments (Ajustements du cadre)** pour effectuer les réglages (voir [Volet d'ajustements à](#page-124-0) la page [125\)](#page-124-0). Les couleurs du volet correspondent à la couleur des molettes sur la commande manuelle et le SMARTFrame.
- 11. Répéter l'ajustement et la ré-acquisition jusqu'à ce que l'ajustement résiduel soit inférieur à 1/8ème de tour pour le tangage et le roulis et/ou que l'erreur totale prévue soit inférieure à 1,0 mm.

#### **Pour surpasser manuellement la position de la canule**

- 1. Si la position du sommet de la canule détecté par le logiciel semble incorrecte dans la fenêtre de gauche, il est possible de modifier sa position en utilisant les techniques suivantes :
	- Faire glisser l'annotation de la section transversale du sommet de la canule dans la fenêtre de gauche (voir [Modification des annotations](#page-68-0) à la page [69\)](#page-68-0).

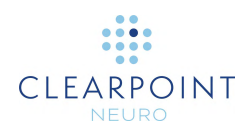

- Déplacer le réticule (par tout moyen) à la position planifiée et utiliser l'outil **Set Cannula Marker Point (Définir le point du marqueur de**  canule) (<sup>1</sup>) dans la barre d'outils personnalisée de l'étape.
- 2. Pour annuler les modifications apportées à la position du sommet de la canule du cadre sélectionné, utiliser les outils d'annulation et de rétablissement de la barre d'outils personnalisée (voir [Modification des annotations](#page-68-0) à la page [69\)](#page-68-0).

#### **Pour naviguer vers les points finaux d'une trajectoire**

- 1. Dans la zone de groupe Fly Through (Traverser), sélectionner **De l**oour atteindre le point cible de la trajectoire sélectionnée.
- 2. Dans la zone de groupe **Fly Through (Traverser)**, sélectionner **KI** pour atteindre le point d'entrée de la trajectoire sélectionnée.
- *3.* Pour faire défiler automatiquement depuis le point d'entrée de la trajectoire sélectionnée jusqu'au point cible, utiliser le bouton  $\blacktriangleright$  dans la zone de groupe **Fly Through (Traverser)**. Pour arrêter le défilement automatique le long de la trajectoire sélectionnée, utiliser le bouton .

# <span id="page-128-0"></span>**Étape d'ajustement** *Finaliser la position de la canule*

L'étape d'ajustement permet d'affiner l'angulation de la canule et la position du SMARTFrame pour l'aligner sur le point cible souhaité. Pour ce faire, utiliser le scanner RM pour acquérir des tranches d'images perpendiculaires sur la longueur de la canule. En identifiant la position de la canule dans les tranches d'image, on calcule un point projeté représentant le point du plan cible qui serait atteint si elle était insérée à la position actuelle.

À l'étape d'ajustement, il est possible d'effectuer les tâches suivantes, spécifiques au flux de travail :

La tâche Volume d'intérêt (voir [Tâche Volume d'intérêt](#page-166-0) *Définition des volumes* à la page [167\)](#page-166-0) peut être utilisée pour définir un ou plusieurs volumes d'intérêt sur des images peropératoires à des fins de surveillance de la trajectoire.

La tâche Comparaison (voir [Tâche de comparaison](#page-176-0) *Comparaison d'images* à la page [177\)](#page-176-0) peut être utilisée pour comparer des séries d'images peropératoires dans leurs plans d'acquisition individuels ou dans les plans standard du scanner.

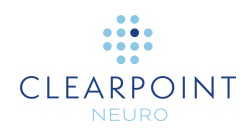

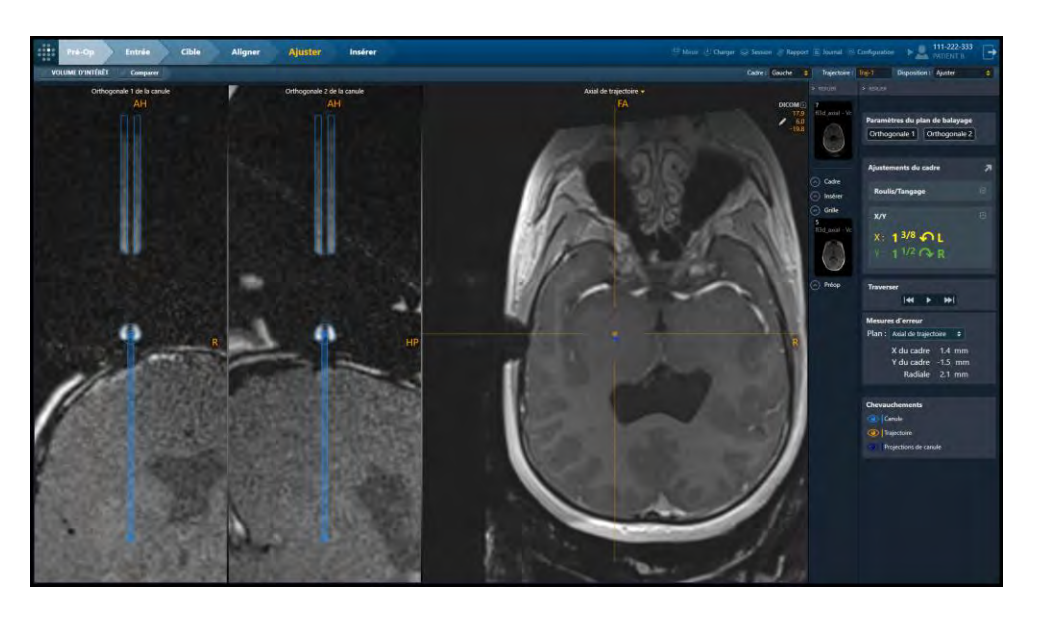

L'étape d'ajustement propose 2 dispositions de visualisation qui peuvent être sélectionnées via le sélecteur de disposition (voir Sélection d'une disposition [d'affichage](#page-48-0) à la page [49\)](#page-48-0): Ajustement et Ajustement-3D.

## **Disposition Adjust (Ajuster)**

La disposition Ajuster permet d'effectuer un réglage détaillé de la canule de ciblage afin qu'elle soit alignée sur le point cible de la trajectoire actuellement sélectionnée.

#### **Pour ajuster la canule**

- 1. Sélectionner le cadre à aligner sur une trajectoire planifiée (voir Sélection d'un [cadre](#page-47-0) à la page [48\)](#page-47-0).
- 2. Sélectionner une trajectoire planifiée associée au cadre (voir Sélection d'une [trajectoire](#page-48-1) à la page [49\)](#page-48-1) sur lequel la canule doit être alignée.
- 3. Modifier l'orientation de la fenêtre de visualisation en fonction de l'orientation souhaitée (voir [Changer l'orientation d'une fenêtre de visualisation](#page-72-0) à la page [73\)](#page-72-0).
- 4. Acquérir deux balayages indépendants de la canule, alignés orthogonalement par rapport la trajectoire planifiée en utilisant les paramètres du plan de balayage fournis dans le volet d'étape (voir [Interaction avec le scanner d'IRM](#page-18-0) à la page [19\)](#page-18-0).

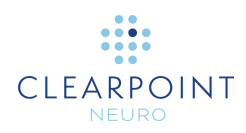

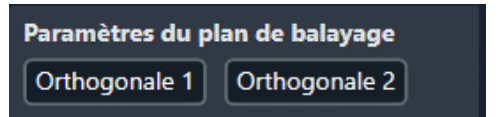

Pour les scanners Siemens, une valeur de Position de la table est indiquée dans le cadre des paramètres du plan de balayage pour cette étape. Dans l'interface de la console du scanner, veiller à saisir la valeur de la position de la table avant de saisir la valeur H/F. Sinon, la valeur H/F sera modifiée par l'interface du scanner et ne sera pas correcte. Voir [Saisie d'une valeur de position de table](#page-21-0) à la page [22.](#page-21-0)

Pour les scanners IMRIS, il n'est pas nécessaire de saisir une position de table à cette étape. Voir [Remarques importantes pour l'utilisation des scanners](#page-23-0) IMRIS à la page [24.](#page-23-0)

- 5. Saisir les valeurs sur la console du scanner, effectuer le balayage, puis transférer ou charger les images sur le poste de travail.
- 6. A la réception des tranches d'images orthogonales, l'application vérifie :
	- Que la trajectoire planifiée est entièrement incluse dans la tranche. Si ce n'est pas le cas, l'écran affiche un avertissement.
	- Que la tranche d'images a été acquise en utilisant les paramètres du plan de balayage fournis par l'étape.
- 7. Une fois les deux tranches acquises et envoyées au poste de travail, le logiciel détecte la position de la canule dans les deux tranches d'images. Un contrôle est ensuite effectué pour vérifier que les positions détectées dans les deux tranches concordent. Si elles ne concordent pas, cela indique que la canule s'est déplacée entre les deux balayages ou, plus probablement, que les images sont affectées par une distorsion géométrique.

Pour évaluer le degré de divergence entre les deux tranches d'images, un message d'avertissement est affiché avec les mesures de divergence en haut de la canule et en bas de la canule. Les valeurs numériques affichées en rouge indiquent qu'elles se situent au-delà de la tolérance configurée. Une valeur verte est située dans la tolérance.

Une troisième valeur est également fournie qui montre l'ampleur de la différence lorsqu'elle est étendue jusqu'à la profondeur cible. Cela peut donner une idée de l'impact potentiel de la distorsion sur l'erreur radiale lors de l'insertion du dispositif.

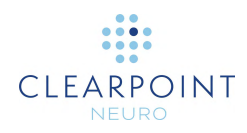

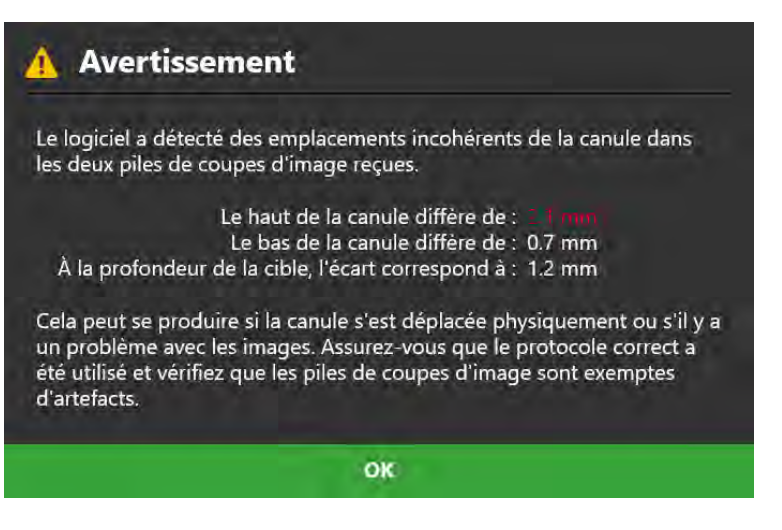

8. Ensuite, l'application montre les deux tranches avec le contour superposé de la canule, et la cible projetée.

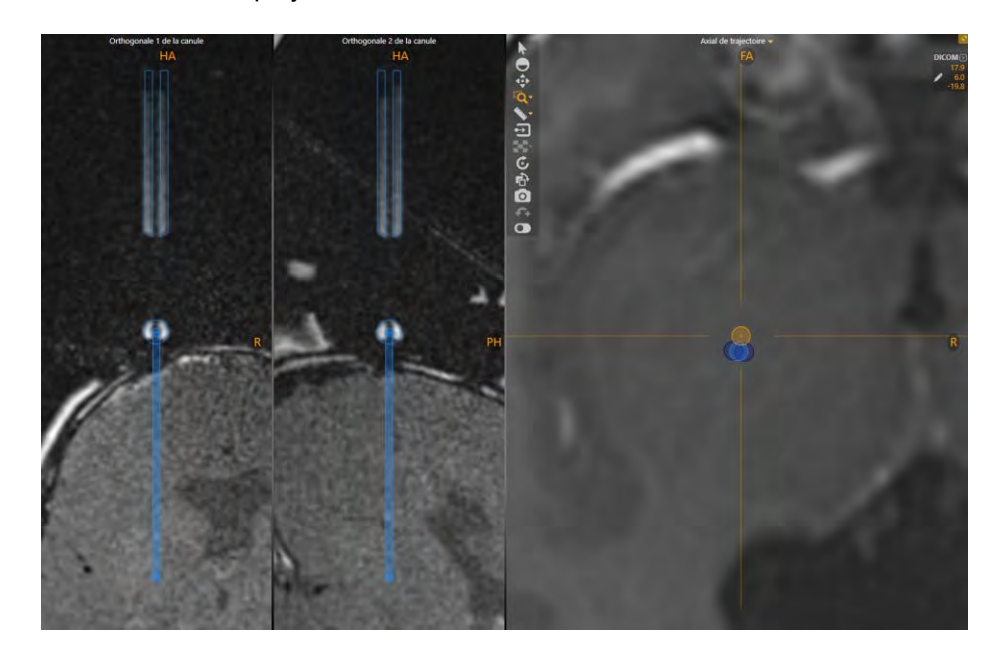

- 9. Dans ces tranches d'images, vérifier que la superposition de la canule est parfaitement positionnée au-dessus de l'image de la canule dans les deux tranches. S'il faut déplacer la superposition :
	- Faire glisser l'annotation de la section transversale représentant le marqueur à bille pour l'adapter à l'image du marqueur à bille au bas de la canule dans les images sous-jacentes.
	- Une fois que le cercle a été ajusté sur le marqueur inférieur, faire glisser l'annotation de la section transversale de la tige de la canule pour l'aligner

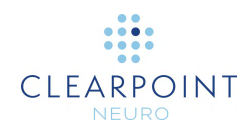

sur la tige supérieure de la canule dans les images sous-jacentes. Ajuster la superposition en comparant les lignes de superposition aux bords de la lumière et au bord extérieur de la canule dans les images sous-jacentes.

- Utiliser les outils de zoom (voir [Outils de zoom](#page-56-0) à la page [57\)](#page-56-0) et l'outil de visualisation simple/multiple (voir [Outil de fenêtre de visualisation](#page-64-0)  [simple/multiple](#page-64-0) à la page [65\)](#page-64-0) pour assurer la meilleure correspondance possible dans les deux vues.
- Pour annuler les modifications apportées à la position de la canule du cadre Faire gélectionné, nutiliser les outils d'annulation et de rétablissement de la barre de l'axe de la inspersonnalisée (voir [Modification des annotations](#page-68-0) à la page [69\)](#page-68-0). pour faire pivoter la

superposition de la canule autour du marqueur inférieur

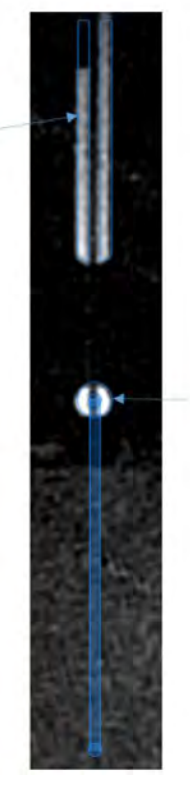

Faire glisser l'annotation du marqueur à bille pour décaler la superposition de la canule

- 10. L'application trace sur le plan cible des annotations dans lesquelles :
	- Un cercle bleu indique l'emplacement actuellement planifié pour le dispositif ;
	- Un cercle dont la couleur correspond à celle de la trajectoire planifiée indique la cible planifiée ;
	- Deux cercles bleus montrent les emplacements projetés pour le dispositif si les balayages **Orthogonal 1** et **Orthogonal 2** sont chacun considérés isolément. Cela peut être utile pour comprendre la différence lorsqu'il y a une divergence entre les deux résultats. Le positionnement global projeté fait la

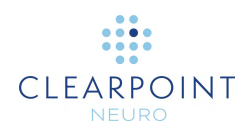

moyenne des deux résultats. Passer la souris sur chaque cercle bleu pour voir quelle tranche d'images projette ce point. Une info-bulle indique s'il s'agit du balayage **Orthogonal 1** ou **Orthogonal 2**.

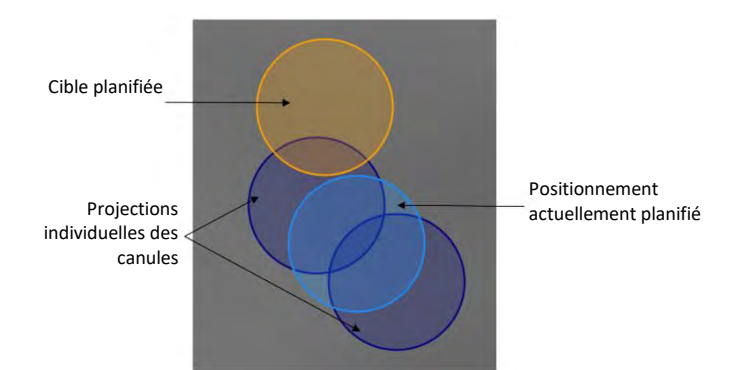

*Remarque : Le diamètre des cercles sera tracé de manière à refléter toute personnalisation du diamètre du dispositif qui aurait pu être définie précédemment lors du travail sur la trajectoire. Cliquer avec le bouton droit de la souris sur un cercle pour personnaliser davantage le diamètre du dispositif ou pour revenir au diamètre par défaut de 2,1 mm.* 

11. Il est possible d'activer/désactiver la visibilité des annotations du plan cible à l'aide des icônes en forme d'œil dans le cadre **Overlays (Superpositions)**.

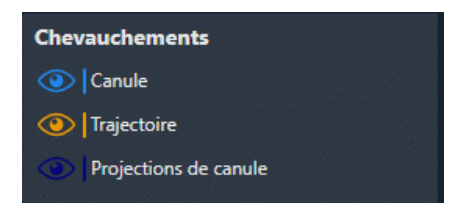

La position de la superposition est utilisée pour déterminer la cible projetée sur le plan cible. Une fois que la superposition a été positionnée pour correspondre à la canule dans l'image, la cible projetée représente le résultat attendu si le dispositif était inséré dans la canule. L'interface indique l'erreur prévue et les ajustements nécessaires en roulis et en tangage ou en décalage X et Y pour atteindre la cible planifiée.

- 12. L'application affiche l'erreur résultante dans le volet **Error Measurements (Mesures d'erreur)** (voir [Volet Mesures à](#page-125-0) la page [126\)](#page-125-0).
- 13. Suivre les instructions fournies dans le volet **Frame Adjustments (Ajustements**  du cadre) pour effectuer les réglages (voir [Volet d'ajustements à](#page-124-0) la page [125\)](#page-124-0). Les couleurs du volet correspondent à la couleur des molettes sur la commande manuelle et le SMARTFrame.

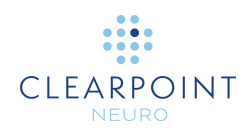

**Remarque** : Si les ajustements X et Y nécessaires sont trop importants et physiquement impossibles, les réglages Pitch/Roll (Tangage/Roulis) sont affichés. Il est possible d'alterner l'affichage des ajustements X/Y ou Pitch/Roll selon les besoins.

**Remarque** : Les ajustements des décalages X et Y entraîneront une modification du point d'entrée.

14. Répéter cette procédure (c'est-à-dire répéter l'acquisition du balayage, le positionnement de la superposition et le réglage de la canule) jusqu'à ce que la cible projetée soit cliniquement acceptable.

#### **Pour naviguer vers les points finaux d'une trajectoire**

- 1. Dans la zone de groupe **Fly Through (Traverser)**, sélectionner **De l** pour atteindre le point cible de la trajectoire sélectionnée.
- 2. Dans la zone de groupe Fly Through (Traverser), sélectionner **[<d** pour atteindre le point d'entrée de la trajectoire sélectionnée.
- 3. Pour faire défiler automatiquement depuis le point d'entrée de la trajectoire sélectionnée jusqu'au point cible, utiliser le bouton  $\blacktriangleright$  dans la zone de groupe **Fly Through (Traverser)**. Pour arrêter le défilement automatique le long de la trajectoire sélectionnée, utiliser le bouton

### **Disposition d'ajustement-3D**

La disposition 3D - Adjust (Ajustement-3D) est très similaire à la disposition Adjust (Ajuster), sauf qu'elle affiche deux vues 3D supplémentaires des tranches d'images de la canule pour aider à évaluer les artefacts de distorsion géométrique potentiels dans les images sous-jacentes. Ces vues supplémentaires affichent des représentations 3D des tranches d'images ainsi que des modèles de canules pour permettre une comparaison visuelle entre les deux.

**Précaution: Si la tranche d'images de la canule n'apparaît pas droite, cela peut indiquer qu'il y a une distorsion géométrique dans les images acquises. Dans ce cas, les images ne doivent pas être utilisées pour aligner la canule. Il faudra acquérir des tranches d'images non déformées afin d'aligner précisément la canule sur la trajectoire.**

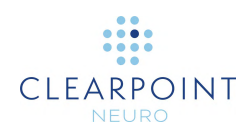

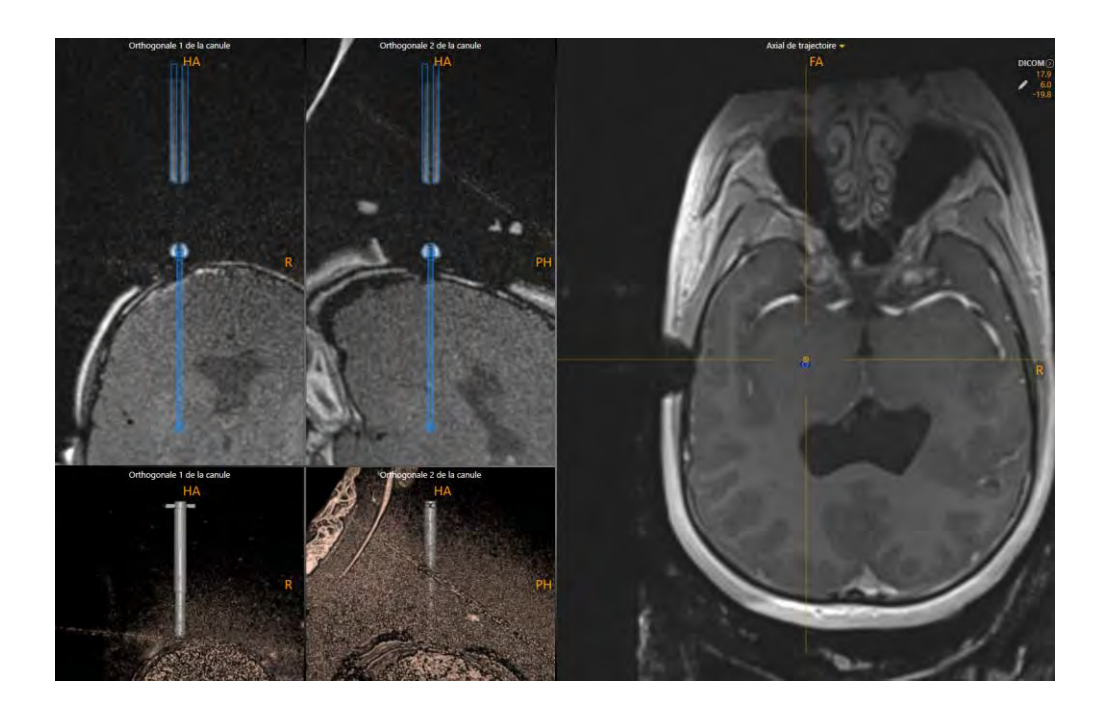

#### **Pour évaluer les artefacts de distorsion dans les tranches d'images de canule**

- 1. Utiliser l'outil Largeur/Niveau de la fenêtre (voir Outil de largeur et de niveau de [la fenêtre](#page-54-0) à la page [55\)](#page-54-0) pour voir clairement le modèle de canule et le marqueur à bille associé dans les images sous-jacentes.
- 2. Comparer le modèle de canule avec les images sous-jacentes et évaluer tout artefact potentiel de distorsion géométrique.

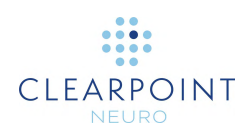

# **Insérer un dispositif**

Ce chapitre décrit comment utiliser le poste de travail ClearPoint pour surveiller et évaluer la mise en place d'un ou plusieurs dispositifs dans le cerveau.

**Précaution: Ce chapitre décrit un flux de travail optionnel qui n'est pas nécessaire pour réaliser une procédure neurologique. Elle ne doit être effectuée que si les instructions du fabricant du dispositif inséré fournissent un protocole de balayage sûr. Si aucun protocole sûr n'est prévu, la procédure doit être réalisée sans autre balayage. Dans ce cas, le patient doit être retiré du scanner.** 

Avant de lancer ce flux de travail, les conditions suivantes doivent être remplies :

- La canule de la trajectoire planifiée pour l'insertion du ou des dispositif(s) doit être projetée vers une position cliniquement acceptable dans le cerveau, qui aura été révisée et vérifiée.
- La canule du cadre doit être verrouillée en position « basse ».
- Des protocoles de balayage sûrs doivent être configurés sur le scanner et vérifiés pour être sécuritaires pour l'utilisation clinique.

## **Préparation du dispositif**

Avant d'insérer le dispositif, se reporter à son manuel d'instructions pour une préparation correcte et des instructions pour un balayage sûr dans un environnement clinique. Le poste de travail ClearPoint vous rappellera de le faire avant de poursuivre le flux de travail impliquant la surveillance et l'évaluation de l'emplacement du dispositif.

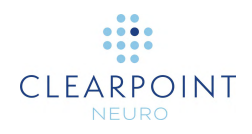

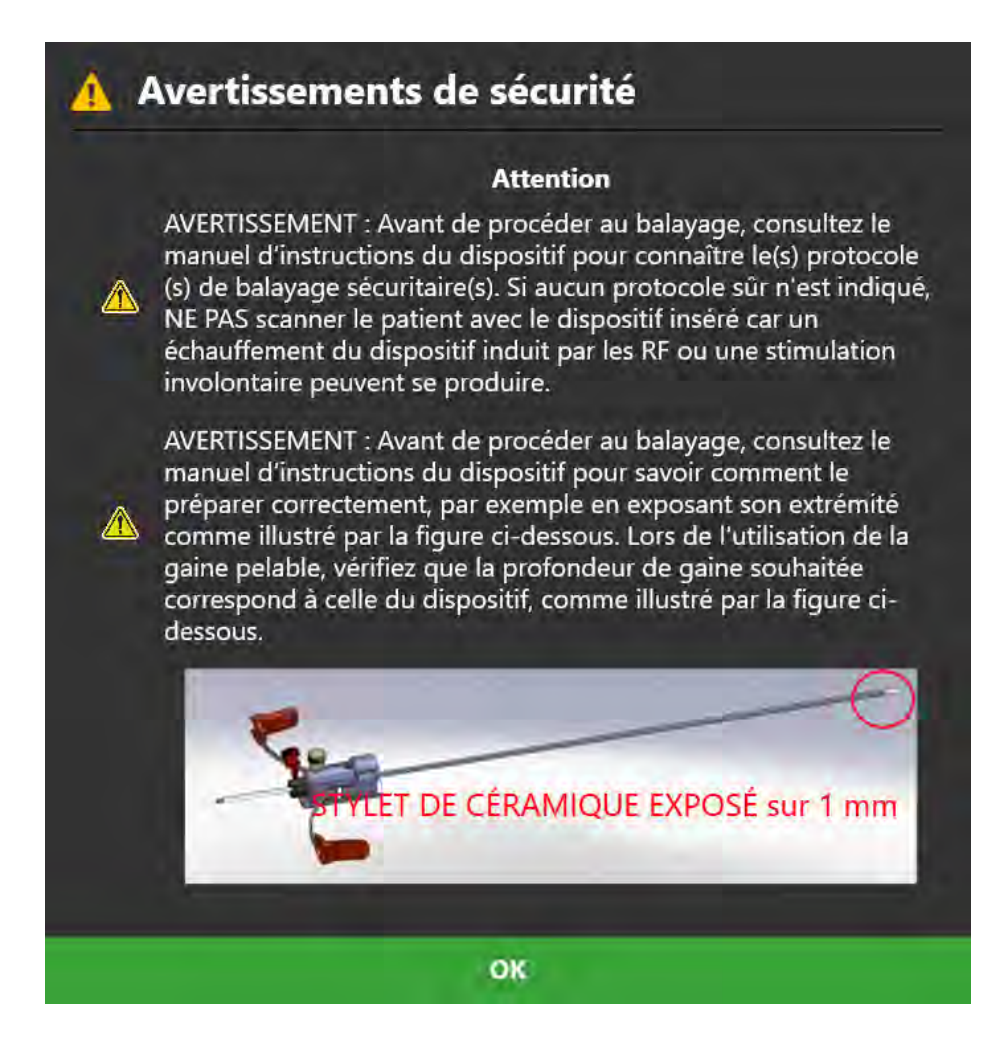

# **Mesure de la butée de profondeur du dispositif**

Avant d'insérer le dispositif dans la canule, il faut mesurer et marquer la profondeur.

La valeur de profondeur requise pour atteindre la cible spécifiée est fournie dans le volet de l'étape d'insertion (voir Étape d'insertion *[Surveiller et évaluer le](#page-138-0)  [positionnement du](#page-138-0) dispositif* à la page [139\)](#page-138-0). S'il est souhaitable d'arrêter l'insertion avant d'atteindre le point cible lui-même, soustraire le décalage souhaité des valeurs fournies, puis régler la butée (voir Butée de profondeur si vous utiliser un stylet/une gaine pelable Peel-Away) de manière appropriée. En outre, à tout moment au cours de l'insertion, il est possible d'acquérir une nouvelle tranche d'images et d'utiliser l'outil de mesure pour déterminer la distance entre la pointe et la cible planifiée.

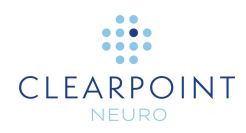

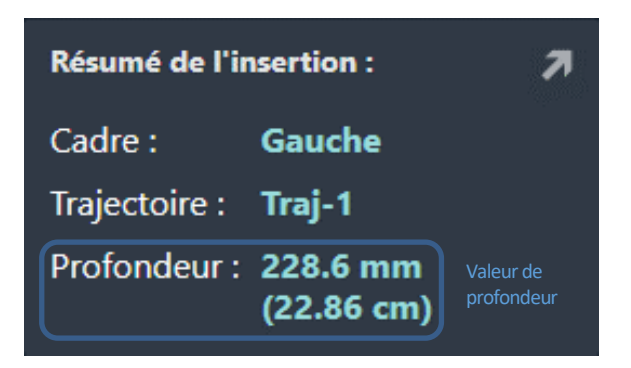

À ce stade, il faut introduire le dispositif dans la canule.

Pendant l'insertion du dispositif compatible avec la résonance magnétique (RM) sous certaines conditions dans le cerveau, il est possible de continuer le balayage et d'utiliser l'application pour évaluer l'insertion.

# <span id="page-138-0"></span>**Étape d'insertion** *Surveiller et évaluer le positionnement du dispositif*

L'étape d'insertion permet d'évaluer les insertions partielle ou complète du dispositif dans le cerveau.

**Précaution: Il s'agit d'une étape facultative du flux de travail. Elle ne doit être effectuée que si les instructions du fabricant du dispositif inséré fournissent un protocole de balayage sûr. Si aucun protocole sûr n'est prévu, la procédure doit être réalisée sans autre balayage.** 

À l'étape d'insertion, il est possible d'effectuer les tâches suivantes, spécifiques au flux de travail :

La tâche Fusion (voir Tâche Fusion *[Fusionner les images](#page-158-0)* à la page [159\)](#page-158-0) peut être utilisée pour fusionner des séries d'images supplémentaires qui contiennent le ou les dispositif(s) inséré(s). Si l'insertion du dispositif a nécessité un changement du cadre de référence utilisé pour balayer le patient, la tâche Fusion peut être utilisée pour fusionner les balayages les plus récents contenant le dispositif avec le balayage de volume initial contenant le cadre. Cela permet d'évaluer le dispositif sur des images où le cadre de référence peut avoir changé. Ce flux de travail est typique des scanners IMRIS (voir [Remarques importantes](#page-23-0)  [pour l'utilisation des scanners](#page-23-0) IMRIS à la page [24\)](#page-23-0).

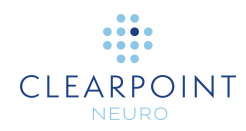

La tâche Volume d'intérêt (voir [Tâche Volume d'intérêt](#page-166-0) *Définition des volumes* à la page [167\)](#page-166-0) peut être utilisée pour définir un ou plusieurs volumes d'intérêt sur des images préopératoires à des fins de surveillance de la thérapie.

La tâche Comparaison (voir [Tâche de comparaison](#page-176-0) *Comparaison d'images* à la page [177\)](#page-176-0) peut être utilisée pour comparer les images post-

insertion/postopératoires dans leurs plans d'acquisition individuels ou dans les plans standard du scanner.

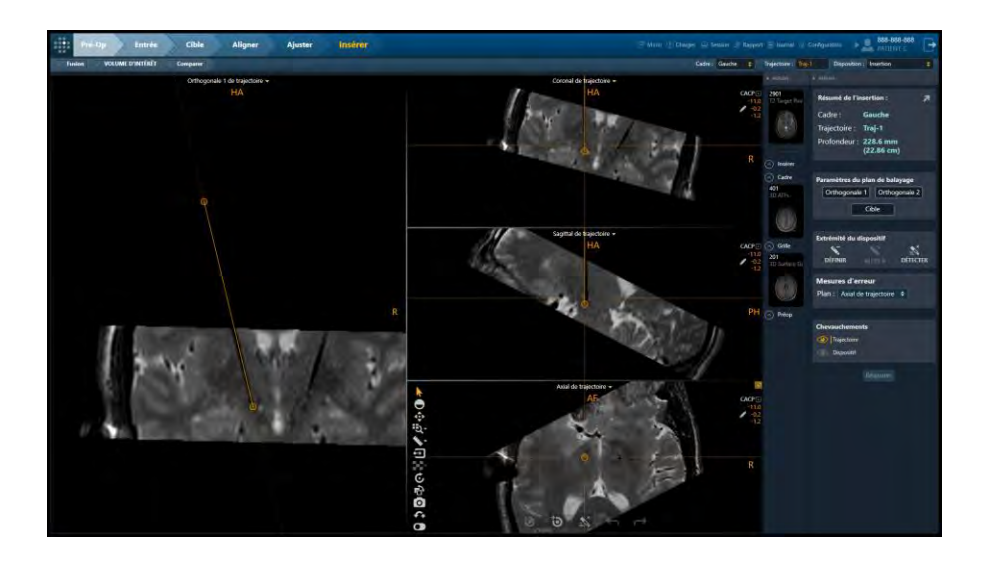

L'étape d'insertion propose 4 modèles de visualisation qui peuvent être sélectionnés via le sélecteur de disposition (voir [Sélection d'une disposition](#page-48-0)  [d'affichage](#page-48-0) à la page [49\)](#page-48-0):

Insertion – Disposition de visualisation spécifique à l'étape d'insertion qui permet d'évaluer qualitativement ou quantitativement une insertion partielle ou complète du dispositif.

Ponctuelle – Disposition de visualisation similaire aux autres étapes (voir [Disposition ponctuelle](#page-87-0) à la page [88\)](#page-87-0) qui permet de définir individuellement la position de l'extrémité du dispositif et de la comparer à la trajectoire planifiée.

Révision – Disposition de visualisation similaire aux autres étapes (voir [Disposition de révision](#page-93-0) à la page [94\)](#page-93-0) qui permet de placer la pointe du dispositif dans des vues orthogonales à la trajectoire planifiée ou aux trajectoires du dispositif.

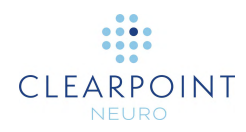

Ponctuelle & Oblique – Disposition de visualisation similaire aux autres étapes (voir [Disposition Oblique & Ponctuelle](#page-98-0) à la page [99\)](#page-98-0) qui permet de placer l'extrémité du dispositif dans les dispositions Ponctuelle ou Révision.

## **Surveiller la progression de l'insertion**

L'étape Insertion permet de suivre la progression de l'insertion d'un dispositif. Des balayages peuvent être acquis avec le dispositif partiellement inséré afin d'évaluer qualitativement ou quantitativement le trajet projeté du dispositif dans le cerveau.

#### **Pour surveiller l'insertion d'un dispositif**

- 1. Sélectionner le cadre pour l'insertion du dispositif. (Voir [Sélection d'un cadre](#page-47-0) à la page [48\)](#page-47-0).
- 2. Parmi les trajectoires associées au cadre sélectionné, en sélectionner une pour l'insertion. (Voir [Sélection d'une trajectoire](#page-48-1) à la page [49\)](#page-48-1).
- 3. Utiliser le cadre **Scan Plane Parameters (Paramètres du plan de balayage)** pour acquérir des tranches obliques alignées sur la trajectoire prévue. Dans le volet Paramètres du plan de balayage, cliquer sur **Orthogonal 1** et **Orthogonal 2** pour obtenir les valeurs du plan de balayage pour la console du scanner (voir [Interaction avec le scanner d'IRM](#page-18-0) à la page [19\)](#page-18-0).

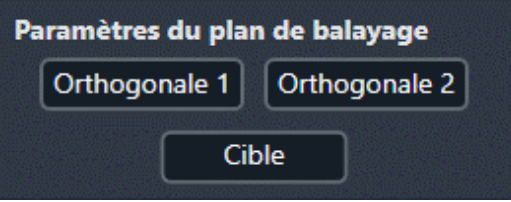

- 4. Envoyer ou charger les images sur le poste de travail.
- 5. À la réception des tranches d'images orthogonales, l'application vérifie que la cible planifiée est entièrement contenue dans la tranche. Si tel est le cas, l'application affiche les données de balayage orthogonal avec un graphique superposé indiquant la trajectoire planifiée. Sinon, l'application affichera un avertissement système et n'affichera pas les données.
- 6. L'application affiche les balayages reçus avec la ligne de trajectoire tracée en surimpression. Sur l'image, le vide de signal du dispositif inséré doit apparaître parfaitement aligné sur la ligne de trajectoire.

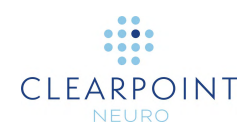

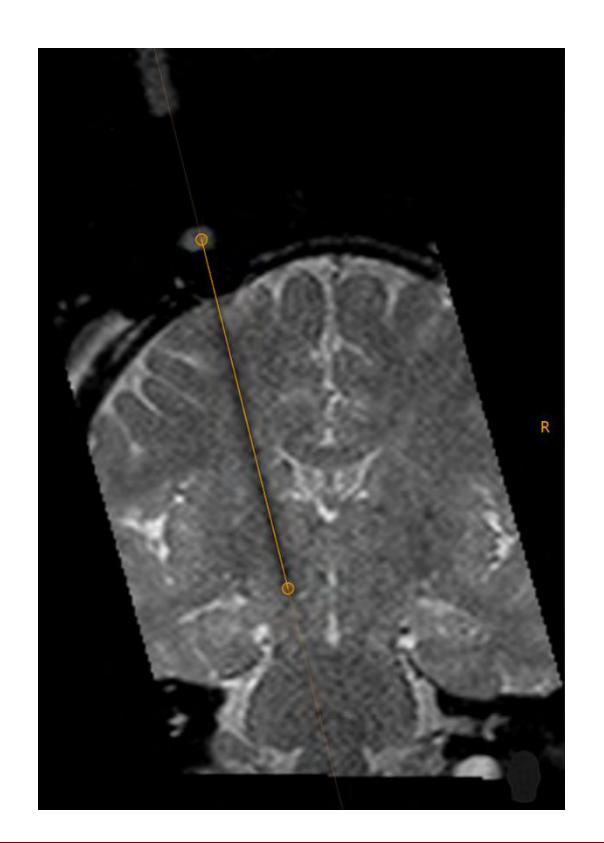

**Précaution: Il faut acquérir des tranches d'images plusieurs fois au cours de l'insertion. Ces images permettent de s'assurer que le dispositif inséré suit effectivement la trajectoire planifiée. Des balayages fréquents peuvent également aider à la détection précoce d'une hémorragie.** 

Les tranches d'images Orthogonal 1 ou Orthogonale 2 les plus récemment acquises seront automatiquement connectées à la disposition de visualisation lors de la réception de nouvelles données. Il est possible changer la série d'images actuellement sélectionnée en utilisant la barre de vignettes de l'étape.

## **Évaluer le positionnement du dispositif**

L'étape d'insertion peut également être utilisée pour évaluer le positionnement d'un dispositif partiellement ou totalement inséré.

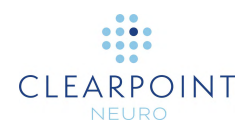

#### **Pour évaluer le positionnement du dispositif**

- 1. Sélectionner le cadre utilisé pour l'insertion (voir [Sélection d'un cadre](#page-47-0) à la page [48\)](#page-47-0).
- 2. Sélectionner une trajectoire planifiée utilisée pour l'insertion (voir [Sélection d'une](#page-48-1)  [trajectoire](#page-48-1) à la page [49\)](#page-48-1).
- 3. Utiliser les paramètres de plan de balayage **Orthogonal 1** et **Orthogonal 2** dans le cadre **Scan Plane Parameters (Paramètres du plan de balayage)** pour acquérir des tranches obliques alignées sur la trajectoire planifiée. Il est également possible d'utiliser les paramètres du plan de balayage **Target (Cible)** pour acquérir des tranches centrées sur la cible planifiée et qui s'étendent suffisamment au-dessus et au-dessous du niveau de la cible pour permettre de visualiser l'extrémité du dispositif inséré dans un contexte anatomique approprié.

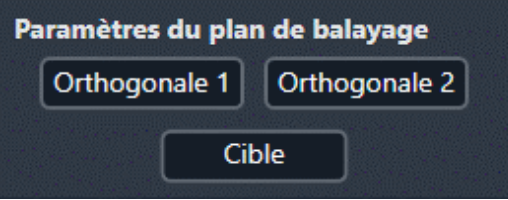

- 4. Envoyer ou charger les images sur le poste de travail.
- 5. À la réception des balayages, l'application vérifie que la cible planifiée est entièrement contenue dans la tranche et, dans le cas contraire, rejette les données. L'orientation de visualisation de la disposition est automatiquement réglée sur **Trajectoire** afin d'évaluer le positionnement du dispositif le long de la trajectoire planifiée. Le vide de signal du dispositif inséré doit apparaître aligné sur la trajectoire.

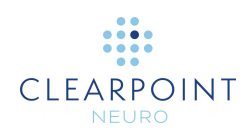

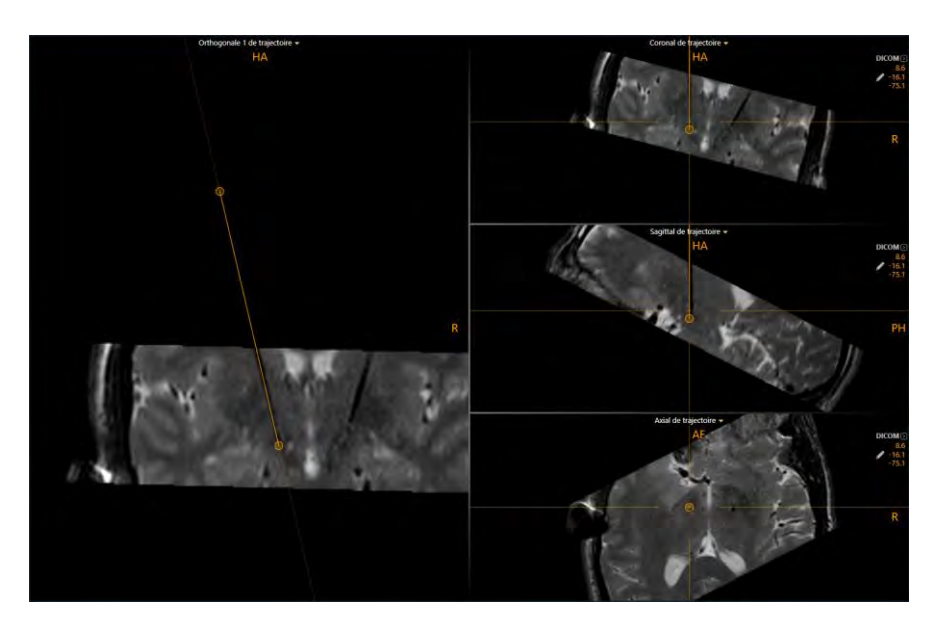

- 6. Modifier l'orientation de la fenêtre de visualisation afin qu'elle corresponde à celle qui est souhaitée pour définir l'extrémité du dispositif (voir [Changer l'orientation](#page-72-0)  [d'une fenêtre de visualisation](#page-72-0) à la page [73\)](#page-72-0).
- 7. Il est possible d'identifier manuellement ou automatiquement l'extrémité du dispositif inséré en utilisant le cadre **Device Tip (Extrémité du dispositif)** dans le volet latéral de l'étape.

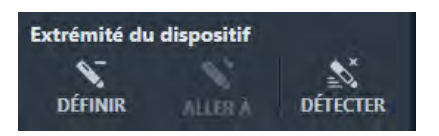

8. Pour identifier automatiquement l'extrémité du dispositif inséré dans la série d'images sélectionnée, sélectionner **DETECT** dans le cadre **Device Tip (Extrémité du dispositif)** du volet latéral de l'étape ou utiliser **Segment Device** 

**Tip (Segmenter l'extrémité du dispositif)** dans la barre d'outils personnalisée. Une fenêtre flottante affichera un message **Please Wait (Veuillez patienter)** et l'interface utilisateur de la tâche sera floutée.

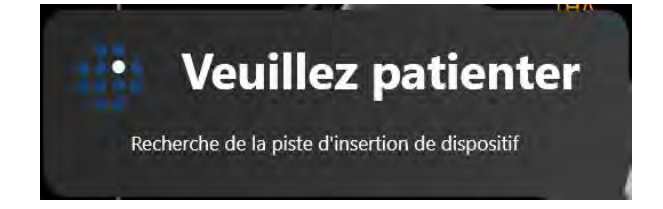

9. Pour définir manuellement l'extrémité du dispositif inséré dans la série d'images sélectionnée, sélectionner **SET (DÉFINIR)** dans le cadre **Device Tip (Extrémité**
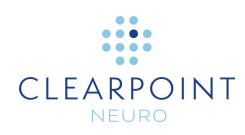

**du dispositif)** du volet latéral de l'étape ou utiliser **Set Device Tip (Définir l'extrémité du dispositif)** dans la barre d'outils personnalisée.

10. Après avoir identifié l'extrémité du dispositif inséré, l'application modifie automatiquement l'orientation de la disposition sur **Device (Dispositif)**. Les fenêtres de visualisation seront orientées le long de la trajectoire du dispositif inséré. Les sections transversales d'annotation du dispositif seront rendues dans les fenêtres de visualisation.

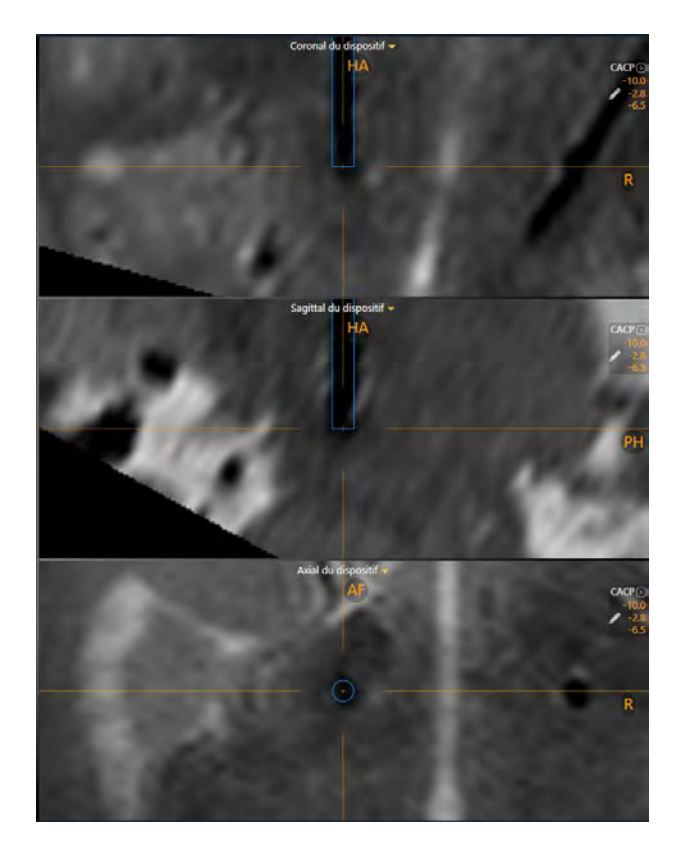

11. Une fois que l'extrémité a été identifiée, le volet Error Measurements (Mesures d'erreur) (voir [Volet Mesures d'erreurs à](#page-125-0) la page [126\)](#page-125-0) permet de sélectionner l'un des plans d'erreur suivants pour afficher les mesures d'erreur.

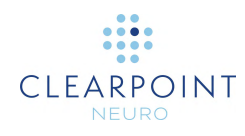

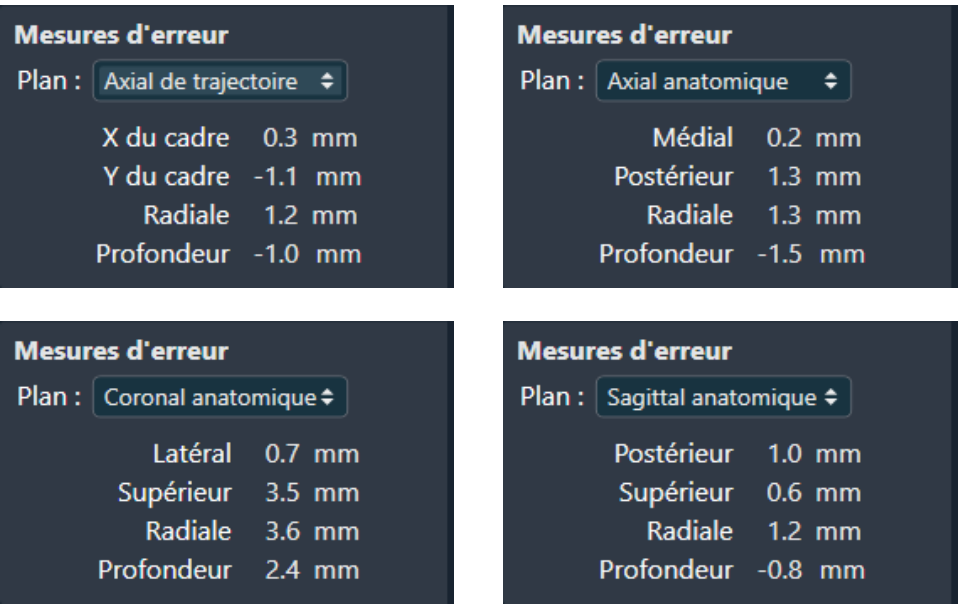

Pour chaque plan d'erreur sélectionné, son erreur radiale 2D dans le plan peut être décomposée en deux composantes :

- Si le plan sélectionné est **Anatomical Axial (Axial anatomique)**, les deux axes utilisés pour la décomposition sont sagittal et coronal, et les étiquettes correspondantes pour l'erreur sont respectivement latérale/médiale et antérieure/postérieure.
- Si le plan sélectionné est **Anatomical Coronal (Coronal anatomique)**, les deux axes utilisés pour la décomposition sont sagittal et axial, et les étiquettes correspondantes pour l'erreur sont respectivement latérale/médiale et supérieure/inférieure.
- Si le plan sélectionné est **Anatomical Sagittal (Sagittal anatomique)**, les deux axes utilisés pour la décomposition sont coronal et axial, et les étiquettes correspondantes pour l'erreur sont respectivement antérieure/postérieure et supérieure/inférieure.
- Profondeur d'insertion La distance le long de l'axe du dispositif entre l'extrémité du dispositif et l'intersection de l'axe du dispositif avec le plan anatomique sélectionné à travers la cible (plan cible). Les valeurs négatives indiquent que le dispositif est moins profond que le plan cible, les valeurs positives indiquent qu'il a été inséré au-delà du plan de la cible.
- Radial 2D La distance entre la cible et l'intersection de l'axe du dispositif avec le plan de la cible. C'est ce qu'on appelle également l'erreur « dans le plan ».

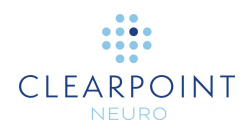

### **Pour réviser la position de la pointe du dispositif**

- 1. Modifier la disposition de visualisation en fonction de la disposition souhaitée pour examiner la position de l'extrémité du dispositif (voir [Sélection d'une](#page-48-0)  [disposition d'affichage](#page-48-0) à la page [49\)](#page-48-0).
- 2. Modifier l'orientation de la fenêtre de visualisation afin qu'elle corresponde à celle qui est souhaitée pour réviser l'extrémité du dispositif (voir [Changer l'orientation](#page-72-0)  [d'une fenêtre de visualisation](#page-72-0) à la page [73\)](#page-72-0).
- 3. Sélectionner une série d'images pour laquelle réviser l'extrémité du périphérique défini en utilisant la barre de vignettes (voir [Utilisation de vignettes](#page-75-0) à la page [76\)](#page-75-0).
- 4. Pour repositionner le réticule sur la pointe du dispositif actuellement sélectionné, utiliser l'outil **Go To Device Tip (Aller à l'extrémité du dispositif)** de la barre d'outils personnalisée (voir [Utilisation des barres d'outils personnalisées](#page-52-0) à la page [53\)](#page-52-0).
- 5. Il est possible d'activer/désactiver la visibilité des annotations de la cible et du dispositif à l'aide des icônes en forme d'œil dans le cadre **Overlays (Superpositions)**.

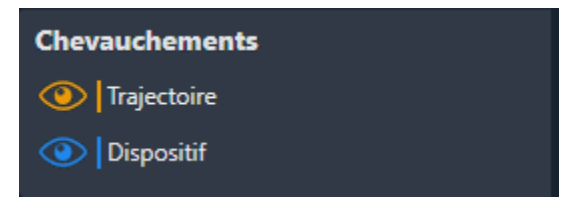

- **Pour modifier la position de l'extrémité du dispositif**
	- 1. Modifier la disposition de visualisation en fonction de la disposition souhaitée pour modifier la position de l'extrémité du dispositif (voir [Sélection d'une](#page-48-0)  [disposition d'affichage](#page-48-0) à la page [49\)](#page-48-0).
	- 2. Modifier l'orientation de la fenêtre de visualisation afin qu'elle corresponde à celle qui est souhaitée pour définir l'extrémité du dispositif (voir [Changer l'orientation](#page-72-0)  [d'une fenêtre de visualisation](#page-72-0) à la page [73\)](#page-72-0). Utiliser l'orientation de la visualisation pour examiner la position de l'extrémité du dispositif.
	- 3. Modifier l'extrémité du dispositif à l'aide des mécanismes suivants :
		- Repositionner le réticule dans les fenêtres de visualisation (voir [Changement](#page-67-0)  [de position du réticule](#page-67-0) à la page [68\)](#page-67-0) à l'endroit où placer l'extrémité du dispositif. Utiliser le bouton **Set Device Tip (Définir l'extrémité du dispositif)** dans la barre d'outils personnalisée (voir [Utilisation des barres](#page-52-0)

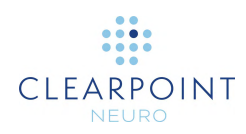

[d'outils personnalisées](#page-52-0) à la page [53\)](#page-52-0) pour définir l'extrémité du dispositif à la position actuelle du réticule.

• Si la fenêtre de visualisation est réglée sur l'orientation **Device (Dispositif)**  (voir [Changer l'orientation d'une fenêtre de visualisation](#page-72-0) à la page [73\)](#page-72-0), les mécanismes suivants peuvent être utilisés pour modifier l'extrémité du disositif dans les fenêtres **Device Coronal (Coronal du dispositif)** and **Device Sagittal (Sagittal du dispositif)** :

Faire glisser le point final de la trajectoire du dispositif vers un nouvel emplacement dans la fenêtre d'affichage (voir [Modification des](#page-68-0) annotations à la page [69\)](#page-68-0).

Maintenir la touche CTRL enfoncée tout en déplaçant le point final de la trajectoire pour contraindre le mouvement à se déplacer dans la direction actuelle du dispositif.

Faire glisser la trajectoire du dispositif entre ses points d'extrémité (c'est-à-dire sur la section transversale de la trajectoire du dispositif) pour faire pivoter le point d'extrémité du dispositif autour du marqueur à bille du cadre actuellement sélectionné.

Maintenir la touche ALT enfoncée tout en faisant glisser entre les points d'extrémité de la trajectoire du dispositif (c'est-à-dire sur la section transversale de la trajectoire du dispositif), pour déplacer la trajectoire entière du dispositif.

• Si la fenêtre de visualisation est réglée sur l'orientation **Device (Dispositif)**  (voir [Changer l'orientation d'une fenêtre de visualisation](#page-72-0) à la page [73\)](#page-72-0), les mécanismes suivants peuvent être utilisés pour modifier l'extrémité du dispositif dans la fenêtre **Device Axial (Axial du dispositif)** :

Faire glisser la section transversale n'importe où le long de la trajectoire du dispositif pour faire pivoter le point d'extrémité du dispositif autour du marqueur à bille du cadre sélectionné.

4. Pour annuler les modifications apportées à la position de l'extrémité du dispositif sélectionné, utiliser les outils d'annulation et de rétablissement de la barre d'outils personnalisée (voir [Modification des annotations](#page-68-0) à la page [69\)](#page-68-0).

### <span id="page-147-0"></span>**Accepter ou réajuster le positionnement**

Si, après avoir évalué le positionnement du dispositif par rapport à la cible prévue, l'utilisateur détermine que le positionnement est cliniquement acceptable, il est possible de procéder à l'insertion de dispositifs supplémentaires pour des trajectoires supplémentaires, le cas échéant.

**Précaution: En cas d'insertion d'un autre dispositif après avoir confirmé le positionnement, il faut suivre les directives du fabricant du dispositif pour effectuer des balayages RM avec le dispositif** 

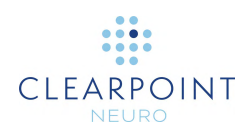

### **inséré. Le non-respect de cette consigne peut entraîner des blessures ou la mort du patient.**

S'il a été déterminé que le positionnement du dispositif n'est pas cliniquement acceptable, il est possible de choisir de réajuster la canule et de réinsérer le dispositif (voir [Réinsertion du dispositif et compensation de la](#page-149-0) polarisation à la page [150\)](#page-149-0).

### **Pour rejeter le positionnement d'un dispositif**

Sélectionner **Re-Adjust (Réajuster)** à partir du volet de l'étape.

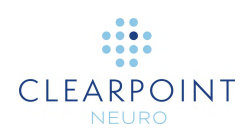

# <span id="page-149-0"></span>**Réinsertion du dispositif et compensation de la polarisation**

Ce chapitre décrit comment utiliser le poste de travail ClearPoint pour rejeter le positionnement d'un périphérique et le réinsérer.

## **Détermination de la compensation de la polarisation**

Si l'utilisateur choisit de rejeter le positionnement du dispositif et de le réinsérer, il peut utiliser la compensation de polarisation pour corriger une distorsion de balayage systématique.

Avant d'utiliser la compensation de polarisation, il faut d'abord déterminer si elle améliorera le positionnement. Les points à prendre en compte sont les suivants :

1. Si l'erreur est inférieure à la moitié de l'épaisseur du dispositif inséré, les insertions suivantes ont de grandes chances de suivre la trajectoire de la première insertion. La réinsertion n'est pas recommandée dans ce cas.

#### **Précaution: La réinsertion du dispositif introduit la possibilité de suivre une trajectoire d'insertion précédente. Si nécessaire, effectuer un ajustement manuel sur X/Y pour s'assurer que le dispositif s'insère le long d'une nouvelle trajectoire.**

- 2. Quelle est la source de l'erreur ? Les possibilités sont les suivantes :
	- Déplacement accidentel de la canule
	- Déplacement du cadre sur le patient
	- Déplacement du patient dans le dispositif d'immobilisation
	- Déplacement de la table dans le scanner
	- Déviation du dispositif sur le crâne ou la dure-mère

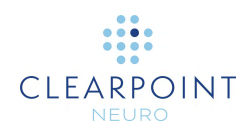

- Distorsion géométrique des images c'est le seul cas où l'on peut s'attendre à ce que la compensation de la polarisation améliore le résultat.
- **Précaution: La compensation de la polarisation ne corrigera pas les erreurs aléatoires, ponctuelles ou non linéaires. Elle ne doit être utilisée que lorsqu'une distorsion géométrique du volume de l'image a été identifiée.**

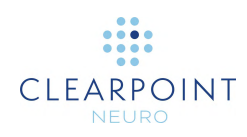

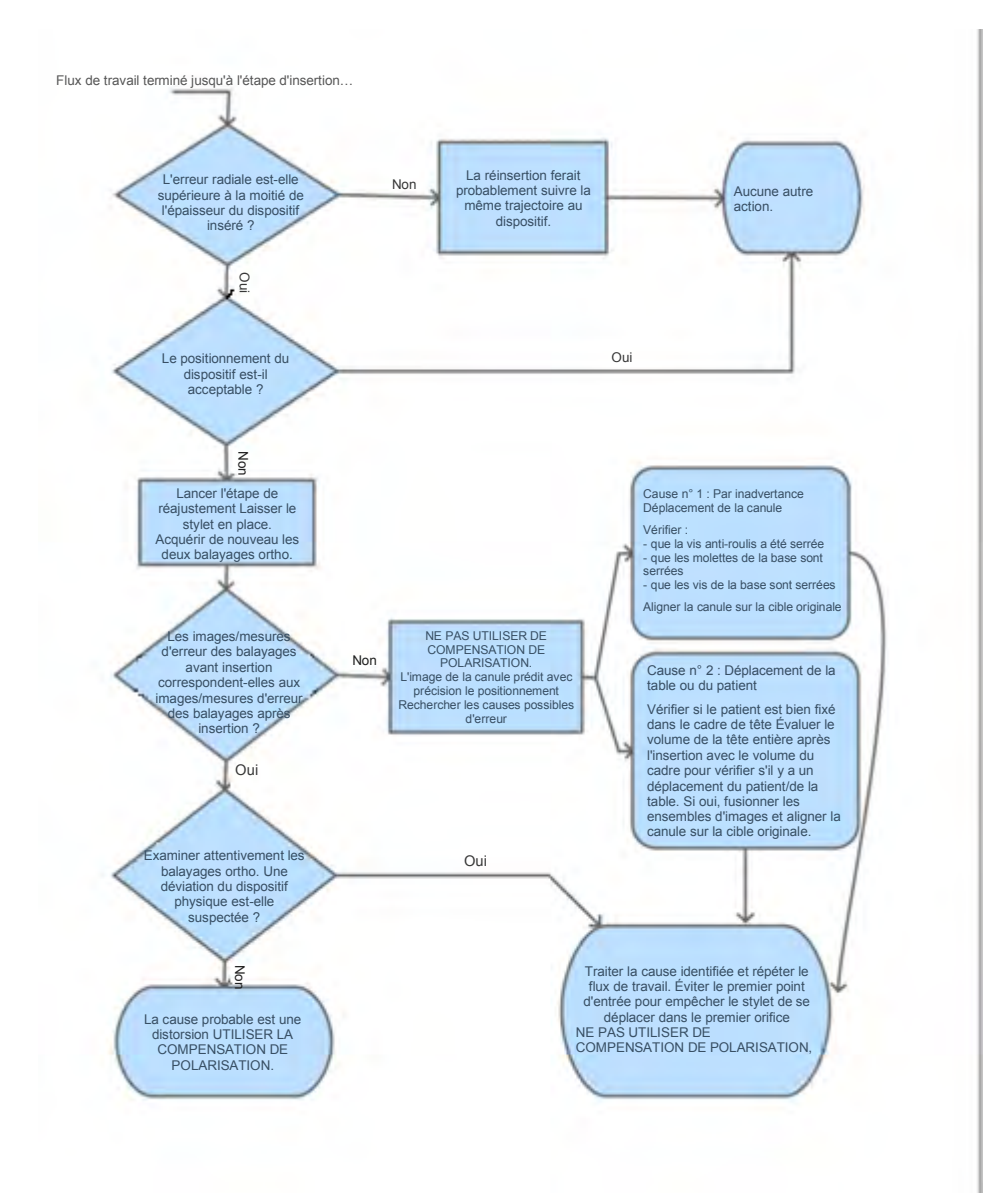

L'organigramme suivant décrit comment décider si la compensation de polarisation est appropriée.

## **Étape de réajustement** *Gestion de la réinsertion d'un dispositif*

L'étape de réajustement permet de corriger le positionnement de la canule après que le positionnement d'un dispositif ait été jugé cliniquement inacceptable.

**Précaution: Retirer le dispositif inséré avant d'effectuer tout autre ajustement** 

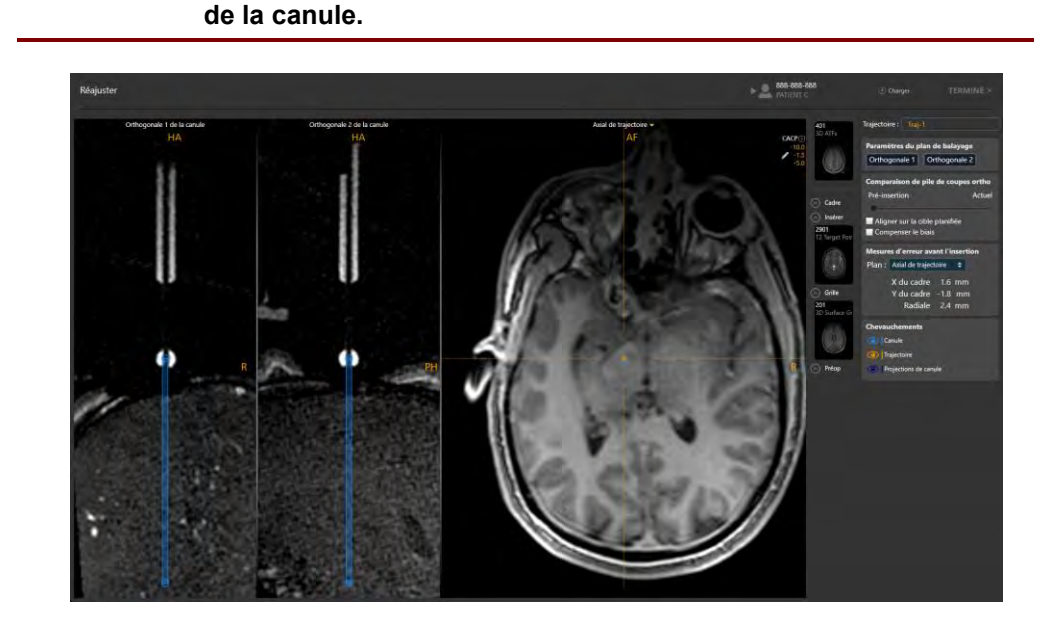

L'étape de réajustement offre une disposition de visualisation similaire à celle de l'étape d'ajustement (voir Étape d'ajustement *[Finaliser la position de](#page-128-0) [la canule](#page-128-0)* à la page [129\)](#page-128-0).

#### **Pour réajuster la canule**

- 1. Lancer l'étape de réajustement en sélectionnant **Re-Adjust (Réajuster)** à l'étape d'insertion (voir [Accepter ou réajuster le positionnement](#page-147-0) à la page [148\)](#page-147-0).
- 2. La disposition de visualisation affichera l'ensemble le plus récent de balayages orthogonaux de la canule qui ont été acquis en dernier pour le cadre associé à la trajectoire sélectionnée. Ces acquisitions ont été envoyées lorsque l'étape Adjust (Ajuster) (voir Étape d'ajustement *[Finaliser la position de la canule](#page-128-0)* à la page [129\)](#page-128-0) a été réalisée pour la trajectoire sélectionnée. L'étape affichera les mesures d'erreur résiduelle réalisées à l'aide de ces balayages orthogonaux de la canule.

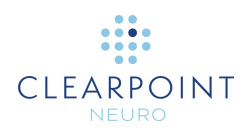

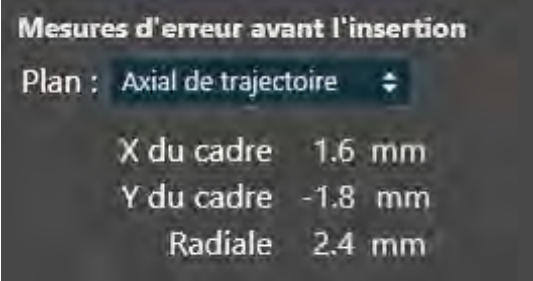

3. Acquérir deux balayages indépendants de la canule, alignés orthogonalement par rapport la trajectoire planifiée en utilisant les paramètres du plan de balayage fournis dans le volet d'étape (voir [Interaction avec le scanner d'IRM](#page-18-0) à la page [19\)](#page-18-0).

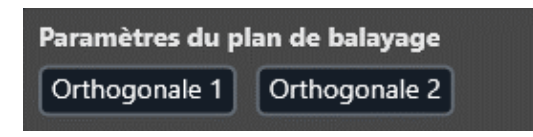

- 4. Saisir les valeurs sur la console du scanner, effectuer le balayage, puis transférer ou charger les images sur le poste de travail.
- 5. À la réception des balayages orthogonaux, l'application effectue le même ensemble d'opérations que celles décrites à l'étape d'ajustement (voir Étape d'ajustement *[Finaliser la position de la canule](#page-128-0)* à la page [129\)](#page-128-0) afin de détecter la position actuelle de la canule de ciblage.
- 6. Utiliser l'un des outils présentés à l'étape Adjust (Ajuster) pour réviser la position actuelle de la canule et la positionner manuellement si nécessaire (voir Étape d'ajustement *[Finaliser la position de la canule](#page-128-0)* à la page [129\)](#page-128-0).
- 7. Utiliser la réglette dans le cadre **Ortho Slab Comparison (Comparaison de pile de coupes ortho)** pour mélanger les balayages de la canule acquis avant l'insertion (**Pre-Insert**) et ceux acquis récemment (**Current**).

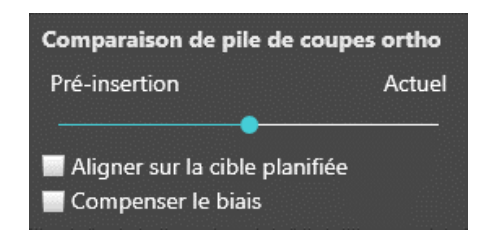

8. Le déplacement de la réglette vers l'extrême gauche sous **Pre-Insert (Avant insertion)**, affiche les balayages de la canule acquis avant l'insertion dans les fenêtres de visualisation (sans mélange d'images) ainsi que les mesures d'erreur avant insertion. Le déplacement de la réglette vers l'extrême droite sous **Current** 

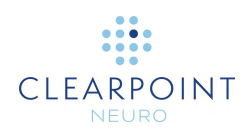

**(Actuel)**, affiche les balayages de la canule les plus récemment acquis dans les fenêtres de visualisation (sans mélange d'images) ainsi que les mesures d'erreur actuelles. Si la réglette se trouve entre **Pre-Insert** et **Current**, un mélange d'images des balayages de la canule acquis avant l'insertion et de ceux acquis récemment est affiché. Aucune valeur d'erreur ne sera affichée dans ces cas.

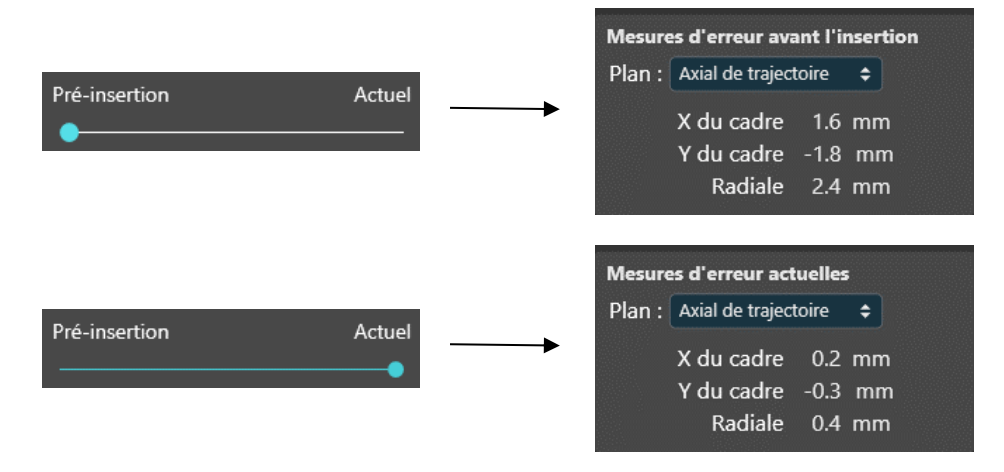

- 9. Utiliser les images de la canule mélangées et les mesures d'erreur présentées pour déterminer comment procéder au repositionnement de la canule :
	- Si le positionnement du dispositif a été causé par un déplacement involontaire de la canule, vérifier que la vis anti-roulis du cadre, les molettes et les vis de la base ont été correctement serrées. Cocher la case **Align to planned target (Aligner sur la cible planifiée)** pour afficher les instructions du cadre nécessaires pour aligner la canule sur le point cible initialement planifié (voir [Volet d'ajustements](#page-124-0)  [du cadre à](#page-124-0) la page [125\)](#page-124-0).

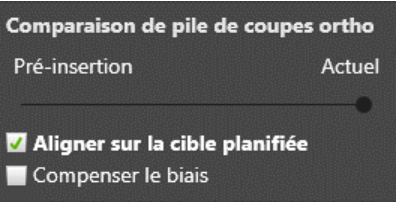

• Si le positionnement du dispositif est dû à un déplacement de la table du scanner ou du patient dans le dispositif d'immobilisation, vérifier que le patient est bien fixé dans le cadre de la tête, obtenir un volume d'images de la tête entière après l'insertion et le fusionner avec la série maître de l'étape Cible à l'aide de la tâche Fusion de l'étape Insertion. Cocher la case **Align to planned target (Aligner sur la cible planifiée)** pour afficher les instructions du cadre

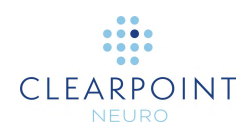

nécessaires pour aligner la canule sur le point cible initialement planifié (voir  [Volet d'ajustements du cadre à](#page-124-0) la page [125\)](#page-124-0).

- Si le positionnement du dispositif a été causé par une déviation du dispositif, répéter le flux de travail clinique pour replanifier une trajectoire suffisamment éloignée de la trajectoire existante du dispositif afin d'empêcher toute insertion ultérieure du dispositif dans la même trajectoire, tout en évitant la cause de la déviation.
- Si le positionnement du dispositif n'a pas été causé par l'une des situations ci-dessus, l'utilisation de la compensation de polarisation s'avère appropriée pour corriger le positionnement. Cocher la case **Compenser la polarisation** pour afficher les instructions du cadre nécessaires pour aligner la canule sur la cible de compensation de la polarisation (voir [Volet d'ajustements du cadre à](#page-124-0) la page [125\)](#page-124-0).

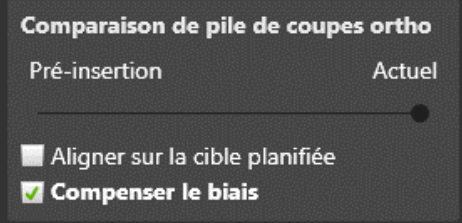

La cible de compensation de la polarisation sera définie du côté opposé à l'extrémité du dispositif, à la même distance de la cible. Elle sera utilisée par l'application pour calculer les instructions de cadrage nécessaires pour aligner la canule à un autre emplacement qui tiendra compte d'une polarisation systématique du scanner, mais elle ne sera pas affichée dans les fenêtres de visualisation ni ailleurs dans l'interface utilisateur.

**AVERTISSEMENT: La compensation de polarisation ne fonctionne correctement que si l'erreur à corriger est une polarisation constante plutôt qu'une erreur aléatoire ou un événement ponctuel. En cas d'utilisation de la compensation de polarisation, il est recommandé d'effectuer des balayages supplémentaires lors de l'insertion ultérieure pour vérifier que le dispositif inséré suit bien la trajectoire souhaitée.** 

10. Si la compensation de la polarisation a été utilisée pour repositionner la canule, lire le message affiché et sélectionner **OK.**

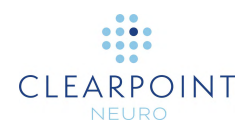

### Avertissement

Mise en garde : La compensation de biais ne doit être utilisée que lorsqu'on sait que l'erreur est due à une cause récurrence et non à un mouvement accidentel de la canule. Ne l'utilisez pas pour une erreur ponctuelle ou aléatoire.

La réinsertion du dispositif introduit la possibilité de suivre une piste d'insertion précédente. Si nécessaire, effectuez un ajustement manuel sur X/Y pour vous assurer que le dispositif s'insère le long d'une nouvelle piste.

Des balayages plus fréquents sont recommandés lors de la réinsertion pour vérifier la trajectoire du dispositif.

OK

11. À partir de ce moment, il est possible de procéder à l'ajustement de la canule positionnée comme indiqué sur Étape d'ajustement *[Finaliser la position de la](#page-128-0)  [canule](#page-128-0)* à la page [129.](#page-128-0)

Remarque : Une autre approche facultative consiste à effectuer les réglages prescrits nécessaires pour s'aligner sur la cible de compensation de la polarisation, puis à procéder à l'insertion du dispositif sans acquérir d'autres tranches d'images pour confirmer que les réglages ont été effectués correctement. Si cette méthode présente l'avantage d'éliminer les effets de la variabilité potentielle de la distorsion entre les différents balayages d'images, elle présente l'inconvénient que toute erreur commise lors du réglage du cadre ne sera pas détectée avant l'insertion du dispositif. Cette approche nécessite une attention extrême lors de la rotation des molettes de réglage du cadre afin de s'assurer que les tours prescrits sont effectués correctement.

12. Une fois que tous les réglages de la canule ont été effectués pour repositionner le cadre sur la trajectoire sélectionnée, clôturer l'étape. L'application demande de confirmer que le réglage de l'ajustement de la canule a bien été effectué à cette étape. Si c'est le cas, sélectionner **Yes (Oui)** et toutes les trajectoires d'insertion définies pour la trajectoire planifiée seront effacées dans l'application. Si ce n'est pas le cas, sélectionner **No**. Aucune trajectoire d'insertion ne sera effacée.

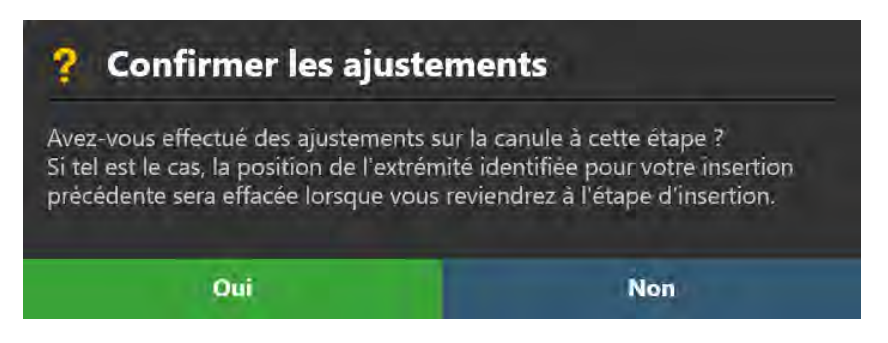

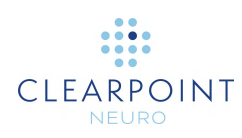

13. Procéder à l'insertion du dispositif (voir *Insérer un dispositif à la page 137*).

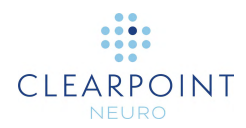

## **Tâches facultatives**

Ce chapitre décrit comment utiliser les tâches facultatives du flux de travail proposées par le poste de travail ClearPoint.

## **Tâche Fusion** *Fusionner les images*

Utiliser la tâche Fusion pour aligner différents ensembles d'images dans un système de coordonnées unique afin de pouvoir les fusionner, quel que soit le cadre de référence dans lequel elles ont été acquises. Si des images avec des cadres de référence différents sont chargées, elles seront désactivées dans la barre de vignettes de l'étape jusqu'à ce qu'elles aient été fusionnées avec la série principale. Le poste de travail ClearPoint offre la possibilité d'effectuer cette fusion d'images automatiquement à l'aide d'une bibliothèque logicielle intégrée, ou manuellement à l'aide de plusieurs outils fournis dans la tâche Fusion. Une fois fusionnée avec la série maître, toute série d'images pourra être sélectionnée dans les barres de vignettes pour toutes les autres étapes et tâches.

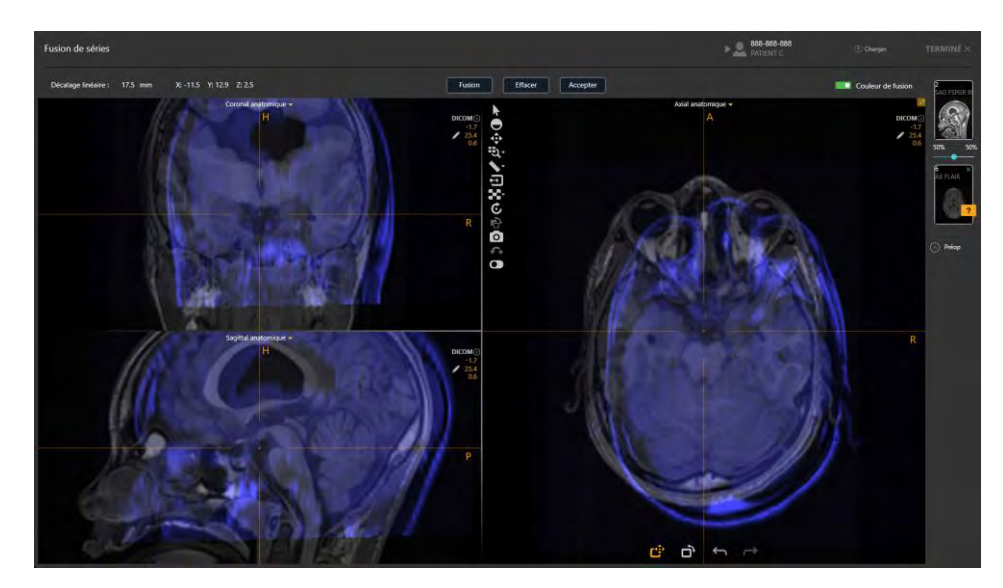

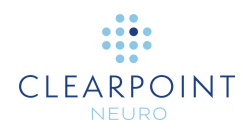

### **Pour sélectionner une série d'images à fusionner**

- 1. Sélectionner une série d'images dans le groupe de vignettes de la barre des vignettes (voir [Utilisation de vignettes](#page-75-0) à la page [76\)](#page-75-0). La série maître sera définie automatiquement en fonction de la série maître définie à l'étape de flux de travail sous-jacente. Il est impossible de modifier la sélection de la série maître dans la tâche Fusion.
- 2. La série d'images à fusionner apparaîtra à l'emplacement de la vignette de fusion et les images sous-jacentes seront affichées en couleur dans les fenêtres de visualisation afin d'être faciles à distinguer de la série principale lorsqu'elles sont fusionnées.
- 3. Pour désactiver la couleur de fusion, sélectionner l'interrupteur à bascule **Fusion Color (Couleur de fusion)** dans le volet des tâches. Pour réactiver la couleur de fusion, sélectionner à nouveau l'interrupteur à bascule **Fusion Color**.
- 4. Pour sélectionner une nouvelle série d'images à fusionner avec la série maître, sélectionner une autre série d'images dans la barre de vignettes. Toute série d'images qui n'est pas enregistrée avec la série maître porte une icône en forme de point d'interrogation en regard de sa vignette dans la barre des vignettes.

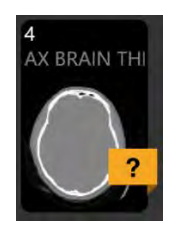

### <span id="page-159-0"></span>**Fusion automatique**

Utiliser la tâche Fusion pour fusionner automatiquement une série d'images avec la série maître.

### **Pour procéder à la fusion automatique**

- 1. Lancer la tâche Fusion à l'aide du sélecteur de tâches (voir [Sélection d'une tâche](#page-48-1) à la page [49\)](#page-48-1)
- 2. Sélectionner une série d'images à fusionner depuis la barre de vignettes (voir [Utilisation de vignettes](#page-75-0) à la page [76\)](#page-75-0).

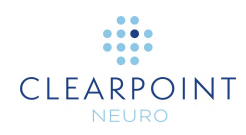

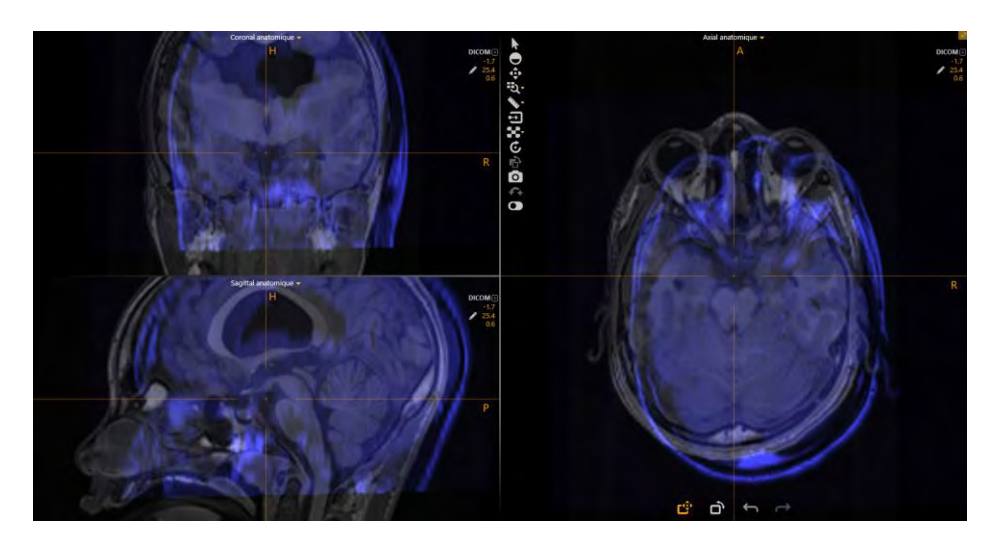

- 3. Sélectionner **Fuse (Fusionner)** dans le volet des tâches.
- 4. Une fenêtre flottante affiche un message **Please Wait (Veuillez patienter)** et l'interface utilisateur de la tâche est floutée.

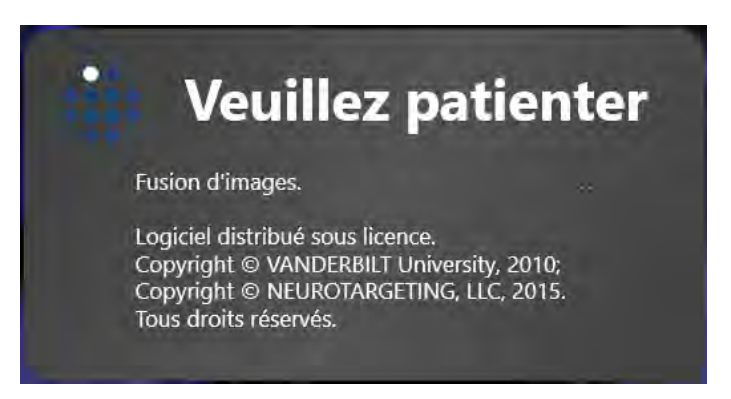

5. Une fois la fusion automatique terminée, les résultats sont affichés dans les fenêtres de visualisation. Un message d'état s'affiche pour indiquer que le processus de fusion automatique s'est déroulé avec succès.

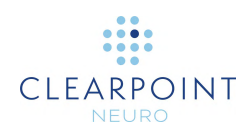

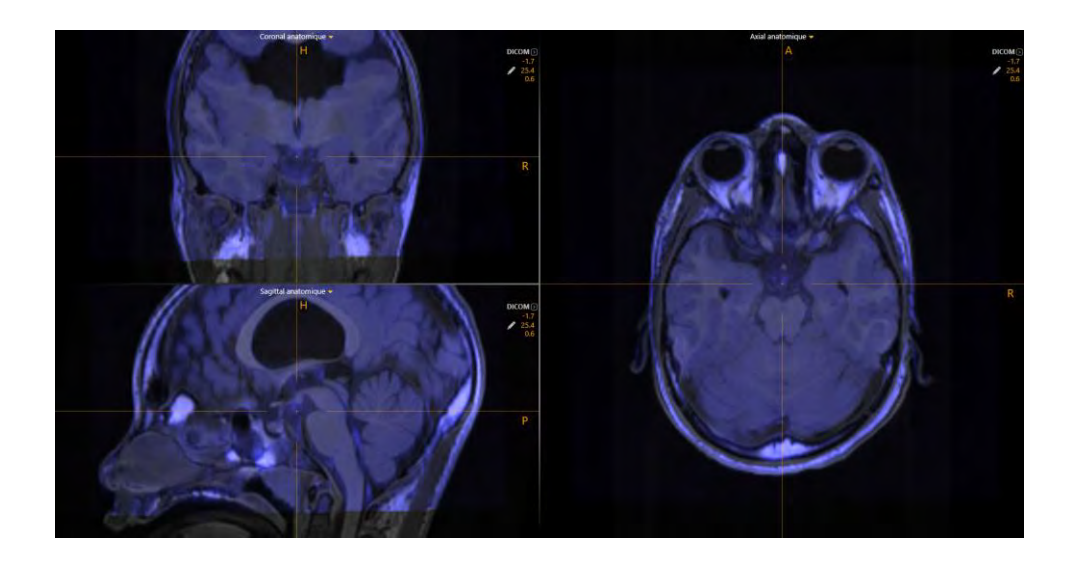

### **Pour réviser le résultat de la fusion**

- 1. Utiliser les outils de fusion d'images (voir [Outils de fusion d'images](#page-60-0) à la page [61\)](#page-60-0) dans les fenêtres de la visualisation de la tâche pour examiner le résultat de la fusion automatique.
- 2. Examiner les valeurs de décalage de fusion dans le volet des tâches, pour comprendre les différences de distance linéaire (en millimètres) trouvées entre les deux séries d'images une fois enregistrées.

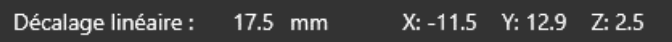

3. Si la fusion résultante semble correcte, sélectionner **Accept (Accepter)** dans le volet des tâches. Une icône en forme de coche apparaît en regard de la vignette de la série d'images dans la barre des vignettes.

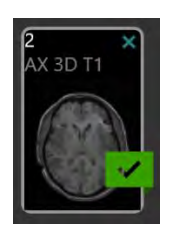

4. Si la fusion obtenue semble incorrecte, il est possible d'utiliser les outils de fusion manuelle (voir [Remplacement manuel de la fusion](#page-162-0) à la page [163\)](#page-162-0) pour modifier le résultat jusqu'à ce qu'elle apparaisse correctement dans les fenêtres de visualisation. Une fois les ajustements manuels terminés, sélectionner **Accept (Accepter)** dans le volet des tâches.

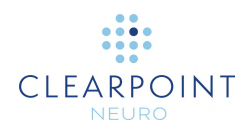

5. Si la fusion résultante semble incorrecte et que l'on souhaite la réinitialiser à l'état précédent la fusion automatique, sélectionner **Clear (Effacer)** dans le volet des tâches.

### <span id="page-162-0"></span>**Remplacement manuel de la fusion**

La tâche Fusion peut également être utilisée pour remplacer un résultat de fusion automatique ou pour définir manuellement une fusion entre deux ensembles d'images.

### **Pour remplacer manuellement un résultat de fusion**

- 1. Utiliser l'outil **Fusion Pan (Pano de fusion)** dans la barre d'outils personnalisée de la tâche pour effectuer un panoramique de la série de fusion (c'est-à-dire introduire une composante de translation à la transformation de fusion) par rapport à la série maître. Pour utiliser l'outil **Fusion Pan** :
	- Sélectionner le bouton  $\mathbb{C}^*$  dans la barre d'outils personnalisée.
	- Cliquer et faire glisser l'image de fusion pour modifier sa position par rapport à la série maître.
- 2. Utiliser l'outil **Fusion Rotate (Rotation de la fusion)** dans la barre d'outils personnalisée de la tâche pour effectuer un panoramique de la série de fusion (c'est-à-dire introduire une composante de translation à la transformation de fusion) par rapport à la série maître. Pour utiliser l'outil **Fusion Rotate** :
	- $\bullet$  Sélectionner le bouton  $\Box$  dans la barre d'outils personnalisée.
	- Cliquer et faire glisser l'image de fusion pour modifier son orientation par rapport à la série maître.
- 3. Utiliser les outils **Fusion Undo (Annuler la fusion)** et **Fusion Redo (Répéter la fusion)** pour annuler ou répérer les modifications apportées à la fusion affichée à l'écran.
	- $\bullet$  Sélectionner le bouton dans la barre d'outils personnalisée pour annuler une modification de la fusion affichée à l'écran.
	- Sélectionner le bouton dans la barre d'outils personnalisée pour répéter une modification de la fusion affichée à l'écran.

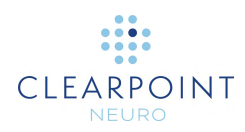

### **Pour réviser une fusion de remplacement**

Utiliser les mêmes techniques que celles décrites lors de la révision d'un résultat de fusion automatique (voir [Fusion automatique](#page-159-0) à la page [160.](#page-159-0)

## **Tâche CACP** *Révision des points de repère*

Lorsque le poste de travail ClearPoint reçoit des images pour la première fois, elle détecte et identifie automatiquement les positions candidates pour les points de référence anatomiques.

- Point CA Le centre de la commissure antérieure.
- Point CP Le centre de la commissure postérieure.
- Point du plan sagittal médian Un point représentatif du plan sagittal médian.

Ensemble, ces points sont utilisés pour définir le système de coordonnées CACP (Talairach). L'application utilise ce système de coordonnées pour définir l'orientation de la visualisation **Anatomique**, tout en permettant également de référencer les coordonnées dans l'espace de Talairach à l'aide du contrôle du point actuel (voir [Positionnement du réticule et modification des annotations](#page-66-0) à la page [67](#page-66-0) ).

La tâche CACP vous permet de revoir et/ou de modifier les positions des repères anatomiques utilisés pour définir le système de coordonnées de Talairach. Sa disposition de visualisation offre deux orientations de fenêtre :    **Scanner** et **Anatomique** (voir [Changer l'orientation d'une fenêtre de visualisation](#page-72-0) à la page [73\)](#page-72-0):

- Vue Scanner Aligne les fenêtres de visualisation sur les axes du scanner
- Vue Anatomique Aligne les fenêtres de visualisation sur les plans CACP (Talairach).

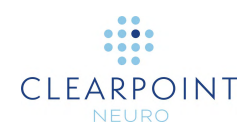

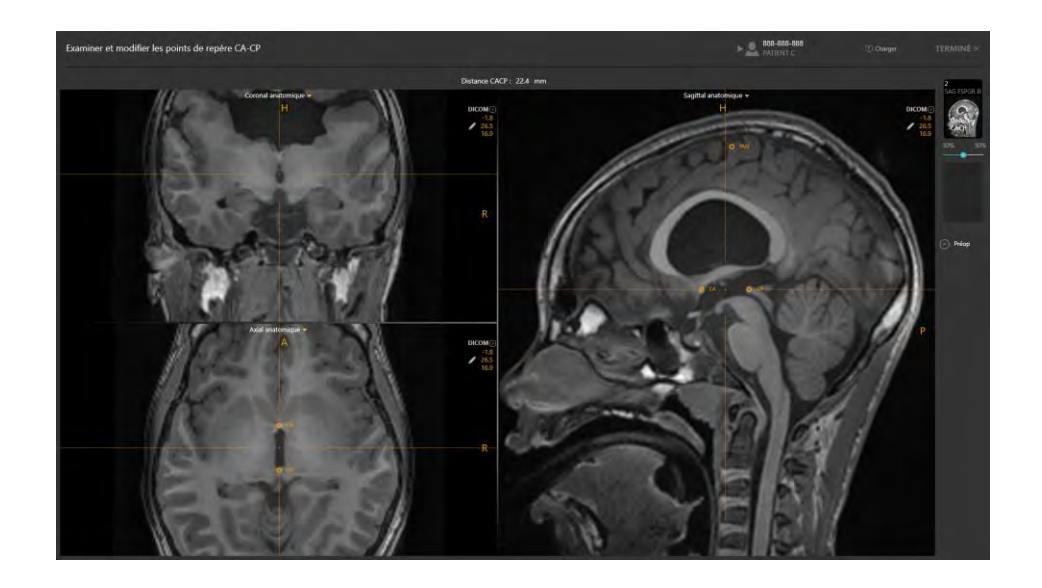

### **Pour réviser les repères anatomiques**

- 1. Lancer la tâche CACP à l'aide du sélecteur de tâches (voir [Sélection d'une tâche](#page-48-1) à la page [49\)](#page-48-1).
- 2. Sélectionner le bouton  $\overrightarrow{AC}$  dans la barre d'outils personnalisée (voir [Utilisation des barres d'outils personnalisées](#page-52-0) à la page [53\)](#page-52-0) pour positionner le réticule sur le point CA.
- 3. Sélectionner le bouton <sup>pe</sup> dans la barre d'outils personnalisée (voir [Utilisation des barres d'outils personnalisées](#page-52-0) à la page [53\)](#page-52-0) pour positionner le réticule sur le point CP.
- 4. Sélectionner le bouton MSP dans la barre d'outils personnalisée (voir [Utilisation des barres d'outils personnalisées](#page-52-0) à la page [53\)](#page-52-0) pour positionner le réticule sur le point du plan sagittal médian.
- 5. Vérifier la distance (en millimètres) entre les points CA et CP affichés dans le volet des tâches.

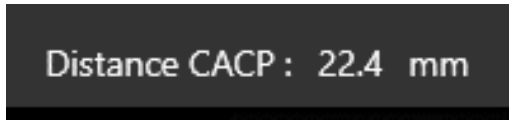

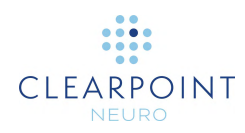

### **Pour modifier les repères anatomiques**

- 1. Sélectionner le repère anatomique à modifier.
- 2. Modifier l'emplacement de chacun des points de repère à l'aide des mécanismes suivants :
	- Repositionner le réticule dans les fenêtres de visualisation (voir [Changement de position du réticule](#page-67-0) à la page [68\)](#page-67-0) à un endroit où définir l'emplacement du point de repère. Utiliser le bouton de réglage correspondant dans la barre d'outils personnalisée (voir [Utilisation des barres d'outils personnalisées](#page-52-0) à la page [53\)](#page-52-0) pour définir l'emplacement du point de repère à la position actuelle du réticule.
	- Faire glisser le point de repère dans l'une des fenêtres de visualisation de la tâche vers un nouvel emplacement dans la fenêtre (voir [Modification des](#page-68-0) annotations à la page [69\)](#page-68-0).

*Remarque :    Par défaut, l'orientation de la vue est réglée sur Anatomique, ce qui signifie que lorsque les points de repère changent, les trois vues anatomiques perpendiculaires se réalignent pour correspondre aux nouvelles positions de référence. En changeant la vue en orientation Scanner, les plans seront alignés sur les directions du scanner. Cela peut améliorer la visualisation si des corrections très importantes doivent être apportées aux repères CA-CP détectés.*

- 3. Pour annuler toute modification de position effectuée sur l'un des points de repère, utiliser les outils d'annulation et de rétablissement intégrés à la barre d'outils personnalisée (voir [Modification des annotations](#page-68-0) à la page [69\)](#page-68-0).
- 4. Il est possible de modifier la couleur, l'opacité et/ou la position des étiquettes de texte comme on le souhaite (voir [Modification des annotations](#page-68-0) à la page [69\)](#page-68-0).

#### **Pour re-détecter les repères anatomiques**

1. Sélectionner la série d'images à utiliser pour détecter les repères anatomiques. Si la série n'est pas sélectionnée comme série maître ou série de fusion dans la barre des vignettes, sélectionner cette série comme série de fusion.

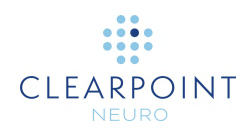

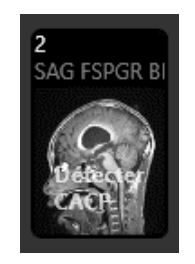

- 2. Sélectionner **Détecter CACP** à partir de la vignette.
- 3. Une fenêtre flottante affiche un message **Please Wait (Veuillez patienter)** et l'interface utilisateur de la tâche est floutée.

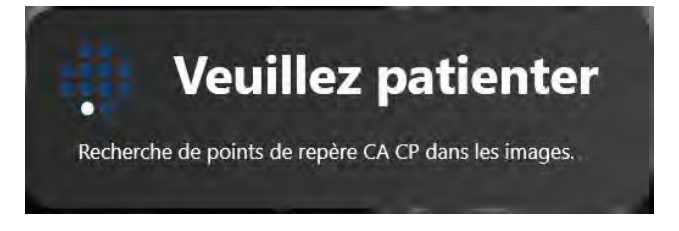

4. Les résultats de la détection de CACP seront reflétés dans les nouvelles positions des repères anatomiques affichés dans les fenêtres de visualisation.

## **Tâche Volume d'intérêt** *Définition des volumes*

La tâche VOLUME D'INTÉRÊT peut être utilisée pour créer ou modifier des volumes d'intérêt dans n'importe quelle série d'images chargées sur le poste de travail ClearPoint. Après avoir défini un volume, celui-ci sera visible dans toutes les étapes ultérieures du flux de travail afin de faciliter la planification de la trajectoire ou le processus d'alignement du cadre. La définition et la modification ultérieure des volumes ne peuvent être effectuées qu'en utilisant l'orientation de visualisation **Scanner**.

### <span id="page-166-0"></span>**Création de volumes**

La tâche Volume d'intérêt permet de créer de nouveaux volumes d'intérêt basés sur un regroupement de voxels qu'il est possible de définir par les moyens suivants :

Détection automatique (voir [Détection automatique du volume](#page-168-0) à la page [169\)](#page-168-0)

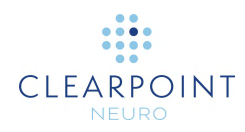

- Détection semi-automatique (voir [Détection semi-automatique de volume](#page-170-0) à la page [171\)](#page-170-0)
- Définition manuelle à l'aide des outils de modification de volume (voir [Modification du volume](#page-171-0) à la page [172\)](#page-171-0)

### **Pour créer un volume**

- 1. Lancer la tâche Volume d'intérêt à l'aide du sélecteur de tâches (voir [Sélection](#page-48-1)  [d'une tâche](#page-48-1) à la page [49\)](#page-48-1).
- 2. Créer une région de voxels à associer au volume d'intérêt en cours de définition. Il est possible de créer ces régions automatiquement (voir Détection automatique [du volume](#page-168-0) à la page [169\)](#page-168-0), semi-automatiquement (voir [Détection semi](#page-170-0)[automatique de volume](#page-170-0) à la page [171\)](#page-170-0) ou manuellement (voir [Modification du](#page-171-0)  [volume](#page-171-0) à la page [172\)](#page-171-0).
- 3. Sélectionner **de ENREGISTRER SOUS** dans le volet des tâches.
- 4. Une fenêtre flottante invite alors l'utilisateur à définir les attributs suivants pour le volume à créer.
	- Nom Spécifier un nom unique qui identifiera le volume dans l'interface utilisateur.

Remarque : L'application empêchera l'attribution de noms identiques aux volumes.

• Couleur – Spécifier une couleur d'affichage du volume dans l'interface utilisateur.

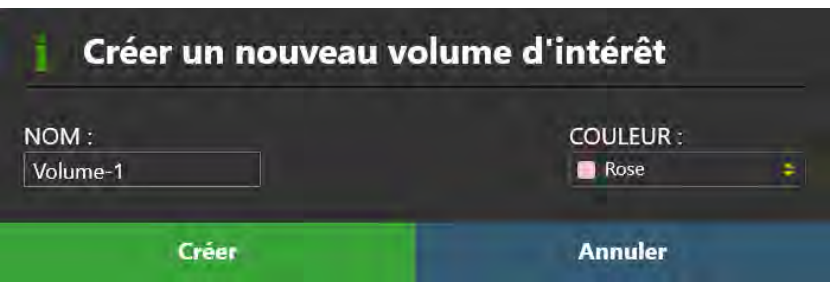

5. Sélectionner **Create (Créer)** pour définir un volume dans l'interface utilisateur. Sélectionner **Cancel (Annuler)** pour annuler la création du volume.

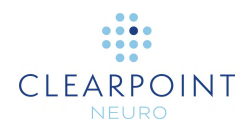

### **Pour effacer les voxels du volume**

- 1. Si l'on souhaite abandonner le regroupement de voxels associé à la création d'un nouveau volume d'intérêt, sélectionner  $\overline{m}$  EFFACER dans le volet des tâches.
- 2. L'utilisateur doit alors indiquer s'il souhaite ou non effacer le groupement de voxels.

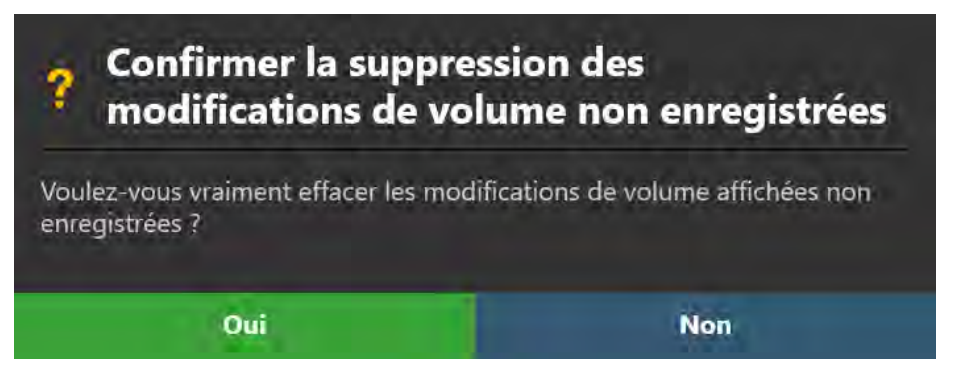

3. Sélectionner **Yes** pour effacer tous les voxels associés et toute annotation de **VOI Box (Boîte de Volume d'intérêt)**. Sélectionner **No** pour laisser les voxels associés à l'écran.

### <span id="page-168-0"></span>**Détection automatique du volume**

La tâche Volume d'intérêt pour identifier automatiquement un groupe de voxels d'intensité similaire dans une région rectangulaire tridimensionnelle définie dans n'importe quelle série d'images chargée dans l'application.

### **Pour définir automatiquement un volume**

- 1. Utiliser l'outil **VOI Box (Boîte de Volume d'intérêt)** dans la barre d'outils personnalisée de la tâche pour définir une région rectangulaire tridimensionnelle autour du volume d'intérêt à définir. Pour utiliser l'outil **VOI Box (Boîte de Volume d'intérêt)** :
	- Sélectionner le bouton  $\bigcirc$  dans la barre d'outils personnalisée.
	- Cliquer et faire glisser la souris sur l'image pour sélectionner une région rectangulaire.

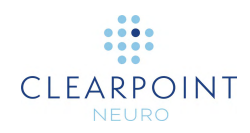

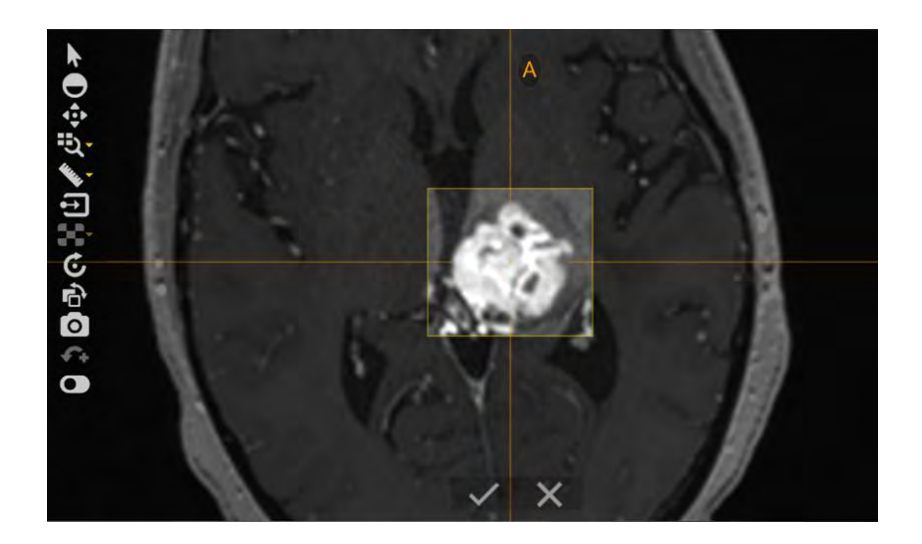

- Une fois la modification de la région rectangulaire terminée, cliquer sur le bouton  $\vee$  pour accepter la région. Il est également possible de cliquer sur le bouton **Le pour supprimer entièrement la région** rectangulaire et empêcher l'application de tenter de rechercher un volume dans cette région.
- Une fenêtre flottante affiche un message **Please Wait (Veuillez patienter)** et l'interface utilisateur de la tâche est floutée.

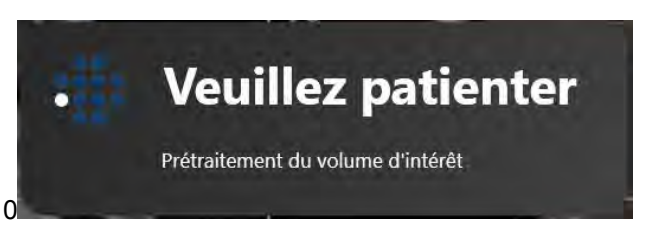

- 2. Sélectionner le bouton **de dans la barre d'outils personnalisée pour détecter** automatiquement un regroupement de voxels d'intensité similaire dans le volume de la région rectangulaire.
- 3. Une fenêtre flottante affiche un message **Please Wait (Veuillez patienter)** et l'interface utilisateur de la tâche est floutée.

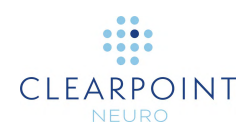

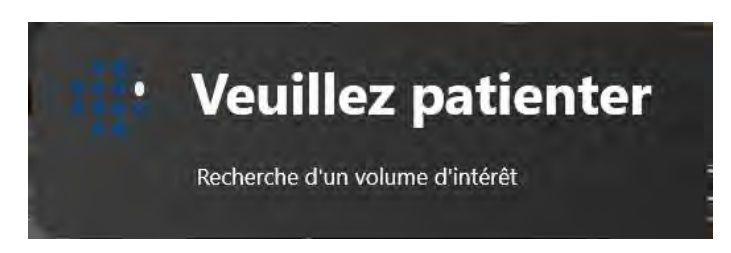

4. Le résultat du regroupement des voxels détectés automatiquement apparaîtra à l'écran dans la région rectangulaire définie.

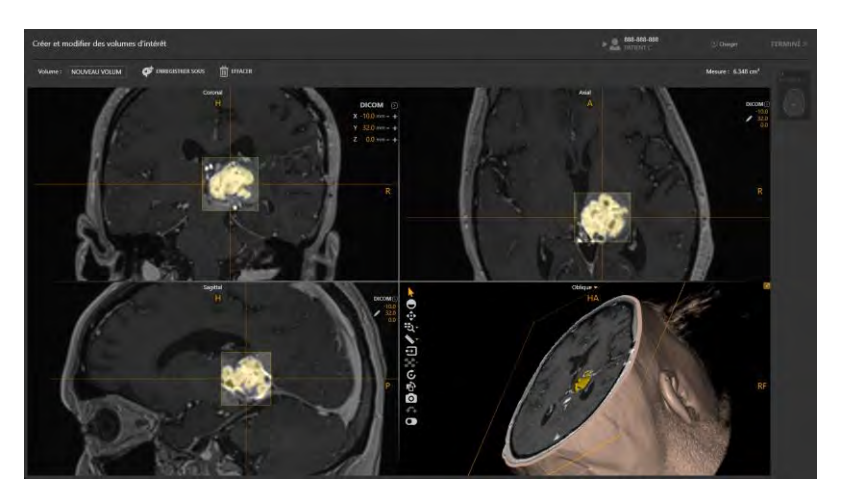

- 5. Utiliser l'outil **Volume Brush (Brosse de volume)** dans la barre d'outils personnalisée de la tâche pour effectuer toute modification du regroupement des voxels associés (voir [Modification du volume](#page-171-0) à la page [172\)](#page-171-0).
- 6. Créer un volume d'intérêt en utilisant le regroupement de voxels (voir Création de [volumes](#page-166-0) à la page [167\)](#page-166-0).
- 7. Pour rejeter le résultat du volume détecté, effacer les voxels associés (voir [Création de volumes](#page-166-0) à la page [167\)](#page-166-0).

### <span id="page-170-0"></span>**Détection semi-automatique de volume**

Il est également possible d'utiliser la tâche Volume d'intérêt pour remplir de manière semi-automatique les régions de voxels à partir d'une région rectangulaire tridimensionnelle définie dans toute série d'images chargée dans l'application.

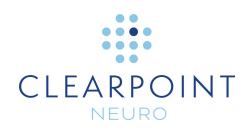

- **Pour définir semi-automatiquement un volume**
	- 1. Utiliser l'outil **VOI Box (Boîte de Volume d'intérêt)** dans la barre d'outils personnalisée de la tâche pour définir une région rectangulaire tridimensionnelle autour du volume d'intérêt à définir (voir [Détection automatique du volume](#page-168-0) à la page [169\)](#page-168-0)
	- 2. Utiliser l'outil **Volume Paint Can (Pot de peinture de volume)** dans la barre d'outils personnalisée de la tâche pour remplir les voxels associés au volume d'intérêt à définir. Pour utiliser l'outil **Volume Paint Can (Pot de peinture de volume)** :
		- Sélectionner le bouton  $\bigcirc$  dans la barre d'outils personnalisée.
		- Cliquer avec la souris sur une zone de l'image qui correspond à une région du volume d'intérêt à modifier. Cela permet de remplir automatiquement les voxels connectés d'intensité similaire dans le volume d'intérêt.
		- Continuer à cliquer dans les régions du volume d'intérêt afin d'ajouter des voxels supplémentaires.
	- 3. Utiliser l'outil **Volume Brush (Brosse de volume)** dans la barre d'outils personnalisée de la tâche pour effectuer toute modification du regroupement des voxels associés (voir [Modification du volume](#page-171-0) à la page [172\)](#page-171-0).
	- 4. Créer un volume d'intérêt en utilisant le groupe de voxels défini (voir [Création de](#page-166-0)  [volumes](#page-166-0) à la page [167\)](#page-166-0).
	- 5. Pour abandonner le groupe de voxels défini, il est possible de les effacer de manière appropriée (voir [Création de volumes](#page-166-0) à la page [167\)](#page-166-0).

## <span id="page-171-0"></span>**Modification du volume**

La tâche Volume d'intérêt peut être utilisée pour modifier un volume existant ou pour en définir manuellement un nouveau. La modification d'un volume consiste à modifier le regroupement des voxels associés au volume d'intérêt. La création manuelle d'un nouveau volume implique la définition d'un groupe de voxels associés au volume d'intérêt.

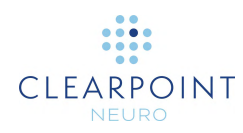

### **Pour définir manuellement un volume**

- 1. Utiliser l'outil **Volume Brush (Brosse de volume)** dans la barre d'outils personnalisée de la tâche pour définir un groupement de voxels à l'aide d'une brosse sphérique de taille fixe. Pour utiliser l'outil Volume Brush (Brosse de volume) :
	- Sélectionner le bouton  $\beta^*$  dans la barre d'outils personnalisée.
	- Cliquer et faire glisser la souris sur les zones de l'image qui correspondent au volume d'intérêt à identifier. Ce faisant, les voxels correspondant au volume d'intérêt seront remplis.

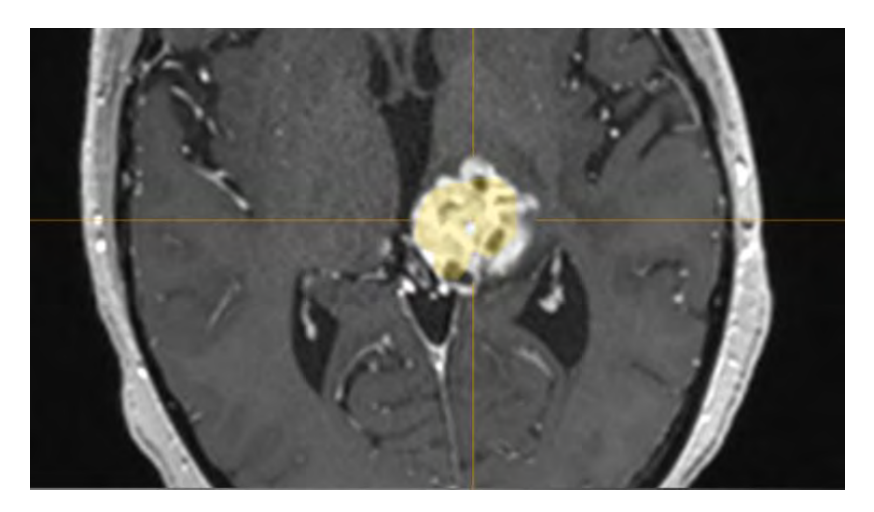

- Maintenir la touche CTRL enfoncée et faire tourner la molette de la souris pour modifier la taille de la brosse sphérique.
- 2. Utiliser l'outil **Volume Eraser (Gomme de volume)** dans la barre d'outils personnalisée de la tâche pour supprimer les voxels associés au volume d'intérêt en cours de définition, en utilisant une gomme sphérique de taille fixe. Pour utiliser l'outil **Volume Eraser (Gomme de volume)** :
	- Sélectionner le bouton dans la barre d'outils personnalisée.
	- Cliquer et faire glisser la souris sur les zones de l'image qui contiennent les groupes de voxels précédemment définis. Ce faisant, ces voxels seront retirés du groupement.
	- Maintenir la touche CTRL enfoncée et faire tourner la molette de la souris pour modifier la taille de la gomme sphérique.

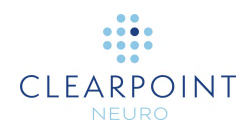

- 3. Créer un volume d'intérêt en utilisant le groupe de voxels associés défini (voir [Création de volumes](#page-166-0) à la page [167\)](#page-166-0).
- 4. Pour abandonner le groupe de voxels défini, il est possible de les effacer de manière appropriée (voir [Création de volumes](#page-166-0) à la page [167\)](#page-166-0).

### **Pour modifier un volume existant**

- 1. Sélectionner le volume à modifier à l'aide du sélecteur de liste déroulante dans le volet des tâches.
- 2. Sélectionner MODIFIER dans le volet des tâches.
- 3. Le regroupement des voxels associés au volume sera affiché dans les fenêtres de visualisation.
- 4. Modifier le groupe de voxels à l'aide des outils **Volume Brush (Brosse de volume)** ou **Volume Eraser (Gomme de volume)**.
- 5. Utiliser la barre d'outils personnalisée dans n'importe quelle fenêtre pour annuler ou rétablir un nombre quelconque de modifications apportées au groupement de voxels pendant la modification du volume (voir [Modification des annotations](#page-68-0) à la page [69\)](#page-68-0).
- 6. Sélectionner **U** ENREGISTRER pour enregistrer les modifications apportées au groupement de voxels associé au volume sélectionné. Sélectionner ABANDONNER ाणा pour ignorer ces modifications.
- 7. Le volume sera affiché dans les fenêtres de visualisation en utilisant la couleur pour laquelle il a été défini.

#### **Pour supprimer un volume existant**

- 1. Sélectionner le volume à retirer à l'aide du sélecteur de liste déroulante dans le volet des tâches.
- 2. L'utilisateur doit alors indiquer s'il souhaite ou non retirer le volume défini.

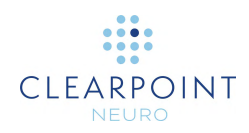

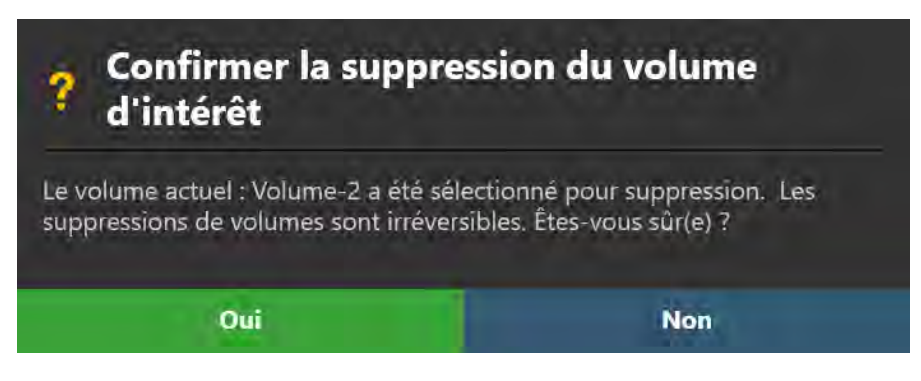

3. Sélectionner **Yes** pour supprimer le volume d'intérêt de l'application. Sélectionner **No** pour laisser intact le volume d'intérêt sélectionné.

### **Révision des volumes**

Les volumes créés à l'aide de la tâche Volume d'intérêt peuvent être révisés et leurs propriétés modifiées à divers endroits dans l'application.

#### **Pour réviser un volume à l'aide de la tâche Volume d'intérêt**

- 1. Lancer la tâche Volume d'intérêt à l'aide du sélecteur de tâches (voir Sélection [d'une tâche](#page-48-1) à la page [49\)](#page-48-1).
- 2. Sélectionner le volume à réviser à l'aide du sélecteur de liste déroulante dans le volet des tâches.
- 3. Observer la valeur de la mesure du volume dans le volet des tâches.

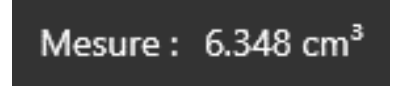

#### **Pour réviser un volume dans une étape**

1. Si un ou plusieurs volumes ont été définis à l'aide de la tâche Volume d'intérêt, un cadre s'affiche sur le volet de l'étape et présente la liste des volumes.

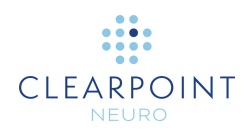

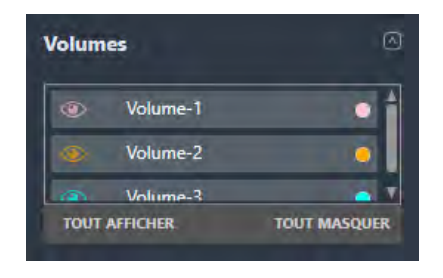

2. Pour modifier la position du réticule de façon à ce qu'il soit centré sur le volume à examiner, sélectionner le volume dans ce cadre.

### **Pour modifier les propriétés du volume**

- 1. Identifier le volume dont les propriétés doivent être modifiées.
- 2. Il est possible de modifier la couleur et l'opacité du volume selon les besoins (voir [Modification des annotations](#page-68-0) à la page [69\)](#page-68-0).
- 3. Changer la visibilité des volumes individuels en cliquant sur l'icône en forme d'œil  $($ <sup>o</sup>) correspondant au volume à afficher ou à masquer.
- 4. Changer la visibilité de tous les volumes en basculant entre **SHOW ALL (TOUT AFFICHER)** et **HIDE ALL (TOUT MASQUER)**.
- 5. Changer la couleur d'un volume individuel en cliquant sur le cercle coloré correspondant.

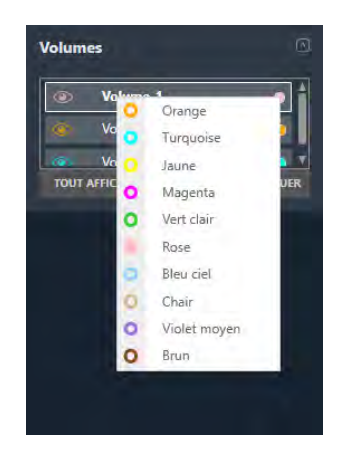

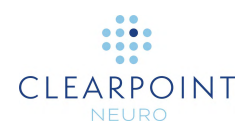

- **Pour réviser les volumes à l'aide du rapport de procédure**
	- 1. Ouvrir la fenêtre de rapport (voir [Utilisation de la fenêtre Report \(Rapport\)](#page-38-0) à la page [39\)](#page-38-0).
	- 2. Naviguer jusqu'à la section **Volumes d'intérêt**.

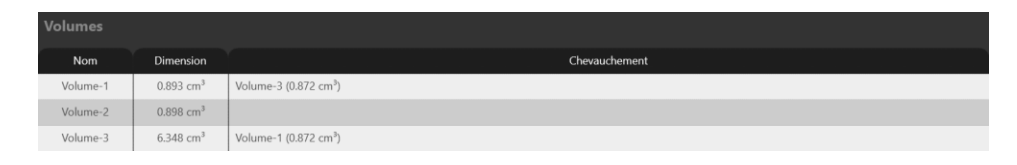

3. Observer les mesures de volume pour chaque volume, ainsi que tout chevauchement de mesures avec d'autres volumes définis dans l'application.

## **Tâche de comparaison** *Comparaison d'images*

La tâche Comparaison offre la possibilité de comparer visuellement deux séries d'images, côte à côte selon différentes orientations de visualisation. Cette fonctionnalité peut être utile pour un certain nombre de besoins liés au flux de travail, tels que :

- Visualisation des emplacements entre deux séries d'images acquises à l'aide de séquences d'impulsions différentes (par exemple, comparaison d'images pondérées T1 et T2).
- Visualisation d'un ou plusieurs balayages dans l'orientation exacte dans laquelle ils ont été acquis.
- Déterminer si le patient s'est déplacé dans la zone d'immobilisation entre deux balayages.
- Déterminer si la table a été déplacée par inadvertance entre deux balayages.

La tâche Comparaison offre les orientations de visualisation suivantes :

• Vue Acquisition 1 – Aligne les fenêtres de visualisation sur le plan dans lequel la première série d'images sélectionnée pour la comparaison a été acquise.

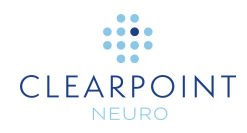

- Vue Acquisition 2 Aligne les fenêtres de visualisation sur le plan dans lequel la seconde série d'images sélectionnée pour la comparaison a été acquise.
- Vue axiale Aligne les fenêtres de visualisation sur le plan axial du scanner.
- Vue coronale Aligne les fenêtres de visualisation sur le plan coronal du scanner.
- Vue sagittale Aligne les fenêtres de visualisation sur le plan sagittal du scanner.

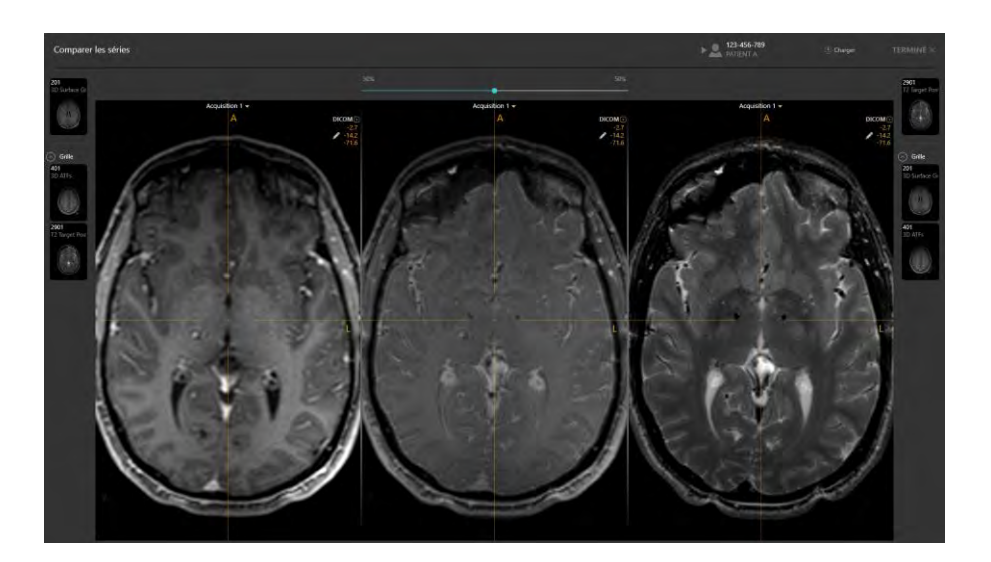

#### **Pour comparer deux séries d'images**

- 1. Lancer la tâche Comparaison à l'aide du sélecteur de tâches (voir Sélection [d'une tâche](#page-48-1) à la page [49\)](#page-48-1).
- 2. Sélectionner la première image à inclure dans la comparaison dans la barre des vignettes située à gauche du volet des tâches (voir [Utilisation de vignettes](#page-75-0) à la page [76\)](#page-75-0).
- 3. La première série d'images sélectionnée apparaît dans les fenêtres de gauche et du centre.

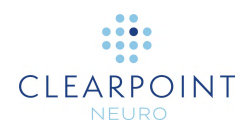

- 4. Sélectionner la seconde image à inclure dans la comparaison dans la barre des vignettes située à droite du volet des tâches (voir [Utilisation de vignettes](#page-75-0) à la page [76\)](#page-75-0).
- 5. La deuxième série d'images sélectionnée apparaîtra dans la fenêtre de droite, et sera mélangée à la première série d'images dans la fenêtre centrale.
- 6. Utiliser la réglette du volet des tâches pour modifier la pondération relative de chaque série d'images dans la fenêtre centrale.
- **Pour modifier l'orientation de la comparaison**

Modifier l'orientation dans l'une des fenêtres de visualisation (voir [Changer](#page-72-0)  [l'orientation d'une fenêtre de visualisation](#page-72-0) à la page [73\)](#page-72-0). L'orientation de toutes les fenêtres de visualisation correspondra à celle qui vient d'être sélectionnée.

## **Tâche Grille** *Modification des grilles de marquage*

La tâche Grille peut être utilisée pour effectuer les opérations suivantes de gestion de SMARTGrid définies à l'étape Entrée (voir Étape Entrée *[Localiser le point de](#page-104-0)  [fixation](#page-104-0)* à la page [105\)](#page-104-0):

- Réviser la position et l'orientation de chaque grille de marquage à l'étape Entrée (voir [Révision des grilles de marquage](#page-179-0) à la page [180\)](#page-179-0)
- Modifier manuellement la position et l'orientation de chaque grille de marquage à l'étape Entrée (voir [Modification des grilles de marquage](#page-180-0) à la page [181\)](#page-180-0).
- Identifier une ou plusieurs grilles de marquage qui n'ont pas été détectées automatiquement à l'étape Entrée et/ou qui n'ont pas encore été définies (voir [Gestion des grilles de marquage](#page-182-0) à la page [183\)](#page-182-0).

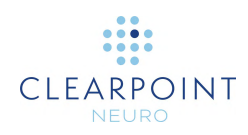

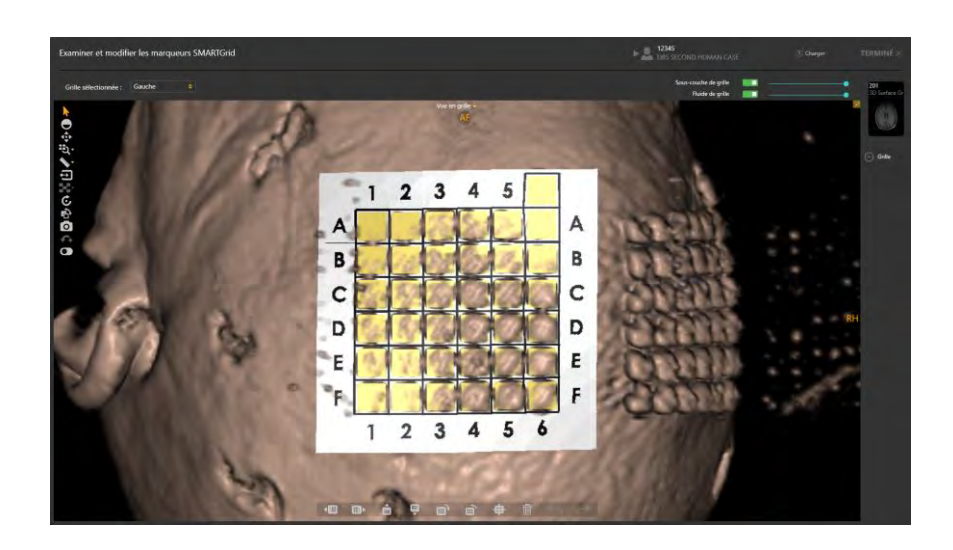

## <span id="page-179-0"></span>**Révision des grilles de marquage**

Il est possible de vérifier la position et l'orientation de chaque grille de marquage définie par rapport à toute série d'images chargée à l'étape Entrée.

### **Pour réviser une grille de marquage**

- 1. Lancer la tâche Grille à l'aide du sélecteur de tâches (voir [Sélection d'une tâche](#page-48-1) à la page [49\)](#page-48-1).
- 2. Utiliser la liste déroulante **Selected Grid (Grille sélectionnée)** pour sélectionner une grille à examiner.

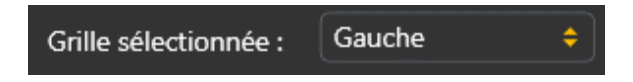

- 3. L'orientation de la fenêtre d'affichage s'aligne sur la grille sélectionnée.
- 4. Sélectionner une série d'images pour laquelle réviser la grille sélectionnée en utilisant la barre de vignettes (voir [Utilisation de vignettes](#page-75-0) à la page [76\)](#page-75-0).
- 5. Utiliser le commutateur à bascule **Grid Underlay (Sous-couche de grille)** pour contrôler la visibilité du modèle de grille de marquage sous-jacent.
- 6. Utiliser la réglette située en regard de **Grid Underlay (Sous-couche de grille)** pour contrôler l'opacité du modèle de grille de marquage. La déplacer vers la
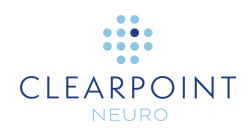

gauche pour diminuer l'opacité de la sous-couche. La déplacer vers la droite pour augmenter l'opacité de la sous-couche.

- 7. Utiliser le commutateur à bascule **Grid Fluid (Fluide de grille)** pour contrôler la visibilité des cellules de fluide de la grille de marquage.
- 8. Utiliser la réglette située en regard de **Grid Fluid (Fluide de grille)** pour contrôler l'opacité des cellules de fluide de la grille de marquage. La déplacer vers la gauche pour diminuer l'opacité des cellules de fluide. La déplacer vers la droite pour augmenter l'opacité des cellules de fluide.

# **Modification des grilles de marquage**

La tâche Grille permet également de modifier explicitement la position et/ou l'orientation de chaque grille de marquage définie. Cela peut s'avérer nécessaire si l'application identifie de manière incorrecte une ou plusieurs SMARTGrid à l'étape Entrée, en raison d'une atténuation du signal, d'artefacts d'image ou d'autres problèmes.

# **Pour modifier une grille de marquage**

- 1. Lancer la tâche Grille à l'aide du sélecteur de tâches (voir [Sélection d'une tâche](#page-48-0) à la page [49\)](#page-48-0).
- 2. Utiliser la liste déroulante **Selected Grid (Grille sélectionnée)** pour sélectionner une grille à examiner.
- 3. Utiliser l'outil **Shift Grid Left (Décaler la grille vers la gauche)** dans la barre d'outils personnalisée de la tâche pour déplacer la grille sélectionnée d'une colonne à la fois vers la gauche. Pour utiliser l'outil **Shift Grid Left (Décaler la grille vers la gauche)** :
	- Sélectionner le bouton dans la barre d'outils personnalisée.
	- L'ensemble du modèle de grille se déplace d'une colonne vers la gauche.
- 4. Utiliser l'outil **Shift Grid Right (Décaler la grille vers la droite)** dans la barre d'outils personnalisée de la tâche pour déplacer la grille sélectionnée d'une colonne à la fois vers la droite. Pour utiliser l'outil **Shift Grid Right (Décaler la grille vers la droite)** :
	- Sélectionner le bouton **de la barre d'outils personnalisée.**

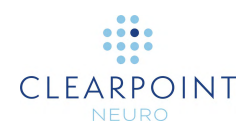

- L'ensemble du modèle de grille se déplace d'une colonne vers la droite.
- 5. Utiliser l'outil **Shift Grid Up (Décaler la grille vers le haut)** dans la barre d'outils personnalisée de la tâche pour déplacer la grille sélectionnée d'une ligne à la fois vers le haut. Pour utiliser l'outil **Shift Grid Up (Décaler la grille vers le haut)** :
	- Sélectionner le bouton **de la bans la barre d'outils personnalisée**.
	- L'ensemble du modèle de grille se déplace d'une ligne vers le haut.
- 6. Utiliser l'outil **Shift Grid Down (Décaler la grille vers le bas)** dans la barre d'outils personnalisée de la tâche pour déplacer la grille sélectionnée d'une ligne à la fois vers le bas. Pour utiliser l'outil **Shift Grid Down (Décaler la grille vers le bas)** :
	- Sélectionner le bouton du dans la barre d'outils personnalisée.
	- L'ensemble du modèle de grille se déplace d'une ligne vers le bas.
- 7. Utiliser l'outil **Rotate Grid Right (Faire pivoter la grille vers la droite)** dans la barre d'outils personnalisée de la tâche pour faire pivoter la cellule d'orientation (A-6) de 90 degrés dans le sens des aiguilles d'une montre (sens horaire) par rapport à sa position actuelle.
	- Sélectionner le bouton  $\mathbf{H}$  dans la barre d'outils personnalisée.
	- L'ensemble du modèle de grille pivote de 90 degrés dans le sens des aiguilles d'une montre, de sorte que la cellule d'orientation (A-6) se trouve à droite de sa position initiale.
- 8. Utiliser l'outil **Rotate Grid Left (Faire pivoter la grille vers la gauche)** dans la barre d'outils personnalisée de la tâche pour faire pivoter la cellule d'orientation (A-6) de 90 degrés dans le sens contraire des aiguilles d'une montre (sens antihoraire) par rapport à sa position actuelle.
	- Sélectionner le bouton dans la barre d'outils personnalisée.
	- L'ensemble du modèle de grille pivote de 90 degrés dans le sens contraire des aiguilles d'une montre, de sorte que la cellule d'orientation (A-6) se trouve à gauche de sa position initiale.
- 9. Pour annuler toute modification de position ou d'orientation de l'une des grilles, utiliser les outils d'annulation et de rétablissement intégrés à la barre d'outils personnalisée (voir [Modification des annotations](#page-68-0) à la page [69\)](#page-68-0).

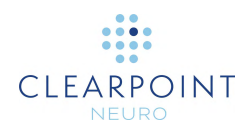

10. Une fois les modifications de la grille terminées, revenir à l'étape Entrée. Noter que les modifications apportées sont reflétées dans les représentations de la grille indiquées dans l'étape.

# **Gestion des grilles de marquage**

La tâche Grille permet également de gérer les grilles de marquage définies dans l'application. Plus précisément, elle permet de détecter une ou plusieurs grilles de marquage à partir de n'importe quelle série d'images sélectionnée et/ou de supprimer toute grille de marquage existante actuellement définie.

# **Pour détecter automatiquement une nouvelle grille de marquage**

- 1. Lancer la tâche Grille à l'aide du sélecteur de tâches (voir [Sélection d'une tâche](#page-48-0) à la page [49\)](#page-48-0).
- 2. Sélectionner depuis la barre de vignettes une série d'images (voir Utilisation de [vignettes](#page-75-0) à la page [76\)](#page-75-0) à utiliser pour détecter la nouvelle grille de marquage.
- 3. Faire pivoter la vue de manière à ce qu'elle soit perpendiculaire au centre de la grille non identifiée à détecter.

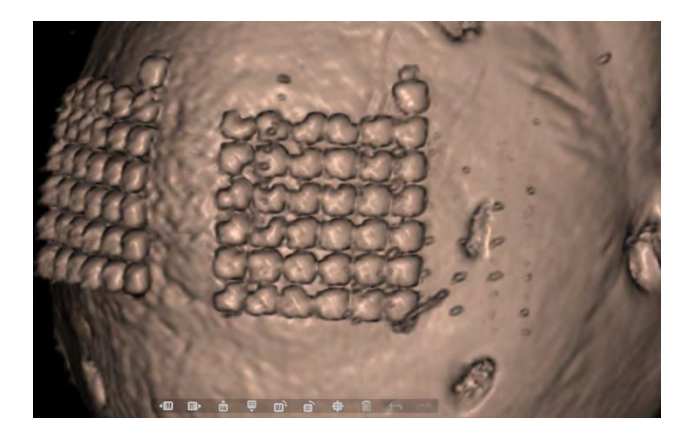

- 4. Sélectionner le bouton du dans la barre d'outils personnalisée.
- 5. Une fenêtre flottante affiche un message **Please Wait (Veuillez patienter)** et l'interface utilisateur de la tâche est floutée.

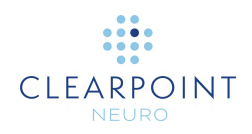

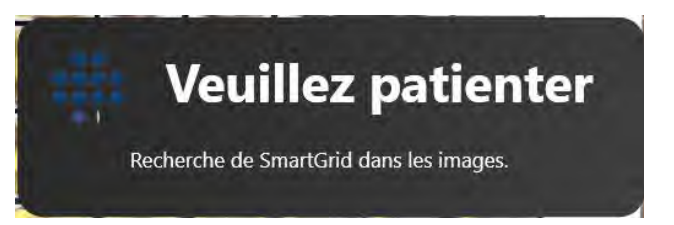

- 6. Les résultats de la détection de la grille seront reflétés dans la nouvelle grille définie dans les fenêtres de visualisation.
- 7. Après avoir défini une nouvelle grille, revenir à l'étape Entrée pour observer la nouvelle représentation de la grille affichée dans l'étape.

### **Pour supprimer une grille de marquage**

- 1. Lancer la tâche Grille à l'aide du sélecteur de tâches (voir [Sélection d'une tâche](#page-48-0) à la page [49\)](#page-48-0).
- 2. Utiliser la liste déroulante **Selected Grid (Grille sélectionnée)** pour sélectionner une grille à supprimer. Cela pourrait être dû à une identification incorrecte ou à une duplication potentielle de la grille.
- 3. Sélectionner le bouton **du dans la barre d'outils personnalisée de la tâche.**
- 4. L'application demande de confirmer la suppression de la grille avant de poursuivre. Sélectionner **Yes (Oui)** pour continuer à supprimer la grille sélectionnée. Sinon, choisir **No** pour laisser la grille sélectionnée intacte.

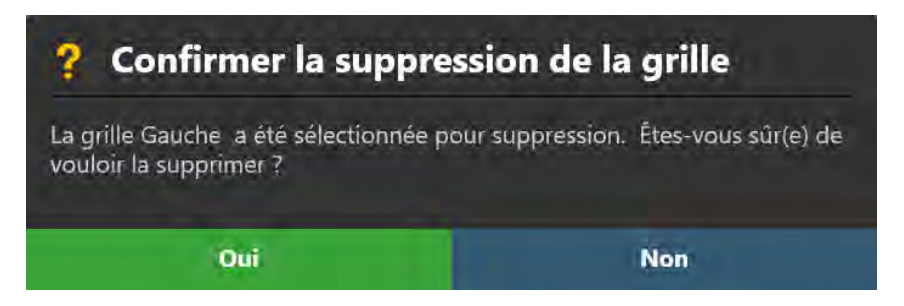

5. Revenir à l'étape Entrée pour vérifier que la grille de marquage qui existait auparavant est maintenant supprimée.

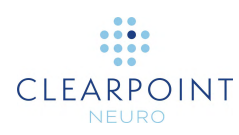

# **Tâche Cadre** *Modification des marqueurs de cadre*

La tâche Cadre peut être utilisée pour effectuer les opérations suivantes de gestion du ou des SMARTFrame définis dans l'application. Chaque SMARTFrame est constitué d'un ensemble de marqueurs de repérage : trois marqueurs toriques situés à la base du cadre, ainsi que le marqueur à bille intégré à l'extrémité distale de la canule de ciblage.

- Vérifier la position des marqueurs de repérage dans chaque cadre défini dans l'application (voir [Révision des marqueurs de cadre](#page-185-0) à la page [186\)](#page-185-0).
- Modifier manuellement la position des marqueurs de repérage dans chaque cadre défini dans l'application (voir [Modifier les marqueurs de cadre](#page-186-0) à la page [187\)](#page-186-0).
- Rechercher un ou plusieurs cadre(s) qui n'ont pas été détecté(s) automatiquement à l'étape Cible (voir [Gestion des cadres](#page-187-0) à la page [188\)](#page-187-0).

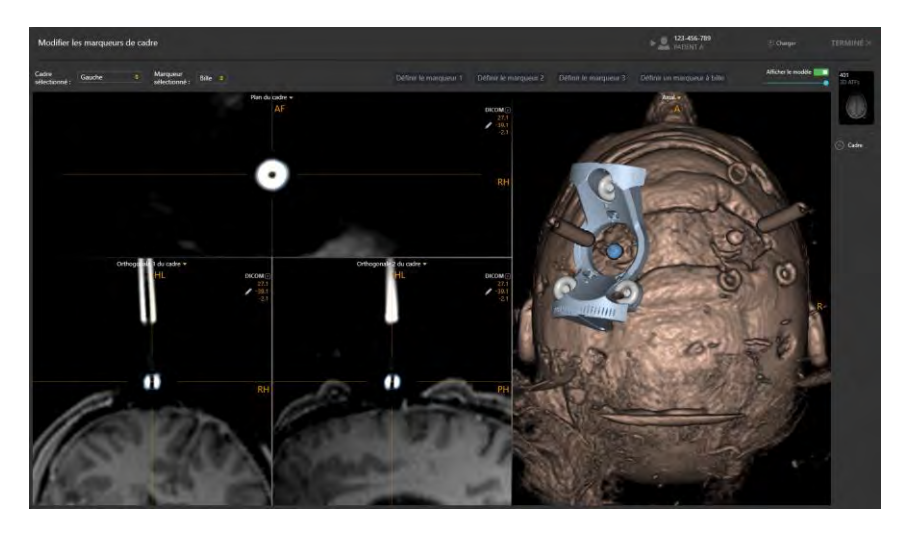

La tâche Cadre est accessible à partir de l'étape Cible (voir [Étape Cible](#page-116-0)  *[Finalisation des trajectoires](#page-116-0)* à la page [117\)](#page-116-0). La disposition de visualisation de la tâche Cadre permet de définir, de modifier ou de réviser les emplacements des trois marqueurs de cadre toriques ainsi que du marqueur à bille de la canule pour chaque cadre défini dans l'application, à la fois en coupe transversale et en vue tridimensionnelle. Elle propose également trois orientations de la fenêtre de visualisation :    **Scanner**, **Anatomique** et **Cadre** (voir [Changer l'orientation d'une](#page-72-0)  [fenêtre de visualisation](#page-72-0) à la page [73\)](#page-72-0):

> • Vue Scanner – Aligne les fenêtres de visualisation sur les axes du scanner

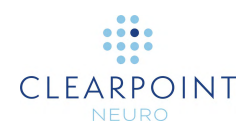

- Vue Anatomique Aligne les fenêtres de visualisation sur les plans CACP (Talairach).
- Vue Cadre Aligne les fenêtres de visualisation sur le plan défini par les trois marqueurs toriques à la base du cadre actuellement sélectionné. Cette option n'est fonctionnelle que lorsqu'au moins un cadre a été défini.

# <span id="page-185-0"></span>**Révision des marqueurs de cadre**

Il est possible de réviser les positions des marqueurs de repérage associés à chacun des cadres définis par rapport à toute série d'images chargée à l'étape Cible.

# **Pour réviser les marqueurs de cadre**

- 1. Lancer la tâche Cadre à l'aide du sélecteur de tâches (voir [Sélection d'une tâche](#page-48-0) à la page [49\)](#page-48-0).
- 2. Utiliser la liste déroulante **Selected Frame (Cadre sélectionné)** pour sélectionner un cadre dont on doit réviser les marqueurs de repérage.

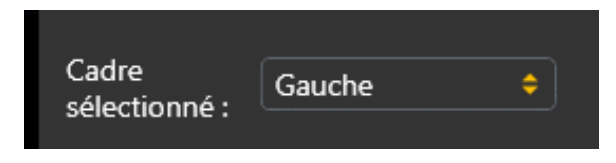

- 3. L'orientation de la fenêtre s'aligne sur le plan créé par les trois marqueurs de cadre situés à la base du cadre sélectionné.
- 4. Sélectionner une série d'images pour laquelle réviser le cadre sélectionnée en utilisant la barre de vignettes (voir [Utilisation de vignettes](#page-75-0) à la page [76\)](#page-75-0).
- 5. Utiliser la liste déroulante **Selected Marker (Marqueur sélectionné)** pour sélectionner le marqueur de repérage individuel associé au cadre actuel à réviser. On peut aussi cliquer directement sur le marqueur à réviser dans la fenêtre 3D pour modifier la sélection du marqueur.

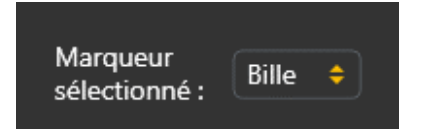

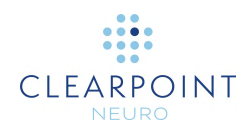

- 6. Les réticules dans les fenêtres liées seront mis en corrélation avec le centre du marqueur sélectionné. L'application affichera des annotations bleues représentant la section transversale du marqueur sélectionné dans chacun de ces plans de visualisation. La fenêtre de visualisation en 3D met en évidence le marqueur sélectionné en bleu dans le modèle de base du cadre affiché.
- 7. En éloignant le réticule du marqueur sélectionné, on peut utiliser les boutons **Go To Marker (Aller au marqueur)** ( $\bullet$ ) pour chaque marqueur dans la barre d'outils personnalisée de la tâche pour recorréler le réticule avec l'emplacement du marqueur sélectionné (voir [Changement de position du réticule](#page-67-0) à la page [68\)](#page-67-0).
- 8. Utiliser le commutateur à bascule **Show Model (Afficher le modèle)** pour contrôler la visibilité du modèle de base du cadre. Il est possible d'utiliser ce mécanisme pour déterminer si les marqueurs de repérage du cadre dans les images sous-jacentes correspondent au modèle de base du cadre rendu dans la fenêtre d'affichage.
- 9. Utiliser la réglette située sous le commutateur **Show Model (Afficher le modèle)**  pour contrôler l'opacité du modèle de base du cadre. La déplacer vers la gauche pour diminuer l'opacité du modèle de base du cadre. La déplacer vers la droite pour augmenter l'opacité du modèle de base du cadre.

# <span id="page-186-0"></span>**Modifier les marqueurs de cadre**

La tâche Cadre permet également de modifier explicitement la position de chacun des marqueurs de repérage du cadre sélectionné. Cela peut s'avérer nécessaire si l'application identifie de manière incorrecte une ou plusieurs marqueurs de cadre à l'étape Cible, en raison d'une atténuation du signal, d'artefacts d'image ou d'autres problèmes.

- **Pour modifier manuellement les marqueurs de cadre**
	- 1. Lancer la tâche Cadre à l'aide du sélecteur de tâches (voir [Sélection d'une tâche](#page-48-0) à la page [49\)](#page-48-0).
	- 2. Utiliser la liste déroulante **Selected Frame (Cadre sélectionné)** pour sélectionner un cadre dont on doit modifier les marqueurs de repérage.
	- 3. Utiliser la liste déroulante **Selected Marker (Marqueur sélectionné)** pour sélectionner le marqueur de repérage individuel associé au cadre actuellement sélectionné à modifier.

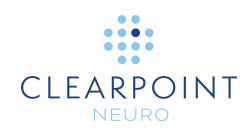

- 4. Modifier la position du marqueur de repérage sélectionné dans les fenêtres liées en faisant glisser l'annotation de la section transversale du marqueur dans l'une des fenêtres (voir [Modification des annotations](#page-68-0) à la page [69\)](#page-68-0).
- 5. Utiliser l'outil **Set Marker (Définir le marqueur)** (**D**) dans la barre d'outils personnalisée de la tâche pour définir la position du marqueur actuellement sélectionné à la position du réticule (voir [Modification des annotations](#page-68-0) à la page [69\)](#page-68-0).
- 6. Utiliser les boutons **Set Marker (Définir le marqueur)** dans le volet de la tâche pour définir individuellement la position de n'importe quel marqueur de l'image actuellement sélectionnée. Ces boutons sont utiles pour définir un marqueur de cadre sans le sélectionner comme marqueur actuel :
	- Set Marker 1 (Définir le marqueur 1) Définit la position du marqueur d'image 1 à l'emplacement actuel du réticule.
	- Set Marker 2 (Définir le marqueur 2) Définit la position du marqueur d'image 2 à l'emplacement actuel du réticule.
	- Set Marker 3 (Définir le marqueur 3) Définit la position du marqueur d'image 3 à l'emplacement actuel du réticule.
	- Set Ball Marker (Définir le marqueur à bille) Définit la position du marqueur à bille de la canule à l'emplacement actuel du réticule.
- 7. Pour annuler les modifications apportées à la position des marqueurs de repérage du cadre sélectionné, utiliser les outils d'annulation et de rétablissement de la barre d'outils personnalisée (voir [Modification des](#page-68-0)  [annotations](#page-68-0) à la page [69\)](#page-68-0).
- 8. Une fois les modifications des marqueurs de repérage de cadre terminées, revenir à l'étape Cible. Noter que les modifications apportées sont reflétées dans les représentations du cadre affichées dans l'étape.

# <span id="page-187-0"></span>**Gestion des cadres**

La tâche Cadre permet également de gérer les SMARTFrame définis dans l'application. Plus précisément, il est possible de :

• Détecter une ou plusieurs cadre dans n'importe quelle série d'images sélectionnée. Deux mécanismes sont prévus pour la détection automatique des cadres :

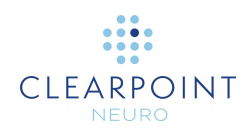

- o Recherche locale recherche uniquement les marqueurs d'un cadre dans une petite région centrée sur la position actuelle du réticule de la fenêtre.
- o Recherche élargie recherche les marqueurs de cadre dans toute la série d'images.
- Supprimer des cadres existants.

# **Pour détecter automatiquement un nouveau cadre**

- 1. Lancer la tâche Cadre à l'aide du sélecteur de tâches (voir [Sélection d'une tâche](#page-48-0) à la page [49\)](#page-48-0).
- 2. Sélectionner depuis la barre de vignettes une série d'images (voir [Utilisation de](#page-75-0)  [vignettes](#page-75-0) à la page [76\)](#page-75-0) à utiliser pour détecter le nouveau cadre.
- 3. Décider du type de mécanisme de recherche à utiliser : recherche locale ou élargie. En cas de recherche locale, positionner le réticule sur ou près de la position du marqueur à bille du cadre à détecter. En cas de recherche élargie, aucune action n'est requise.

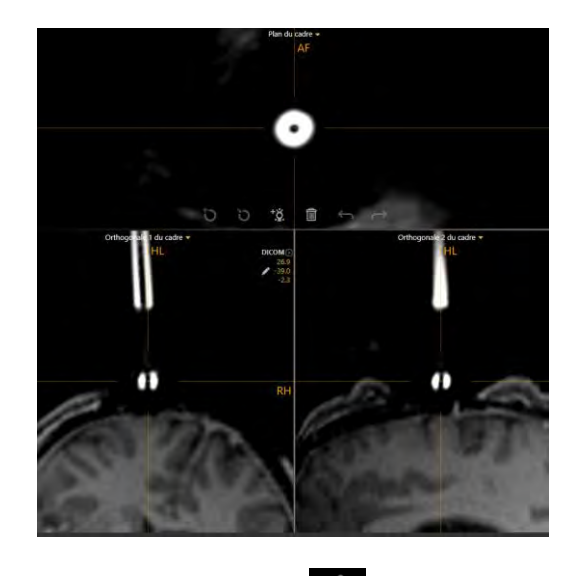

- 4. Sélectionner le bouton de dans la barre d'outils personnalisée de la tâche.
- 5. Sélectionner le type de mécanisme de détection automatique des marqueurs de cadre à utiliser. Sélectionner **Broad Search (Recherche élargie)** pour rechercher les marqueurs de cadre dans toute la série d'images. Sélectionner **Local Search (Recherche locale)** pour rechercher les marqueurs de cadre dans

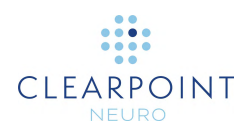

une petite région déterminée par la position du réticule de la fenêtre actuelle. Sélectionner **Cancel (Annuler)** pour mettre fin à la recherche des marqueurs de cadre dans la série d'images sélectionnée.

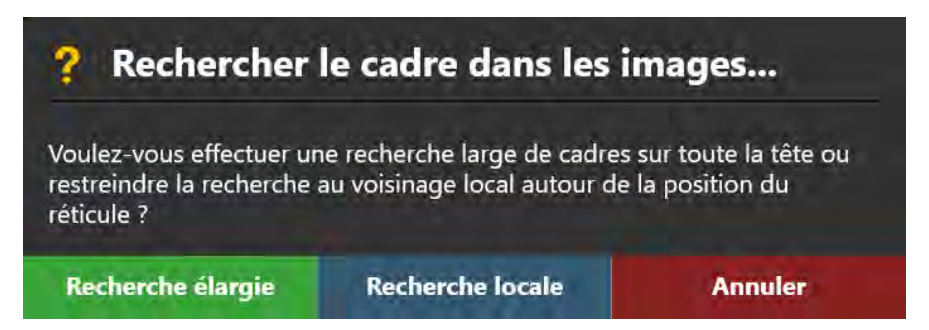

6. Une fenêtre flottante affiche un message **Please Wait (Veuillez patienter)** et l'interface utilisateur de la tâche est floutée.

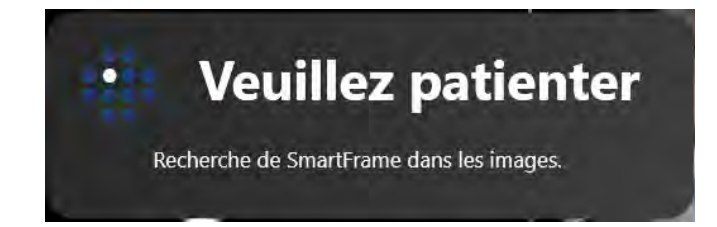

- 7. Les résultats de la détection de cadre seront reflétés dans le nouveau cadre défini dans les fenêtres de visualisation. Réviser les résultats du marqueur de repère de manière appropriée en utilisant toutes les fenêtres de visualisation (voir [Révision des marqueurs de cadre](#page-185-0) à la page [186\)](#page-185-0).
- 8. Après avoir défini un nouveau cadre, revenir à l'étape Cible pour observer la nouvelle représentation du cadre affichée dans l'étape.

#### **Pour supprimer un cadre**

- 1. Lancer la tâche Cadre à l'aide du sélecteur de tâches (voir [Sélection d'une tâche](#page-48-0) à la page [49\)](#page-48-0).
- 2. Utiliser la liste déroulante **Selected Frame (Cadre sélectionné)** pour sélectionner un cadre à supprimer. Cela pourrait être dû à une identification incorrecte ou à une duplication potentielle du cadre.
- 3. Sélectionner le bouton **du dans la barre d'outils personnalisée de la tâche.**

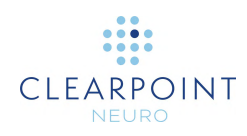

4. L'application demande de confirmer la suppression du cadre avant de poursuivre. Sélectionner **Yes** (Oui) pour continuer à supprimer le cadre sélectionné. Sinon, choisir **No** pour laisser le cadre sélectionné intact.

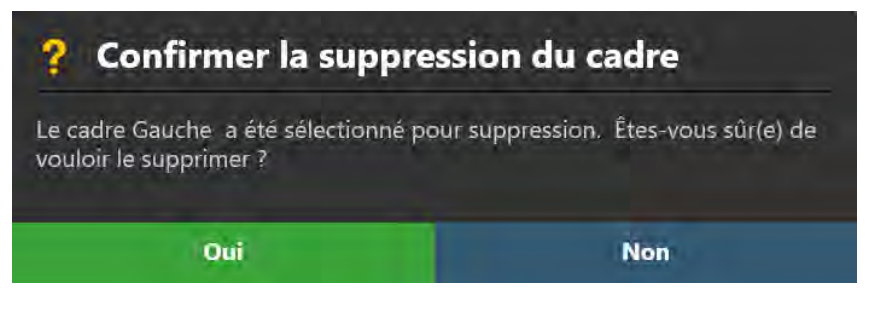

5. Revenir à l'étape Cible pour vérifier que le cadre qui existait auparavant est maintenant supprimé.

# **Tâche de pré-ajustement** *Pré-ajustement de la canule*

La tâche Pré-ajustement permet d'effectuer des ajustements X-Y itératifs sur le cadre actuellement sélectionné afin d'aligner le marqueur à bille de sa canule avec le point d'entrée planifié. La tâche fournit les instructions d'ajustement X-Y nécessaires pour positionner le marqueur à bille au point d'entrée de la trajectoire planifiée. Afin de vérifier les pré-ajustements effectués, la tâche fournit un ensemble de paramètres de plan de balayage qui peuvent être utilisés pour acquérir une ou plusieurs tranches d'images contenant le marqueur à bille du cadre actuellement sélectionné. En chargeant les tranches d'images contenant le marqueur à bille, la tâche de préajustement détectera automatiquement la nouvelle position du marqueur à bille, affichera la trajectoire mise à jour/réalisée, et montrera le nouvel ensemble d'ajustements X-Y nécessaires pour aligner le marqueur à bille sur le point d'entrée planifié. Ce processus peut être répété jusqu'à ce que le marqueur à bille soit positionné au point d'entrée planifié.

La tâche de pré-ajustement ne peut être sélectionnée qu'à l'étape d'alignement (voir Étape d'alignement *[Régler l'angulation de la canule](#page-123-0)* à la page [124\)](#page-123-0) et doit être effectuée avant de tenter d'ajuster l'angulation de la canule pour une trajectoire planifiée.

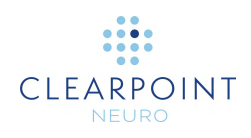

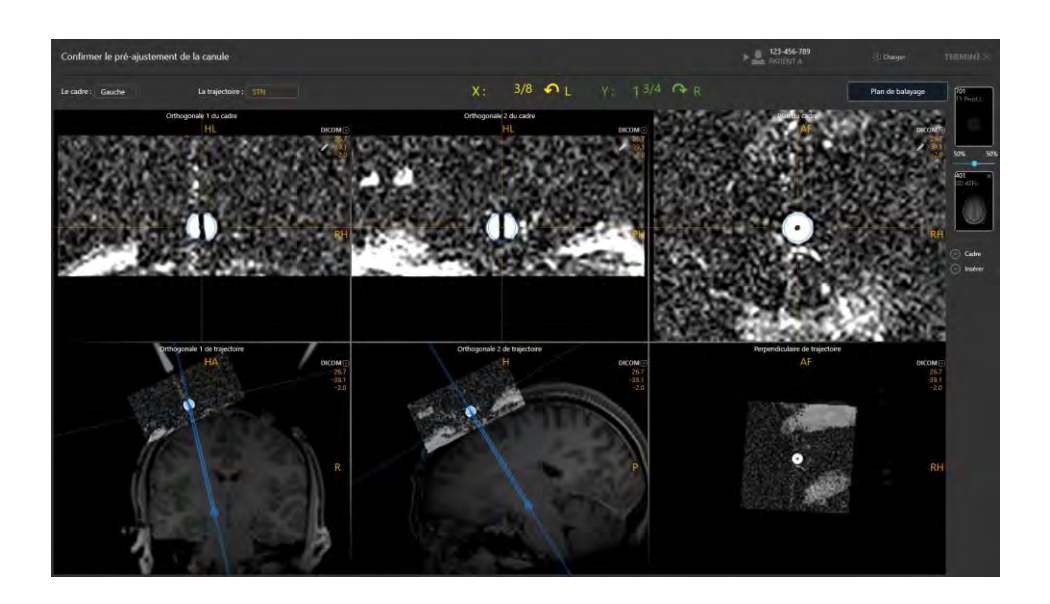

### **Pour effectuer un pré-ajustement de la canule**

- 1. Lancer la tâche Pre-Adjust (Pré-ajuster) à l'aide du sélecteur de tâches (voir [Sélection d'une tâche](#page-48-0) à la page [49\)](#page-48-0).
- 2. Observer les ajustements X et Y indiqués dans le volet des tâches. Il s'agit des ajustements nécessaires pour aligner le marqueur à bille de la canule sur le point d'entrée prévu de la trajectoire sélectionnée.

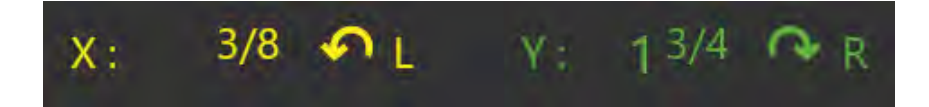

- 3. Suivre les instructions fournies pour effectuer les ajustements. Les couleurs du volet correspondent à la couleur des molettes sur la commande manuelle et le SMARTFrame.
- 4. Balayer le marqueur à bille en utilisant les paramètres du plan de balayage fournis dans le volet des tâches (voir [Interaction avec le scanner d'IRM](#page-18-0) à la page [19\)](#page-18-0).
- 5. Envoyer ou charger les images sur le poste de travail.

L'application détecte automatiquement la position du marqueur à bille à partir de la ou des image(s) reçue(s). À chaque acquisition, la nouvelle position détectée pour le marqueur à bille de la canule sera utilisée par le poste de travail ClearPoint pour recalculer les ajustements du cadre nécessaires pour positionner le marqueur à bille au point d'entrée prévu.

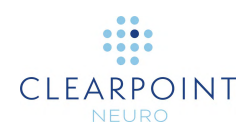

6. L'application affichera les images d'acquisition du marqueur à bille sur la première rangée de fenêtres de visualisation. La trajectoire mise à jour sera affichée sur la deuxième rangée de fenêtres, qui montre la série principale de l'étape Cible mélangée avec l'acquisition du marqueur à bille. Cela permet de visualiser la trajectoire réalisée par rapport aux images sous-jacentes.

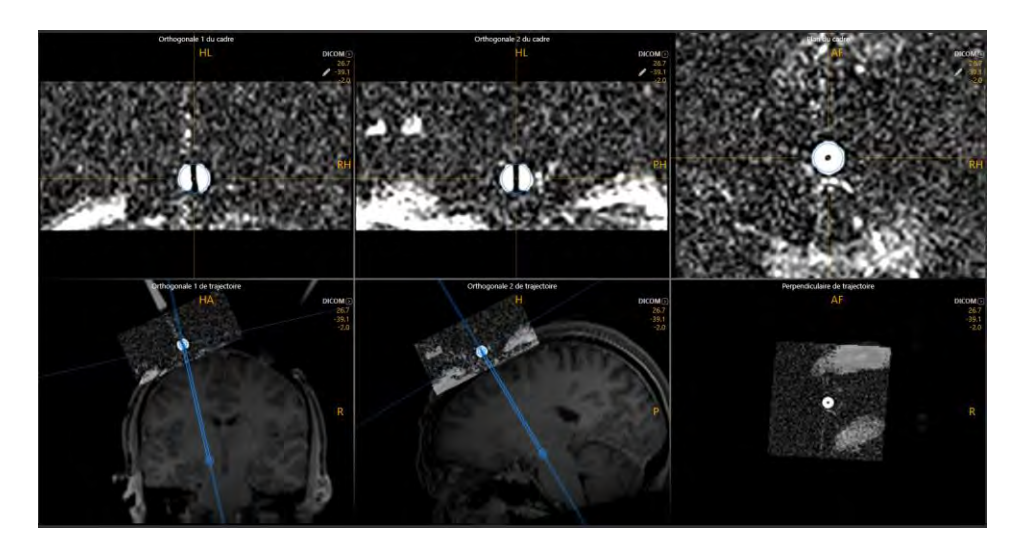

- 7. Suivez les instructions fournies dans le panneau des tâches pour effectuer vos ajustements. Les couleurs du volet correspondent à la couleur des molettes sur la commande manuelle et le SMARTFrame.
- 8. Répéter l'ajustement et la ré-acquisition jusqu'à ce que le réglage résiduel soit inférieur à un quart de tour pour les étapes X et Y sur le cadre sélectionné.

# **Pour remplacer manuellement la position du marqueur à bille de la canule**

- 1. Si la position du marqueur à bille de la canule détectée par le logiciel apparaît incorrecte dans la rangée supérieure de fenêtres de visualisation, sa position peut êtres modifiée en utilisant les techniques suivantes :
	- Faire glisser l'annotation de la section transversale du marqueur à bille dans l'une des fenêtres de la rangée supérieure (voir [Modification des annotations](#page-68-0) à la page [69\)](#page-68-0).
	- Déplacer le réticule (par tout moyen) à la position planifiée et utiliser l'outil **Set Ball Marker Point (Définir le point du marqueur à bille)**  $\left( \bigcup_{n=1}^{\infty} \right)$  dans la barre d'outils personnalisée de l'étape.
- 2. Pour annuler les modifications apportées à la position de la marqueur à bille du cadre sélectionné, utiliser les outils d'annulation et de rétablissement de la barre d'outils personnalisée (voir [Modification des annotations](#page-68-0) à la page [69\)](#page-68-0).

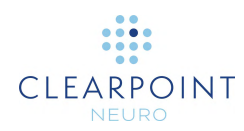

### **Pour réviser la trajectoire réalisée**

- 1. Réviser le résultat de la détection du marqueur à bille dans la rangée supérieure des fenêtres de visualisation. Le réticule de ces fenêtres supérieures correspondra au centre du marqueur à bille. L'application affichera des annotations bleues représentant la section transversale du marqueur à bille sélectionné dans chacun de ces plans de visualisation.
- 2. En éloignant le réticule du marqueur à bille, on peut utiliser les boutons **Go To Ball Marker Point (Aller au point du marqueur à bille)** (**D**) dans la barre d'outils personnalisée de la tâche pour recorréler le réticule avec l'emplacement du marqueur à bille (voir [Changement de position du réticule](#page-67-0) à la page [68\)](#page-67-0).
- 3. Réviser la trajectoire mise à jour à la suite de la détection par la tâche du marqueur à bille dans la rangée inférieure des fenêtres de visualisation. La trajectoire bleue représente le chemin entre le point cible planifié et la position actuelle du marqueur à bille. Cette trajectoire n'est modifiable qu'en envoyant à la tâche des balayages actualisés du marqueur à bille.
- 4. Faire glisser la ligne horizontale affichée perpendiculairement à la trajectoire dans les fenêtres **Orthogonale 1 de trajectoire** ou **Orthogonale 2 de trajectoire** pour faire défiler la trajectoire.
- 5. La série d'images mélangée à la série de marqueurs de balle est modifiable en utilisant la barre de vignettes sur le côté droit du volet des tâches (voir [Utilisation de vignettes](#page-75-0) à la page [76\)](#page-75-0).

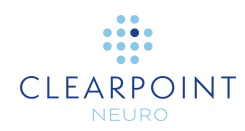

# **Dépannage**

Ce chapitre décrit comment résoudre les problèmes susceptibles de se présenter sur le poste de travail ClearPoint. Ce contenu est également intégré aux rubriques d'aide de l'application lors de l'affichage d'un message d'avertissement. Voir [Messages](#page-49-0)  [d'état](#page-49-0) à la page [50](#page-49-0) pour plus de détails sur la façon d'afficher le contenu de l'aide intégrée dans l'application.

# **Association DICOM perdue**

La connexion DICOM entre le poste de travail ClearPoint et le scanner a été brusquement perdue, empêchant tout transfert ultérieur d'images. Cela peut être dû à un problème de connexion inhérent au réseau ou à une connectivité réseau intermittente.

### **Causes possibles du problème :**

- Une défaillance intermittente ou ponctuelle de la connexion réseau, entraînant une perte de paquets de données
- Des problèmes persistants de connectivité du réseau
- Une erreur de communication DICOM inattendue qui empêche le poste de travail et le scanner de continuer à communiquer entre eux

# **Conséquences de la perte de l'association DICOM entre le scanner et le poste de travail :**

- Le transfert des images du scanner au poste de travail sera de plus en plus difficile selon la cause.
- Si l'association perdue est un événement unique, des images supplémentaires peuvent être envoyées sans autre problème.
- Si la perte de l'association persiste, il est nécessaire de résoudre ce problème de connectivité réseau.

- Si la perte de l'association est un événement ponctuel, la série peut être envoyée à nouveau et toutes les images manquantes de cette série seront ajoutées à l'application.
- Si la perte de l'association persiste pendant toute la durée du cas, il est fortement conseillé d'avertir l'équipe informatique de l'hôpital à ce problème. Dans ce cas,

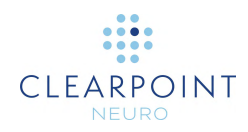

tout problème de connectivité au réseau peut être résolu par l'équipe informatique de l'hôpital.

• Si l'équipe informatique de l'hôpital n'est pas disponible ou ne peut pas résoudre les problèmes de connectivité réseau à l'origine de la perte de l'association DICOM, le chargement manuel des images à partir de supports amovibles est le seul recours. Utiliser la fenêtre Load DICOM (Charger DICOM) si les images du scanner peuvent être écrites sur un support amovible.

# **Données rejetées par le poste de travail**

La série que vient de recevoir le poste de travail ClearPoint a été jugée invalide en raison de la ou des situations indiquées par le message d'avertissement. Cela indique que l'acquisition qui vient d'être envoyée présente un certain type de problème qui empêche le poste de travail de la charger.

# **Causes possibles du problème :**

- Les images reçues ne répondent pas aux exigences de conformité DICOM du logiciel. Il se peut qu'il leur manque des informations d'en-tête DICOM nécessaires pour que le logiciel puisse les afficher (par exemple, le nom/l'identifiant du patient, la date/heure de la série, etc.).
- Une étape du flux de travail n'a pas été sélectionnée.
- Les informations sur le patient associées aux images entrantes ne correspondent pas aux informations sur le patient de la session en cours et l'utilisateur ne les a pas validées comme équivalentes.
- La modalité des images entrantes n'est pas prise en charge par le logiciel.
- Utilisation d'une licence non clinique dans un cadre clinique. Lors de l'utilisation d'une licence non-clinique, le logiciel rejettera les acquisitions récentes à moins que le mot « TEST » ne soit intégré au nom du patient.
- Les images reçues sont plus anciennes que les données précédemment chargées. Cela peut indiquer l'envoi de données incorrectes au logiciel.
- Les images reçues ne sont pas conformes aux restrictions de l'étape du flux de travail qui reçoit les données.

# **Conséquences du rejet de données par le poste de travail :**

• Si les données sont rejetées par le poste de travail, elles ne seront pas disponibles pour la visualisation ou le chargement. Lire attentivement le message de rejet des données pour en déterminer la cause et apporter les corrections nécessaires avant de procéder à une nouvelle acquisition des images.

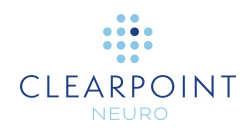

- Selon la cause du rejet de l'image, la récupération peut être très différente. En premier lieu, analyser soigneusement le message de rejet pour comprendre pourquoi les données sont rejetées.
- Quelle qu'en soit la cause, si ce message s'affiche, il y a quelque chose d'intrinsèquement invalide dans l'acquisition d'image qui vient d'être faite. Réexaminer l'acquisition attentivement avec le technicien en RM pour s'assurer que tous les paramètres ont été saisis correctement. Essayer à nouveau d'envoyer les données après avoir effectué les corrections nécessaires.
- Si le message de rejet n'est pas bien compris, contacter l'équipe chargée du logiciel pour obtenir une assistance supplémentaire.

# **Échec du chargement des données dans le poste de travail**

La série qui vient d'être reçue n'a pas pu être chargée dans le poste de travail ClearPoint. Cela indique un problème grave avec les images qui viennent d'être reçues ou une erreur critique du logiciel.

### **Causes possibles du problème :**

- Les images reçues sont corrompues et/ou incomplètes
- L'encodage en octets des images n'est pas valide

#### **Conséquences de l'échec du chargement des images dans le poste de travail :**

Si le poste de travail n'est pas en mesure de charger les images qui viennent d'être reçues, elles ne peuvent pas être visualisées dans l'application logicielle. Soit des modifications doivent être apportées à l'acquisition reçue, soit le logiciel doit être redémarré.

- Cela peut indiquer un problème grave avec les données envoyées au poste de travail. Examiner l'acquisition avec le technicien RM et s'assurer qu'elle peut être visualisée sur la console du scanner. Essayer de renvoyer la série s'il n'y a pas de problèmes avec l'acquisition elle-même.
- Cela peut également indiquer un problème grave avec le logiciel. Essayez de redémarrer le logiciel et de renvoyer la série.

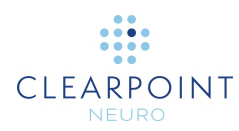

# **Données reçues datant de plus d'une heure**

L'horodatage de la série qui vient d'être reçue est antérieur d'une heure par rapport à l'heure actuelle de réception des données. Pendant les procédures peropératoires, il est peu probable que les pauses entre les acquisitions de données soient extrêmement longues, sauf si des problèmes ont été rencontrés pendant la procédure. Les images doivent être examinées attentivement afin que des décisions cliniques appropriées puissent être prises en fonction du moment où ces données ont été acquises.

### **Causes possibles du problème :**

Les images qui viennent d'être reçues ont plus d'une heure. Le logiciel analyse les balises d'en-tête DICOM : (0008, 0021) – Date de la série et (0008, 0031) – Heure de la série pour effectuer cette détermination.

#### **Conséquences des données reçues datant de plus d'une heure :**

• Il n'y a pas de réelles conséquences du point de vue du logiciel. Les utilisateurs doivent en être avertis au cas où une série incorrecte aurait été envoyée par erreur au poste de travail.

#### **Récupération :**

- Si l'on comprend bien pourquoi les images qui viennent d'être envoyées ont plus d'une heure, le message d'avertissement peut être rejeté sans risque.
- Si l'on ne comprend pas la raison de ce message, il serait judicieux de vérifier que l'acquisition qui vient d'être envoyée au poste de travail est à jour.

# **Données reçues plus anciennes que les données chargées précédemment**

L'horodatage de la série qui vient d'être reçue est plus ancien que celui des données précédemment chargées dans l'application. Cela signifie en fait qu'on visualise des images qui sont « périmées ». Les images doivent être examinées attentivement afin que des décisions cliniques appropriées puissent être prises en fonction du moment où ces données ont été acquises.

#### **Causes possibles du problème :**

Les images qui viennent d'être reçues sont plus anciennes que les données précédemment chargées. Le logiciel analyse les balises d'en-tête DICOM :   

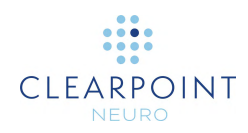

(0008, 0021) – Date de la série et (0008, 0031) – Heure de la série pour effectuer cette détermination.

### **Conséquences de données reçues qui sont plus anciennes que les données précédemment chargées :**

- Certaines étapes du flux de travail permettront de continuer à charger la série si elle est plus ancienne que les données précédemment chargées. Toutefois, la prudence est de mise lors de l'utilisation de ces données car elles sont effectivement « périmées » par rapport aux données chargées dans la session.
- D'autres étapes du flux de travail empêcheront le chargement des données si elles sont plus anciennes que les données précédemment chargées. Il s'agit d'éviter de fournir des instructions ou d'effectuer des calculs sur la base de données qui ne seraient pas à jour.

### **Récupération :**

- Pour les étapes qui permettent encore de charger des données plus anciennes, le message d'avertissement peut être ignoré sans risque, à condition que l'utilisateur soit conscient du fait qu'il charge des données plus anciennes. Examiner attentivement les images et comprendre que d'autres images plus récentes que cette série ont déjà été chargées.
- Pour les étapes qui empêchent le chargement des anciennes données, le seul remède est d'acquérir une nouvelle série et de l'envoyer au poste de travail.

# **Fenêtre d'indication d'occupation ignorée par l'utilisateur**

Au cours d'une opération de longue durée, la fenêtre d'indication d'occupation du poste de travail ClearPoint a été rejetée en appuyant sur la touche ESC. Le logiciel utilise la fenêtre d'indication d'occupation pour indiquer qu'un calcul ou une opération en arrière-plan exigeant du temps est en cours et qu'il est dans l'intérêt de l'utilisateur de le laisser se terminer complètement avant de continuer. En voici quelques exemples : recherche d'une SmartGrid, réalisation d'une fusion d'images, détection de CA/CP, recherche d'un volume d'intérêt, etc. Si la fenêtre d'indication d'occupation est rejetée, le logiciel tentera quand même d'achever l'opération en arrière-plan, mais il rendra le contrôle de l'interface utilisateur à celui-ci pour qu'il puisse poursuivre son travail.

#### **Causes possibles du problème :**

• Appui sur la touche ESC pendant que le logiciel effectue une opération qui prend du temps.

#### **Conséquences du rejet de la fenêtre d'indication d'occupation :**

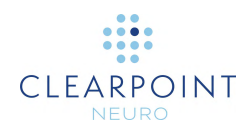

- Les performances du logiciel peuvent être ralenties après la fermeture de la fenêtre pendant qu'il essaie de terminer l'opération ou le calcul en question.
- Il est suggéré de laisser au logiciel une minute ou deux pour terminer le traitement avant de poursuivre le flux de travail.

### **Récupération :**

- La possibilité d'ignorer la fenêtre d'indication d'occupation permet à l'utilisateur de poursuivre le flux de travail si le logiciel est bloqué pendant une opération de longue durée. Cette situation est extrêmement improbable et ne devrait jamais se produire, mais elle offre cette possibilité afin que l'utilisateur puisse poursuivre le flux de travail si nécessaire.
- En cas d'appui accidentel sur la touche ESC alors que la fenêtre d'indication d'occupation est affichée, laisser au logiciel une minute ou deux pour terminer son traitement en arrière-plan avant de poursuivre le flux de travail.

# **Taille de l'alésage du scanner non configurée**

Si la taille de l'alésage du scanner n'a pas été définie dans la boîte de dialogue de configuration du système du poste de travail ClearPoint, un message d'avertissement concernant la taille de l'alésage du scanner s'affiche chaque fois que le poste de travail reçoit une série. Le logiciel utilise la taille de l'alésage en combinaison avec la valeur de la longueur du dispositif (saisie lors de la création d'une nouvelle session) pour s'assurer que, pour une trajectoire donnée, le dispositif peut être physiquement inséré dans le SmartFrame sans être bloqué par l'alésage du scanner (voir [La trajectoire peut entraîner le blocage du dispositif par le](#page-205-0) scanner). Sans ces informations, le logiciel ne disposera pas des données nécessaires pour fournir cet avertissement pour une trajectoire donnée. La taille de l'alésage du scanner ne doit être spécifiée qu'une seule fois et n'a pas besoin d'être modifiée, sauf si le scanner avec lequel le poste de travail interagit change physiquement.

#### **Causes possibles du problème :**

• La taille de l'alésage du scanner n'est pas spécifiée dans la boîte de dialogue de configuration du système (onglet « SYSTÈME »)

#### **Conséquences si la taille de l'alésage du scanner n'est pas configurée :**

Si le logiciel n'a pas connaissance de la taille de l'alésage du scanner, il est incapable d'avertir d'une éventuelle collision avec l'alésage avant l'insertion du dispositif.

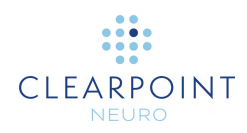

• Utiliser la fenêtre de configuration du système pour spécifier la taille de l'alésage du scanner (voir l'onglet « SYSTÈME »).

# **Échec de la détection des points CA-CP**

Dans des circonstances extrêmement rares, le poste de travail ClearPoint peut ne pas détecter une ou toutes les positions CA, CA et PSM lors du balayage de la tête entière. Si cela se produit, il s'agit d'un problème très grave, car l'algorithme de détection CA-CP a été conçu pour toujours renvoyer un résultat non vide. Si cette erreur se produit, il faut définir manuellement ces positions dans la tâche CA-CP.

#### **Causes possibles du problème :**

- Défaillance extrême de l'algorithme de détection CA-CP
- Chargement de données de série qui ne sont pas attendues par le poste de travail
- Tentative de détection des points CA-CP à partir d'une tranche très mince
- Corruption de l'application logicielle

#### **Conséquences de la non-détection des points CA-CP :**

Dans la plupart des cas, le fait de ne pas détecter les points CA-CP indique une défaillance très grave du logiciel. Plusieurs calculs du logiciel dépendent de la définition des points CA-CP, il est donc impossible de poursuivre le flux de travail clinique sans problème majeur tant que les points CA-CP ne seront pas définis.

#### **Récupération :**

- Suggérer de redémarrer le logiciel et de tenter à nouveau d'envoyer les données.
- Si l'échec persiste et qu'il est possible de définir manuellement les points CA, CP et PSM dans la tâche CA-CP, procéder ainsi afin de poursuivre le flux de travail clinique.

# <span id="page-200-0"></span>**Point CA postérieur au CP**

La tâche CA-CP peut avertir que le point CA est postérieur au point CP, ce qui peut indiquer que le système de coordonnées CA-CP est défini de manière incorrecte. Si ce message d'avertissement s'affiche, vérifier soigneusement les points CA et CP et s'assurer qu'ils sont correctement définis.

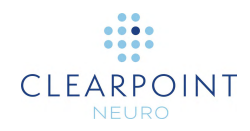

Sinon, si ce message apparaît alors que les points CA/CP sont corrects, cela indique un problème plus important. Ce message s'affiche lorsque les positions des points CA et CP sélectionnés ne correspondent pas à l'orientation du patient qui a été saisie sur la console du scanner. Donc, si les points CA/CP sont corrects, c'est que l'orientation du patient indiquée sur le scanner doit être incorrecte. Par exemple, si l'orientation du patient saisie sur la console du scanner était Tête première en décubitus dorsal (HFS) et que le patient était en fait Tête première en décubitus ventral (HFP), la direction Antérieure-Postérieure sera inversée.

### **Causes possibles du problème :**

- Les points CA et CP sont mal définis par l'utilisateur
- Orientation incorrecte du patient saisie sur la console du scanner

### **Conséquences de la définition incorrecte des points CA/CP :**

- Si les points CA/CP sont mal définis par l'utilisateur, les plans de visualisation anatomiques peuvent apparaître incorrects.
- Si l'orientation du patient a été mal définie sur le scanner, cela entraîne deux conséquences très graves :
	- 1) Toutes les étiquettes d'orientation du patient (HF/LR/AP) affichées dans le logiciel seront incorrectes car elles reflètent l'orientation du patient saisie sur le scanner. Cela augmente le risque de confusion gauche/droite lors de la planification des trajectoires.
	- 2) La détection automatique de la grille ou du cadre de marquage dans le volume de la tête entière échouera systématiquement, même si le matériel est parfaitement clair sur les images.

#### **Récupération :**

- Vérifier que les points CA/CP sont définis correctement s'ils sont saisis manuellement.
- Si l'orientation du patient est incorrecte, ré-acquérir le volume entier de la tête en utilisant l'orientation correcte du patient et commencer une nouvelle session.

# **Le point du plan sagittal médian est trop proche de la ligne CA-CP**

Ce message d'avertissement s'affiche lorsque la position du point du plan sagittal médian (PSM) est réglée de telle sorte qu'elle se trouve à moins de 20 mm de la ligne CA-CP. Cette condition indique que le PSM a peut-être été défini de manière incorrecte. Vérifier son emplacement avant de poursuivre le travail.

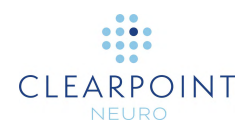

### **Causes possibles du problème :**

• Le point du plan sagittal médian est défini à moins de 20 mm de la ligne CA-CP.

#### **Conséquences de la définition du PSM trop près de la ligne CA-CP :**

- Le logiciel utilise les points CA, CP et PSM pour calculer une matrice de transformation qui est utilisée pour aligner les fenêtres de visualisation sur une orientation anatomique. Si le point PSM est réglé trop bas vers la ligne CA-CP, cela pourrait créer une composante rotationnelle assez drastique qui pourrait ne pas produire les orientations de visualisation anatomique souhaitables.
- Si les vues anatomiques semblent correctes et que cet avertissement s'affiche, il est possible de le rejeter sans risque si le positionnement du point PSM est satisfaisant.

### **Récupération :**

- Vérifier la position du point PSM pour s'assurer qu'il a été défini correctement. Rappelons que le PSM représente un autre emplacement sur le plan anatomique sagittal médian. Pour définir le point PSM, sélectionner tout autre point supérieur aux points CA/CP et situé sur le plan anatomique sagittal médian du patient.
- Si le PSM a été défini correctement, même s'il se trouve à moins de 20 mm de la ligne CA-CP, l'avertissement peut être ignoré sans risque.

# **Plan sagittal médian défini sous la ligne CA-CP**

Le poste de travail ClearPoint a détecté que la position du point du plan sagittal médian (PSM) a été définie en dessous de la ligne CA-CP. Cette situation peut indiquer que le PSM a été mal défini ou qu'une orientation incorrecte du patient a été initialement définie sur le scanner.

#### **Causes possibles du problème :**

- Le point du plan sagittal médian est placé en dessous (dans la direction du pied) de la ligne CA-CP.
- Orientation incorrecte du patient saisie sur la console du scanner

#### **Conséquences de la définition du PSM en dessous de la ligne CA-CP :**

Le logiciel utilise les points CA, CP et PSM pour calculer une matrice de transformation qui est utilisée pour aligner les fenêtres de visualisation sur une orientation anatomique. Si le point PSM est placé sous la ligne CA-CP, les vues anatomiques seront inversées.

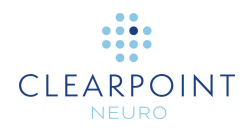

- Si l'orientation du patient a été mal définie sur le scanner, cela entraîne deux conséquences très graves :
	- 1) Toutes les étiquettes d'orientation du patient (HF/LR/AP) affichées dans le logiciel seront incorrectes car elles reflètent l'orientation du patient saisie sur le scanner. Cela augmente le risque de confusion gauche/droite lors de la planification des trajectoires.
	- 2) La détection automatique de la grille ou du cadre de marquage dans le volume de la tête entière échouera systématiquement, même si le matériel est parfaitement clair sur les images.

# **Récupération :**

- Vérifier la position du point PSM pour s'assurer qu'il a été défini correctement. Rappelons que le PSM représente un autre emplacement sur le plan anatomique sagittal médian. Pour définir le point PSM, sélectionner tout autre point supérieur aux points CA/CP et situé sur le plan anatomique sagittal médian du patient. Ne pas définir ce point sous les points CA/CP.
- Si l'orientation du patient est incorrecte, ré-acquérir le volume entier de la tête en utilisant l'orientation correcte du patient et commencer une nouvelle session.

# **SMARTGrid non trouvée/détection incorrecte**

Le logiciel de la station de travail ClearPoint n'a pas réussi à détecter la SmartGrid indiquée dans le scanner de la tête entière du patient.

# **Causes possibles du problème :**

- Perte de fluide dans la grille
- Le balayage du volume de la tête entière coupe une partie de la grille
- Signal insuffisant dans la grille causé par un mauvais positionnement des antennes
- Définition incorrecte des points CA, CP ou PSM (voir [Point CA postérieur au CP\)](#page-200-0)
- L'orientation du patient a été mal saisie sur le scanner
- Artéfacts d'imagerie qui masquent la grille
- Grilles se chevauchant dans un cas bilatéral

#### **Conséquences si la SmartGrid n'est pas détectée par le logiciel :**

Le point d'entrée par défaut d'une trajectoire n'est pas défini au centre de la grille de marquage. Au lieu de cela, il est défini directement vers le haut (supérieur) à partir du point cible.

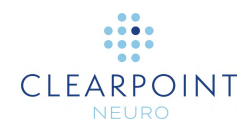

- L'étape Entrée n'affiche pas de modèle 3D de la grille dans sa disposition « Révision ». La modification manuelle de la position/orientation de la grille est nécessaire pour procéder au marquage du point d'entrée.
- Le point de centrage de la fixation sur le cuir chevelu ne peut pas être calculé. En cas d'utilisation de la base de fixation sur le cuir chevelu et/ou s'il est important d'atteindre avec précision le point d'entrée, s'assurer que la grille est correctement définie dans le logiciel.

#### **Récupération :**

- Utiliser la tâche Grille pour modifier manuellement la position/orientation de la grille qui a été détectée de manière incorrecte.
- Si la grille n'est pas du tout détectée, utiliser la tâche Grille pour la rechercher automatiquement dans une zone d'intérêt plus localisée. Pour ce faire, il faut faire pivoter la vue de la grille pour « regarder le long » de l'axe de la grille, puis cliquer sur le bouton « Segmenter la grille ». Pour une procédure bilatérale, veiller à positionner l'angle de vue de manière à regarder la grille depuis le côté qu'elle concerne. Sinon, la grille peut être identifiée comme appartenant à l'autre côté de la tête.
- Utiliser les paramètres du plan de balayage dans l'étape Entrée pour acquérir une tranche localisée contenant la grille concernée. Envoyer l'acquisition au poste de travail et utiliser la tâche Grille pour détecter les grilles dans cette acquisition en utilisant le bouton « Segmenter la grille ».
- Veiller à ce que les points CA, CP et PSM soient correctement définis. Si ce n'est pas le cas, utiliser la tâche CA-CP pour corriger leurs positions et relancer la segmentation de la grille dans la tâche Grille en utilisant le bouton « Segmenter la grille ».
- Si les techniques mentionnées ci-dessus ne permettent pas de détecter la grille et que la précision du point d'entrée n'est pas cruciale, il est possible de déterminer manuellement quel élément de la grille contient le point d'entrée. Remarque : En cas d'utilisation de la base de fixation sur le cuir chevelu, ce n'est pas un mécanisme de récupération acceptable car le point de centrage de la fixation sur le cuir chevelu ne sera jamais prescrit par le logiciel.

# **Échec de la segmentation du volume d'intérêt**

Le logiciel ClearPoint Workstation n'a pas réussi à détecter un volume d'intérêt dans la zone de boîte définie. Cela signifie que l'intensité de l'échelle de gris du volume concerné dans la zone de boîte ne diffère pas suffisamment des structures environnantes.

#### **Causes possibles du problème :**

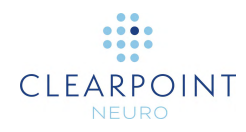

- Luminosité de l'échelle de gris dans l'image acquise insuffisante/peu révélatrice dans le volume
- La zone de boîte tracée n'englobe pas complètement le volume
- Le volume d'intérêt est incroyablement petit par rapport à la zone de la boîte.

### **Conséquences de l'absence de détection du volume d'intérêt par le logiciel :**

• Si le logiciel n'est pas en mesure de détecter automatiquement le volume concerné, il faudra utiliser l'outil « Brosse de volume » pour définir manuellement ce volume.

### **Récupération :**

- S'assurer que la zone de boîte utilisée pour indiquer au logiciel où rechercher le volume a été définie correctement. Si la boîte coupe le volume de quelque manière que ce soit, la tracer de nouveau et réessayer.
- Des balayages supplémentaires peuvent être acquis afin d'augmenter le contraste des niveaux de gris du volume par rapport aux structures environnantes et le logiciel peut être utilisé pour re-détecter le volume dans ces acquisitions.
- L'outil « Brosse de volume » peut être utilisé pour définir manuellement les régions du volume si la détection automatique échoue.

# <span id="page-205-0"></span>**La trajectoire peut entraîner le blocage du dispositif par le scanner**

La trajectoire mentionnée dans le message d'avertissement présente une angulation telle que l'insertion du dispositif pendant la procédure peut être obstruée ou bloquée par l'alésage du scanner. Le logiciel utilise la variable « TAILLE DE L'ALÉSAGE DU SCANNER » dans la boîte de dialogue de configuration du système ainsi que la « Longueur totale du dispositif » spécifiée lors du démarrage d'une nouvelle session pour déterminer si la trajectoire prévue peut entraîner le blocage du dispositif par l'alésage du scanner pendant l'insertion.

En plus d'indiquer que la trajectoire prévue peut provoquer une collision de l'alésage avec le dispositif lors de son insertion à l'intérieur de l'alésage, le logiciel fournit également des valeurs spécifiques pour le dégagement du dispositif par rapport à l'alésage (en millimètres) dans les cas suivants :

- 1. Lorsque le dispositif est inséré à l'intérieur de l'alésage.
- 2. Lorsque le dispositif est inséré dans la canule de ciblage jusqu'au point d'entrée avant de replacer le patient à l'intérieur de l'alésage.

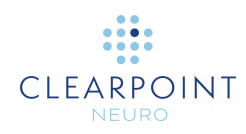

3. Lorsque le dispositif est inséré jusqu'à la profondeur cible avant de replacer le patient dans l'alésage.

Si la trajectoire planifiée ne provoque pas de collision avec l'alésage pendant l'insertion du dispositif, la valeur de la distance indique le dégagement dont disposera le dispositif avant de heurter l'alésage. Si la trajectoire planifiée doit provoquer une collision avec l'alésage pendant l'insertion du dispositif, la valeur de la distance indique la longueur supplémentaire du dispositif après qu'il ait heurté l'alésage. Ces valeurs ont pour but de fournir des indications sur la distance à laquelle le dispositif doit être introduit afin de dégager l'alésage du scanner lors de la réintroduction du patient.

#### **Causes possibles du problème :**

• La définition d'une trajectoire qui fera que le dispositif sera bloqué par l'alésage du scanner pendant l'insertion.

#### **Conséquences de la poursuite d'une trajectoire susceptible de provoquer le blocage du dispositif par l'alésage du scanner :**

- Pendant l'insertion du dispositif, le chirurgien peut ne pas être en mesure d'insérer le dispositif dans le patient. Cela dépend de la rigidité/flexibilité du dispositif à insérer ainsi que des options possibles pour l'insertion du dispositif dans le patient.
- Le chirurgien peut devoir explorer d'autres options pour l'insertion du dispositif, y compris l'insertion d'une partie ou de la totalité du dispositif dans le patient en dehors de l'alésage du scanner.

- Il est essentiel d'avertir dès le départ du risque de blocage du dispositif afin que les problèmes ne surviennent pas pendant l'étape d'insertion du dispositif. Veiller à ce que cet avertissement soit pris au sérieux lors de la planification de la trajectoire afin d'éviter tout problème ultérieur dans le flux de travail.
- Utiliser la boîte de dialogue État de la trajectoire (activée par un clic droit sur l'annotation de la trajectoire) pour visualiser les mesures de dégagement du dispositif. Elle indiquera les différentes options d'insertion du dispositif qui seront proposées au moment de l'insertion.
- Ne pas utiliser une trajectoire planifiée susceptible de provoquer un blocage du dispositif. Planifier une autre trajectoire pour laquelle l'obstruction par l'alésage est moins susceptible de se produire (c'est-à-dire avec un dégagement important de l'alésage).

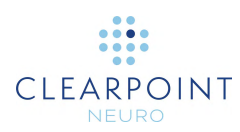

# **Le dispositif n'est pas assez long pour atteindre la cible**

Ce message d'avertissement indique que le dispositif inséré au cours de cette procédure ne sera pas assez long pour atteindre le point cible de la trajectoire mentionnée dans ce message d'avertissement. Le logiciel utilise le paramètre « Longueur d'insertion du dispositif » spécifié lors du démarrage d'une nouvelle session ainsi que la longueur de la trajectoire prévue (avec le décalage vertical approprié de la base du cadre) pour déterminer si le dispositif peut ou non atteindre le point cible. Si ce message s'affiche, il est fortement recommandé de modifier la trajectoire planifiée afin de permettre au dispositif d'atteindre sa cible lors de la phase d'insertion.

En plus de cette indication, le logiciel indiquera également la distance de « déficit » ou « manque » (en millimètres). Cela représente la distance supplémentaire nécessaire pour atteindre la cible si, en fait, le dispositif est trop court pour l'atteindre.

#### **Causes possibles du problème :**

• Définition d'une trajectoire qui ne permettra pas au dispositif d'atteindre le point cible pendant l'insertion.

### **Conséquences de la poursuite d'une trajectoire qui peut empêcher le dispositif d'atteindre la cible :**

• Lors de l'insertion, le dispositif peut ne pas être en mesure d'atteindre la cible. Cela peut rendre l'intervention incomplète. Une nouvelle planification de la trajectoire et une réinsertion peuvent être nécessaires dans ce cas.

- Il est essentiel de prêter attention à cet avertissement pour s'assurer que les problèmes ne se manifestent pas pendant l'étape d'insertion du dispositif. Veiller à ce que cet avertissement soit pris au sérieux lors de la planification de la trajectoire afin d'éviter tout problème ultérieur dans le flux de travail.
- Utiliser la boîte de dialogue État de la trajectoire (activée par un clic droit sur l'annotation de la trajectoire) pour visualiser les mesures de profondeur de trajectoire. Dans les cas où le dispositif à insérer peut atteindre la cible planifiée, la mesure indiquera la longueur suffisante dont dispose le dispositif pour atteindre la cible. Dans d'autres cas où l'appareil ne peut pas atteindre la cible, la mesure indiquera la distance nécessaire pour atteindre la cible. Utiliser ces informations pour prendre des décisions pour une planification efficace de la trajectoire.
- Ne pas utiliser une trajectoire planifiée qui risque de ne pas atteindre la cible. Apporter des modifications à la trajectoire afin que le dispositif ait une longueur suffisante pour atteindre le point cible.

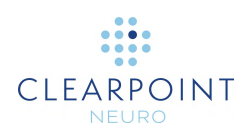

# **La profondeur de la trajectoire est supérieure à la profondeur maximale validée du système**

Ce message d'avertissement s'affiche si une trajectoire est planifiée de telle sorte que la profondeur maximale validée pour un positionnement précis du dispositif est dépassée. Le système ClearPoint a la capacité de guider un dispositif vers une cible prévue dans le cerveau avec des erreurs dans le plan inférieures à 1,5 mm, mais n'a été validé que pour des profondeurs d'insertion maximales de 125 mm. Les profondeurs d'insertion supérieures à 125 mm ne sont pas recommandées et, si elles sont tentées, elles peuvent entraîner des erreurs de positionnement du dispositif plus importantes. En cas d'affichage de cet avertissement, modifier la trajectoire prévue de manière à ce que la profondeur maximale validée du système ne soit pas dépassée.

# **Causes possibles du problème :**

• Définition d'une trajectoire dont la longueur entraîne un dépassement de la profondeur maximale validée du système (125 mm). Noter que dans les cas où aucun cadre n'a été monté, le logiciel calculera la position projetée du marqueur à bille en fonction de la base de cadre sélectionnée.

### **Conséquences de la poursuite d'une trajectoire qui dépasse la profondeur maximale validée du système :**

• Le système ClearPoint n'ayant pas été validé pour des profondeurs supérieures à 125 mm, l'utilisateur risque de rencontrer des erreurs de positionnement du dispositif plus importantes au niveau de la cible. Des facteurs tels que la distorsion de l'image, peuvent entrer en jeu plus facilement à ces profondeurs d'insertion supérieures.

#### **Récupération :**

• Il est fortement conseillé de planifier des trajectoires qui ne dépassent pas la profondeur maximale validée du système, soit 125 mm. Ne pas utiliser de trajectoires planifiées qui dépassent cette profondeur.

# **La trajectoire traverse le plan sagittal médian**

Le poste de travail ClearPoint détectera une trajectoire qui traverserait le plan médian du cerveau. Dans ces cas, le point d'entrée de la trajectoire est controlatéral par rapport à son point cible correspondant.

      Page **210** sur **238**

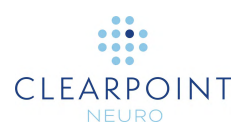

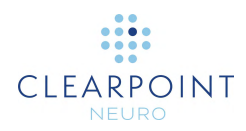

#### **Causes possibles du problème :**

• Définition d'une trajectoire qui traverse le plan médian du cerveau. Pour que l'avertissement s'affiche, les utilisateurs finaux ont probablement confirmé le positionnement controlatéral de la cible/de l'entrée dans la boîte de dialogue d'avertissement de positionnement controlatéral. Dans cette boîte de dialogue, les utilisateurs finaux doivent explicitement confirmer et reconnaître que la capacité du dispositif inséré à cibler de manière sûre et précise les structures controlatérales au point d'entrée n'a pas été évaluée.

### **Conséquences de l'exécution d'une trajectoire qui traverse le plan sagittal médian :**

- Si le franchissement du plan sagittal médian est prévu, cet avertissement peut être écarté sans aucune conséquence en aval.
- Si le franchissement du plan sagittal médian n'était pas prévu, cet avertissement indique à l'utilisateur final qu'une erreur a pu être commise lors de la planification de la trajectoire indiquée.

### **Récupération :**

• Une fois que l'utilisateur a confirmé la définition de la trajectoire controlatérale, le logiciel comprend que cette trajectoire était prévue. Le but du message d'avertissement est d'avertir l'utilisateur final de la trajectoire controlatérale au cas où la trajectoire planifiée ne serait pas celle prévue.

# <span id="page-210-0"></span>**SMARTFrame non trouvé/détecté de manière incorrecte**

Le logiciel du poste de travail ClearPoint n'a pas réussi à détecter le SmartFrame indiqué dans le balayage de la tête entière du patient. Soit le cadre n'a pas été détecté du tout, soit il a été détecté dans une position incorrecte.

#### **Causes possibles du problème :**

- Les marqueurs du cadre ne sont pas entièrement contenus dans le volume
- Définition incorrecte des points CA, CP ou PSM (voir [Point CA postérieur au CP\)](#page-200-0)
- L'orientation du patient a été mal saisie sur le scanner
- Perte de fluide dans un ou plusieurs marqueurs de cadre
- Des artefacts d'image, tels que le wrapping/ghosting, font que plusieurs marqueurs d'image apparaissent les uns au-dessus des autres dans le volume d'image acquis

# **Conséquences de la non détection du SMARTFrame par le logiciel :**

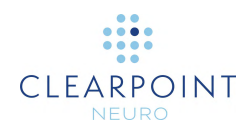

- Si le logiciel ne connaît pas l'emplacement du cadre dans l'espace, il ne peut pas donner d'instructions d'ajustement pour aligner le cadre concerné sur la trajectoire planifiée souhaitée.
- Aucune trajectoire définie pour le cadre concerné n'aura de points d'entrée défini dans les limites X-Y du cadre.
- Il sera impossible d'avancer dans le flux de travail avec ce cadre sélectionné tant qu'il n'aura pas été défini dans le logiciel.

# **Récupération :**

- Utiliser les paramètres du plan de balayage dans l'étape Cible pour acquérir une tranche d'image. Envoyer l'acquisition au poste de travail afin de déclencher la détection automatique du cadre.
- Définir manuellement la position des marqueurs à l'aide de la tâche Cadre.
- Utiliser la tâche Cadre pour rechercher le cadre concerné dans une zone plus localisée. Pour ce faire, utiliser le réticule pour identifier une zone de recherche, cliquer sur le bouton « Segment Frame » (Segmenter le cadre) et sélectionner « Local Search » (Recherche locale).
- Veiller à ce que les points CA, CP et PSM soient correctement définis. Si ce n'est pas le cas, utiliser la tâche CA-CP pour corriger leur position et relancer la segmentation du cadre dans la tâche Cadre en utilisant le bouton « Segment Frame » (Segmenter le cadre) (les techniques de recherche « élargie » et « locale » peuvent être utilisées).

# **Marqueur à bille du SMARTFrame introuvable**

Le logiciel du poste de travail ClearPoint n'a pas réussi à détecter le marqueur à bille du SmartFrame indiqué dans le balayage de la tête entière du patient. Ce message peut s'afficher en combinaison avec le message « SmartFrame Not Found » (SmartFrame non trouvé) (voir [SMARTFrame non trouvé/détecté de manière](#page-210-0)  [incorrecte\)](#page-210-0) ou peut apparaître indépendamment, si les marqueurs du cadre ont été effectivement détectés.

#### **Causes possibles du problème :**

- Le marqueur à bille n'est pas entièrement contenu dans le volume
- Définition incorrecte des points CA, CP ou PSM (voir [Point CA postérieur au CP\)](#page-200-0)
- L'orientation du patient a été mal saisie sur le scanner
- Perte de fluide dans le marqueur à bille
- Des artefacts d'image, tels que le wrapping/ghosting, font que plusieurs marqueurs à bille apparaissent les uns au-dessus des autres dans le volume du cadre acquis

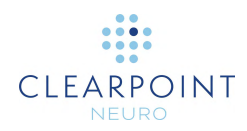

#### **Conséquences de la non détection du marquer à bille du SMARTFrame par le logiciel :**

- Le logiciel doit connaître la position du marqueur à bille du cadre, sinon il ne peut donner aucune instruction d'ajustement pour aligner le cadre concerné sur la trajectoire souhaitée.
- Il sera impossible d'avancer dans le flux de travail avec ce cadre sélectionné tant que son marqueur à bille n'aura pas été défini/identifié dans le logiciel.

### **Récupération :**

- S'assurer qu'il n'y a pas de bulles importantes dans le marqueur à bille. Toute bulle doit être inférieure à 25 % de la taille totale du marqueur à bille afin d'assurer une détection précise. En présence une bulle de taille importante dans le marqueur, prendre des mesures pour éliminer la bulle et/ou remplacer entièrement le cadre. Il est fortement conseillé de ne pas poursuivre le flux de travail clinique dans les cas où il existe une bulle importante dans le marqueur à bille.
- En cas de remplacement de la totalité du cadre, veiller à renvoyer la tour défectueuse à ClearPoint Neuro pour examen. Ensuite, vérifier également que les cadres sont entreposés correctement afin que la canule soit verticale et que l'air ne monte pas dans le marqueur à bille.
- Si le marqueur à bille ne présente aucun problème de bulles et que la détection automatique échoue toujours, utiliser les autres mécanismes de récupération spécifiés dans : [SMARTFrame non trouvé/détecté de manière incorrecte](#page-210-0)

# **Marqueurs de cadre SMARTFrame non définis**

Le SmartFrame listé dans ce message d'avertissement comporte un ou plusieurs marqueurs qui n'ont pas encore été définis. Le logiciel est incapable de fournir des instructions de cadre tant que tous les marqueurs de cadre n'ont pas été définis.

#### **Causes possibles du problème :**

Le cadre n'est pas détecté correctement ou pas du tout détecté (voir [SMARTFrame non trouvé/détecté de manière incorrecte\)](#page-210-0).

#### **Conséquences de la non-définition de tous les marqueurs de cadre :**

- Le logiciel ne sera pas en mesure de fournir des instructions d'ajustement du cadre pour toute trajectoire associée à ce cadre.
- Les utilisateurs ne doivent pas poursuivre le flux de travail clinique si tous les marqueurs de cadre de tous les cadres n'ont pas été définis correctement.

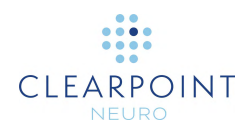

# **Récupération :**

- Utiliser la tâche Cadre pour redétecter le cadre concerné (en utilisant les techniques de recherche « locale » ou « élargie ») ou pour définir manuellement tout marqueur non défini.
- Utiliser les paramètres du plan de balayage dans l'étape Cible pour acquérir une tranche d'images du cadre concerné. Envoyer tranche d'images du cadre à l'étape Target afin que la détection automatique du cadre puisse se produire.

# **Marqueurs SMARTFrame non conformes aux spécifications du matériel**

Le poste de travail ClearPoint a déterminé que les trois marqueurs toriques à la base du cadre ne sont pas dans leur position relative correcte telle que détectée/définie dans les images. Le logiciel connaît les spécifications matérielles des marqueurs et leurs distances relatives les uns par rapport aux autres. Si les positions définies pour les marqueurs dans les images ne correspondent pas à ces valeurs, soit les positions n'ont pas été définies correctement, soit les images ne correspondent pas à la réalité physique.

#### **Causes possibles du problème :**

- Marqueurs mal définis par l'utilisateur
- Distorsion de l'image/artefacts qui font que les marqueurs du cadre apparaissent à des emplacements physiques différents de ceux qu'ils occupent réellement

### **Conséquences de marqueurs de cadre incorrectement définis et non conformes à leurs spécifications matérielles :**

• En fonction de la distance entre les marqueurs, cela peut avoir un impact significatif sur un certain nombre de calculs très importants effectués par le logiciel. En particulier, la précision des instructions d'ajustement du cadre peut être affectée, ce qui rend nécessaires des itérations d'ajustement supplémentaires.

#### **Récupération :**

• Si ce message s'affiche, vérifier l'emplacement de tous les marqueurs de cadre dans la tâche Cadre. Il est très important de s'assurer que les marqueurs de cadre ont été définis correctement, car le logiciel utilise leur position pour effectuer un certain nombre de calculs très importants, notamment les ajustements de cadre et l'affichage ou non d'autres messages d'avertissement

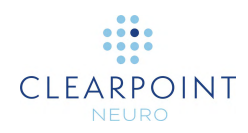

concernant le cadre. Modifier la position des marqueurs de cadre si elle semble incorrecte par rapport aux images sous-jacentes.

- Si la position des marqueurs de cadre semble correcte par rapport aux images sous-jacentes, acquérir une tranche d'images du cadre où les artefacts de distorsion seront très probablement réduits. Envoyez cette tranche d'images du cadre à l'étape Cible ou à la tâche Cadre afin de permettre la redétection du cadre.
- Si cet avertissement persiste après avoir essayé de détecter le cadre à partir d'une tranche.

# **Canule du cadre non verrouillée en position basse**

Le poste de travail ClearPoint a détecté que la canule du SmartFrame sélectionné n'est peut-être pas verrouillée en position basse. La canule doit être installée correctement lors du premier montage du cadre et doit être verrouillée en position basse avant son ajustement. S'il est nécessaire de rétracter la canule en position haute au cours de la procédure, toujours veiller toujours à la remettre en position basse. **Le non-respect de cette consigne peut entraîner une insertion plus profonde que prévu.**

#### **Causes possibles du problème :**

- La canule du cadre sélectionné n'est pas physiquement verrouillée en position basse. Si c'est le cas, il faut corriger cette situation avant de poursuivre le travail.
- Distorsion et/ou artefacts dans les images utilisées pour détecter la position des marqueurs de cadre ou de la canule. Le logiciel détecte alors une position pour le marqueur à bille du cadre sélectionné, ce qui donne l'impression que la canule n'est pas en position verrouillée « en position basse », alors qu'elle l'est. (Pour d'autres causes, voir également [Le marqueur à bille du cadre apparaît hors](#page-215-0)  [de position\)](#page-215-0).

#### **Conséquences de la canule du cadre sélectionné qui n'est pas verrouillée en position basse :**

- Le logiciel utilise la position de la canule pour calculer les valeurs de profondeur d'insertion. Si la canule est physiquement en position haute lors de l'ajustement du cadre, la valeur de la profondeur calculée sera basée sur cette position. Si la canule est ensuite en position basse au moment de l'insertion (comme cela peut se produire lors de l'utilisation d'un cadre XG), la profondeur d'insertion fournie par le logiciel se traduira par une insertion plus profonde que prévu, ce qui peut nuire au patient.
- S'il est confirmé que la canule est physiquement verrouillée en position basse malgré le message, cela indique qu'il y a une erreur dans la position détectée de

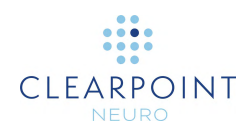

la canule par rapport aux marqueurs de base du cadre. La conséquence pourrait être une augmentation du risque d'erreur de positionnement si la situation n'est pas corrigée.

#### **Récupération :**

- Si la cause de cet avertissement est due au fait que la canule a été laissée en position haute, s'assurer qu'elle est correctement verrouillée en position basse, puis effectuer au moins une autre paire de balayages à l'étape d'ajustement avant de procéder à l'insertion. Cela garantit que la valeur de la profondeur calculée est basée sur la canule en position basse.
- Si la canule est correctement verrouillée et que cet avertissement persiste, vérifier à la fois la séquence d'impulsions et les paramètres du plan de balayage associé pour s'assurer que toutes les valeurs sont entrées correctement sur la console du scanner. Assurez-vous que la correction de la distorsion 3D pour cette séquence d'impulsions est activée. Réviser le position des marqueurs de cadre. Si cet avertissement persiste après vérification que tous les paramètres du plan de balayage ont été saisis correctement, la distorsion de l'image en est très probablement la cause et il convient donc de procéder avec prudence.

# <span id="page-215-0"></span>**Le marqueur à bille du cadre apparaît hors de position**

Le poste de travail ClearPoint a détecté que le marqueur de balle du SmartFrame sélectionné apparaît plus bas qu'il ne devrait par rapport aux marqueurs de cadre.

#### **Causes possibles du problème :**

- Déplacement involontaire du patient entre l'étape Cible et les étapes d'alignement du cadre.
- Les marqueurs du cadre ont été détectés de manière incorrecte dans les dernières images reçues du cadre.
- Les marqueurs du cadre ont été détectés sur les images du dernier ensemble de balayages du cadre sujettes à une distorsion de l'image/des artefacts qui ont fait que leur position dans l'espace ne reflète pas leur emplacement physique.
- Le marqueur à bille du cadre sélectionné a été détecté de manière incorrecte dans les dernières images reçues du cadre.
- Les dernières images reçues du marqueur à bille du cadre sélectionné ont été soumises à des distorsions/artifacts d'image qui font que sa position dans l'espace ne reflète pas son emplacement physique.

#### **Conséquences d'un marqueur à bille du cadre sélectionné hors de position :**
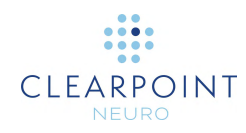

- Cela indique que la détection des marqueurs de cadre et/ou du marqueur à bille du cadre sélectionné n'est pas cohérente sur la base des acquisitions précédentes. Cela implique une recherche pour déterminer quelles images sont à l'origine de la divergence.
- Si le problème n'est pas corrigé, il peut en résulter une augmentation de l'erreur de positionnement.

#### **Récupération :**

- Si le patient s'est déplacé par inadvertance entre les acquisitions d'images, revenir à l'étape Cible, acquérir de nouveau un volume d'images complet et l'enregistrer dans la série maître Cible. Procéder à l'alignement du cadre après avoir effectué cette opération.
- Sinon, si la cause est due à des positions incohérentes du marqueur à bille sur les balayages du cadre consécutifs, analyser alors tous les balayages du cadre pour exclure tout artefact dans les images acquises. S'assurer que les protocoles de balayage corrects et les paramètres associés ont été utilisés, en particulier :
	- o Si la correction d'erreur 3D est disponible sur le scanner, s'assurer qu'elle a été activée et que la série corrigée en 3D a été envoyée
	- o Si le scanner prend en charge le déplacement de la table, vérifier que la valeur Position de la table a été saisie correctement.
	- o Pour les scanners Siemens, s'assurer que la direction du codage de phase a été définie correctement en utilisant l'angle « InPlane Rotation » (Rotation dans le plan) fourni par la boîte de dialogue ClearPoint Scan Plane Parameters (Paramètres du plan de balayage). Cela garantit que la précision spatiale est préservée pour les balayages orthogonaux et que les artefacts d'enveloppement sont minimisés.
	- o Prendre toutes les mesures possibles pour réduire le bruit dans le balayage.
- Si cet avertissement persiste après avoir vérifié l'exactitude de tous les balayages et des paramètres associés, procéder avec prudence pendant le processus d'insertion du dispositif, car il est possible que l'image soit déformée.

### **Trajectoire non comprise dans les limites X-Y du cadre**

La trajectoire sélectionnée spécifiée dans le message d'avertissement n'est pas dans les limites X-Y de son SmartFrame associé. Cela signifie que la trajectoire peut ne pas être réalisable en utilisant d'autres ajustements du cadre X-Y. Le remontage du cadre ou l'application d'un ensemble de réglages de tangage et/ou de roulis peut être nécessaire pour réaliser la trajectoire prévue et/ou repositionner le cadre de telle sorte que d'autres réglages X-Y puissent être effectués.

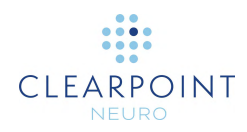

#### **Causes possibles du problème :**

- La trajectoire définie est physiquement en dehors des limites X-Y du cadre dans sa position actuelle.
- Les images du cadre utilisées pour identifier sa position sont sujettes à des distorsions d'image et/ou à des artefacts, ce qui amène le logiciel à avertir que la trajectoire est au-delà des limites physiques X-Y du cadre, même si ce n'est pas le cas.

#### **Conséquences d'une trajectoire sélectionnée qui dépasse les limites X-Y du cadre :**

- Cela indique que le point d'entrée prévu ne peut être réalisé avec le cadre dans sa position actuelle. Afin de réaliser le point d'entrée, il peut être nécessaire de remonter le cadre. Si un autre point d'entrée est acceptable, des ajustements de tangage et/ou de roulis peuvent être utilisés afin de réaliser la cible prévue à partir de l'autre point d'entrée.
- Cela peut également indiquer que d'autres distorsions ou artefacts de l'image peuvent avoir affecté la compréhension par le logiciel de l'emplacement du cadre.

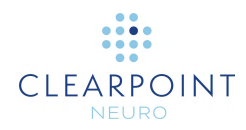

#### **Récupération :**

- Dans certains cas, les ajustements de tangage et/ou de roulis peuvent encore permettre de réaliser la cible prévue sans modifier considérablement le point d'entrée, en particulier si le point d'entrée prévu n'est que légèrement en dehors des limites X-Y.
- Analyser les images utilisées pour détecter la position du cadre. Il peut être nécessaire d'acquérir des tranches du cadre afin de réduire les distorsions/artifacts dans les images acquises.
- Dans les cas où un point d'entrée spécifique est souhaité et/ou si d'autres changements de tangage et de roulis ne peuvent être effectués, un nouveau montage du cadre peut être nécessaire.

### **Trajectoire pas assez proche du SMARTFrame**

La trajectoire indiquée dans ce message d'avertissement n'est pas assez proche d'un SmartFrame pour que le logiciel puisse fournir des instructions d'ajustement du cadre. Cela signifie très probablement qu'un ou plusieurs cadre(s) n'ont pas été détecté(s) correctement, qu'un ou plusieurs cadre(s) ont été monté(s) de manière incorrecte, ou que la trajectoire planifiée a été définie de manière erronée.

#### **Causes possibles du problème :**

- Le cadre n'est pas détecté correctement ou pas du tout détecté (voir [SMARTFrame non trouvé/détecté de manière incorrecte\)](#page-210-0)
- La trajectoire planifiée n'est pas physiquement assez proche d'un cadre
- Erreur grossière dans le montage du cadre

#### **Si la trajectoire n'est pas assez proche d'un cadre :**

- La trajectoire sera colorée en rouge pour indiquer que les instructions du cadre ne peuvent pas être fournies pour cette trajectoire.
- Les instructions relatives au cadre dans les étapes ultérieures d'alignement du cadre ne seront pas affichées.

- Vérifier que la détection de tous les cadres par le logiciel est correcte. Si ce n'est pas le cas, effectuer des corrections manuelles de la position/orientation des cadres dans la tâche Cadre.
- Si l'erreur est due à un mauvais positionnement du cadre, repositionnez le cadre correctement en fonction du point d'entrée prévu. Acquérir des balayages mis à jour du cadre et utiliser la tâche Cadre pour re-détecter sa position/orientation.

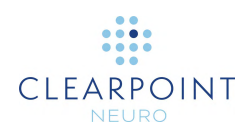

• Apporter des corrections à la trajectoire planifiée, si possible, de manière à ce qu'elle croise le cadre dans sa position actuelle.

### **Marqueurs de SMARTFrame définis sur le côté opposé de la tête**

Le SmartFrame mentionné dans ce message d'avertissement possède un ou plusieurs marqueurs qui se trouvent sur des côtés opposés de la tête du patient par rapport aux autres marqueurs du cadre. Il est suggéré de revoir la position de tous les marqueurs de cadre avant de poursuivre le flux de travail actuel.

#### **Causes possibles du problème :**

- Cadre placé près du plan sagittal médian
- Cadre monté sur le côté opposé de la tête par rapport à la latéralité de la procédure définie
- Une distorsion ou un artefact de l'image fait apparaître un ou plusieurs marqueurs d'image à des endroits où ils ne sont pas physiquement situés

#### **Si un ou plusieurs marqueurs de cadre se trouvent du côté opposé de la tête :**

Les utilisateurs peuvent ignorer cet avertissement si celui-ci est bien compris et/ou voulu. Cela n'aura aucune conséquence sur le logiciel si le message est rejeté.

- Il est suggéré que l'utilisateur vérifie la position de tous les marqueurs de cadre dans la tâche Cadre pour s'assurer que la détection de cadre a réussi sans erreur.
- Si les marqueurs de cadre sont en fait situés de part et d'autre du plan sagittal médian, l'utilisateur peut poursuivre sans autre action.
- Si ce message est préoccupant pour l'utilisateur final, il peut choisir de changer l'emplacement du point de plan sagittal médian en utilisant la tâche CA-CP pour résoudre cet avertissement.

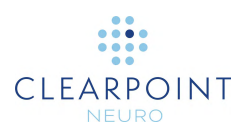

### **Mise à jour du(des) point(s) d'entrée pour correspondre au marqueur à bille**

Au cours de la planification de la trajectoire dans l'étape Cible, le poste de travail ClearPoint a automatiquement défini les points d'entrée de toutes les trajectoires associées au SmartFrame donné sur le marqueur à bille nouvellement détecté/défini. Prendre le temps de réviser toutes les trajectoires pour s'assurer que tous les points d'entrée associés au cadre indiqué sont corrects.

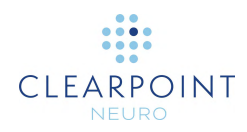

#### **Causes possibles du problème :**

- Re-détection du cadre avec les trajectoires déjà définies dans l'étape Cible
- Modification de la position du marqueur à bille du cadre dans la tâche Cadre, par définition automatique ou manuelle.

#### **Conséquences si tous les points d'entrée de la trajectoire sont définis sur le marqueur à bille :**

- Le poste de travail ClearPoint définit automatiquement tous les points d'entrée sur le marqueur à bille nouvellement défini, par précaution, afin que tous les points d'entrée se trouvent dans les limites X-Y du cadre. Cela signifie que toutes les trajectoires associées au cadre auront leur point d'entrée défini sur le marqueur à bille. Dans la plupart des cas, cela est souhaitable, mais il peut y avoir des cas où les chirurgiens souhaitent garder leur point d'entrée fixe, quelle que soit la position du cadre. Il est conseillé de réviser toutes les trajectoires pour s'assurer que la définition du point d'entrée est correcte.
- Les trajectoires associées à d'autres cadres ne verront pas leurs points d'entrée modifiés automatiquement dans ce cas.

#### **Récupération :**

- Ce message d'avertissement sert à informer l'utilisateur que les points d'entrée des trajectoires associées au cadre ont été modifiés pour se trouver sur le marqueur à bille. Si ce message d'avertissement s'affiche, il est fortement conseillé de revoir toutes les trajectoires pour s'assurer que l'emplacement du point d'entrée de chaque trajectoire a été défini correctement.
- Toute mise à jour de la position du marqueur à bille du cadre avec les trajectoires associées déclenchera l'affichage de ce message, donc, ne pas oublier de réviser toutes les trajectoires à chaque fois que cela se produit (par exemple, segmentation de la tranche du cadre, définition manuelle des marqueurs de cadre dans la tâche Cadre, etc.).

# **L'UID du cadre de référence DICOM a changé**

Dans les informations d'en-tête DICOM des images qui viennent d'être reçues, le scanner a attribué un nouvel identifiant de cadre de référence (UID). Cela peut indiquer que le système de coordonnées a été modifié. Cependant, dans certains cas, les scanners peuvent attribuer un nouvel identifiant sans qu'il y ait de changement mesurable du système de coordonnées.

#### **Causes possibles du problème :**

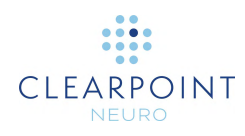

- Redémarrage du scanner
- Modification du repérage sur le scanner

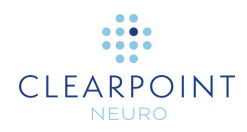

#### **Conséquences de la perte du cadre de référence :**

- Si le système de coordonnées n'a pas changé, il n'y a aucune conséquence.
- Si le système de coordonnées a changé, les nouvelles images ne seront pas alignées avec les images précédentes. En conséquence, la planification, les mesures et les ajustements ultérieurs peuvent s'avérer inexacts.

#### **Récupération :**

- Utiliser la tâche Comparaison pour vérifier si les nouvelles images sont alignées avec le plus récent balayage de la tête entière.
- Si les images sont alignées correctement, ignorer le message d'état. Il ne sera pas affiché pour les balayages suivants, sauf si l'UID du cadre de référence change à nouveau.
- Si les images sont mal alignées, il convient d'acquérir un nouveau volume et le fusionner avec le précédent balayage de la tête entière.
- Si les images ne permettent pas d'évaluer avec précision l'alignement, réaliser un nouveau balayage suffisamment large pour le comparer au précédent balayage de la tête entière.

### **Aucune trajectoire définie pour le cadre sélectionné**

L'utilisateur a navigué vers une étape d'alignement de cadre et a sélectionné un SmartFrame pour lequel aucune trajectoire n'est définie. Cela signifie que le logiciel est incapable de fournir des instructions pour aligner le cadre sur une trajectoire planifiée.

#### **Causes possibles du problème :**

• Une ou plusieurs trajectoires ne sont pas associées au cadre sélectionné

#### **Conséquences de la tentative de poursuivre le flux de travail lorsqu'aucune trajectoire n'est définie pour un cadre donné :**

• Le logiciel ne peut pas fournir d'instructions pour aligner le cadre sélectionné sur une trajectoire planifiée car aucune ne lui est associée.

#### **Récupération :**

Retourner à l'étape Cible et s'assurer qu'une ou plusieurs trajectoires sont associées au cadre sélectionné. Il est possible qu'une ou plusieurs des trajectoires planifiées soient associées à un autre cadre, il est donc préférable de passer en revue toutes les trajectoires à ce stade.

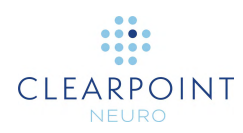

# **Échec de la détection du marqueur supérieur de canule du SMARTFrame**

Le poste de travail ClearPoint n'a pas pu identifier automatiquement une position sur le sommet de la canule à partir de la série la plus récemment envoyée dans l'étape d'alignement.

#### **Causes possibles du problème :**

- Perte de fluide dans la canule
- Paramètres du plan de balayage incorrects
- Bruit excessif dans la ou les image(s) acquise(s)
- Signal RMN insuffisant à l'endroit où la canule est imagée.
- Les images de la canule ont été coupées, en coupant une partie de la section transversale de la canule.
- Les images acquises sont sujettes à une distorsion et/ou à des artefacts, ce qui fait échouer le logiciel lors de la détection de la section transversale de la canule.

#### **Conséquences de la poursuite sans définir le marqueur de canule supérieur :**

- Si le marqueur de canule supérieur n'a pas été défini dans le logiciel pour le cadre sélectionné, le poste de travail ClearPoint ne sera pas en mesure de fournir des instructions d'ajustement du cadre. De plus, les utilisateurs ne pourront pas passer à l'étape d'ajustement pour obtenir d'autres instructions d'ajustement du cadre si le marqueur de canule supérieur n'est pas défini.
- Si le poste de travail ClearPoint ne parvient pas à détecter le marqueur de canule supérieur après sa définition initiale pour un cadre donné, le logiciel utilisera la dernière position connue de la canule pour donner les instructions pour le cadre.
- Dans tous les cas, si la superposition graphique représentant la canule ne correspond pas à la position physique de la canule dans l'image, **les instructions du cadre et les valeurs d'erreur seront incorrectes**.

- Si la section transversale de la canule est visible dans la fenêtre « Axial de trajectoire », elle peut être définie manuellement à l'aide de l'outil « Définir le marqueur » dans la fenêtre de visualisation.
- Si la section transversale de la canule n'est pas visible dans la fenêtre « Axial de trajectoire » et qu'on ne sais pas où placer le marqueur supérieur, utiliser le bouton Paramètres du plan de balayage pour vérifier les paramètres et acquérir un autre ensemble d'images de la canule.
- Si un bruit excessif fait échouer la détection de la canule, s'assurer d'avoir configuré l'antenne correcte pour le balayage (c'est-à-dire une antenne flexible

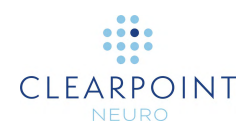

au lieu d'une antenne de corps). Il est possible de réduire davantage le bruit en « chargeant » l'antenne avec une poche de solution saline ou de gel placée audessus du patient, dans la zone d'imagerie.

• Si des artefacts d'image importants font échouer la détection de la canule, essayer d'acquérir plusieurs images du haut de la canule et envoyer l'ensemble au poste de travail ClearPoint. Le logiciel sélectionnera l'image centrale de la tranche et détectera la canule à partir de cette image.

### **La trajectoire sélectionnée nécessite un pré-ajustement**

Le poste de travail ClearPoint a détecté que le point d'entrée de la trajectoire sélectionnée ne coïncide pas avec le marqueur à bille du SmartFrame sélectionné. Si les utilisateurs finaux sont préoccupés par la précision de leur point d'entrée, il leur est conseillé d'utiliser la tâche de pré-ajustement pour effectuer les ajustements X/Y nécessaires afin d'aligner le marqueur à bille du cadre sélectionné sur le point d'entrée prévu.

#### **Causes possibles du problème :**

- Le point d'entrée de la trajectoire planifiée à l'étape Cible n'est pas physiquement aligné sur le marqueur à bille du cadre sélectionné. Cela peut se produire si les utilisateurs choisissent de modifier leur point d'entrée en s'éloignant de l'emplacement par défaut défini par le centre de rotation mécanique du cadre sélectionné.
- Distorsion d'image/artifacts présents dans le(s) balayage(s) utilisé(s) pour détecter le cadre. Il est possible que ces artefacts fassent que le marqueur à bille du cadre sélectionné n'apparaisse pas là où il est physiquement situé. Cela conduit le logiciel à enregistrer la position du marqueur à bille à un endroit qui ne reflète pas physiquement l'endroit où il se trouve réellement.

#### **Conséquences de la nécessité de procéder à un pré-ajustement :**

• Cela fait partie du flux de travail clinique normal, mais il n'est pas obligatoire de procéder à un pré-ajustement du cadre. Si les utilisateurs ne sont pas préoccupés par la précision du point d'entrée, ils peuvent choisir de poursuivre le flux de travail sans procéder à un pré-ajustement du cadre.

#### **Récupération :**

• Si la précision du point d'entrée est importante, effectuer les ajustements du cadre fournis par la tâche de pré-ajustement et acquérir au moins un balayage supplémentaire du marqueur à bille pour vérifier que les ajustements ont été effectués avec succès. Il est ensuite possible d'ajuster de manière itérative la

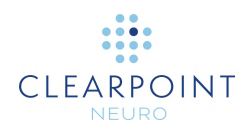

position du marqueur à bille jusqu'à ce qu'il soit aligné sur le point d'entrée de la trajectoire planifiée.

Il est également possible d'ignorer cet avertissement si la précision du point d'entrée n'est pas une préoccupation majeure. L'utilisation de la tâche de préajustement est strictement facultative.

### **Marqueur supérieur de la canule de SMARTFrame non défini**

La position du sommet de la canule du SmartFrame sélectionné n'est pas définie dans le logiciel. L'alignement de ce cadre ne peut pas commencer tant que la position correspondant au sommet de sa canule de ciblage n'est pas identifiée/définie. Le plus souvent, ce message indique que l'étape d'alignement n'a pas été menée à bien pour le cadre sélectionné.

#### **Causes possibles du problème :**

• La position de l'emplacement du sommet de la canule du cadre sélectionné n'a pas été définie. Cela signifie que l'étape d'alignement n'est pas terminée pour ce cadre.

#### **Conséquences de la non définition du marqueur supérieur de la canule du cadre sélectionné :**

• L'utilisateur ne pourra pas procéder à l'ajustement du cadre dans l'étape d'ajustement si le marqueur de canule supérieur pour le cadre sélectionné n'est pas défini. Si des données sont envoyées à l'étape, elles seront rejetées avec cette raison. Les utilisateurs en seront également avertis lors de la sélection du cadre.

#### **Récupération :**

Retourner à l'étape d'alignement pour le cadre sélectionné et la terminer en définissant la position du marqueur supérieur de la canule. Cette position sera détectée automatiquement par le logiciel ou peut être définie manuellement dans la fenêtre la plus à gauche.

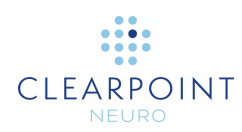

# **Échec de l'identification de la canule dans la tranche orthogonale**

Le poste de travail ClearPoint n'a pas pu identifier automatiquement la canule à partir de la série la plus récemment envoyée dans l'étape d'ajustement.

#### **Causes possibles du problème :**

- Perte de fluide dans la canule
- Paramètres du plan de balayage incorrects
- Le bord de tranche orthogonale de la canule a coupé la canule. Cela peut se produire si la tranche de la canule est trop fine ou si la canule n'a pas été bien alignée dans l'étape d'alignement avant l'acquisition de la tranche orthogonale.

#### **Conséquences de l'échec de la détection de la canule dans la tranche orthogonale :**

- Si le logiciel ne parvient pas à détecter la canule dans une seule des deux séries envoyées à l'application, il n'utilisera effectivement que les résultats de la segmentation de la série qui a réussi.
- Si le logiciel ne parvient pas à détecter la canule dans les deux séries envoyées, il renvoie alors la dernière position connue de la canule.
- Dans tous les cas, si la superposition graphique représentant la canule ne correspond pas à la position physique de la canule dans l'image, **les instructions du cadre et les valeurs d'erreur seront incorrectes**.

- En définitive, il incombe à l'utilisateur de s'assurer que la détection automatique de la canule s'est déroulée correctement. Pour ce faire, faire un zoom sur la canule dans les vues Orthogonal 1 et Orthogonal 2 et vérifier que la superposition graphique 2D produite par le logiciel correspond à la canule dans les images sous-jacentes. Si elles ne correspondent pas, modifier manuellement la position de la superposition graphique 2D dans l'une ou les deux vues pour mieux l'aligner avec la canule dans les images sous-jacentes. Il est également possible changer de disposition pour visualiser les représentations 3D de la canule. Cela peut aider à visualiser la position de la canule par rapport à la tranche acquise.
- Si les échecs de détection de la canule persistent, envisager d'augmenter la taille des tranches orthogonales pour exclure toute coupure inutile de la canule de ciblage.
- Vérifier que la quantité de fluide dans le marqueur à bille et dans la tige de la canule de ciblage est suffisante. Le logiciel dispose de connaissances spécifiques sur les dimensions physiques de la canule et du marqueur à bille

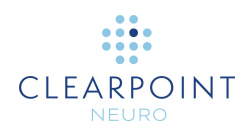

associé. Par conséquent, si ces composants n'apparaissent pas clairement sur les images acquises, le logiciel n'aura aucun moyen de les détecter automatiquement de manière fiable. S'il y a des problèmes de fluide dans ces composants, envisager de remplacer le cadre.

• Vérifiez que les paramètres du plan de balayage sont exacts pour les balayages orthogonaux de la canule orthogonale.

# **La canule du cadre n'est pas suffisamment alignée sur la trajectoire avant l'insertion**

Si le SmartFrame actuellement sélectionné n'est pas aligné à moins de 1,5 mm de la trajectoire sélectionnée avant l'insertion, l'étape d'insertion affiche ce message d'avertissement. L'objectif de ce message d'avertissement est d'informer l'utilisateur qu'il a laissé une erreur résiduelle importante lors de l'ajustement de la canule de ciblage du cadre sur la trajectoire prévue, et qu'il doit y remédier avant l'insertion.

#### **Causes possibles du problème :**

- Ce qui laisse une erreur résiduelle assez importante dans les étapes d'alignement du cadre.
- Incohérences de positionnement de la canule dans les tranches orthogonales lors de l'étape d'ajustement.
- Modification de la sélection de la trajectoire sans ajustement de la canule

#### **Si le cadre sélectionné n'est pas bien aligné sur la trajectoire :**

• Cela pourrait entraîner un mauvais positionnement du dispositif

- S'assurer que le cadre sélectionné est bien aligné sur la trajectoire prévue en appliquant toutes les instructions d'ajustement fournies dans les étapes d'alignement du cadre. Laisser de petites erreurs résiduelles dans le plan avant l'insertion.
- Si l'avertissement est causé par des positions de canule incohérentes dans les tranches orthogonales de canule, s'assurer que les séquences d'impulsions correctes et les paramètres de plan de balayage associés sont utilisés. En particulier :
	- o Si la correction d'erreur 3D est disponible sur le scanner, s'assurer qu'elle a été activée et que la série corrigée en 3D a été envoyée
	- o Si le scanner prend en charge le déplacement de la table, vérifier que la valeur Position de la table a été saisie correctement.

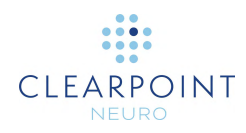

- o Pour les scanners Siemens, s'assurer que la direction du codage de phase a été définie correctement en utilisant l'angle « InPlane Rotation » (Rotation dans le plan fourni) par la boîte de dialogue ClearPoint Scan Plane Parameters (Paramètres du plan de balayage). Cela garantit que la précision spatiale est préservée pour les balayages orthogonaux et que les artefacts d'enveloppement sont minimisés.
- o Prendre toutes les mesures possibles pour réduire le bruit pendant le balayage.

# **La trajectoire d'insertion ne semble pas droite**

Le poste de travail ClearPoint a déterminé que le vide de signal détecté laissé par le dispositif semble être incurvé. Cela pourrait indiquer que des artefacts de distorsion géométrique sont présents dans les images acquises ou qu'une déviation physique du dispositif a pu se produire.

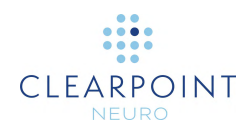

#### **Causes possibles du problème :**

- Artéfacts de distorsion géométrique de l'image qui font que le vide du signal du dispositif apparaît non rectiligne dans les images acquises
- Déviation du dispositif pendant l'insertion
- Le dispositif s'est cassé pendant l'insertion, ce qui l'a fait plier

#### **Conséquences du fait que la trajectoire du dispositif détecté n'apparaît pas droite :**

• Ce message d'avertissement peut être écarté sans conséquences directes. Les utilisateurs peuvent choisir de définir l'emplacement de l'extrémité du dispositif sur l'ensemble des images acquises qui ont provoqué l'apparition de l'avertissement. Cependant, il est fortement déconseillé de le faire car les images elles-mêmes pourraient être sujettes à des artefacts de distorsion géométrique qui pourraient avoir un impact sur la position de l'extrémité du dispositif, invalidant potentiellement des erreurs de placement final.

#### **Récupération :**

- Réviser les images et analyser si la trajectoire du dispositif est réellement incurvée ou non (utiliser « Vue du dispositif »). Essayer de faire la distinction entre une distorsion géométrique potentielle et une déviation physique du dispositif.
- En cas d'acquisition d'un grand volume afin d'évaluer le positionnement de l'extrémité du dispositif, envisager d'acquérir une petite tranche qui inclut la zone entourant immédiatement l'extrémité du dispositif. Une petite tranche centrée à l'iso-centre du scanner est susceptible de présenter une distorsion géométrique minimale.
- S'assurer que la correction de la distorsion 3D est activée sur le protocole de balayage utilisé pour acquérir la tranche d'insertion.

# **Échec de la détection de la trajectoire du dispositif inséré**

Le poste de travail ClearPoint n'a pas réussi à détecter le vide de signal laissé par la trajectoire du dispositif inséré dans les images acquises.

#### **Causes possibles du problème :**

- La trajectoire du dispositif n'apparaît pas dans les images acquises.
- La pile d'images peut être trop fine et/ou couper l'extrémité du dispositif.
- Artéfacts de distorsion géométrique de l'image qui font que le vide du signal du dispositif apparaît non rectiligne dans les images acquises.

      Page **232** sur **238**

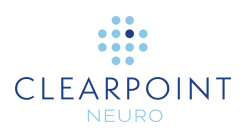

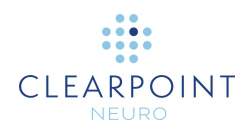

#### **Conséquences du défaut de détection de la trajectoire du dispositif :**

Les utilisateurs sont toujours en mesure de définir manuellement l'extrémité du dispositif, ce qui n'entraîne pas de réelles conséquences logicielles.

#### **Récupération :**

- Si le logiciel ne parvient pas à détecter la trajectoire du dispositif, mais qu'il est toujours possible de voir le vide de signal dans les images acquises, définir manuellement l'extrémité du dispositif à l'aide du bouton « Définir le dispositif » à l'étape d'insertion. N'utiliser cette approche que s'il est est possible de vérifier que la trajectoire du dispositif apparaît rectiligne sur les images acquises.
- Vérifier toujours la position de l'extrémité du dispositif détectée, même si la segmentation réussit.
- Si la trajectoire du dispositif n'apparaît pas sur les images acquises et/ou si la tranche d'insertion est trop fine, acquérir un nouveau balayage et évaluer la position de l'extrémité sur celui-ci.

## **Boîte de volume d'intérêt tracée en dehors des limites des images**

Ce message d'avertissement s'affiche lorsqu'une partie de la boîte de volume d'intérêt s'étend en dehors de la série actuelle. La boîte de volume d'intérêt doit être définie entièrement à l'intérieur des limites des images pour qu'elle soit utilisable.

#### **Causes possibles du problème :**

• Boîte de volume d'intérêt tracée en dehors des limites des images.

#### **Conséquences de la boîte de volume d'intérêt en dehors des limites des images :**

• En cas de dépassement des limites des images, la boîte de volume d'intérêt ne peut pas être utilisée.

#### **Récupération :**

• Modifier la boîte de volume d'intérêt pour qu'elle soit à l'intérieur des limites des images ou annuler la boîte pour la faire disparaître.

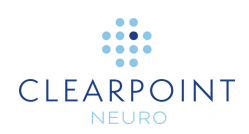

# **Annexe 1 – Spécifications des exigences du cadre de fixation de la tête, de la ou des antennes d'imagerie et du scanner d'IRM**

# **Spécifications des exigences de fixation de la tête**

Un cadre de fixation de la tête adapté au système ClearPoint doit être utilisé. Il doit :

- 1. Être destiné à une stabilisation/immobilisation crânienne rigide pendant les interventions neurochirurgicales
- 2. Être compatible avec la résonance magnétique (RM) sous certaines conditions.
- 3. Comporter au moins 3 points de fixation (broches crâniennes).
- 4. Une fois fixé, résister à tout déplacement de la tête du patient lorsqu'une charge d'environ 5 lb est appliquée dans n'importe quelle direction.

## **Spécifications des exigences des antennes d'imagerie**

La ou les antennes d'imagerie à utiliser avec le système ClearPoint doivent répondre aux exigences énoncées dans cette section.

### **Caractéristiques dimensionnelles/mécaniques**

La ou les antennes d'imagerie ne doivent pas gêner l'accès à la zone d'intérêt (généralement le sommet du crâne du patient) ni empêcher l'ajustement du SMARTFrame une fois qu'il a été placé sur le crâne du patient. Consulter le mode d'emploi du cadre de trajectoire guidée par IRM SMARTFrame, de la commande manuelle et du kit d'accessoires pour connaître ces spécifications.

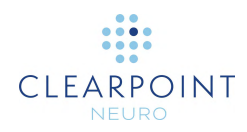

### **Champ de vision (FOV)**

Le FOV doit inclure le volume de la tête du patient plus une distance de 152,4 cm audessus de la tête du patient pour inclure le SMARTFrame. Pour un patient type, il s'agit d'un volume cylindrique d'environ 17,8 cm de diamètre sur 30 cm de longueur.

### **Qualité d'image :**

• Rapport signal/bruit (SNR) :

Le SNR au centre d'une ou de plusieurs antennes d'imagerie utilisées pour une procédure ClearPoint doit être au moins égal à 80 % de la antenne de tête « Birdcage » installée dans le système, tel que mesuré en utilisant les normes NEMA appropriées : MS - 1-2008, MS 6-2008 et MS 9-2008.

• Uniformité/Homogénéité :

L'uniformité et l'homogénéité de l'image ne doivent pas varier de plus de 30 % sur l'ensemble du champ visuel, comme indiqué par les normes NEMA appropriées : MS - 3-2008, MS 6-2008 et MS 9-2008.

### **Spécifications des exigences relatives aux scanners d'IRM**

Un scanner d'IRM approprié pour une utilisation avec ClearPoint doit répondre aux exigences suivantes :

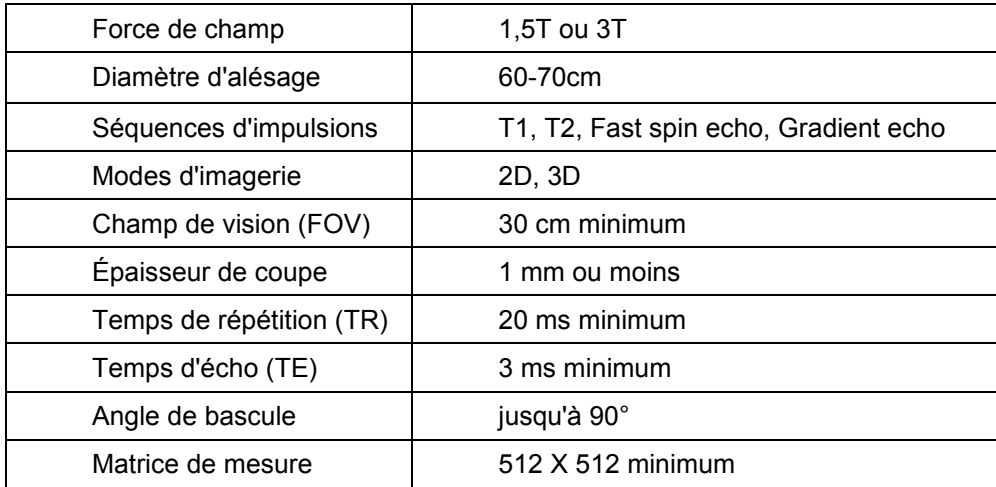

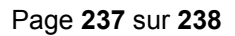

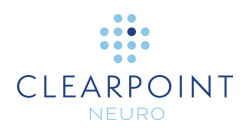

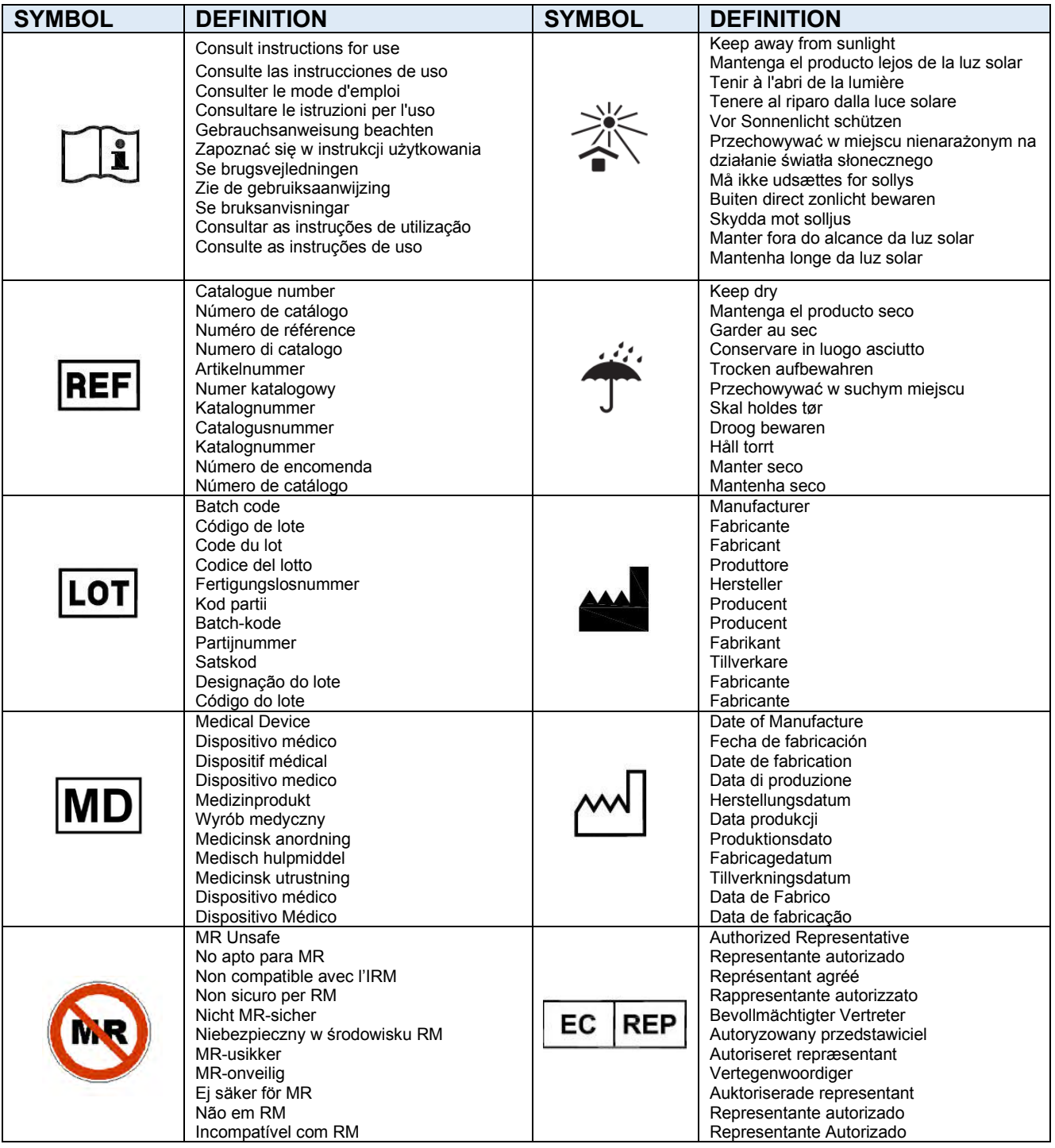

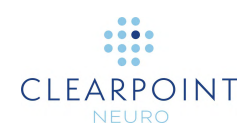

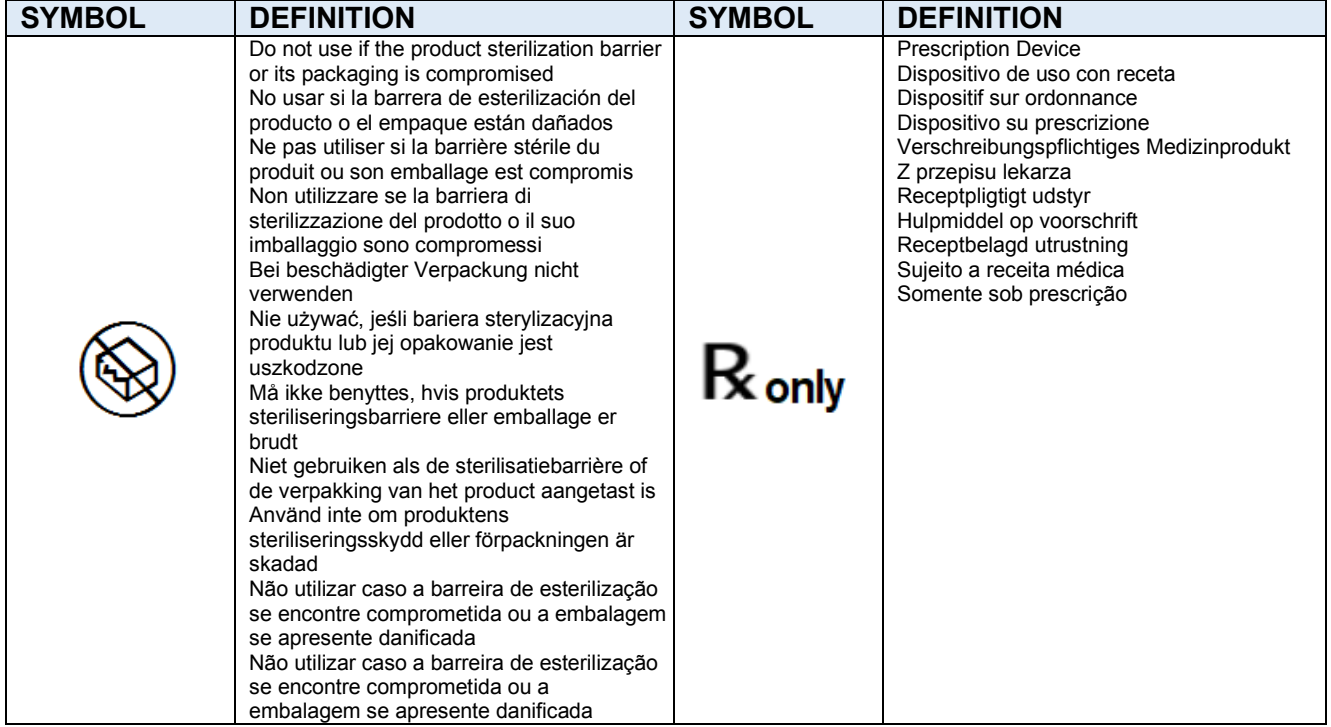

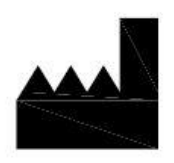

**Manufactured by:** ClearPoint Neuro, Inc. 6349 Paseo Del Lago Carlsbad, CA 92011 USA

949-900-6833

 $EC | REP |$ 

Emergo Europe Westervoortsedijk 60, 6827 AT Arnhem, The Netherlands